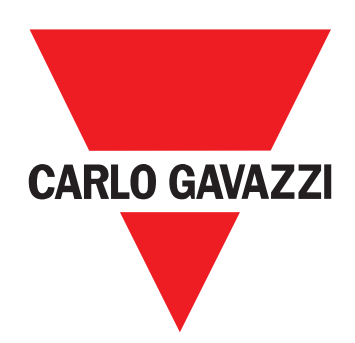

# **WM15**

## Power analyser for three-phase systems

## **USER MANUAL**

## **Summary**

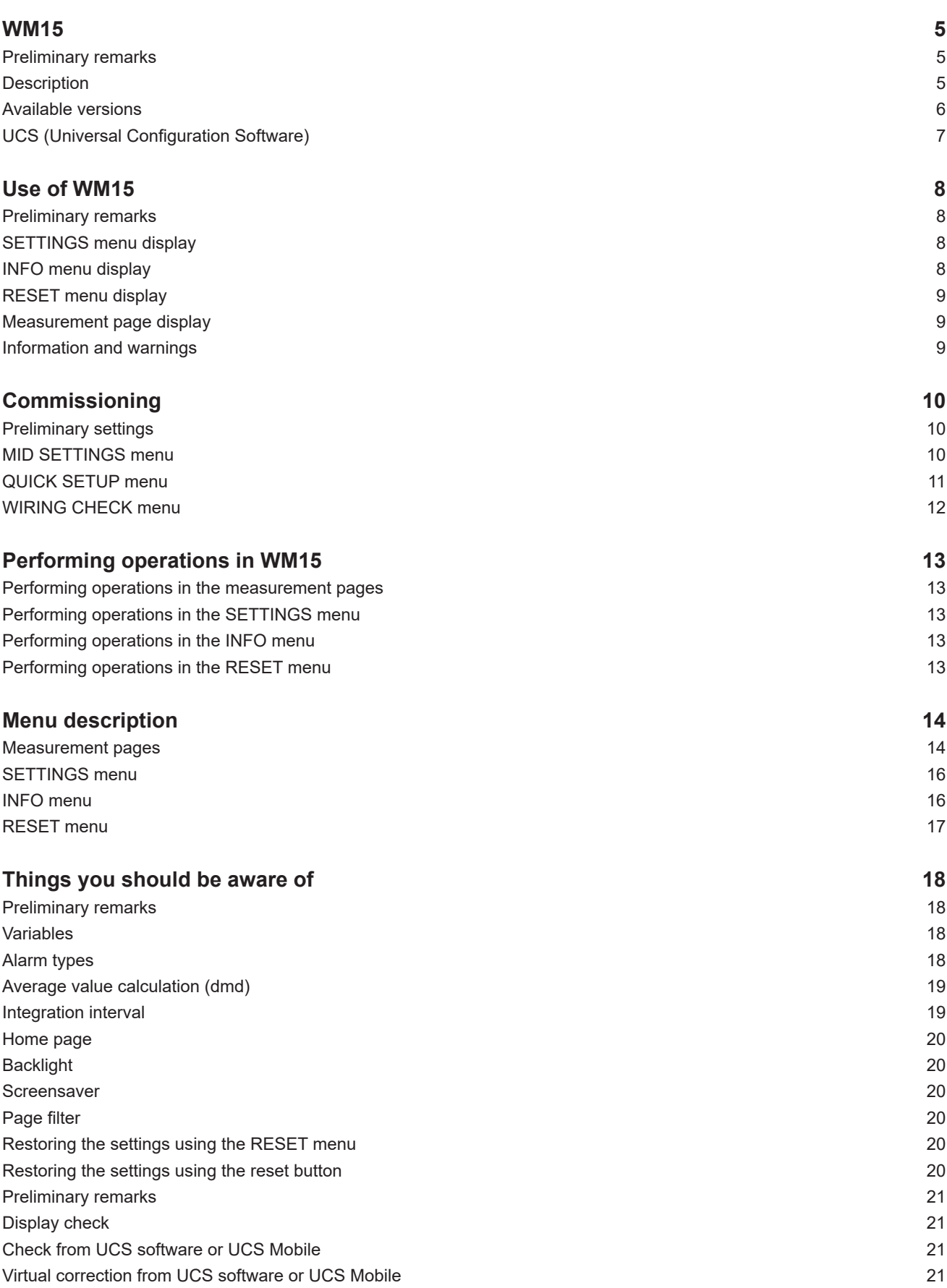

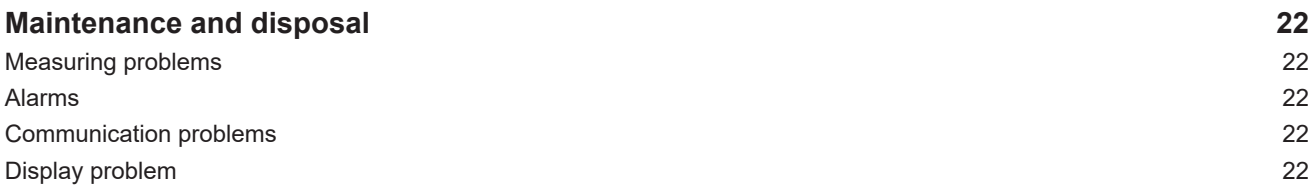

#### **Information property**

Copyright © 2019, CARLO GAVAZZI Controls SpA

All rights reserved in all countries.

CARLO GAVAZZI Controls SpA reserves the right to apply modifications or make improvements to the relative documentation without the obligation of advance notice.

#### **Safety messages**

The following section describes the warnings related to user and device safety included in this document:

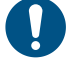

*NOTICE: indicates obligations that if not observed may lead to damage to the device.*

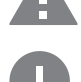

**CAUTION! Indicates a risky situation which, if not avoided, may cause data loss.**

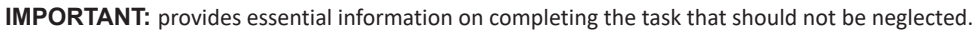

#### **General warnings**

This manual is an integral part of the product and accompanies it for its entire working life. It should be consulted for all situations tied to configuration, use and maintenance. For this reason, it should always be accessible to operators.

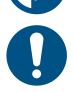

*NOTICE: no one is authorized to open the analyzer or remove the MABC module. This operation is reserved exclusively for CARLO GAVAZZI technical service personnel.*

*Protection may be impaired if the instrument is used in a manner not specified by the manufacturer.*

#### **Service and warranty**

In the event of malfunction, fault, requests for information or to purchase accessory modules, contact the CARLO GAVAZZI branch or distributor in your country.

Installation and use of analyzers other than those indicated in the provided instructions and removal of the MABC module void the warranty.

#### **Download**

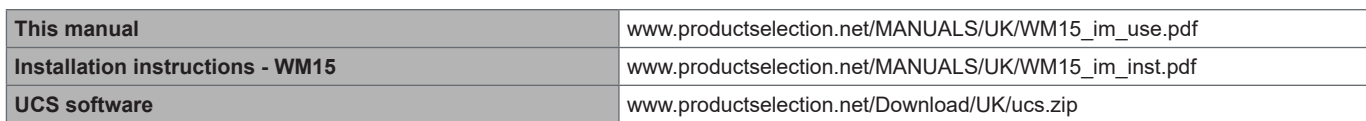

## <span id="page-4-0"></span>**WM15**

#### **Introduction**

WM15 is a power analyser for single-, two- and three-phase systems.

Depending on the model, WM15 is equipped with a static output (pulse or alarm) or with a static output and a Modbus RTU static communication port.

The self-powered version can be installed on systems with voltage up to 415 V L-L, while the version with auxiliary power supply can be installed on systems with voltage up to 600 V L-L.

#### **Description**

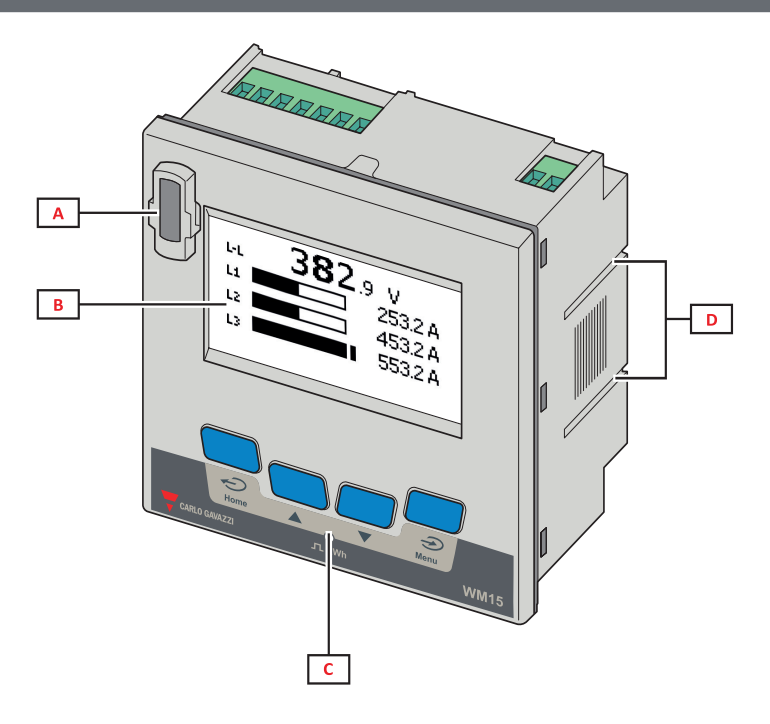

*Front*

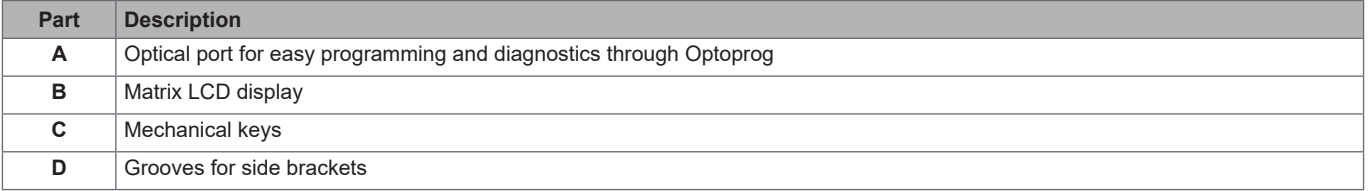

<span id="page-5-0"></span>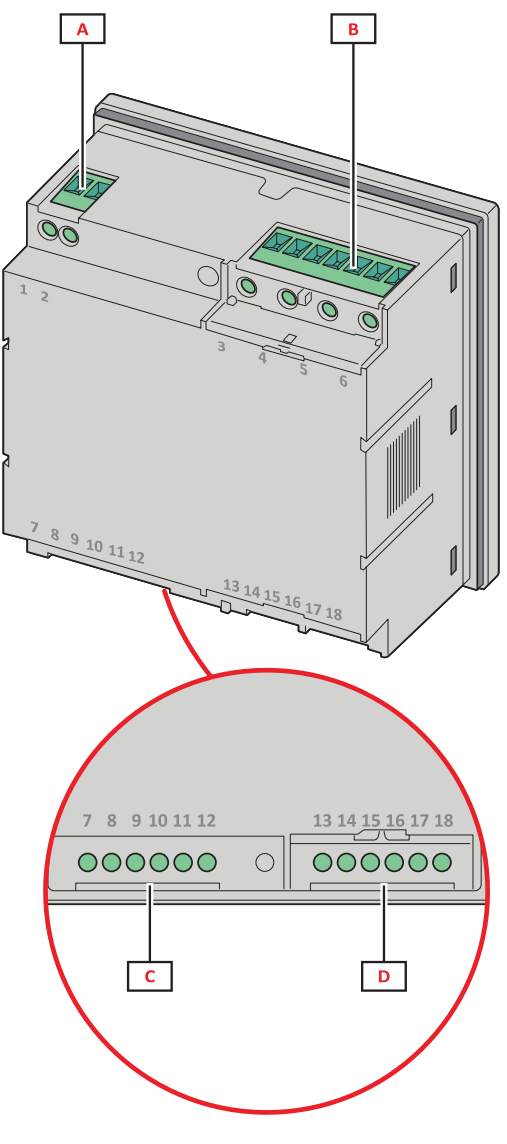

*Rear*

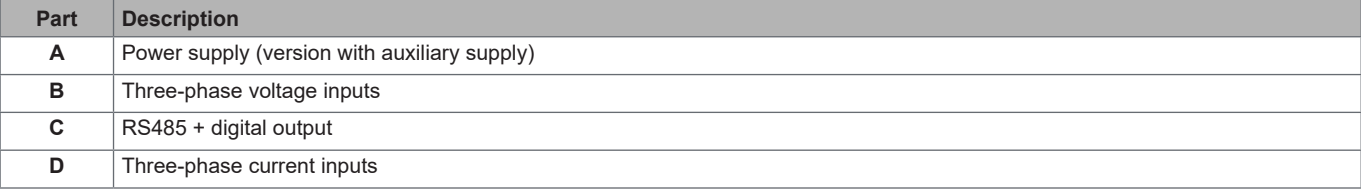

### **Available versions**

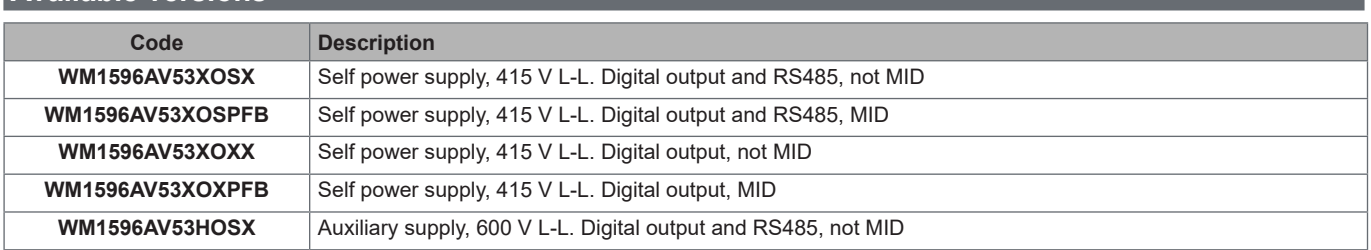

#### <span id="page-6-0"></span>**UCS (Universal Configuration Software)**

UCS is available in desktop and mobile versions.

It may connect to WM15 via RS485 (RTU protocol, desktop version only) or through OptoProg (via Bluetooth). UCS allows to:

- set up the WM15 unit (online or offline);
- display the system state for diagnostic and setup verification purposes

#### **Overview of the UCS functions**:

- Setting up the system with WM15 connected (online setup)
- Defining the setup with WM15 non connected, then applying it at a later time (offline setup)
- Displaying the main measurements
- Displaying the state of inputs and outputs
- Displaying the state of the alarms
- Recording the measurements of selected variables (UCS Desktop version only)
- Displaying the quick help on installing WM15 and connecting with OptoProg (UCS Mobile version only)

## <span id="page-7-0"></span>**Use of WM15**

### **Interface**

#### **Introduction**

WM15 is organised into two menus:

- Main menu, divided into three sub-menus:
	- » SETTINGS: pages allowing to set the parameters
- » INFO: pages displaying general information and the set parameters
- » RESET: pages allowing to reset the partial counters and the dmd calculation, or to restore the factory settings
- Measurement pages: pages allowing to display the meters and the other electrical variables

#### **SETTINGS menu display**

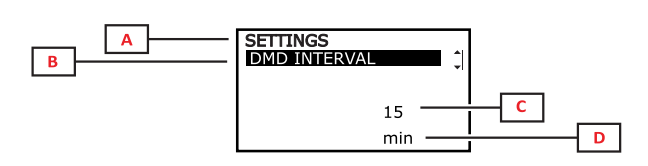

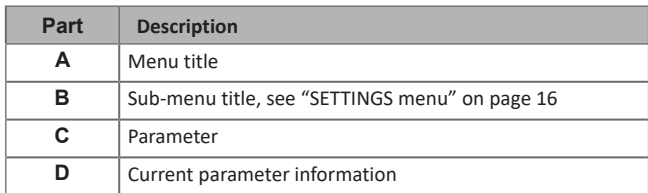

### **INFO menu display**

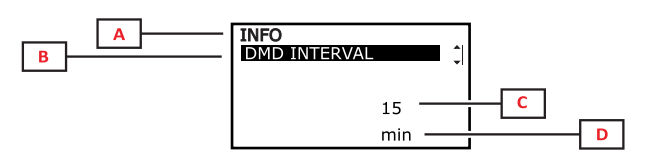

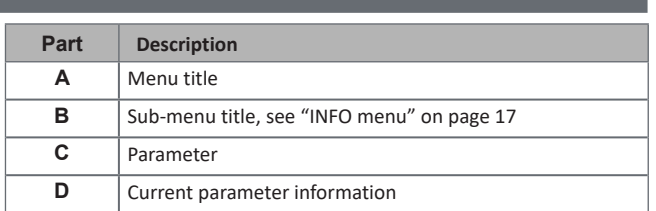

### <span id="page-8-0"></span>**RESET menu display**

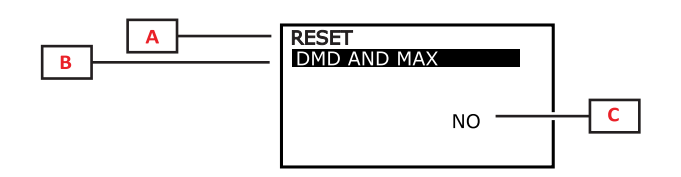

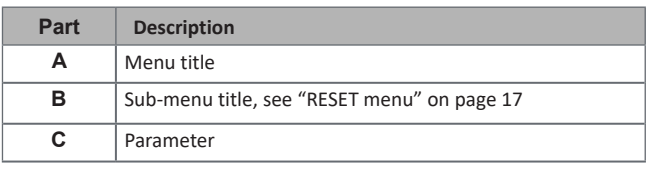

### **Measurement page display**

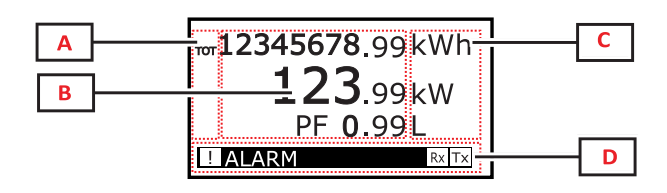

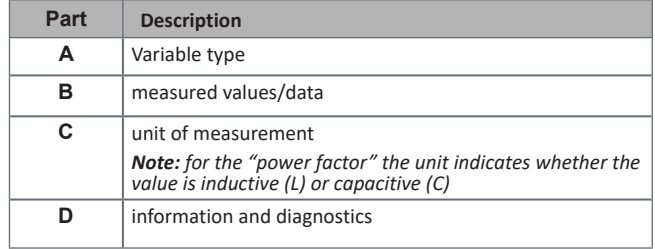

### **Information and warnings**

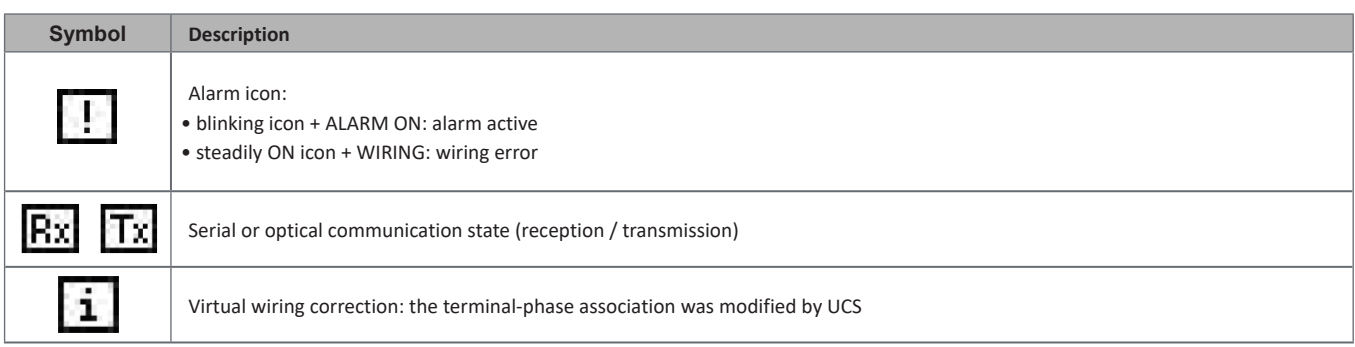

## <span id="page-9-0"></span>**Commissioning**

#### **Preliminary settings**

At switch-on, the device displays three preliminary setting menus:

- MID SETTINGS, for MID models only
- QUICK SETUP
- CHECK WIRING

#### **MID SETTINGS menu**

This procedure, only available in MID models, allows to program the current transformer ratio (CT ratio).

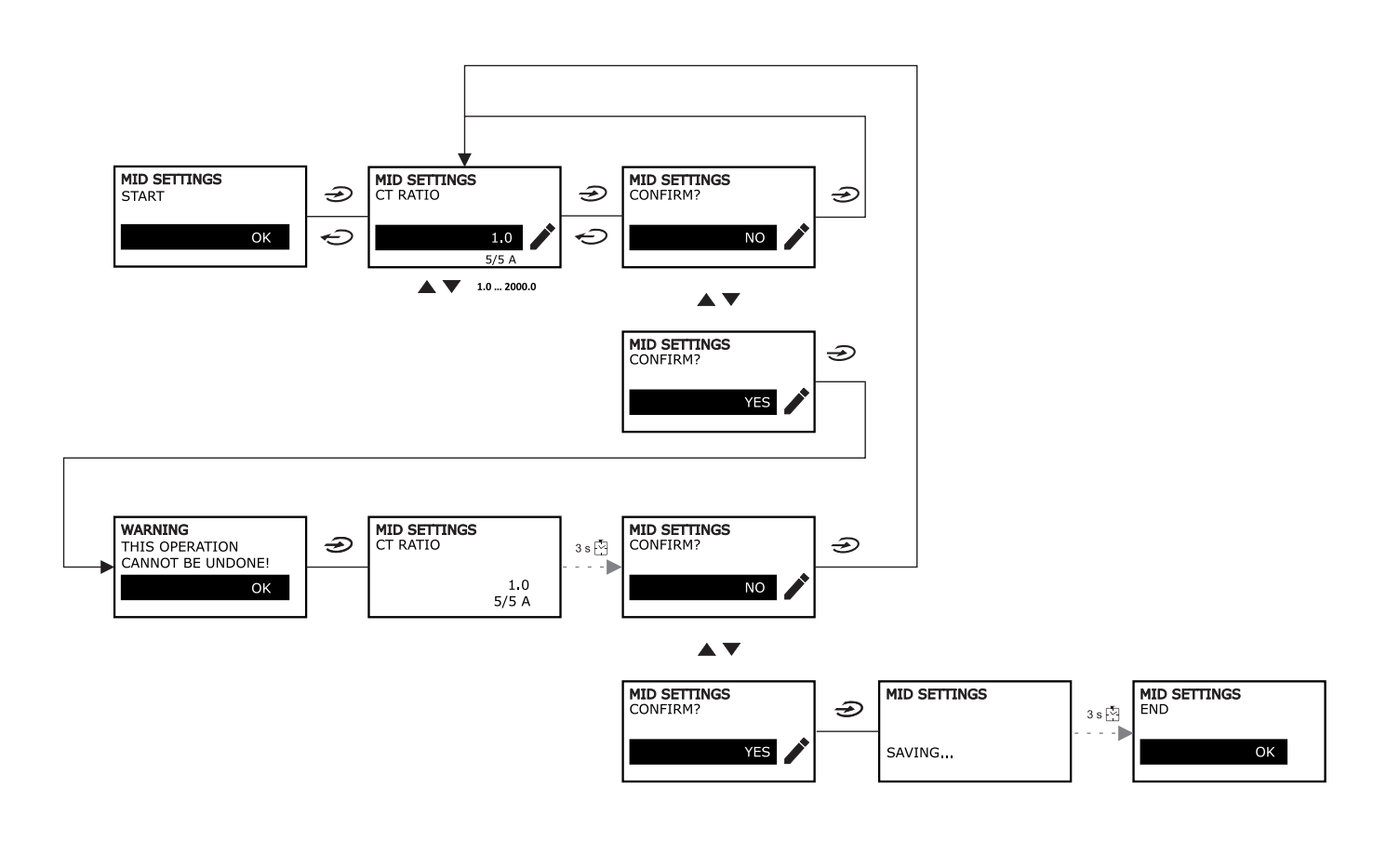

 $OK$ 

### <span id="page-10-0"></span>**QUICK SETUP menu**

This procedure is available when the instrument is switched on for the first time.

*Note: the available parameters depend on the model.*

#### In the "QUICK SETUP?" starting page

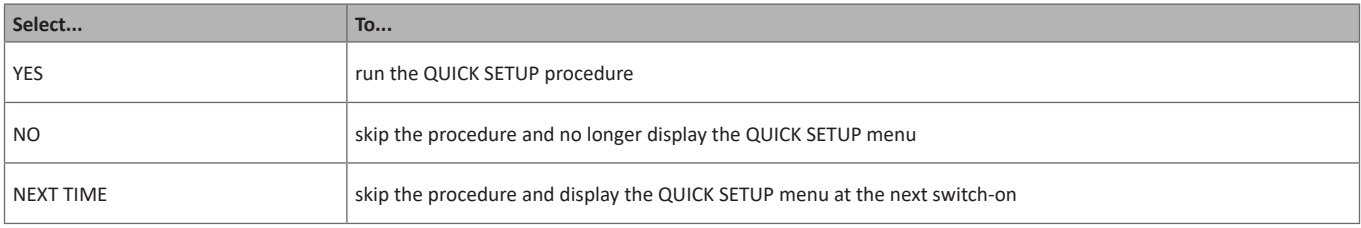

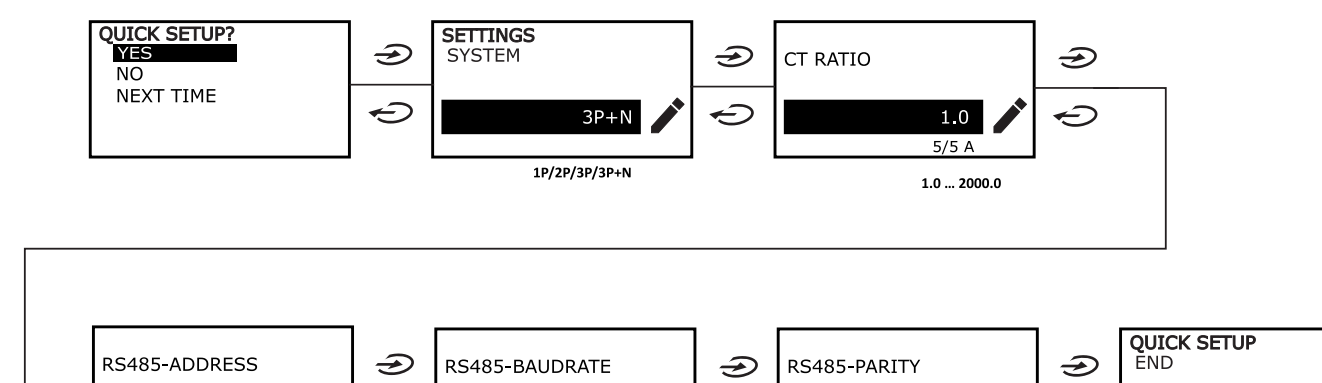

9.6

 $9.6...115.2$ 

kbps

 $\ominus$ 

**NO** 

NO/EVEN

 $\ominus$ 

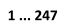

 $\mathbf{1}$ 

 $\ominus$ 

### <span id="page-11-0"></span>**WIRING CHECK menu**

This procedure is available if the set system is 3P+N, and allows to check and correct the connections, [see "WIRING CHECK](#page-20-1)  [function" on page 21](#page-20-1).

#### In the "CHECK WIRING?" starting page

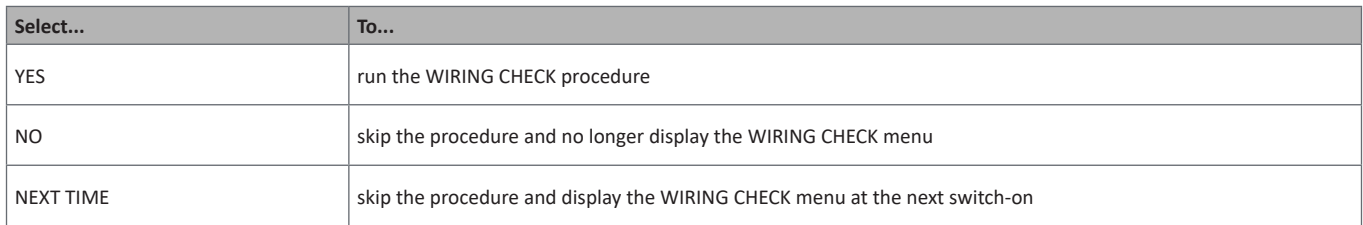

#### In the "SHOW AGAIN?" end page

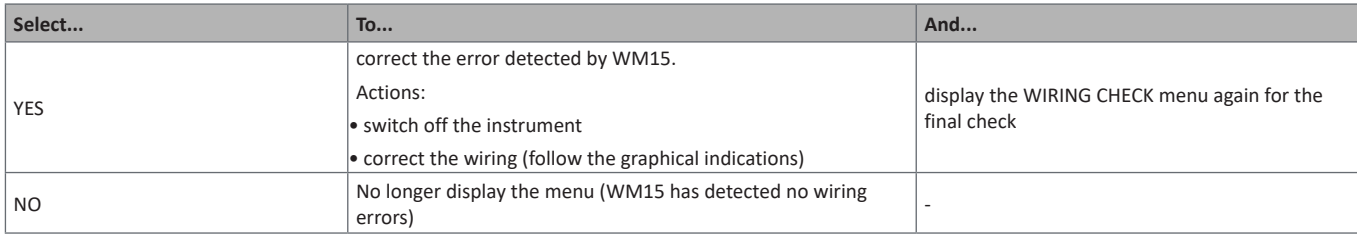

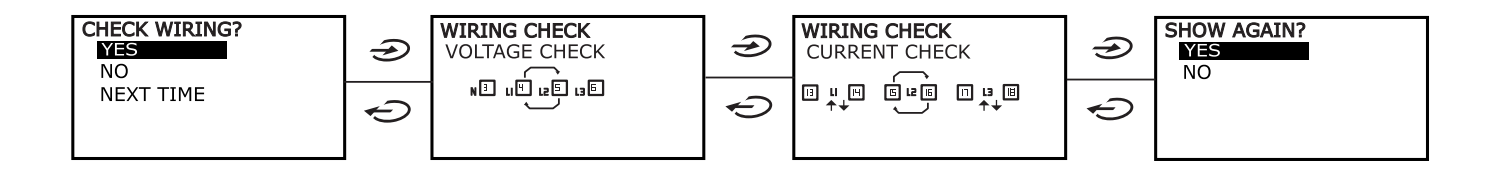

## <span id="page-12-0"></span>**Working with WM15**

### **Working with the measurement pages**

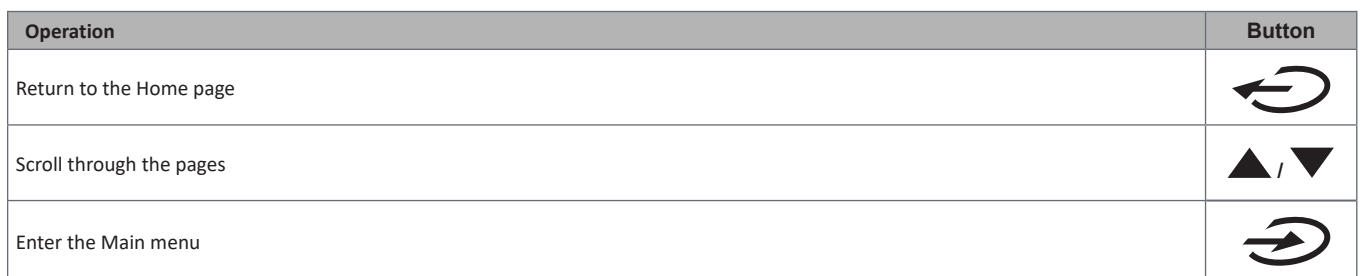

### **Working with the SETTINGS menu**

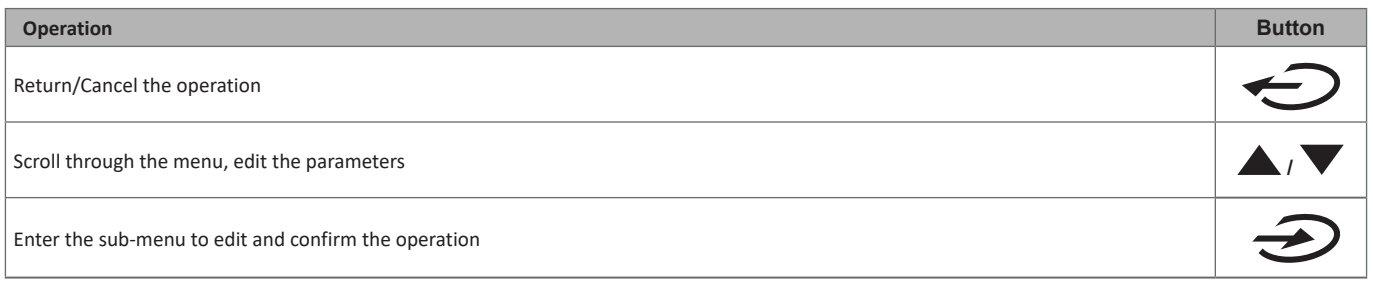

### **Working with the INFO menu**

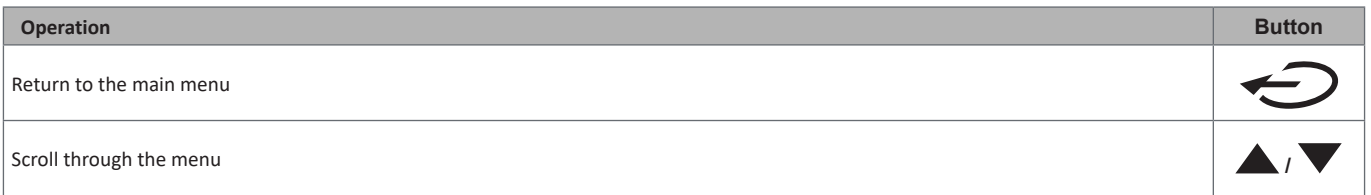

### **Working with the RESET menu**

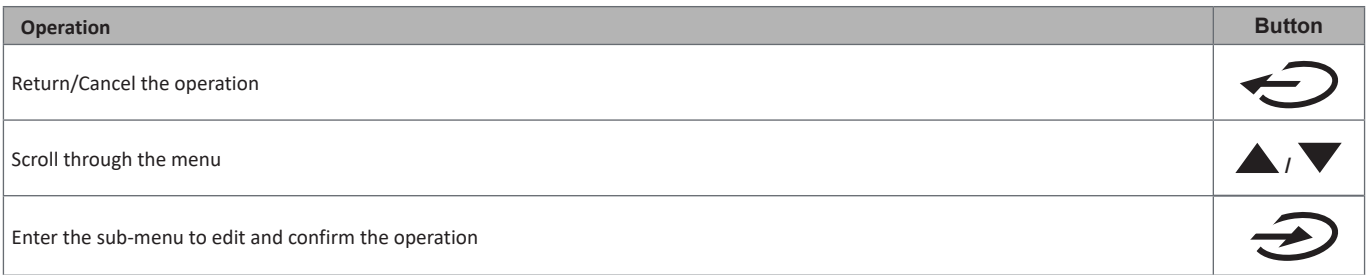

## <span id="page-13-0"></span>**Menu description**

### <span id="page-13-1"></span>**Measurement pages**

The displayed pages depend on the selected system.

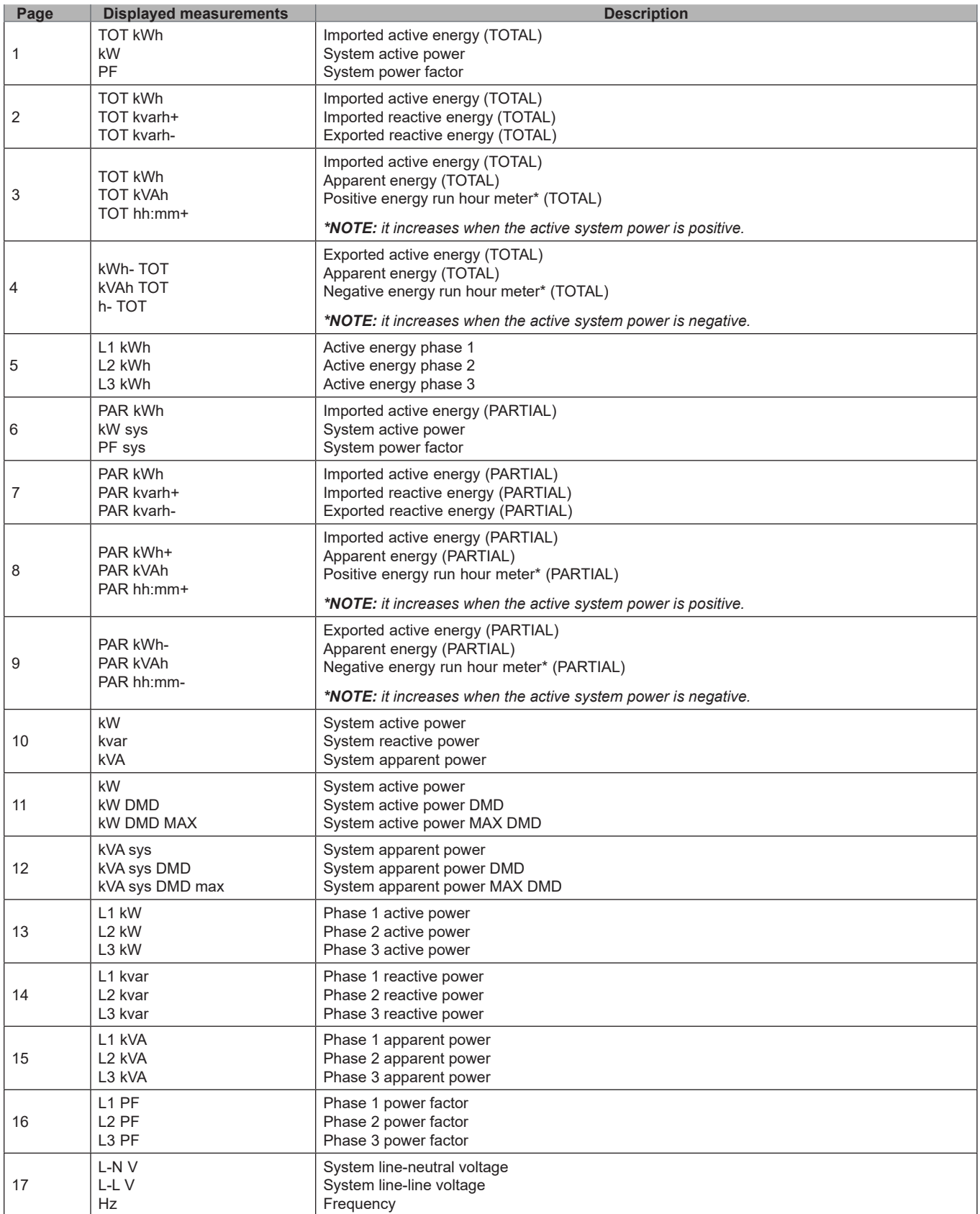

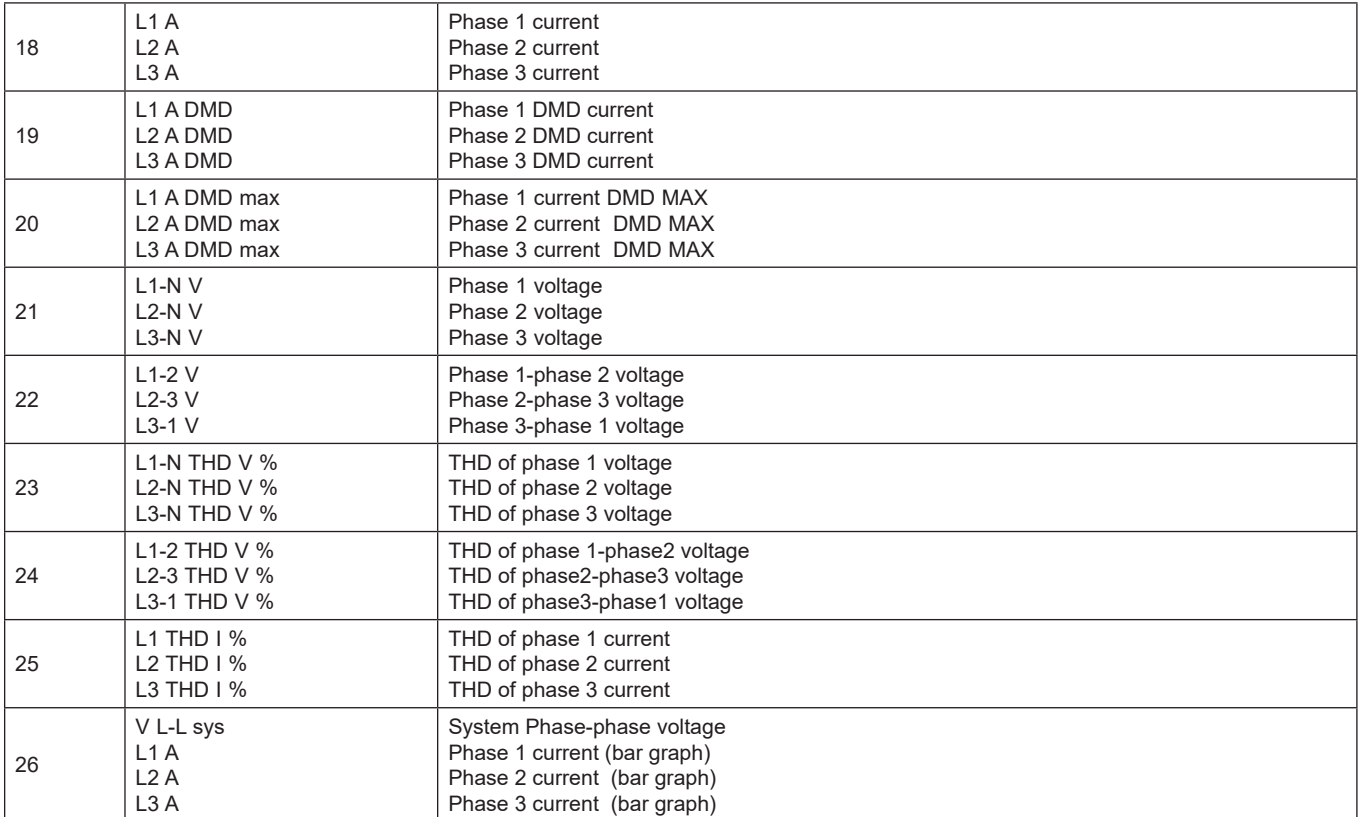

*Note: pages 1, 10, 13, 16, 17, 21, 22 and 26 are included in the default filter; [see "Page filter" on page 20](#page-19-1)*

### <span id="page-15-1"></span><span id="page-15-0"></span>**SETTINGS menu**

This menu allows to set the parameters.

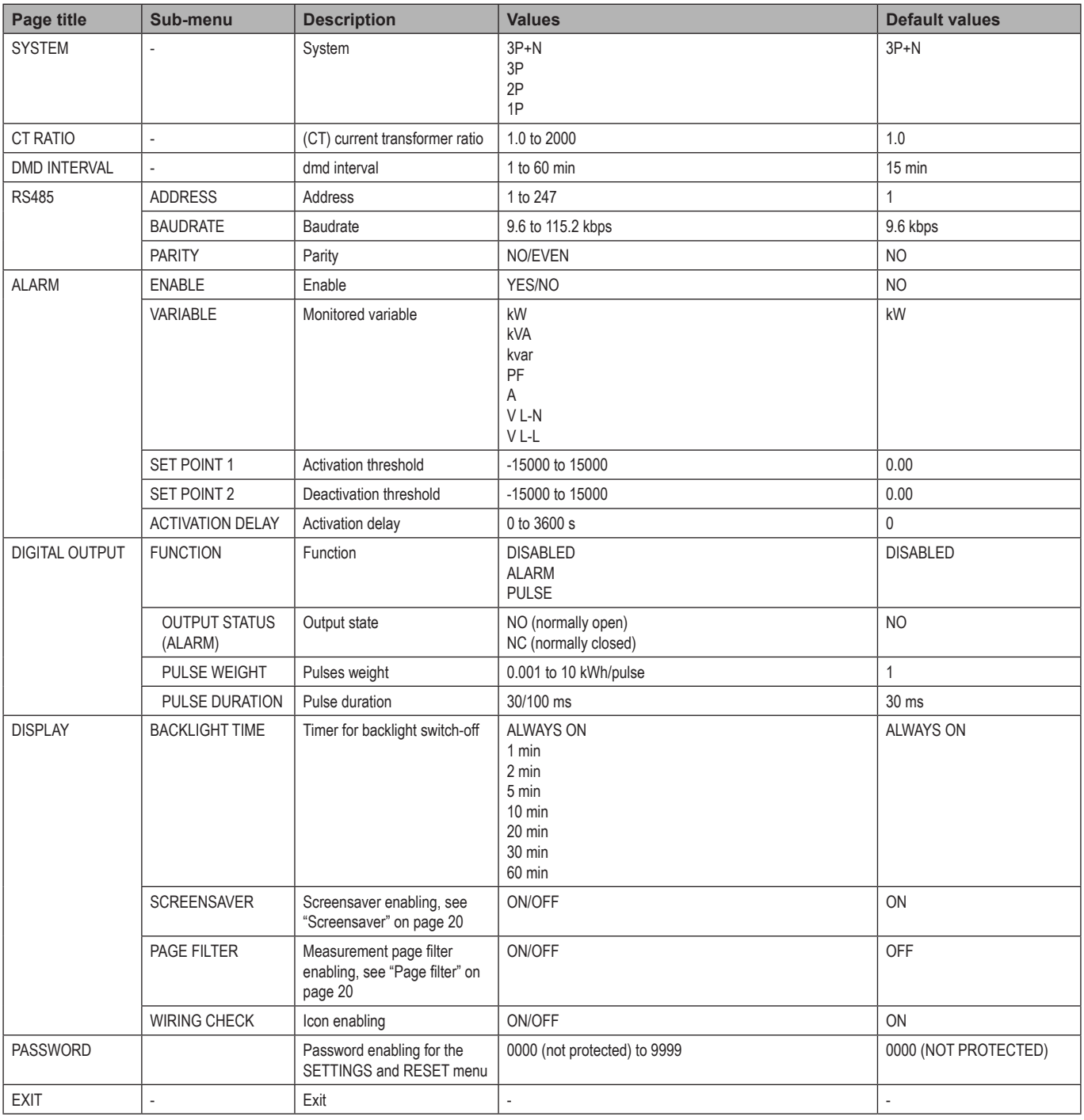

### <span id="page-16-1"></span><span id="page-16-0"></span>**INFO menu**

#### This menu allows to display the set parameters.

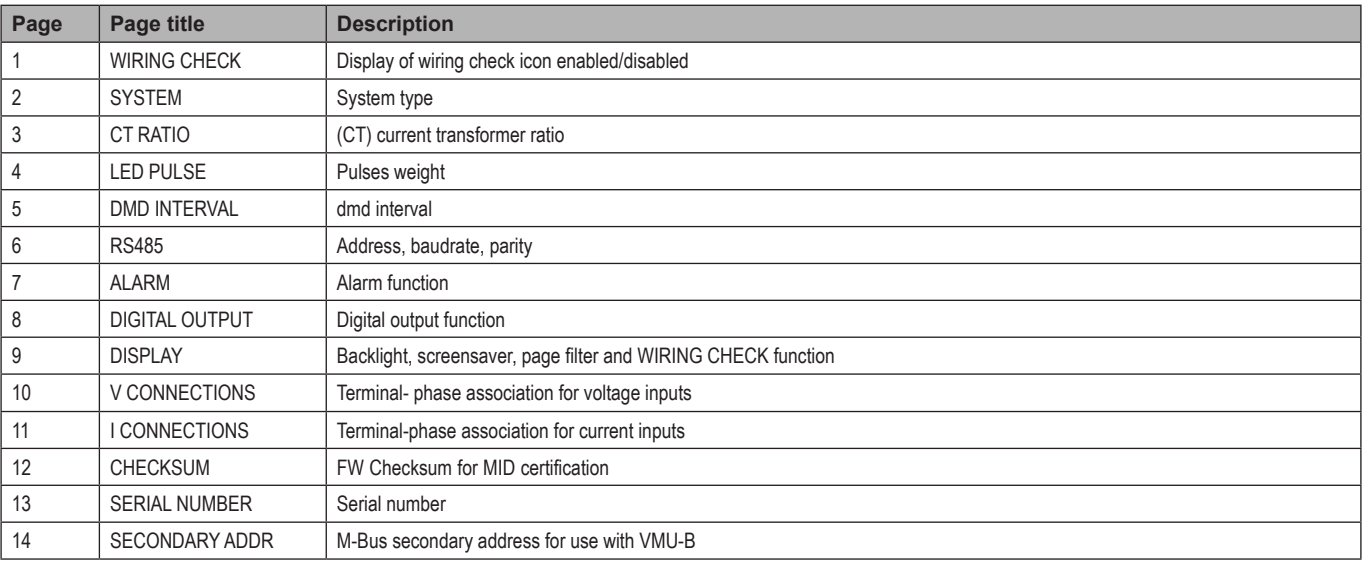

### <span id="page-16-2"></span>**RESET menu**

#### This menu allows to reset the following settings:

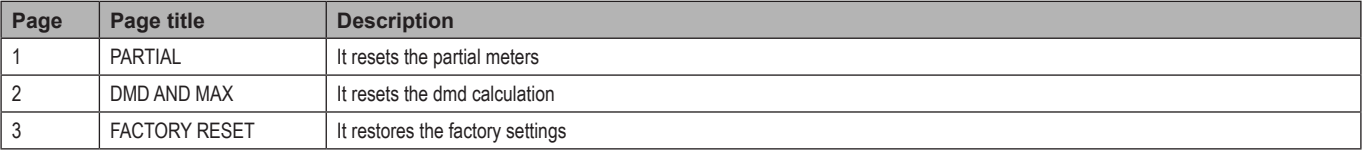

## <span id="page-17-0"></span>**Essential information**

### **Alarms**

#### **Introduction**

WM15 manages a measured variable alarm. To set the alarm, define:

- the variable to be monitored (**VARIABLE**)
- alarm activation threshold value (**SET POINT 1**)
- alarm deactivation threshold value (**SET POINT 2**)
- alarm activation delay (**ACTIVATION DELAY**)

#### **Variables**

The unit can monitor one of the following variables:

- system active power
- system apparent power
- system reactive power
- system power factor
- phase-neutral voltage (OR logic)
- phase-phase voltage (OR logic)
- current (OR logic)

*Note: if you select a current or a voltage, WM15 simultaneously monitors all the phases available in the set measurement system and triggers the alarm when at least one of the phases is in alarm (OR logic)*

#### **Alarm types**

#### **Up alarm (Set point 1 ≥ Set point 2)**

The alarm activates when the monitored variable exceeds the Set 1 value for a time equal to the activation delay (**Delay**) and deactivates when the values drops below Set 2.

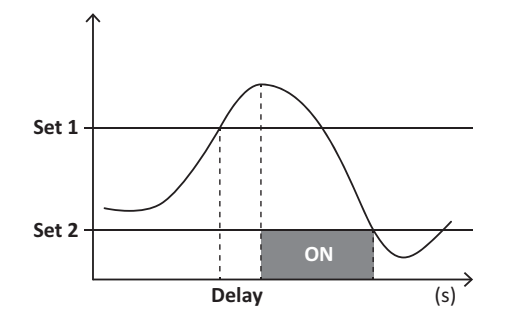

#### <span id="page-18-0"></span>**Down alarm (Set point 1 < Set point 2)**

The alarm activates when the monitored variable drops below the Set 1 value for a time equal to the activation delay (**Delay**) and deactivates when it exceeds Set 2.

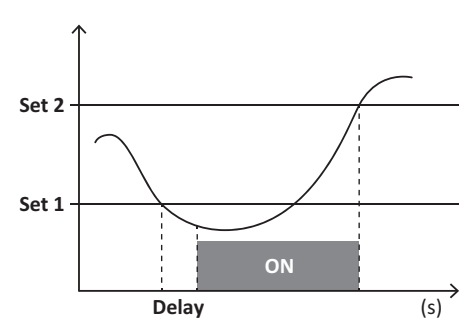

### **Digital output**

The digital output can perform two functions:

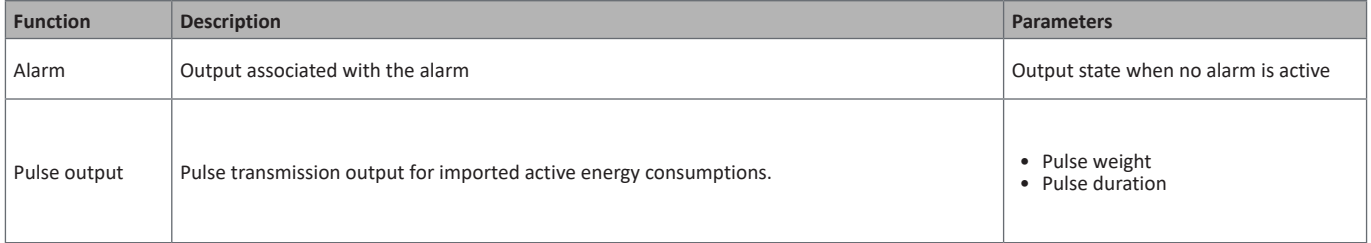

### **dmd values**

**Average value calculation (dmd)**

WM15 calculates the average values of the electrical variables within a set integration interval (15 min by default).

#### **Integration interval**

The integration interval starts at switch-on or when the reset command is issued. The first value is displayed at the end of the first integration interval.

#### **Example**

The following is a sample integration:

- reset at 10:13:07
- set integration time: 15 min.

The first value displayed at 10:28:07 refers to the interval from 10:13:07 to 10:28:07.

### **Optical port and OptoProg**

The optical port allows to set up the WM15 unit and to read the data through UCS (from PC) or mobile UCS (da smartphone Android) without connecting to the RS485 network to which the analyser is connected. You need to purchase OptoProg, the Carlo Gavazzi optical interface device for communication via micro USB or via Bluetooth.

### <span id="page-19-0"></span>**LCD display**

#### **Home page**

The unit may display the default measurement pages when the Home button is pressed (starting from any measurement page) or after no operation has been performed for five minutes, if the screensaver is enabled and the screensaver type is set by UCS to "Home page" (default value).

*Notes: if you select a page that is not available in the set system, the unit displays as its home page the first available page. In MID models the home page cannot be changed and displays the active energy meter.* 

#### **Backlight**

The WM15 unit is equipped with a backlight system. You can set whether the backlight shall always be ON or whether it should automatically switch off after a given interval has elapsed since a button was pressed (1 to 60 minutes)*.*

#### <span id="page-19-2"></span>**Screensaver**

If the SCREENSAVER function is enabled (default setting), after 5 minutes have elapsed since a button was pressed the unit will display the home page if the screensaver type is "Home page" (default setting), or it shall activate the slideshow function, which displays the selected pages on a rotating basis

*Notes: the screensaver type and the slideshow function with the relevant pages can only be set up through the UCS software or the UCS Mobile app. In MID models the screensaver setting is "Homepage" and cannot be changed.*

#### <span id="page-19-1"></span>**Page filter**

The page filter makes it easier to use and browse the measurement pages. When you use the **1 buttons**, the unit shall only display the pages you are most interested in, which can be selected through the UCS software or the UCS Mobile app.

*Note: to display all the pages without using the UCS software or app, you can disable the page filter from the SETTINGS MENU (DISPLAY → PAGE FILTER → OFF). By default, the pages included in the filter are: 1, 10, 13, 16, 17, 21, 22, 26, [see "Measurement pages" on page 14](#page-13-1).*

### **Restoring the factory settings**

#### **Restoring the settings using the RESET menu**

From the RESET menu you can restore all the factory settings. At start-up the QUICK SET-UP and WIRING CHECK menu shall be available again.

*Notes: meters are not reset. In MID models you cannot reset the CT current transformer ratio (CT RATIO).*

#### **Restoring the settings using the reset button**

Press for at least five seconds the reset button (located near the current inputs) to access the menu, restore all the factory settings and reset all meters (total and partial).

*Note: in MID models the reset can only be performed if the energy meter has not exceeded 1 kWh. Before sealing the terminal, you can then correct any CT current transformer setting errors (CT ratio), reactivating the MID programming menu at the next switch-on.*

### <span id="page-20-1"></span><span id="page-20-0"></span>**WIRING CHECK function**

#### **Introduction**

The WIRING CHECK function allows to check and correct the connections.

- For it to work properly, the following three conditions must be met:
- 1. the set system must be "3P+N",
- 2. all voltages must be connected,
- 3. All currents must be greater than zero, with an offset ranging between a 45° lag and a 15° lead (power factor > 0.7 inductive or > 0.96 capacitive)

#### **Display check**

WM15 verifies the connections and analyses the measured dimensions. In case of wiring errors it suggests the changes through a graphical interface.

During operation, if a wiring error is detected the alarm icon will light up.

- If the three conditions fail to be met, the following indications shall be displayed in the VOLTAGE CHECK and CURRENT CHECK pages:
	- V MISSING: at least one voltage is missing
	- I MISSING: at least one current is missing
	- PF OUT OF RANGE: the current-voltage offset is out of range.

#### **Check from UCS software or UCS Mobile**

By connecting to WM15 through the UCS software or UCS Mobile, you can verify the connections and perform the steps required to correct the wiring error.

#### **Virtual correction from UCS software or UCS Mobile**

The virtual correction function allows to calculate the wiring error solution and to modify the association of the physical connections with the measurement references.

#### **Example**

if the connections of terminals 5 and 6 are inverted (voltage 2 and voltage 3), by accepting the proposed solution, voltage 2 shall be the one measured with reference to terminal 6, while voltage 3 shall be the one referring to terminal 5.

The unit shall display the  $\boxed{\mathbf{i}}$  icon, signalling that the association was modified via software and referring to the info pages to check the phase-terminal associations set by UCS.

*Note: the function is not available in MID models*

### <span id="page-21-0"></span>**Troubleshooting**

**Note***: in case of other malfunctions or of any failure, please contact the CARLO GAVAZZI branch or the distributor for your country*

### **Measuring problems**

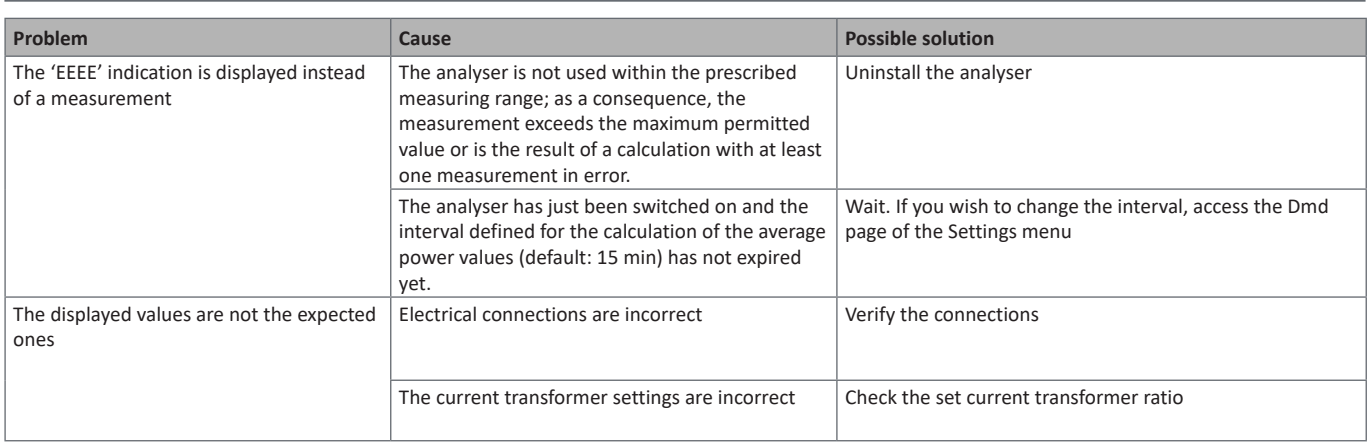

### **Alarms**

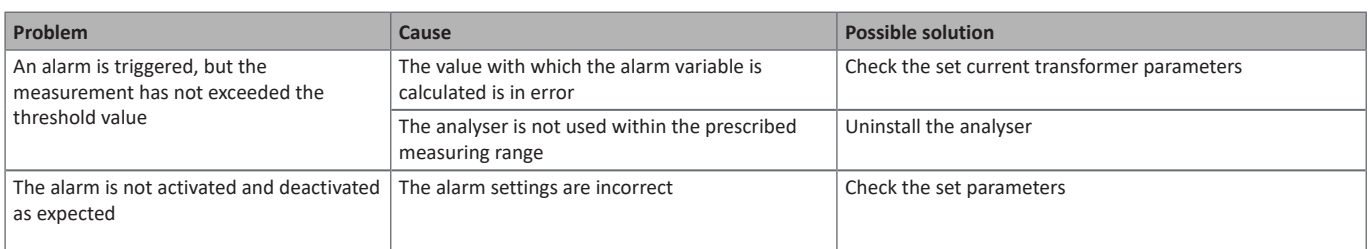

### **Communication problems**

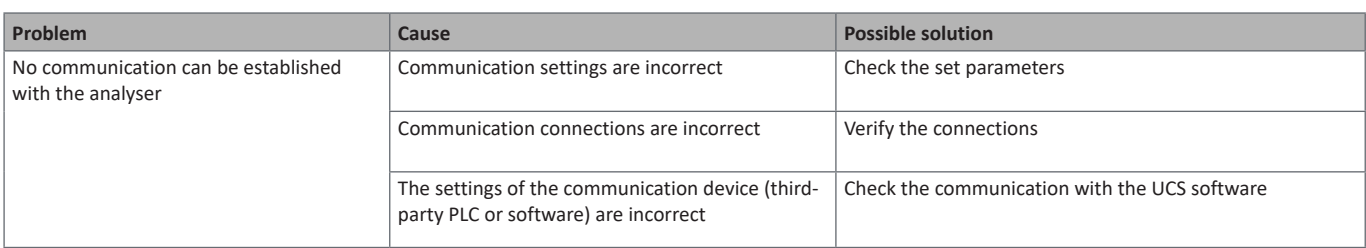

### **Display problem**

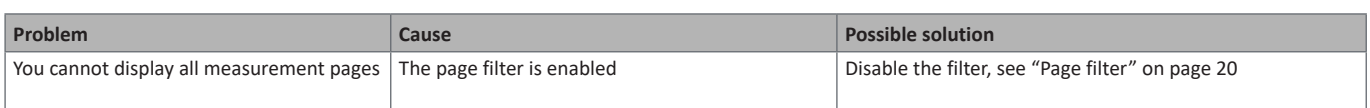

### **Download**

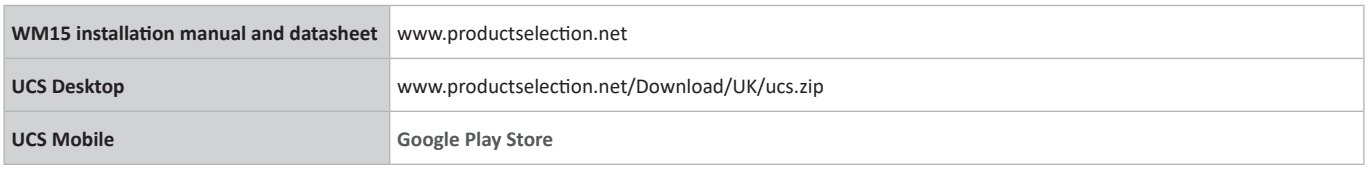

### **Cleaning**

To keep the display clean, use a slightly wet cloth. Never use abrasives or solvents.

### **Responsibility for disposal**

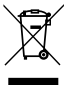

Dispose of the unit by separately collecting its materials and bringing them to the facilities specified by government authorities or by local public bodies. Proper disposal and recycling will help preventing potentially harmful consequences for the environment and for people.

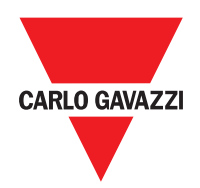

#### **CARLO GAVAZZI Controls SpA**

via Safforze, 8 32100 Belluno (BL) Italy

www.gavazziautomation.com info@gavazzi-automation.com info: +39 0437 355811 fax: +39 0437 355880

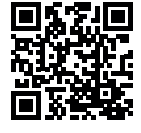

**WM15** - User Manual 2019-10 | Copyright © 2019

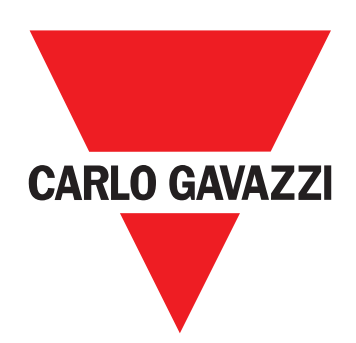

# **WM15**

## Analizzatore di potenza per sistemi trifase

## **MANUALE UTENTE**

## **Sommario**

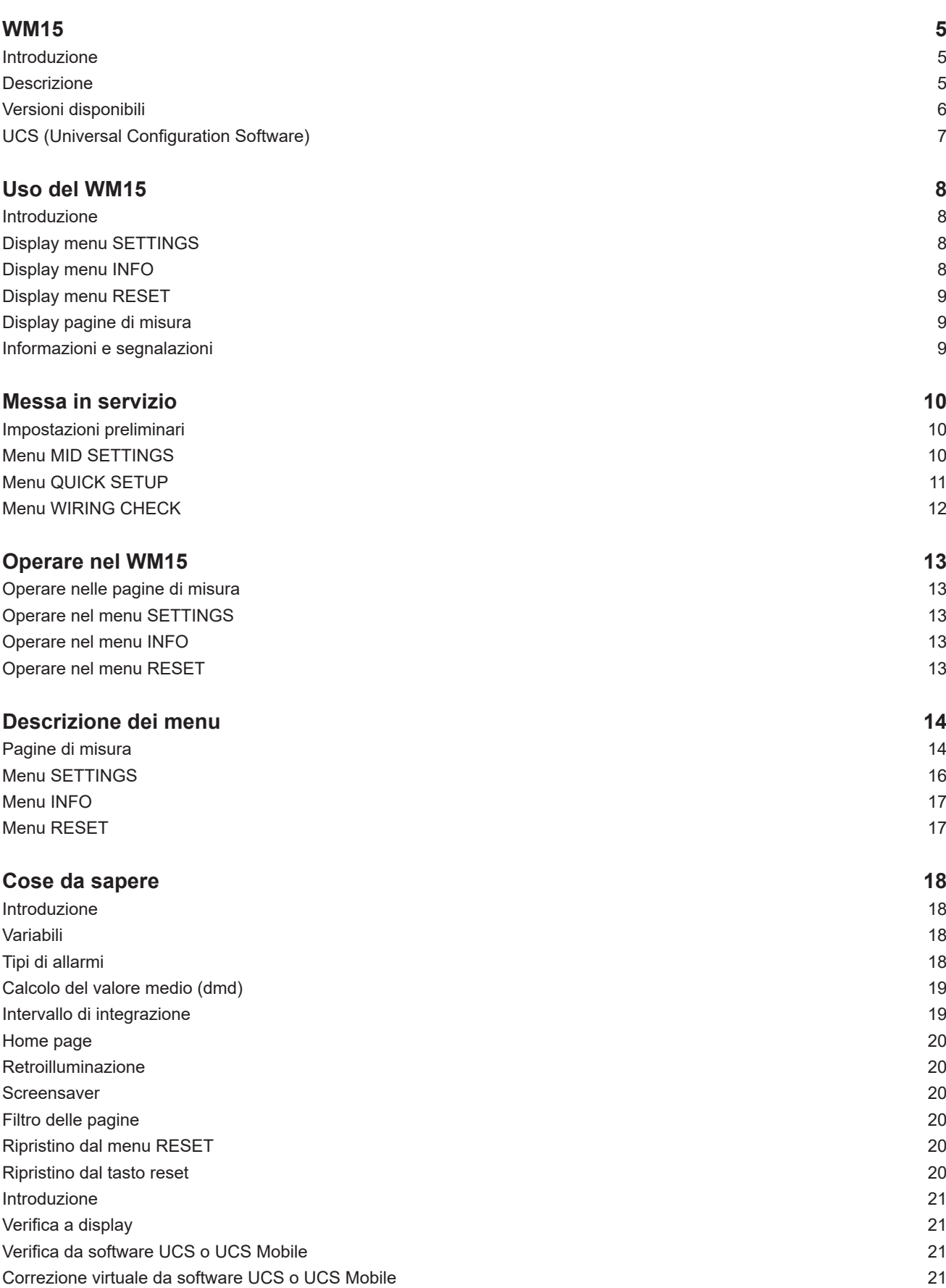

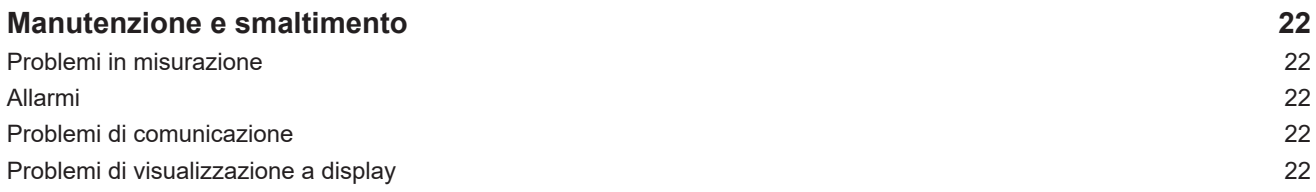

#### **Proprietà delle informazioni**

Copyright © 2019, CARLO GAVAZZI Controls SpA

Tutti i diritti riservati in tutti i paesi.

CARLO GAVAZZI Controls SpA si riserva il diritto di apportare modifiche o miglioramenti alla relativa documentazione senza obbligo di preavviso.

#### **Messaggi di sicurezza**

Di seguito le segnalazioni legate alla sicurezza dell'utilizzatore e dell'apparecchio contenute in questo documento:

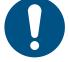

*AVVISO: indica obblighi che se non ottemperati possono causare danni all'apparecchio.*

**ATTENZIONE! Indica una situazione rischiosa che se non evitata, può causare la perdita di dati.**

**IMPORTANTE:** offre indicazioni essenziali al completamento del compito che non devono essere trascurate.

#### **Avvertenze generali**

Questo manuale è parte integrante del prodotto e accompagna il prodotto per tutta la sua vita. Deve essere consultato per tutte le situazioni legate alla configurazione, all'uso e alla manutenzione. Per questo motivo deve essere sempre accessibile agli operatori.

*AVVISO: nessuno è autorizzato ad aprire l'analizzatore. Solo il personale dell'assistenza tecnica CARLO GAVAZZI può farlo. La protezione può essere compromessa se lo strumento viene usato in un modo non specificato dal costruttore.*

#### **Assistenza e garanzia**

In caso di malfunzionamento, guasto, necessità informazioni o per acquistare componenti contattare la filiale CARLO GAVAZZI o il distributore nel paese di appartenenza.

L'installazione e l'uso dell'analizzatore diversi da quanto indicato nelle istruzioni fornite invalidano la garanzia.

#### **Download**

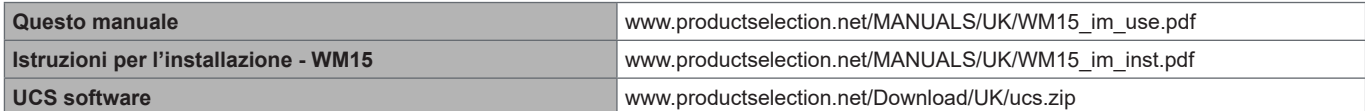

## <span id="page-28-0"></span>**WM15**

#### **Introduzione**

WM15 è un analizzatore di potenza per sistemi monofase, bifase e trifase.

A seconda del modello, WM15 è dotato di un'uscita statica (ritrasmissione impulsi o allarme) o di un'uscita statica e una porta di comunicazione Modbus RTU.

La versione autoalimentata può essere installata su sistemi con tensione fino a 415 V L-L, mentre la versione con l'alimentazione ausiliaria può essere installata su sistemi con tensione fino a 600 V L-L.

#### **Descrizione**

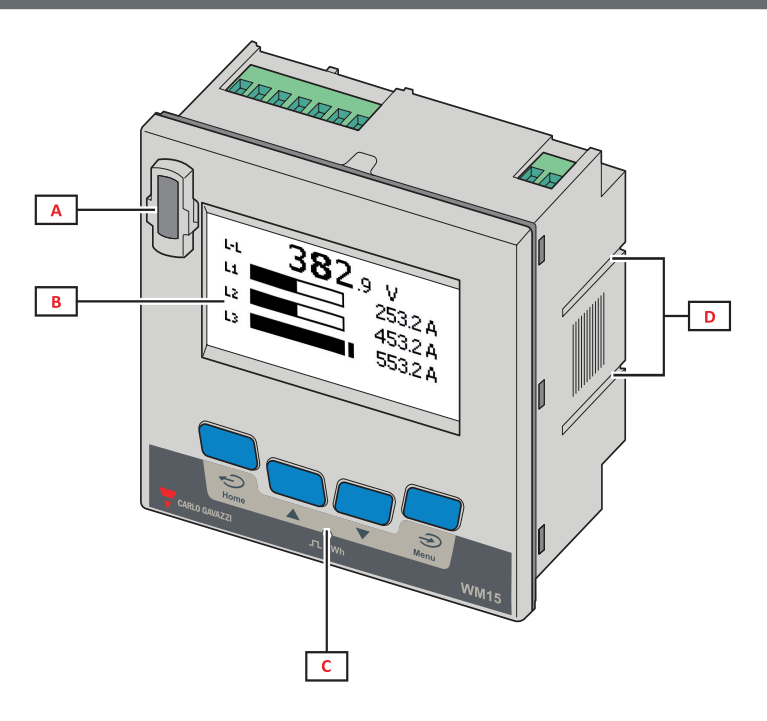

*Fronte*

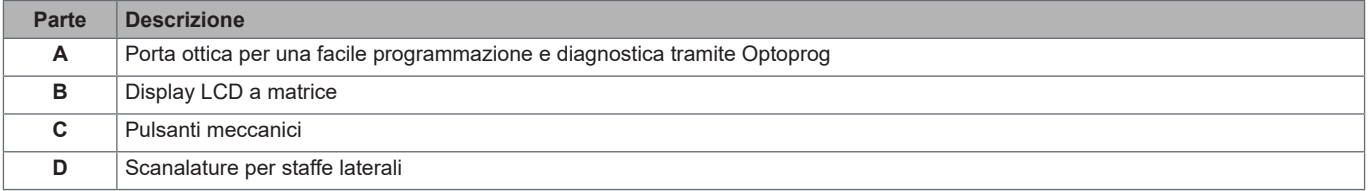

<span id="page-29-0"></span>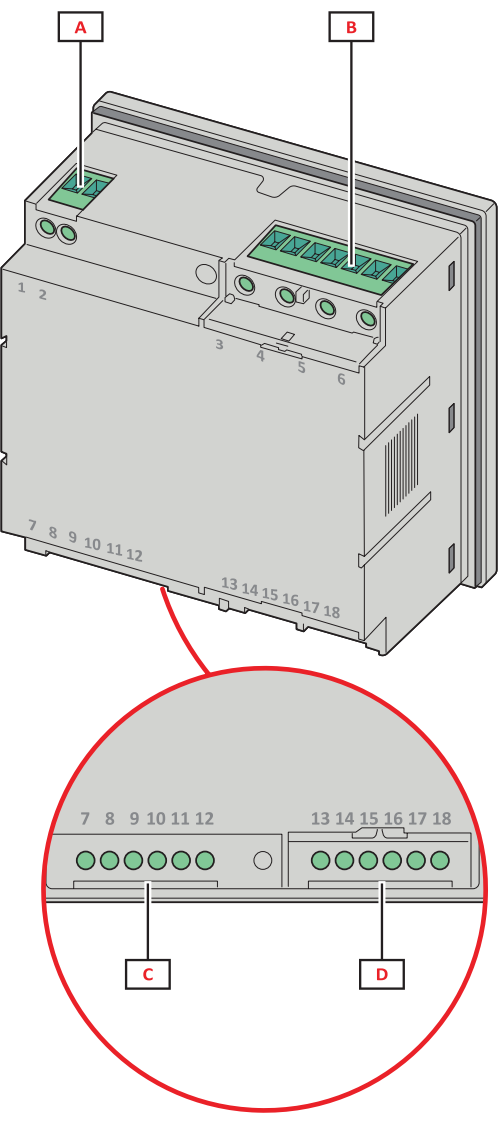

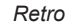

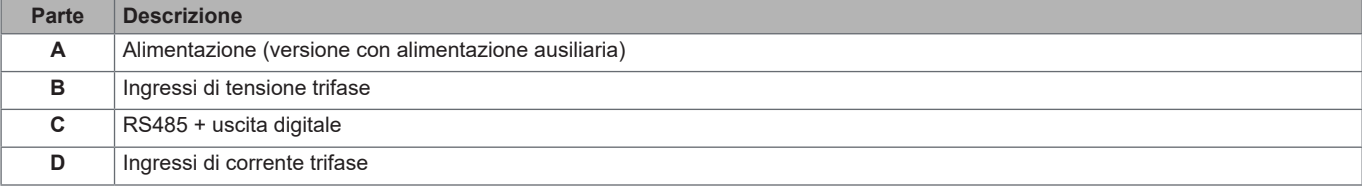

### **Versioni disponibili**

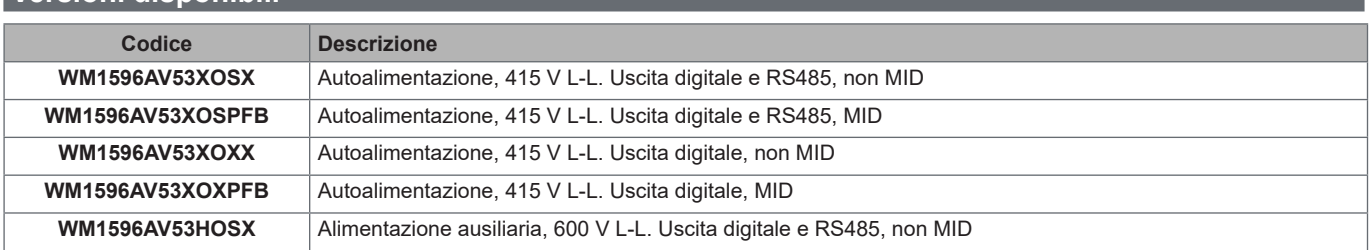

#### <span id="page-30-0"></span>**UCS (Universal Configuration Software)**

UCS è disponibile in versione Desktop e Mobile.

Può connettersi al WM15 via RS485 (protocollo RTU, solo versione desktop) oppure tramite OptoProg (via Bluetooth). Con UCS è possibile:

- configurare il WM15 (online oppure offline)
- visualizzare lo stato del sistema a fini diagnostici e di verifica della configurazione

#### **Panoramica delle funzioni di UCS**:

- Configurare il sistema con WM15 connesso (configurazione online)
- Preparare la configurazione con WM15 non connesso da applicare successivamente (configurazione offline)
- Visualizzare le principali misure
- Visualizzare lo stato di ingressi e uscite
- Visualizzare lo stato degli allarmi
- Registrare le misure di variabili selezionate (solo versione UCS Desktop)
- Visualizzare le guide rapide per installare WM15 e per connettersi con OptoProg (solo versione UCS Mobile)

## <span id="page-31-0"></span>**Uso del WM15**

### **Interfaccia**

#### **Introduzione**

Il WM15 è organizzato in due menu:

- Menu principale suddiviso in tre sotto-menu:
- » SETTINGS: pagine per impostare i parametri
- » INFO: pagine che mostrano informazioni generali e i parametri impostati
- » RESET: pagine per azzerare i contatori parziali, il calcolo del dmd, oppure per ripristinare le impostazioni di fabbrica
- Pagine di misura: pagine per visualizzare i contatori e le altre variabili elettriche

#### **Display menu SETTINGS**

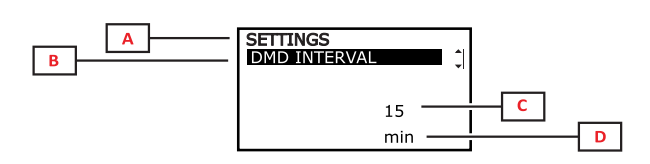

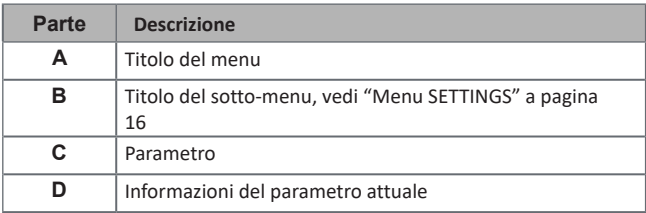

#### **Display menu INFO**

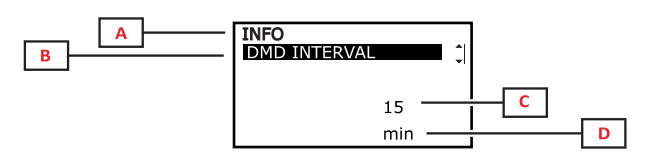

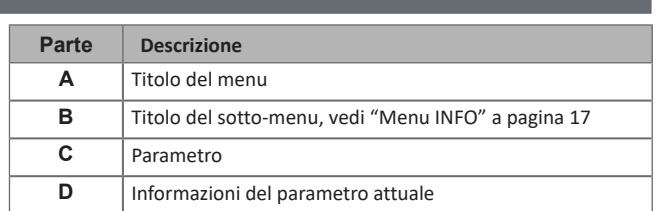

### <span id="page-32-0"></span>**Display menu RESET**

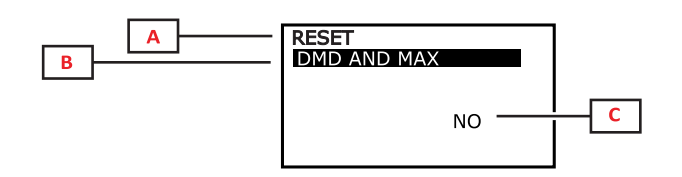

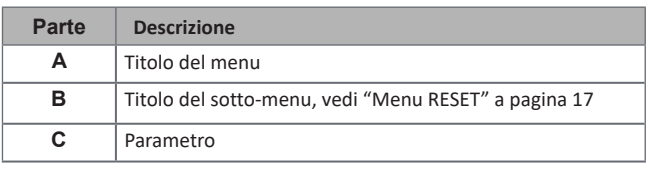

### **Display pagine di misura**

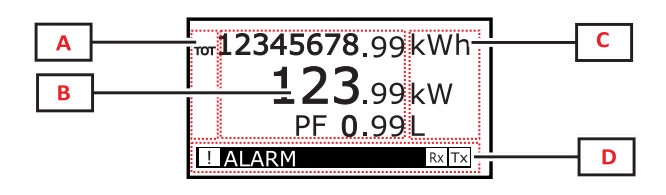

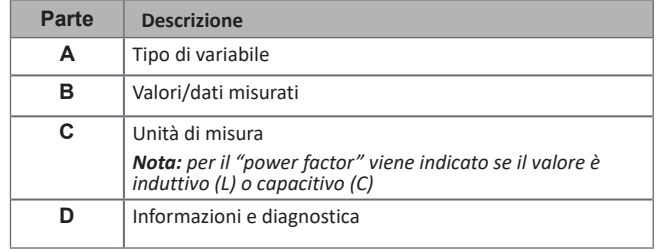

### **Informazioni e segnalazioni**

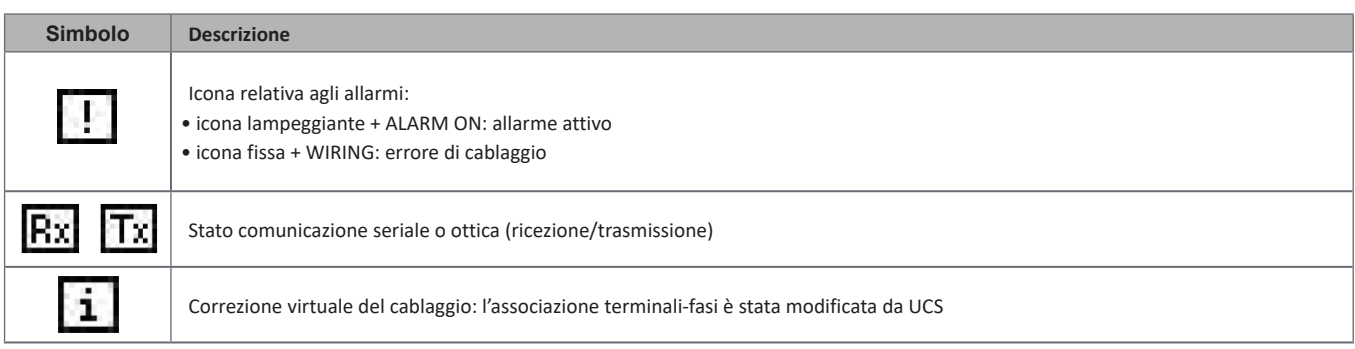

## <span id="page-33-0"></span>**Messa in servizio**

#### **Impostazioni preliminari**

All'accensione del dispositivo sono visualizzati tre menu per le impostazioni preliminari:

- MID SETTINGS, solo per i modelli MID
- QUICK SETUP
- CHECK WIRING

#### **Menu MID SETTINGS**

Questa procedura, disponibile solo nei modelli MID, permette di programmare il rapporto del trasformatore di corrente (CT ratio).

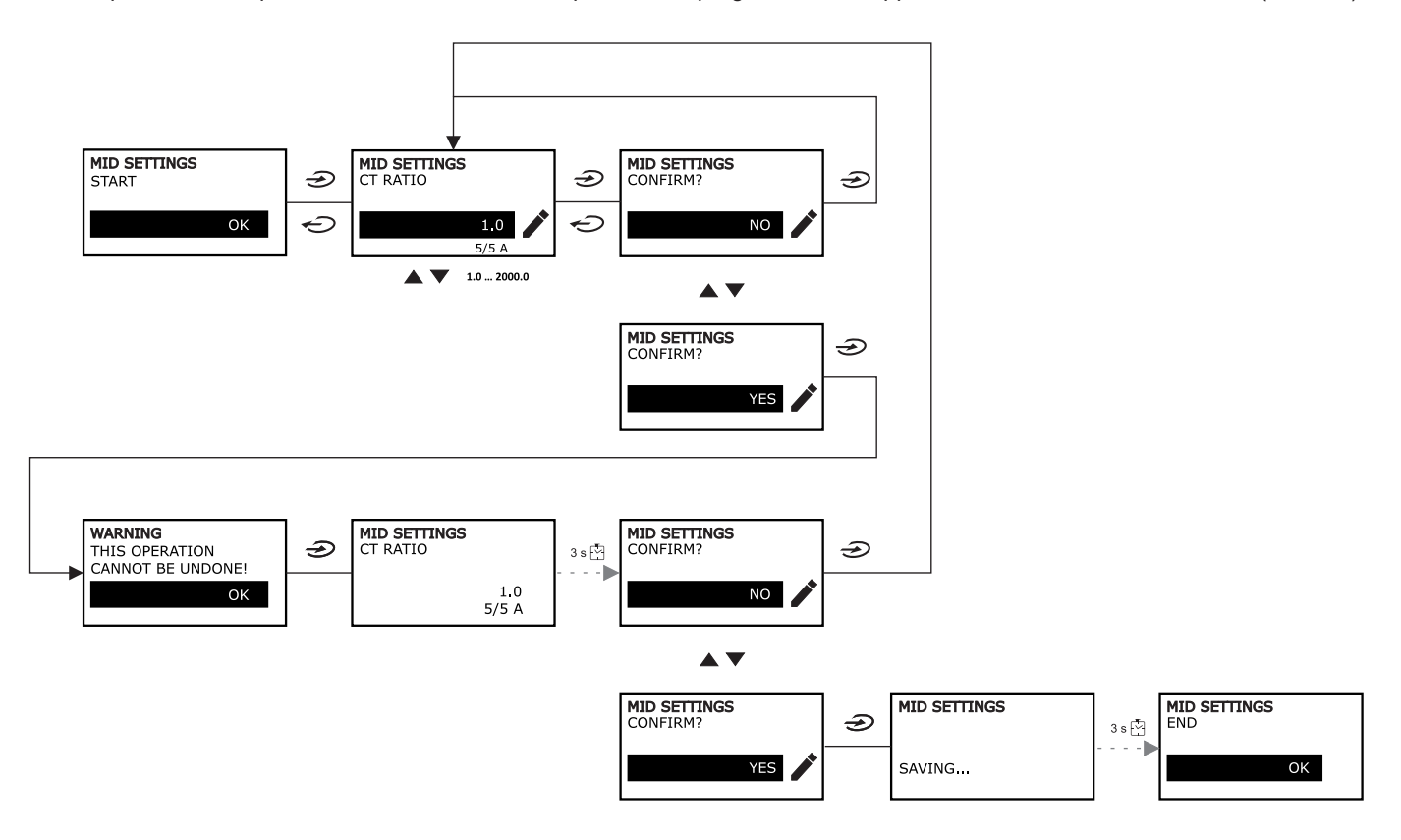

### <span id="page-34-0"></span>**Menu QUICK SETUP**

Questa procedura è disponibile alla prima accensione dello strumento.

*Nota: i parametri disponibili dipendono dal modello.*

#### Nella pagina iniziale "QUICK SETUP?"

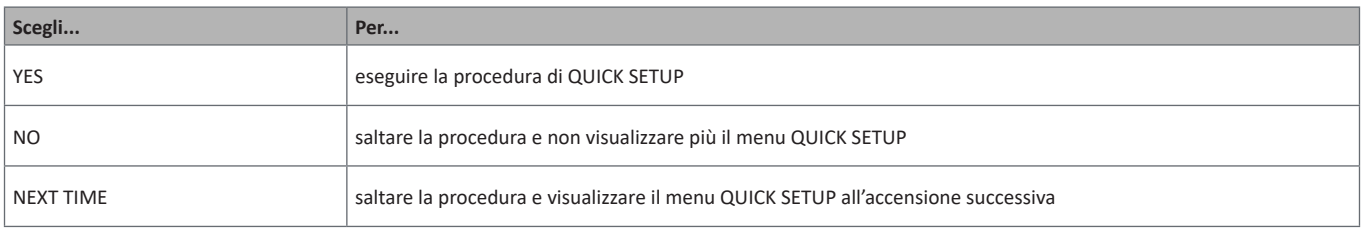

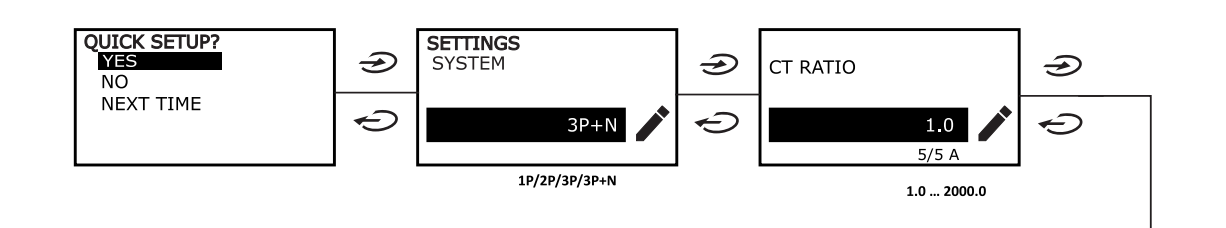

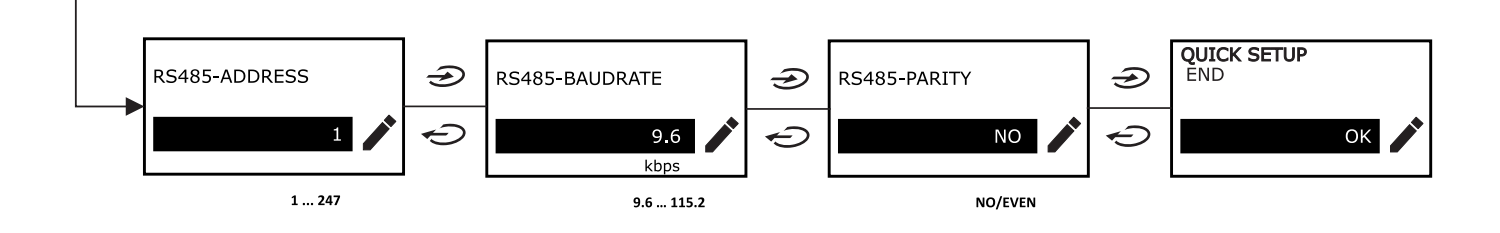

### <span id="page-35-0"></span>**Menu WIRING CHECK**

Questa procedura è disponibile se il sistema impostato è 3P+N e permette di verificare e correggere i collegamenti, [vedi "Funzione](#page-44-1)  [WIRING CHECK" a pagina 21](#page-44-1).

#### Nella pagina iniziale "CHECK WIRING?"

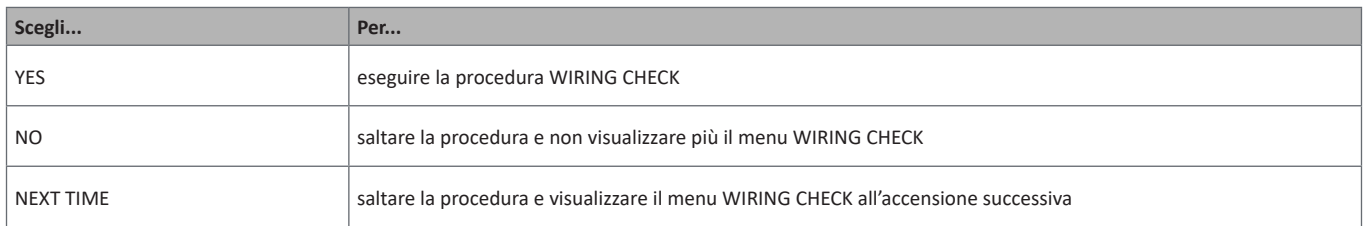

#### Nella pagina finale "SHOW AGAIN?"

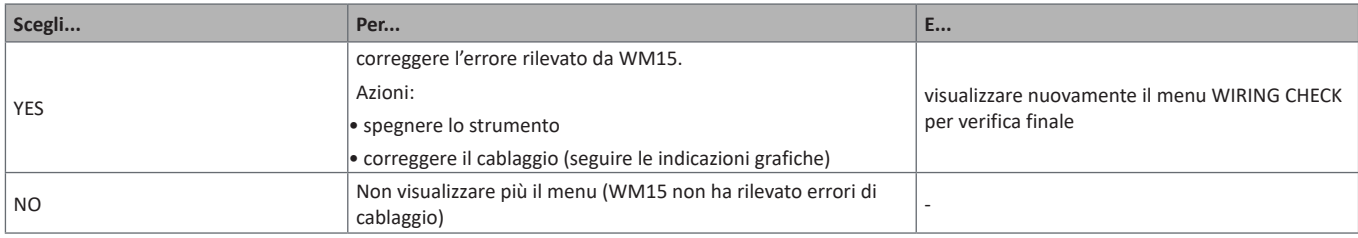

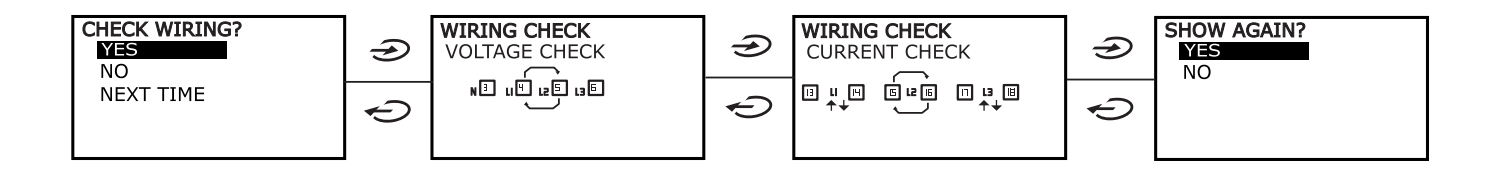
## **Operare nel WM15**

## **Operare nelle pagine di misura**

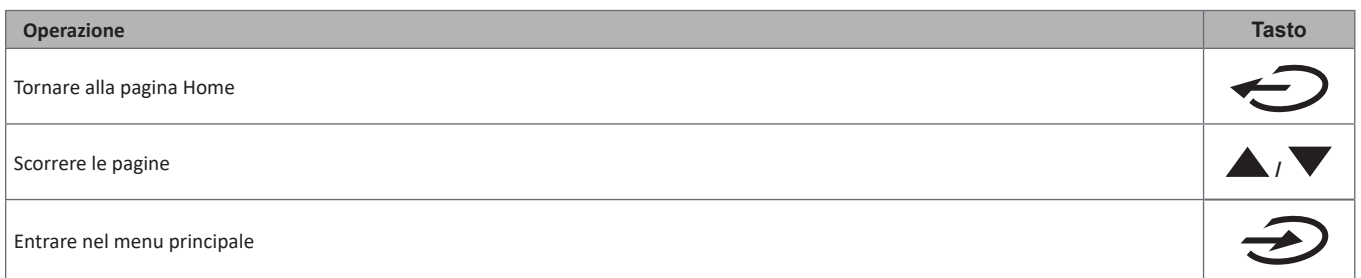

## **Operare nel menu SETTINGS**

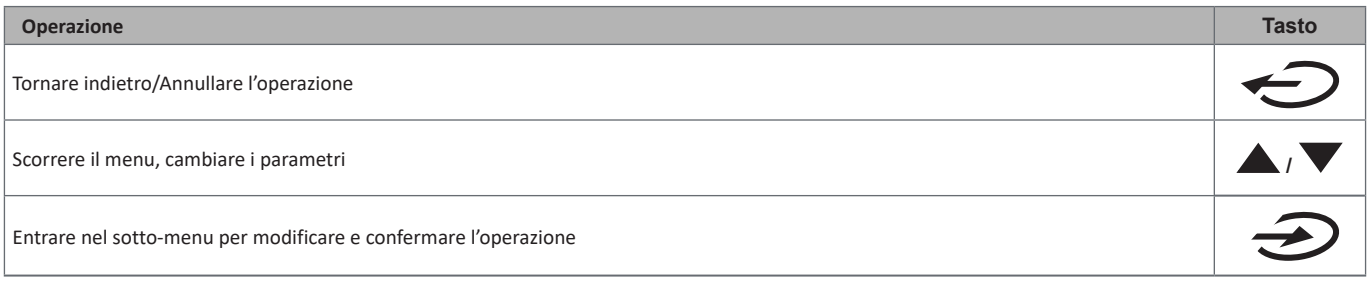

## **Operare nel menu INFO**

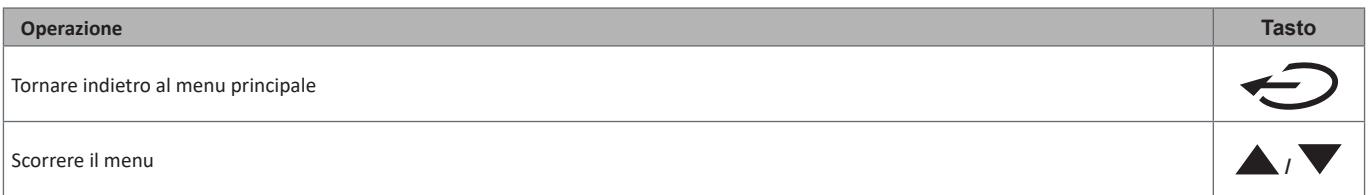

## **Operare nel menu RESET**

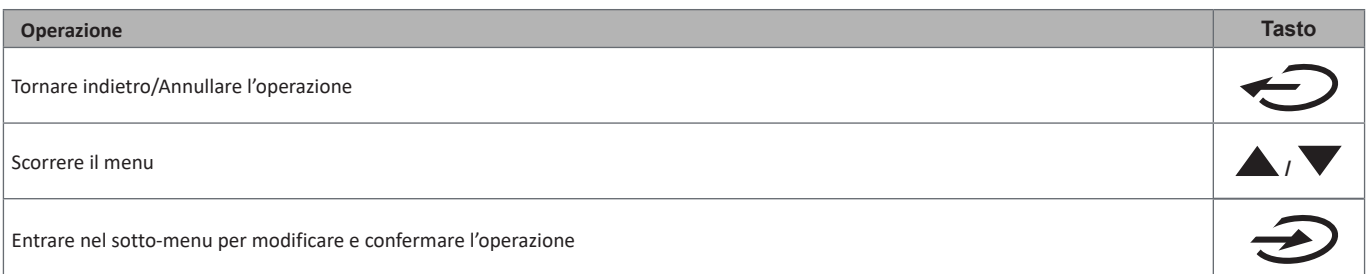

## **Descrizione dei menu**

## <span id="page-37-0"></span>**Pagine di misura**

Le pagine visualizzate dipendono dal sistema selezionato.

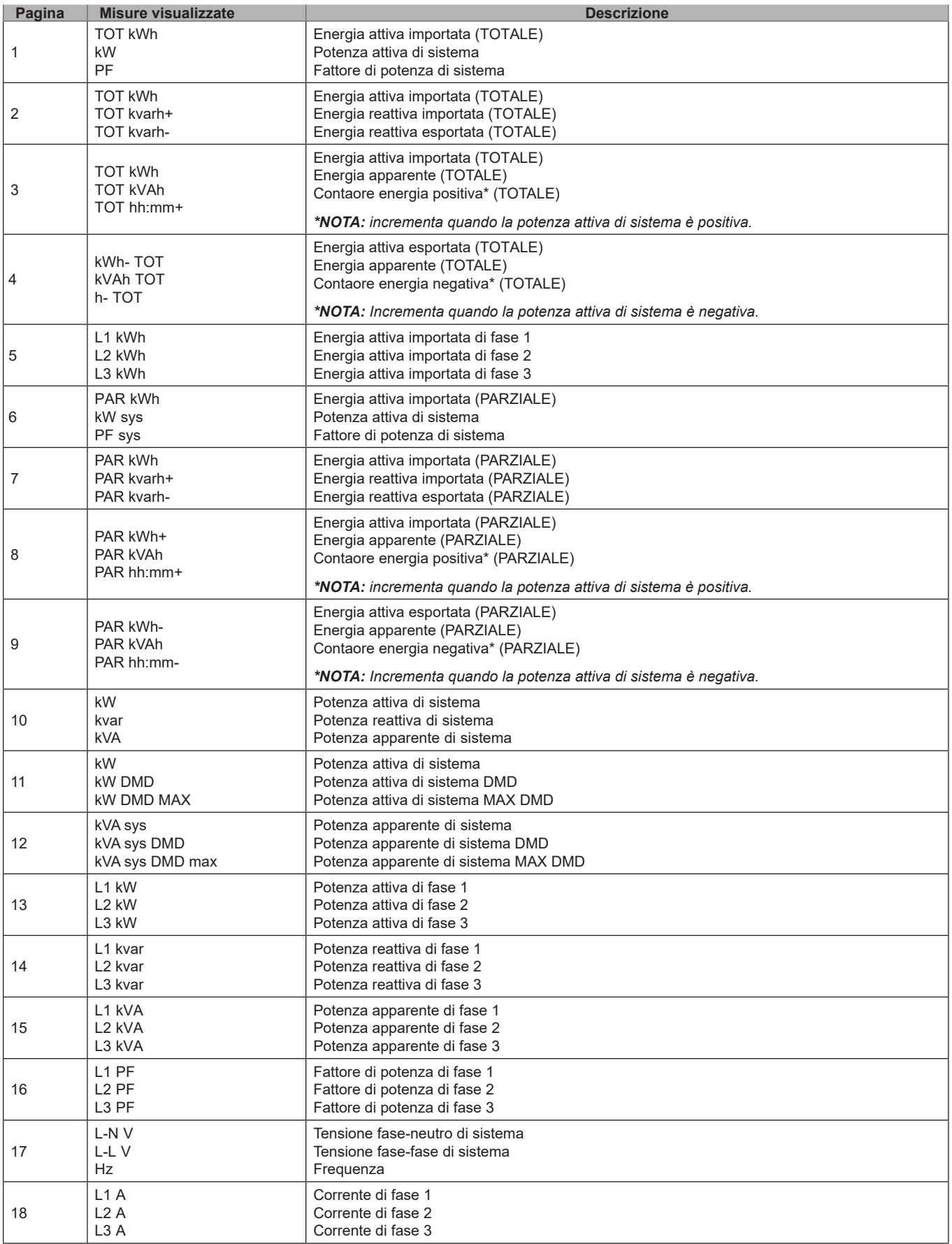

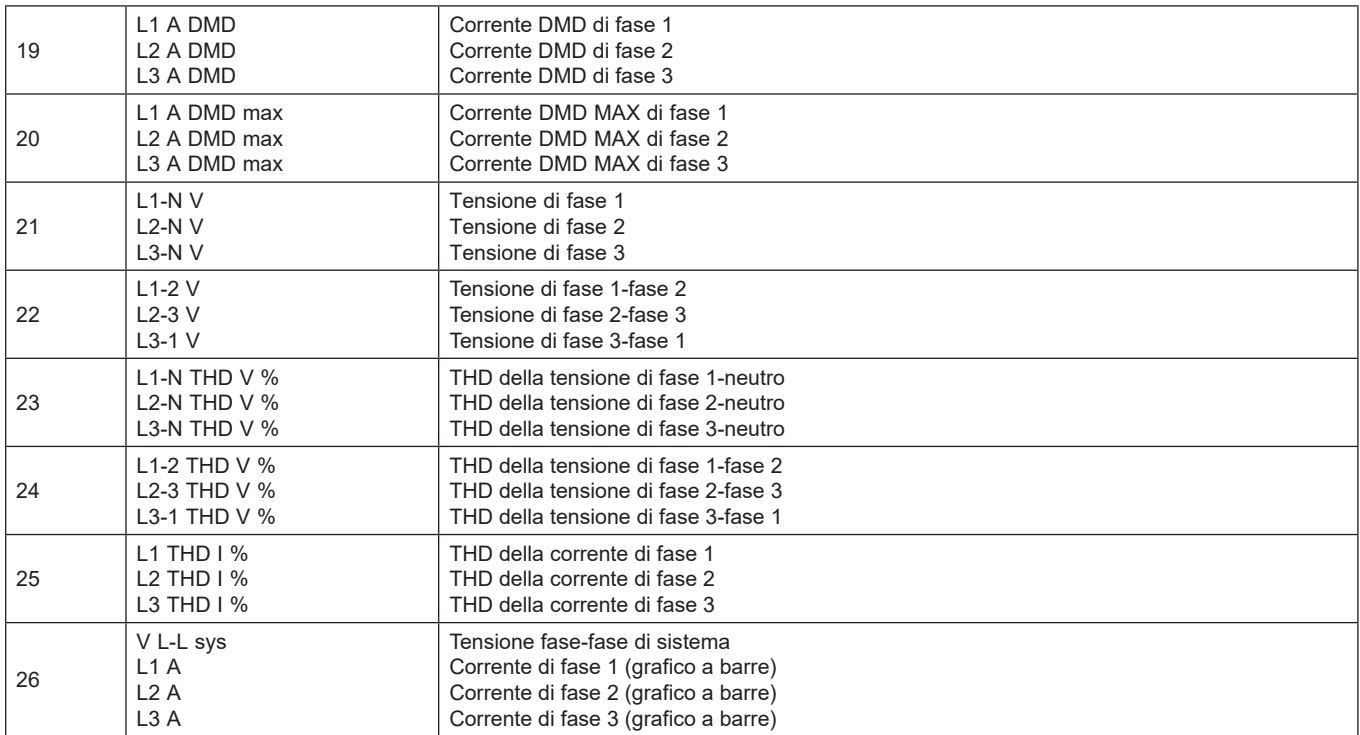

*Nota: le pagine* 1, 10, 13, 16, 17, 21, 22, 26 *sono incluse nel filtro di default, [vedi "Filtro delle pagine" a pagina 20](#page-43-0)*

## **Menu SETTINGS**

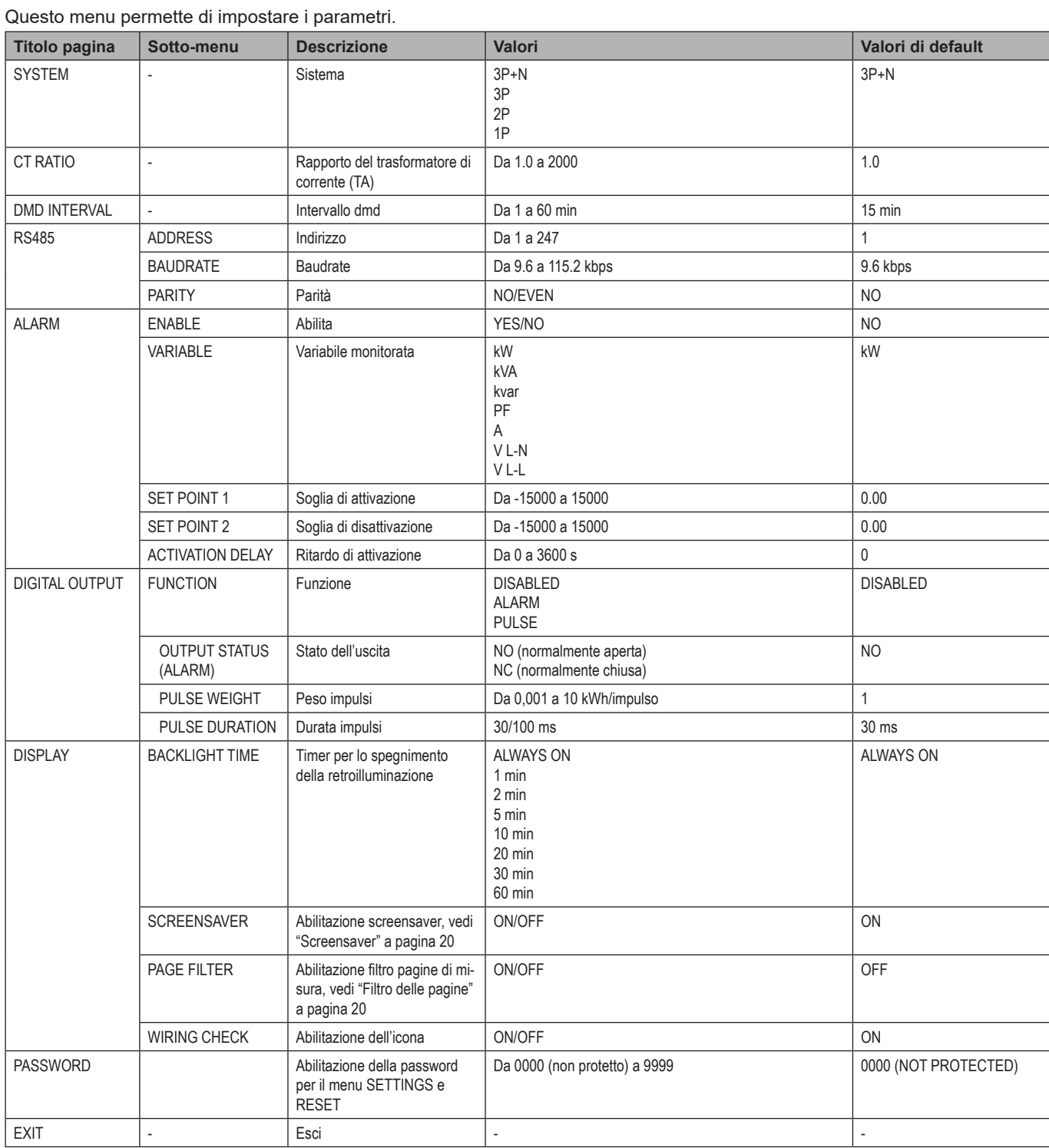

## **Menu INFO**

## Questo menu permette di visualizzare i parametri impostati.

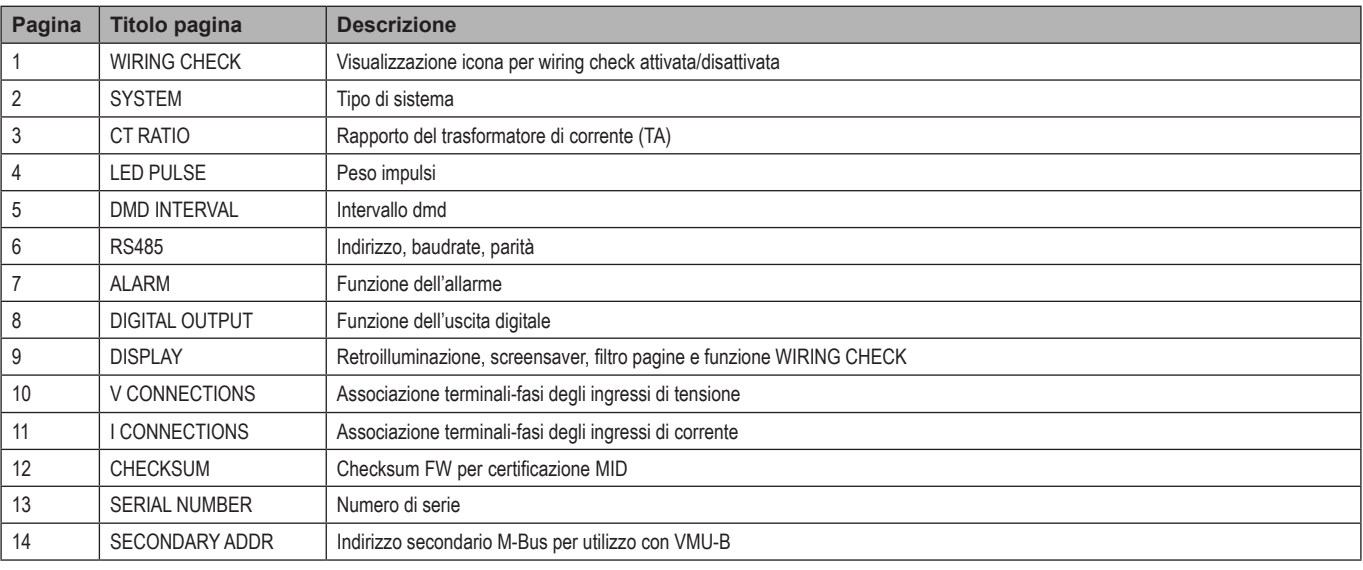

## **Menu RESET**

## Questo menu permette di ripristinare le impostazioni seguenti:

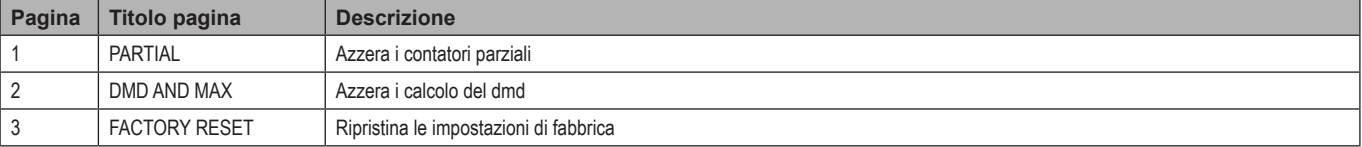

## **Cose da sapere**

## **Allarmi**

## **Introduzione**

WM15 gestisce un allarme relativo alle variabili misurate. Per impostare l'allarme definire:

- la variabile da monitorare (**VARIABLE**)
- valore di soglia di attivazione dell'allarme (**SET POINT 1**)
- valore di soglia di disattivazione dell'allarme (**SET POINT 2**)
- ritardo di attivazione dell'allarme (**ACTIVATION DELAY**)

## **Variabili**

È possibile monitorare una delle seguenti variabili:

- potenza attiva di sistema
- potenza apparente di sistema
- potenza reattiva di sistema
- fattore di potenza di sistema
- tensione fase-neutro (logica OR)
- tensione fase-fase (logica OR)
- corrente (logica OR)

*Nota: Se viene selezionata una corrente o una tensione, WM15 monitora contemporaneamente tutte le fasi disponibili nel sistema di misura impostato e attiva l'allarme quando almeno una delle fasi è in condizione di allarme (logica OR)*

## **Tipi di allarmi**

#### **Allarme in salita (Set point 1 ≥ Set point 2)**

L'allarme si attiva quando la variabile controllata supera il valore Set 1 per un tempo pari al ritardo di attivazione (**Delay**) e si disattiva quando scende al di sotto di Set 2.

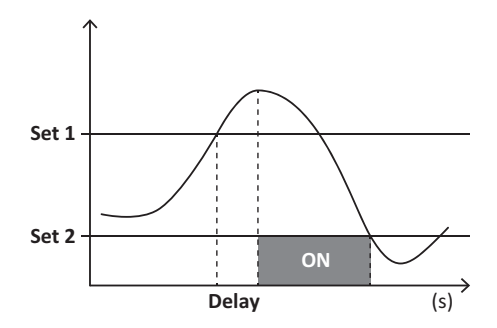

#### **Allarme in discesa (Set point 1 < Set point 2)**

L'allarme si attiva quando la variabile controllata scende al di sotto del valore Set 1 per un tempo pari al ritardo di attivazione (**Delay**) e si disattiva quando supera Set 2.

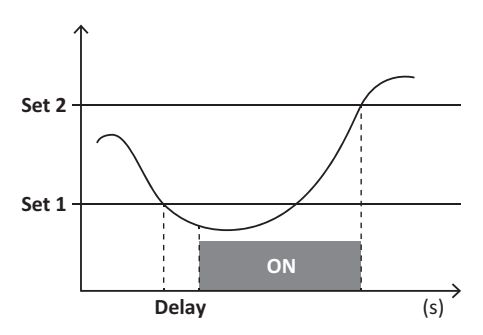

## **Uscita digitale**

L'uscita digitale può svolgere due funzioni:

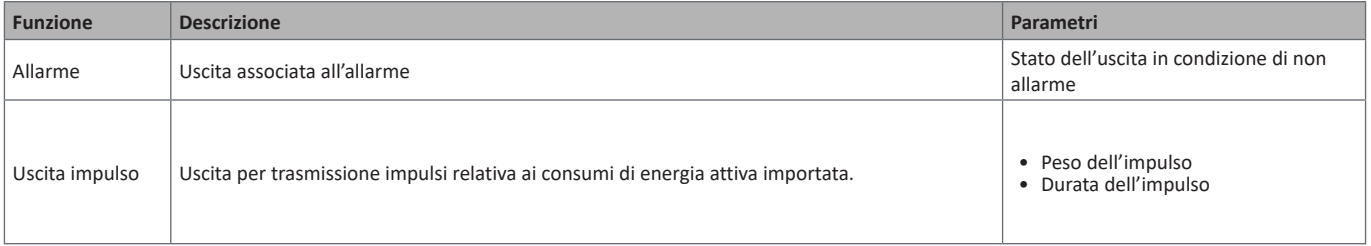

## **Grandezze dmd**

#### **Calcolo del valore medio (dmd)**

WM15 calcola i valori medi delle variabili elettriche all'interno di un intervallo di integrazione impostato (di default 15 min).

#### **Intervallo di integrazione**

L'intervallo di integrazione inizia all'accensione o al comando di reset. Il primo valore viene visualizzato al termine del primo intervallo di integrazione.

#### **Esempio**

Di seguito è riportato un esempio di integrazione:

- reset alle 10:13:07
- tempo di integrazione impostato: 15 min.

Il primo valore visualizzato alle 10:28:07 è relativo all'intervallo dalle 10:13:07 alle 10:28:07.

## **Porta ottica e OptoProg**

La porta ottica permette di configurare il WM15 e leggere i dati tramite UCS (da PC) o UCS mobile (da smartphone Android) senza collegarsi alla rete RS485 cui è collegato l'analizzatore. È necessario dotarsi di OptoProg, dispositivo di interfaccia ottica Carlo Gavazzi per la comunicazione via micro USB o via Bluetooth.

## **Display LCD**

#### **Home page**

È possibile visualizzare le pagine di misura di default alla pressione del tasto Home (a partire da qualsiasi pagina di misura) o dopo cinque minuti di inattività, se lo screensaver è attivato e il tipo di screensaver è impostato da UCS come "Home page" (valore di default).

*Note: se viene selezionata una pagina non disponibile nel sistema impostato, viene mostrata come home page la prima pagina disponibile. Nei modelli MID la home page è fissa e viene visualizzato il contatore di energia attiva.* 

#### **Retroilluminazione**

Il WM15 è dotato di retroilluminazione. Si può definire il tempo di retroilluminazione sempre acceso o con spegnimento automatico a partire dall'ultima pressione di un tasto (da 1 a 60 minuti)*.*

#### <span id="page-43-1"></span>**Screensaver**

Se la funzione SCREENSAVER è abilitata (impostazione di default) dopo 5 minuti dall'ultima pressione di un tasto appare la home page se il tipo screensaver è "Home page" (impostazione di default), oppure si attiva la funzione slideshow che visualizza in rotazione le pagine selezionate

*Note: il tipo di screensaver e la funzione slideshow con le relative pagine è impostabile solo tramite software UCS o app UCS Mobile. Nei modelli MID lo screensaver è fisso a "Homepage".*

#### <span id="page-43-0"></span>**Filtro delle pagine**

Il filtro delle pagine facilita l'utilizzo e la navigazione delle pagine di misure. Utilizzando i tasti **/** , vengono visualizzate solo le pagine di maggiore interesse, selezionabili tramite software UCS o app UCS Mobile.

*Nota: per visualizzare tutte le pagine senza UCS software o app, è possibile disabilitare il filtro pagine dal menu SETTINGS (DISPLAY → PAGE FILTER → OFF). Di default, le pagine incluse nel filtro sono:* 1, 10, 13, 16, 17, 21, 22, 26, [vedi "Pagine di misura" a pagina 14](#page-37-0)

## **Ripristinare le impostazioni di fabbrica**

#### **Ripristino dal menu RESET**

Dal menu RESET è possibile ripristinare tutte le impostazioni di fabbrica. All' accensione saranno nuovamente disponibili i menu QUICK SET-UP e WIRING CHECK.

*Note: i contatori non vengono resettati. Nei modelli MID non è possibile ripristinare il rapporto del trasformatore di corrente TA (CT RATIO).*

#### **Ripristino dal tasto reset**

Premere per almeno cinque secondi il tasto di reset (posizionato in prossimità degli ingressi di corrente) per accedere al menu e ripristinare tutte le impostazioni di fabbrica e tutti i contatori (totali e parziali).

*Nota: nei modelli MID il ripristino è possibile solo se il contatore di energia non ha superato 1 kWh. Prima di apporre il sigillo ai morsetti, è quindi possibile correggere eventuali errori di impostazione del rapporto del trasformatore di corrente TA (CT ratio), riattivando all'accensione successiva il menu di programmazione MID.*

## **Funzione WIRING CHECK**

#### **Introduzione**

La funzione WIRING CHECK permette di verificare e correggere i collegamenti.

Affinchè funzioni correttamente è necessario che siano rispettate tre condizioni:

- 1. il sistema impostato sia "3P+N",
- 2. siano collegate tutte le tensioni,
- 3. tutte le correnti siano maggiori di zero e con sfasamento compreso tra 45° in ritardo e 15° in anticipo (fattore di potenza > 0,7 induttivo o > 0,96 capacitivo)

#### **Verifica a display**

WM15 verifica i collegamenti e analizza le grandezze misurate. In caso di errore nel cablaggio suggerisce graficamente le modifiche. Durante il funzionamento, se viene individuato un errore di cablaggio, si accende l'icona di allarme.

Se le tre condizioni non sono rispettate, nelle pagine VOLTAGE CHECK e CURRENT CHECK compare:

- V MISSING: almeno una tensione è mancante
- I MISSING: almeno una corrente è mancante
- PF OUT OF RANGE: lo sfasamento correnti-tensioni è fuori dall'intervallo.

#### **Verifica da software UCS o UCS Mobile**

Collegandosi a WM15 tramite software UCS o UCS Mobile è possibile verificare i collegamenti e seguire i passaggi per risolvere l'errore di cablaggio.

#### **Correzione virtuale da software UCS o UCS Mobile**

La funzione di correzione virtuale permette di calcolare la soluzione all'errore di cablaggio e modificare l'associazione dei collegamenti fisici ai riferimenti delle misure.

#### **Esempio**

se i collegamenti dei morsetti 5 e 6 sono invertiti (tensione 2 e tensione 3), accettando la soluzione proposta, la tensione 2 sarà quella misurata con riferimento al morsetto 6 mentre la 3 sarà quella riferita al morsetto 5.

Sul display viene visualizzata l'icona  $\pm$ , che segnala la modifica di associazione da software e rimanda alle pagine info per verificare le associazioni fasi-morsetti impostate da UCS.

*Nota: la funzione non è disponibile nei modelli MID*

## **Risoluzione problemi**

**Nota***: in caso di altri malfunzionamenti o guasto contattare la filiale CARLO GAVAZZI o il distributore nel paese di appartenenza.*

## **Problemi in misurazione**

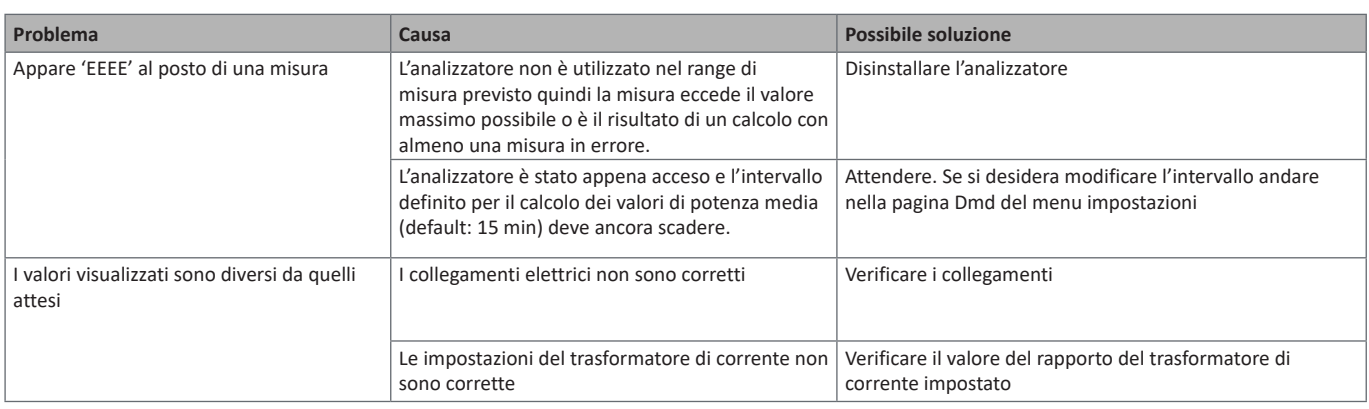

## **Allarmi**

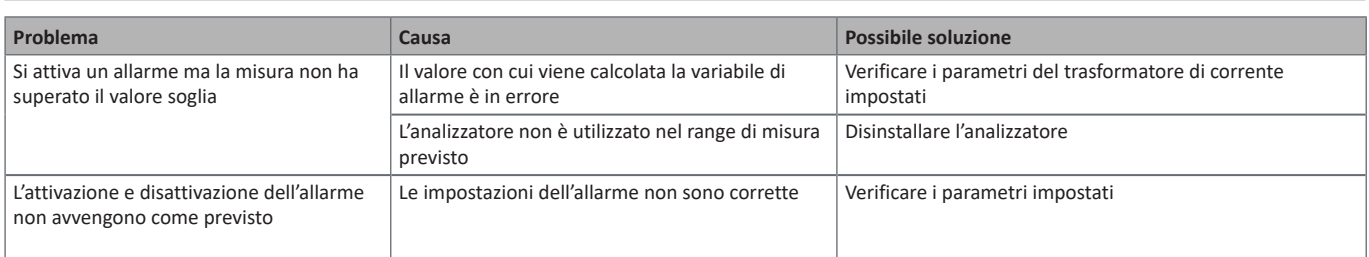

## **Problemi di comunicazione**

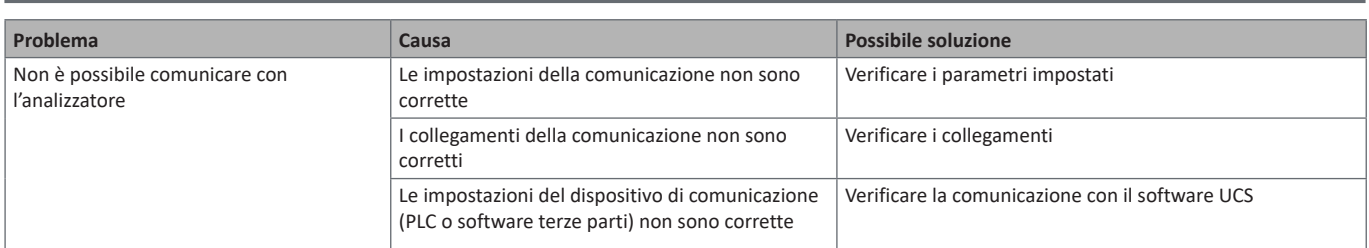

## **Problemi di visualizzazione a display**

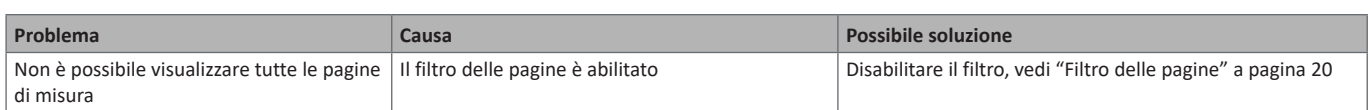

## **Download**

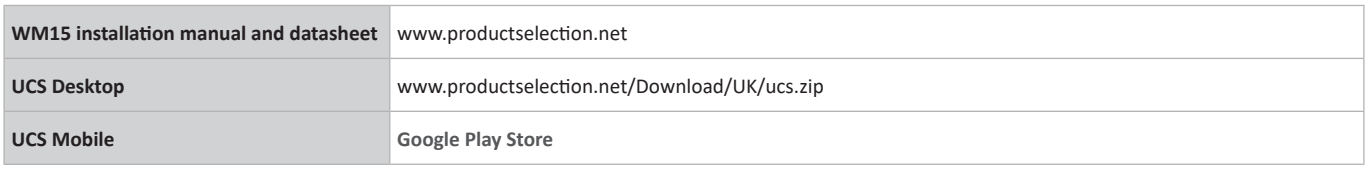

## **Pulizia**

Per mantenere pulito il display usare un panno leggermente inumidito. Non usare abrasivi o solventi.

## **Responsabilità di smaltimento**

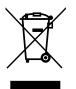

Smaltire con raccolta differenziata tramite le strutture di raccolte indicate dal governo o dagli enti pubblici locali. Il corretto smaltimento e il riciclaggio aiuteranno a prevenire conseguenze potenzialmente negative per l'ambiente e per le persone.

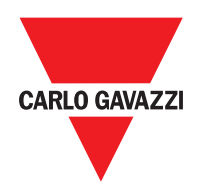

#### **CARLO GAVAZZI Controls SpA**

via Safforze, 8 32100 Belluno (BL) Italy

www.gavazziautomation.com info@gavazzi-automation.com info: +39 0437 355811 fax: +39 0437 355880

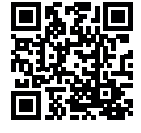

**WM15** - Manuale utente 2019-11 | Copyright © 2019

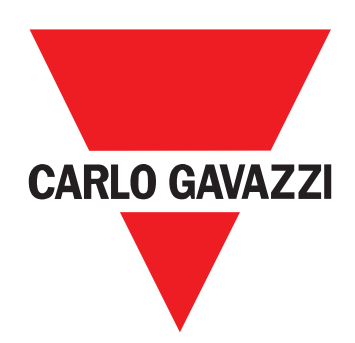

# **WM15**

## Netzanalysator für Dreiphasensysteme

**BETRIEBSANLEITUNG**

## **Inhaltsverzeichnis**

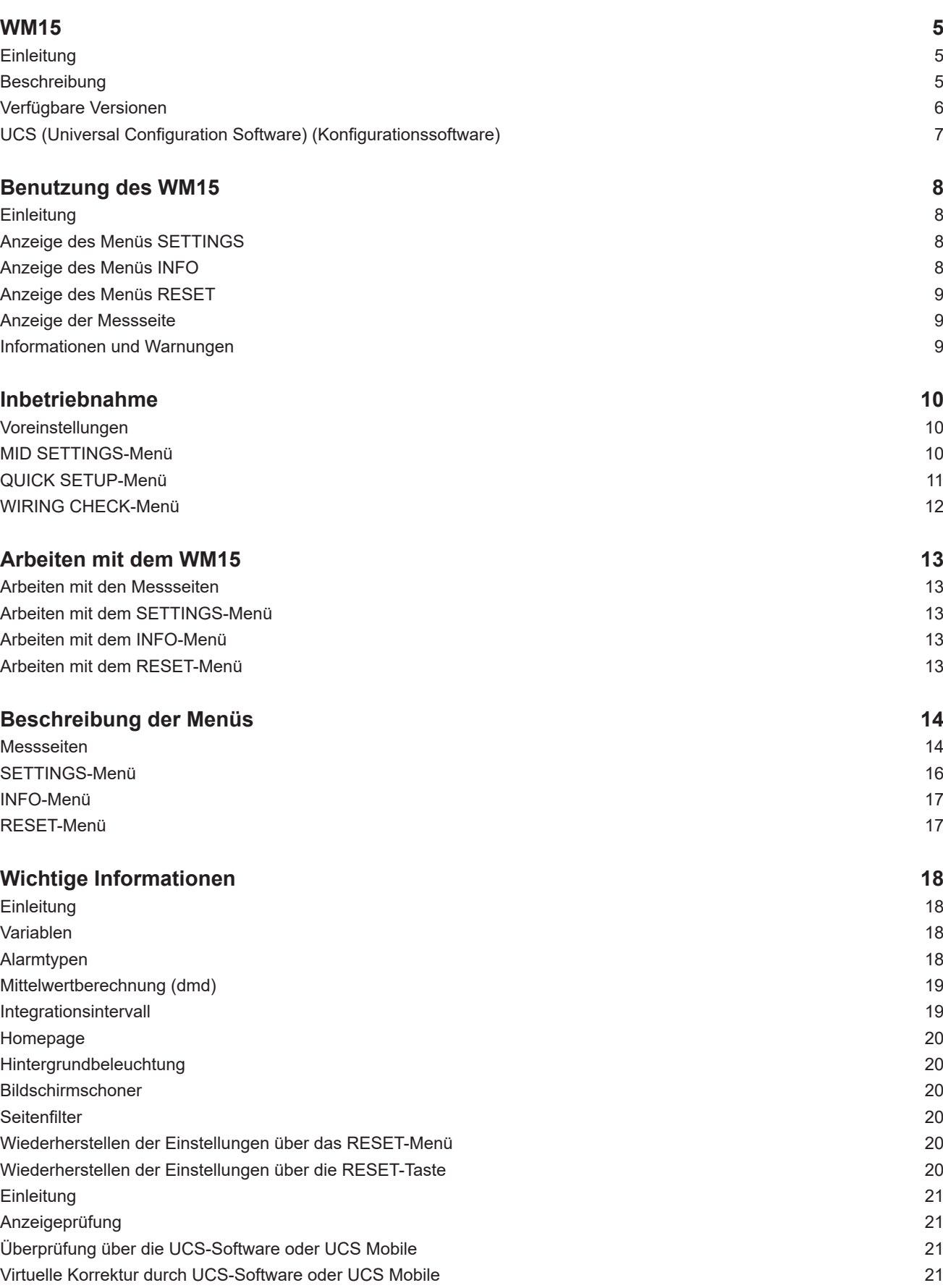

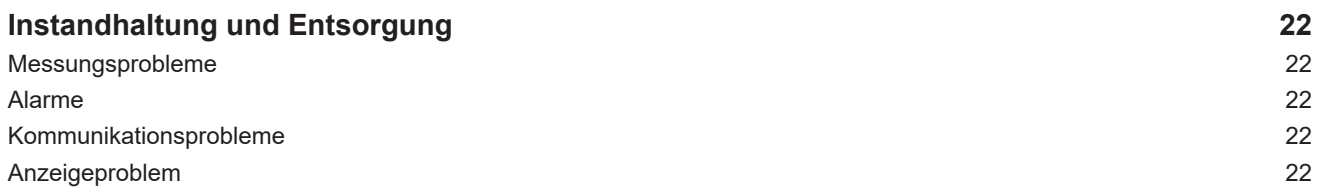

#### **Information über Eigentumsrechte**

Copyright © 2019, CARLO GAVAZZI Controls SpA

Alle Rechte vorbehalten in allen Ländern.

CARLO GAVAZZI Controls SpA behält sich das Recht vor, ohne vorherige Ankündigung Änderungen oder Verbesserungen in der entsprechenden Dokumentation vorzunehmen.

#### **Sicherheitshinweise**

Der folgende Abschnitt beschreibt die in diesem Dokument enthaltenen Warnungen in Bezug auf Benutzer- und Gerätesicherheit:

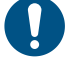

*HINWEIS: bezeichnet Bedienungsregeln, deren Nichtbeachtung zu Schäden am Gerät führen kann.*

**VORSICHT! Bezeichnet eine riskante Situation, die Datenverlust verursachen kann, wenn sie nicht vermieden wird.**

**WICHTIG:** bietet wesentliche Informationen zur Erledigung einer Aufgabe, die nicht vernachlässigt werden sollten.

#### **Allgemeine Warnungen**

Diese Anleitung ist ein integraler Bestandteil des Produkts und verbleibt bei ihm für seine gesamte Lebensdauer. Sie sollte in allen Situationen betreffend Konfiguration, Gebrauch und Instandhaltung zu Rate gezogen werden. Deshalb sollte sie dem Benutzer jederzeit zugänglich sein.

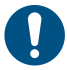

*HINWEIS: Niemand ist autorisiert, den Analysator zu öffnen oder das MABC-Modul zu entfernen. Diese Operation ist ausschließlich dem technischen Kundendienstpersonal von CARLO GAVAZZI vorbehalten. Die Schutzfunktion kann beeinträchtigt werden, wenn das Instrument anders als vom Hersteller vorgesehen benutzt wird.*

#### **Kundendienst und Garantie**

Bei Störungen, Fehlern, Bedarf an Auskünften oder um Zubehörmodule zu kaufen, kontaktieren Sie bitte die Niederlassung von CARLO GAVAZZI oder den zuständigen Vertriebspartner in Ihrem Land.

Installation und Gebrauch von Analysatoren abweichend von der Beschreibung in der mitgelieferten Anleitung und Entfernen des MABC-Moduls macht die Garantie ungültig.

#### **Download**

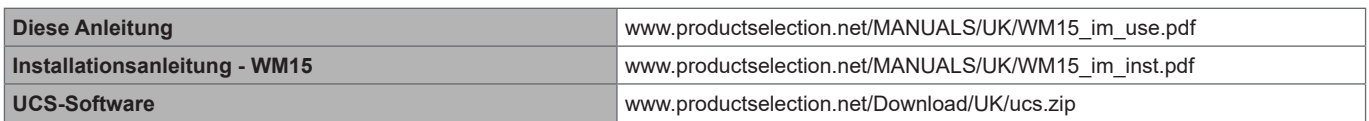

## <span id="page-52-0"></span>**WM15**

### **Einleitung**

Der WM15 ist ein Netzanalysator für Ein-, Zwei- und Dreiphasensysteme.

Je nach Modell ist das WM15 mit einem statischen Ausgang (Impuls oder Alarm) oder mit einem statischen Ausgang und einem statischen Modbus-RTU-Kommunikationsport ausgestattet.

Die selbstversorgende Version kann an Systemen mit einer Spannung bis zu 415 V L-L installiert werden, während die Version mit Hilfsstromversorgung an Systemen mit einer Spannung bis zu 600 V L-L installiert werden kann.

### **Beschreibung**

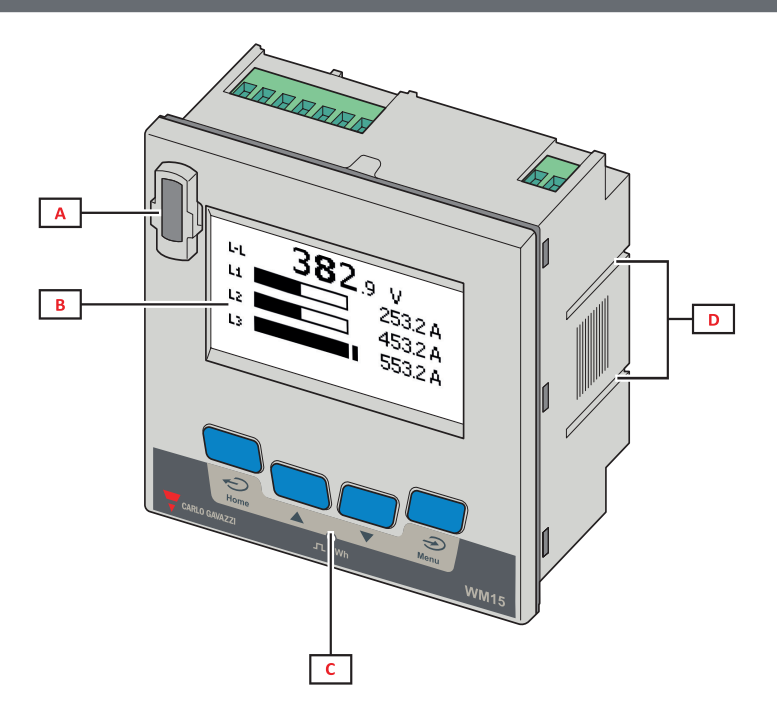

*Vorderseite*

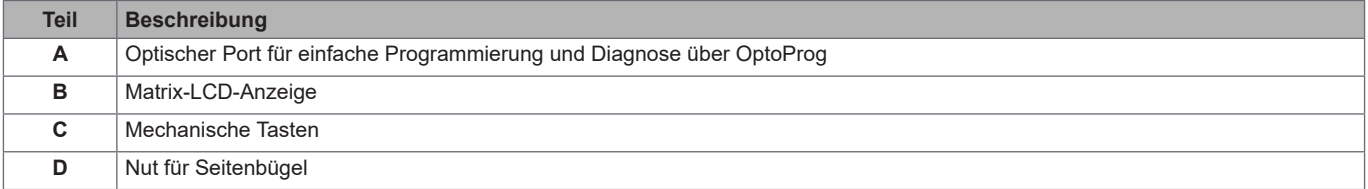

<span id="page-53-0"></span>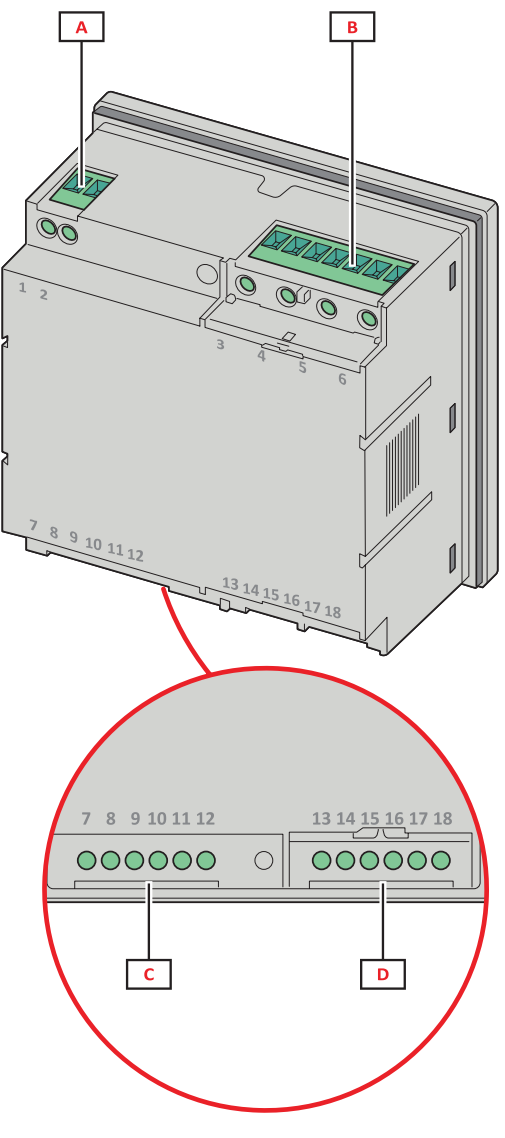

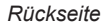

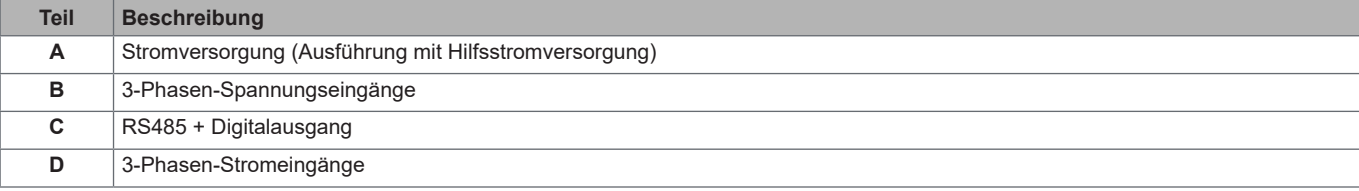

## **Verfügbare Versionen**

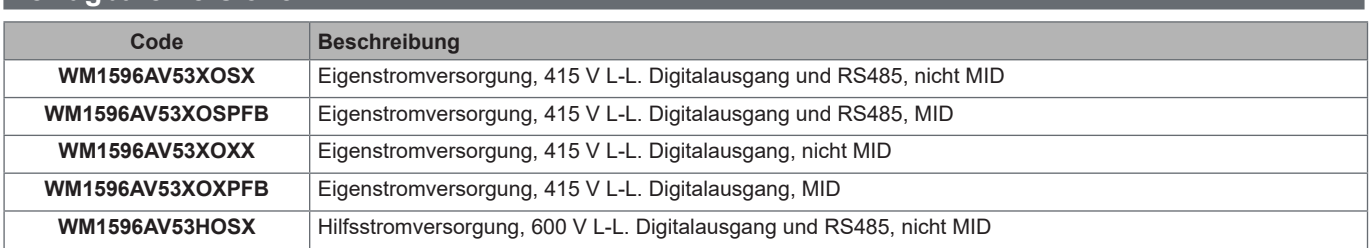

### <span id="page-54-0"></span>**UCS (Universal Configuration Software) (Konfigurationssoftware)**

UCS ist in Desktop- und mobilen Versionen verfügbar.

Die Verbindung zum WM15 kann über RS485 (RTU-Protokoll, nur Desktop-Version) oder über OptoProg (über Bluetooth) erfolgen. UCS erlaubt es:

- das WM15-Gerät einzurichten (online oder offline);
- den Systemzustand zu Diagnose- und Setup-Verifizierungszwecken anzuzeigen

#### **Übersicht über die UCS-Funktionen**:

- Einrichten des Systems bei angeschlossenem WM15 (Online-Einrichtung)
- Definition der Einrichtung bei nicht angeschlossenem WM15 für eine spätere Anwendung (Offline-Einrichtung)
- Anzeige der Hauptmessungen
- Anzeige des Zustands der Ein- und Ausgänge
- Anzeigen des Zustands der Alarme
- Aufzeichnung der Messungen ausgewählter Variablen (nur UCS Desktop-Version)
- Anzeige der Schnellhilfe zur Installation des WM15 und zur Verbindung mit OptoProg (nur UCS Mobile-Version)

## <span id="page-55-0"></span>**Benutzung des WM15**

## **Schnittstelle**

## **Einleitung**

Der WM15 bietet zwei Menüs an:

- Hauptmenü, unterteilt in drei Untermenüs:
- » SETTINGS: Seiten, auf denen die Parameter eingestellt werden können
- » INFO: Seiten mit allgemeinen Informationen und den eingestellten Parametern
- » RESET: Seiten, die es ermöglichen, die Partialzähler und die dmd-Berechnung zurückzusetzen oder die Werkseinstellungen wiederherzustellen
- Messseiten: Seiten, die es ermöglichen, die Zähler und die anderen elektrischen Messgrößen anzuzeigen.

#### **Anzeige des Menüs SETTINGS**

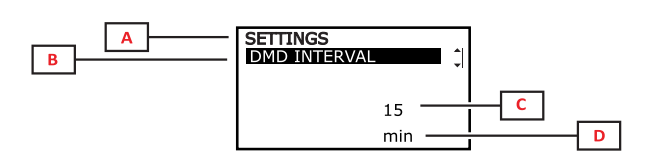

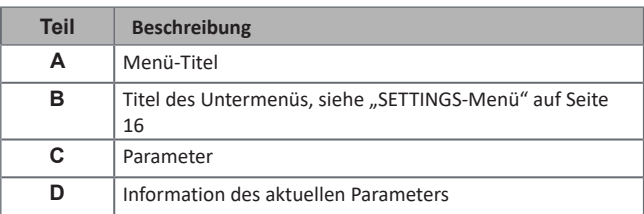

## **Anzeige des Menüs INFO**

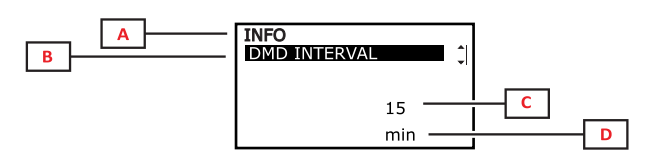

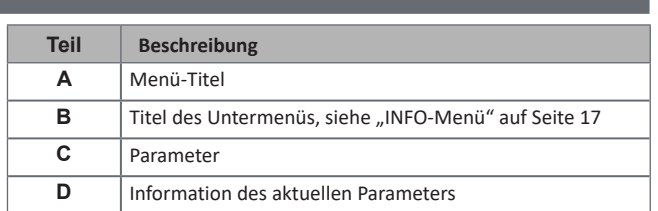

## <span id="page-56-0"></span>**Anzeige des Menüs RESET**

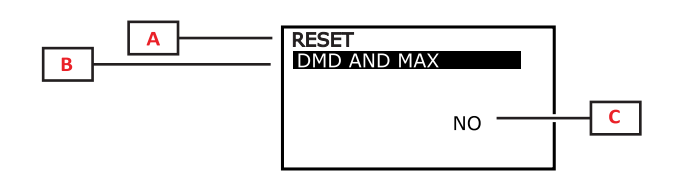

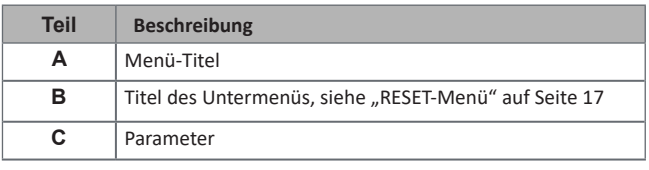

## **Anzeige der Messseite**

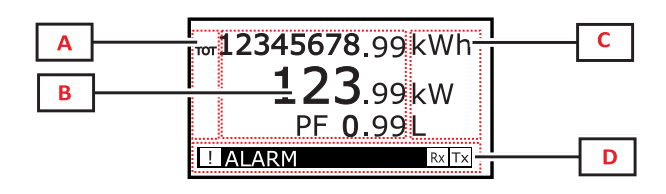

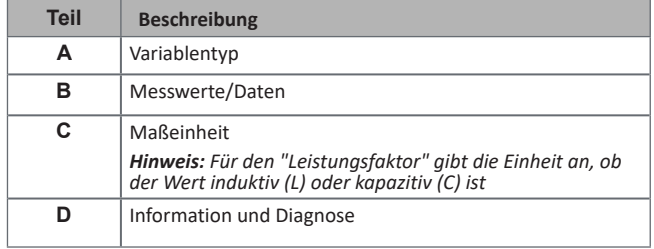

## **Informationen und Warnungen**

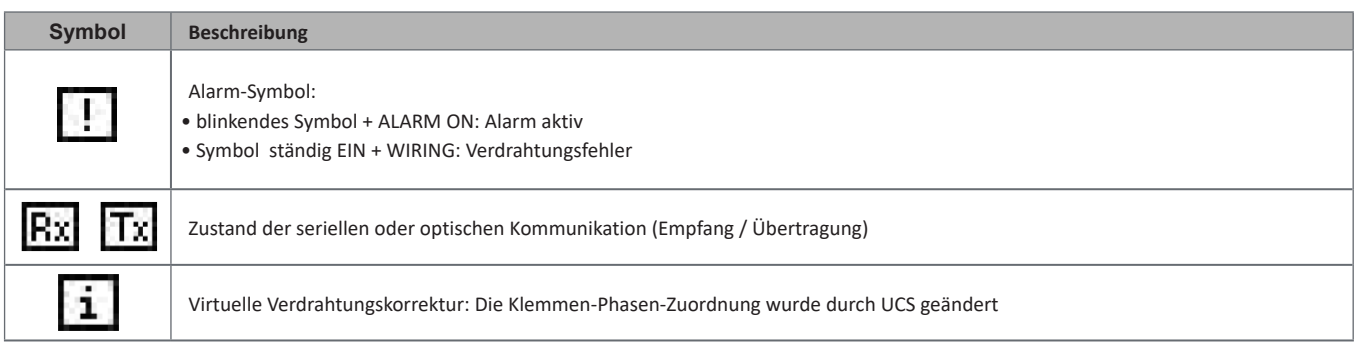

## <span id="page-57-0"></span>**Inbetriebnahme**

### **Voreinstellungen**

Beim Einschalten zeigt das Gerät drei Voreinstellungsmenüs an:

- MID SETTINGS, nur für MID-Modelle
- QUICK SETUP
- CHECK WIRING

### **MID SETTINGS-Menü**

Dieses Verfahren, das nur bei MID-Modellen verfügbar ist, ermöglicht die Programmierung des Stromwandlerverhältnisses (CT ratio).

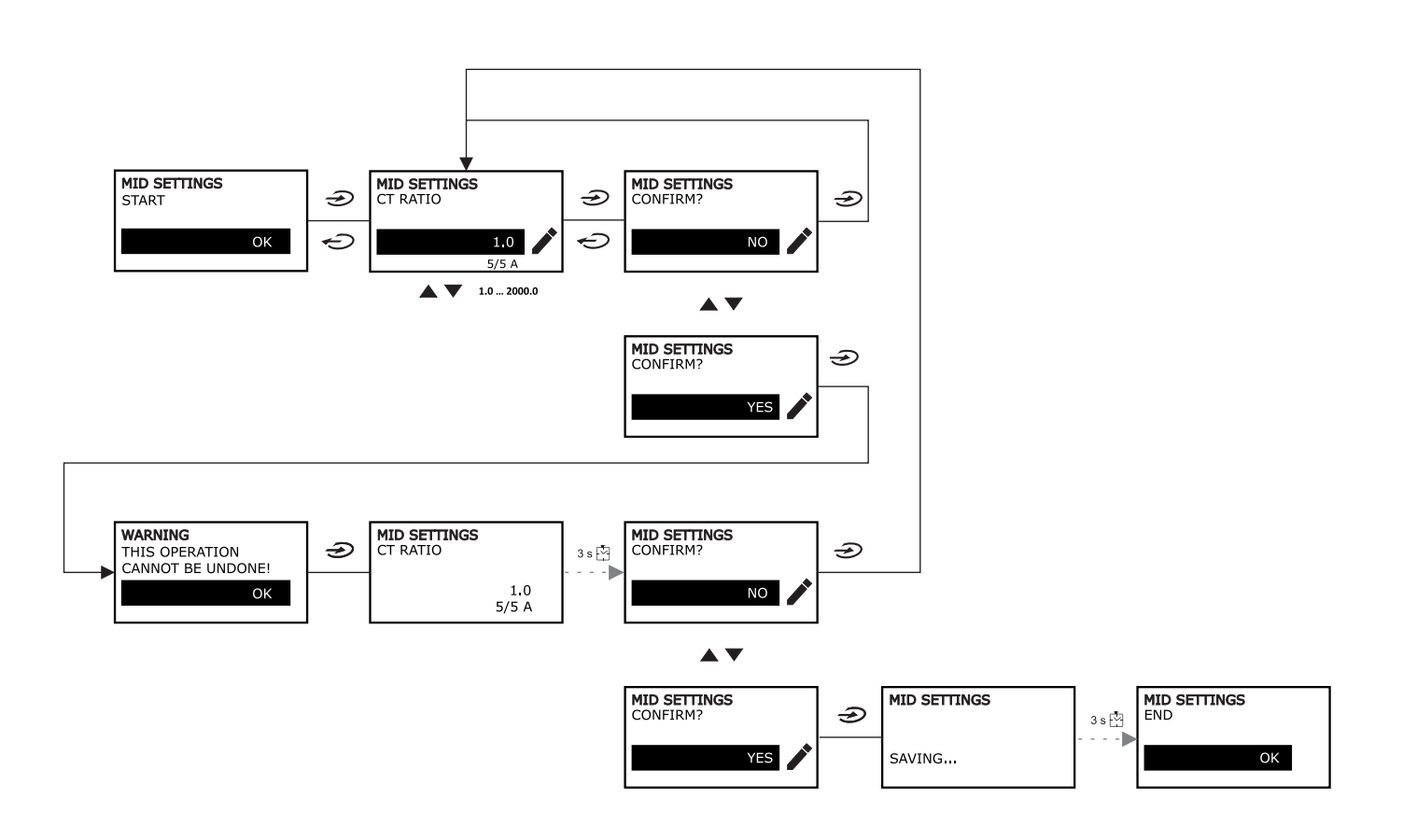

OK

## <span id="page-58-0"></span>**QUICK SETUP-Menü**

Dieser Vorgang ist beim ersten Einschalten des Gerätes möglich.

*Hinweis: Die verfügbaren Parameter hängen vom Modell ab.*

#### Auf der "QUICK SETUP?"-Startseite

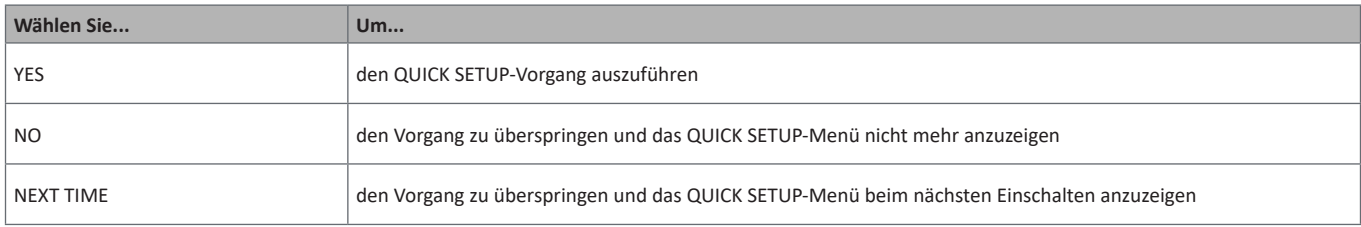

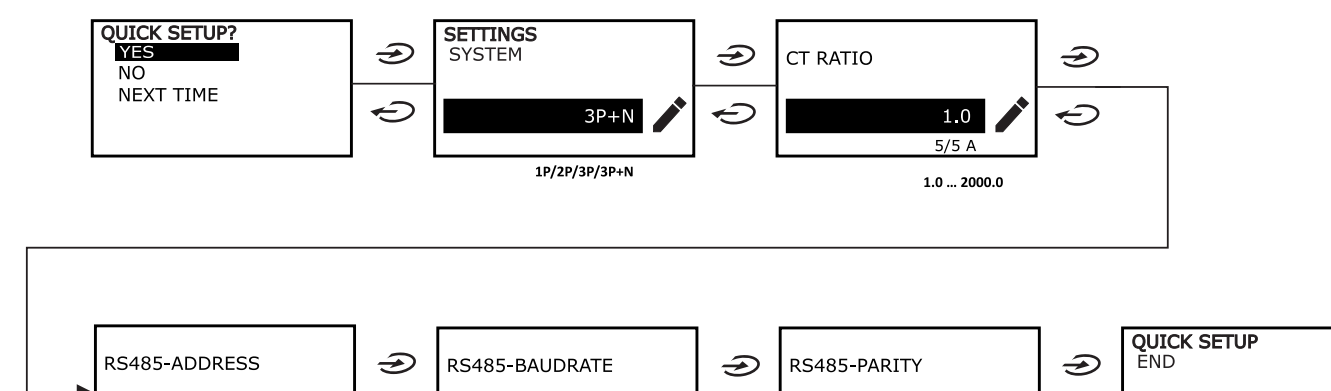

 $9.6$ 

 $9.6...115.2$ 

kbps

 $\ominus$ 

**NO** 

NO/EVEN

 $\ominus$ 

 $1...247$ 

 $\mathbf{1}$ 

 $\ominus$ 

## <span id="page-59-0"></span>**WIRING CHECK-Menü**

Dieses Verfahren ist verfügbar, wenn das eingestellte System 3P+N ist und ermöglicht die Überprüfung und Korrektur der Verbindungen, [siehe "WIRING CHECK-Funktion" auf Seite 21.](#page-68-1)

#### Auf der "CHECK WIRING?"-Startseite

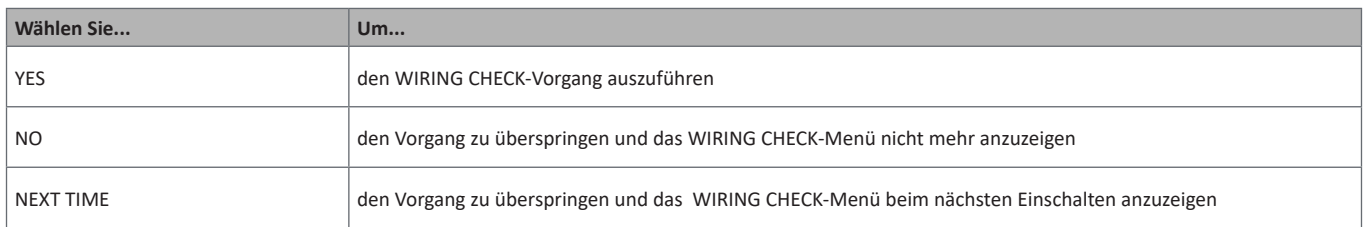

#### Auf der "SHOW AGAIN?"-End-Seite

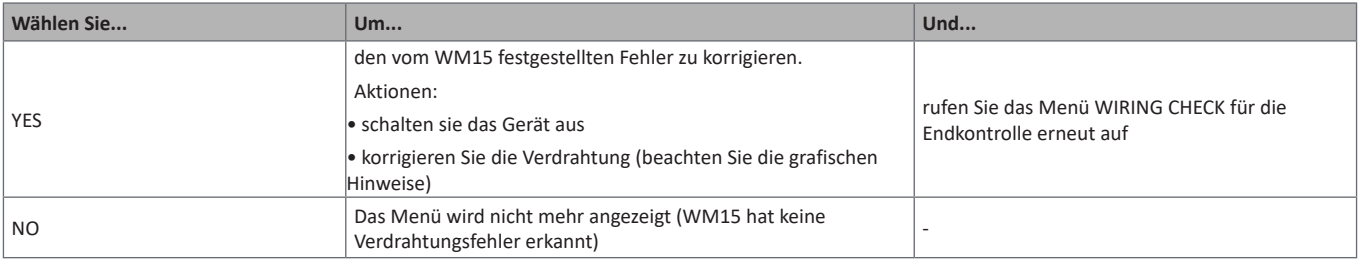

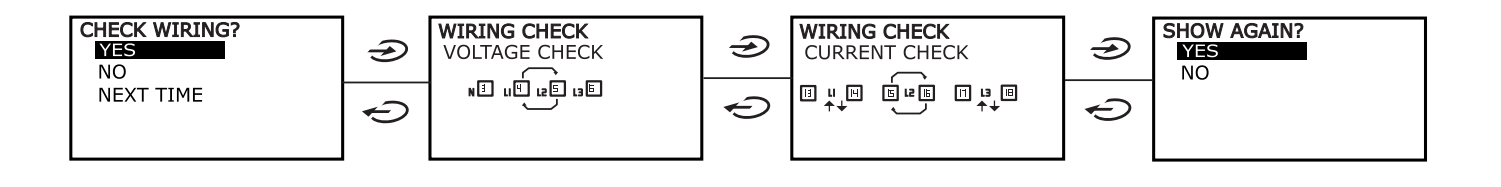

## <span id="page-60-0"></span>**Arbeiten mit dem WM15**

## **Arbeiten mit den Messseiten**

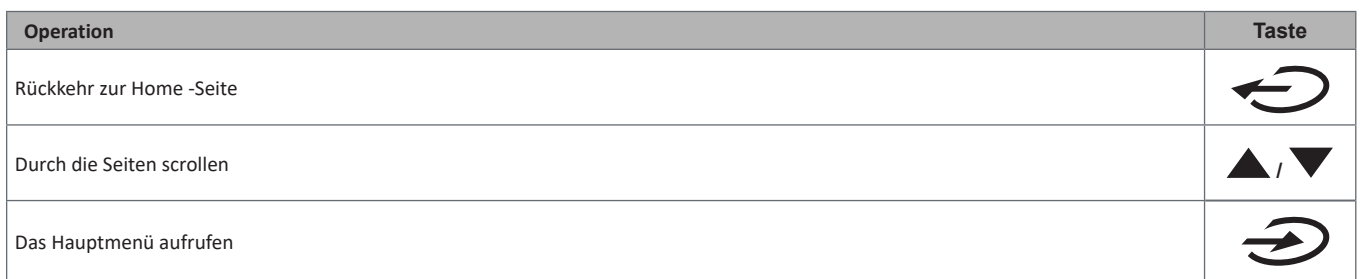

## **Arbeiten mit dem SETTINGS-Menü**

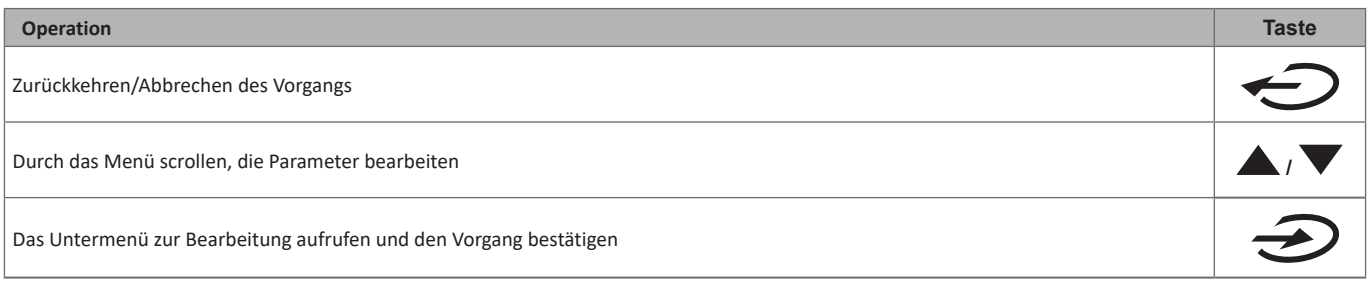

## **Arbeiten mit dem INFO-Menü**

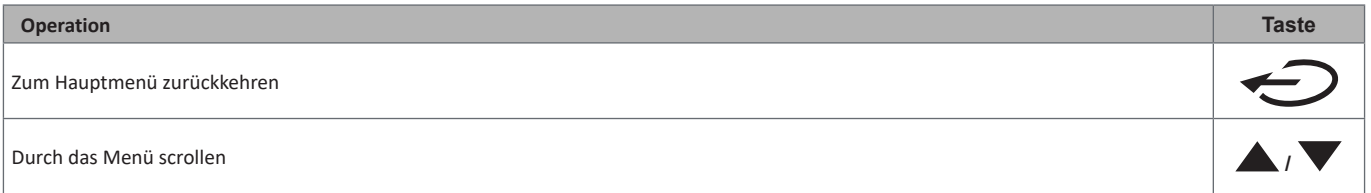

## **Arbeiten mit dem RESET-Menü**

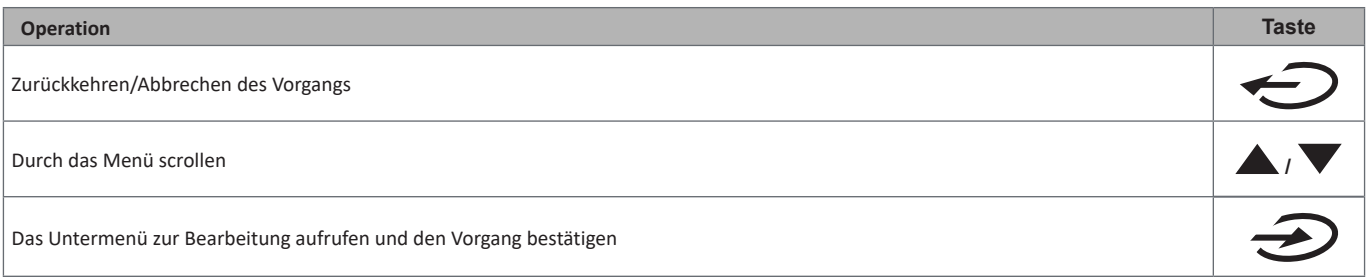

## <span id="page-61-0"></span>**Beschreibung der Menüs**

## <span id="page-61-1"></span>**Messseiten**

Die angezeigten Seiten hängen von dem gewählten System ab.

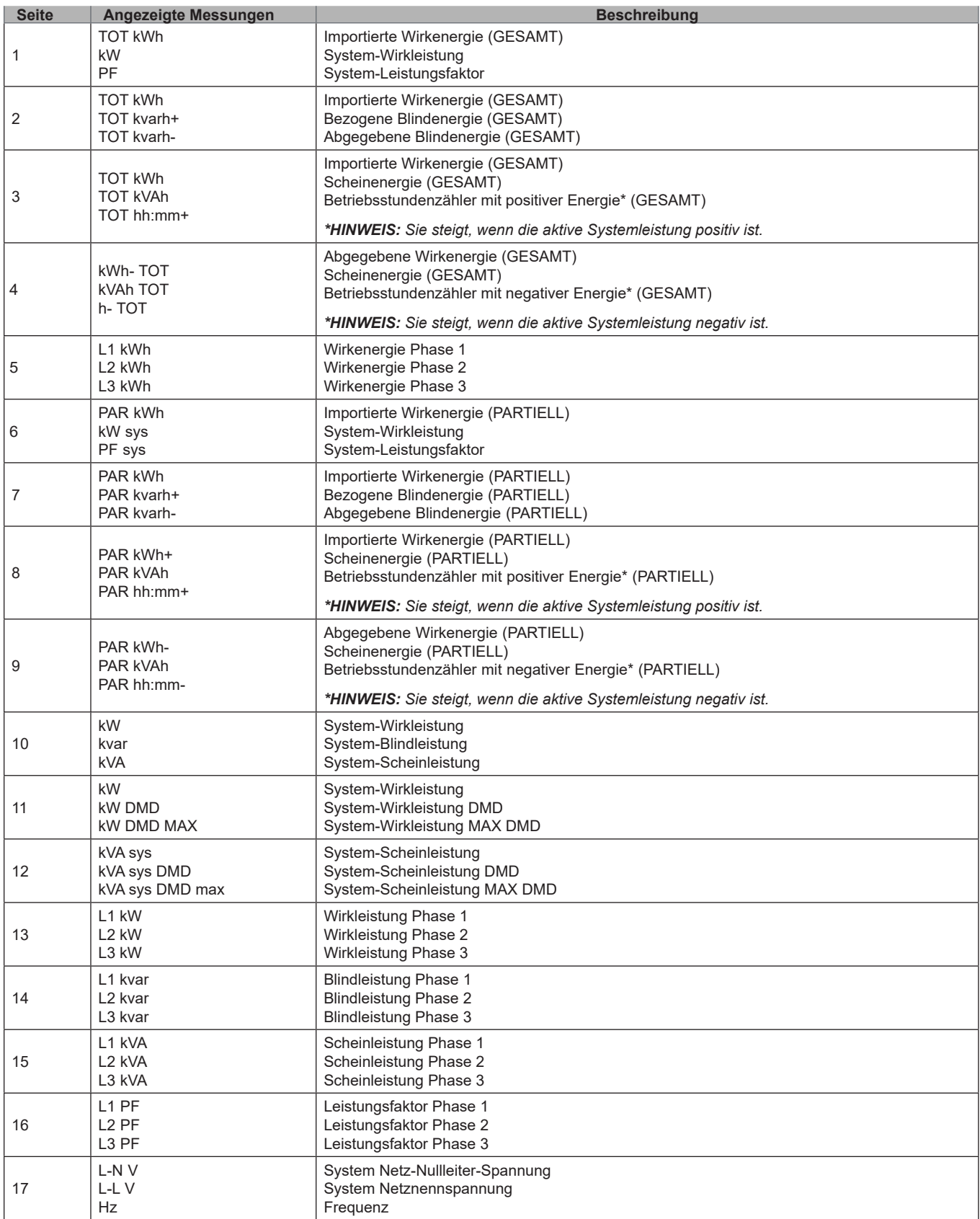

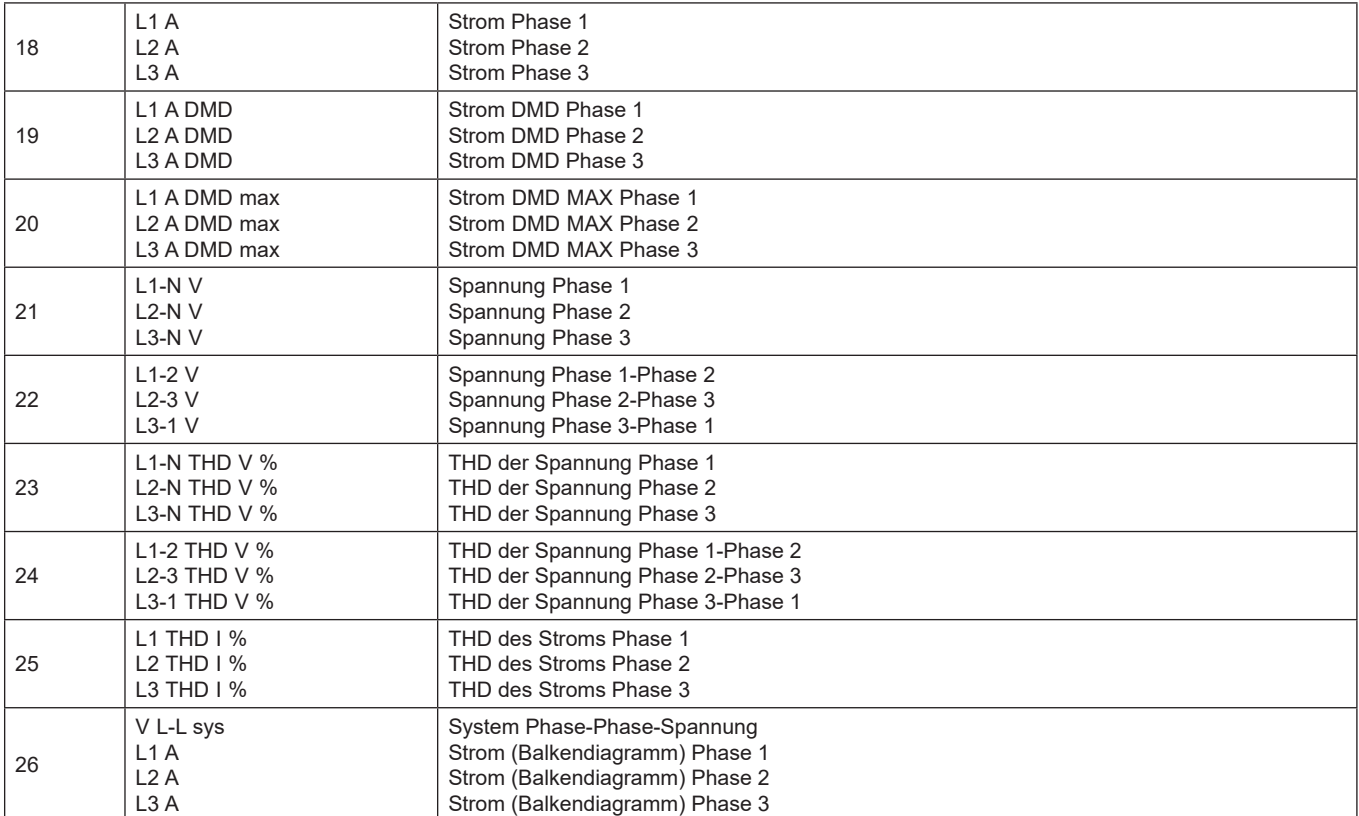

*Hinweis: Die Seiten 1, 10, 13, 16, 17, 21, 22 und 26 sind im Standardfilter enthalten; [siehe "Seitenfilter" auf Seite 20](#page-67-1)*

## <span id="page-63-1"></span><span id="page-63-0"></span>**SETTINGS-Menü**

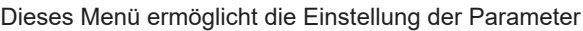

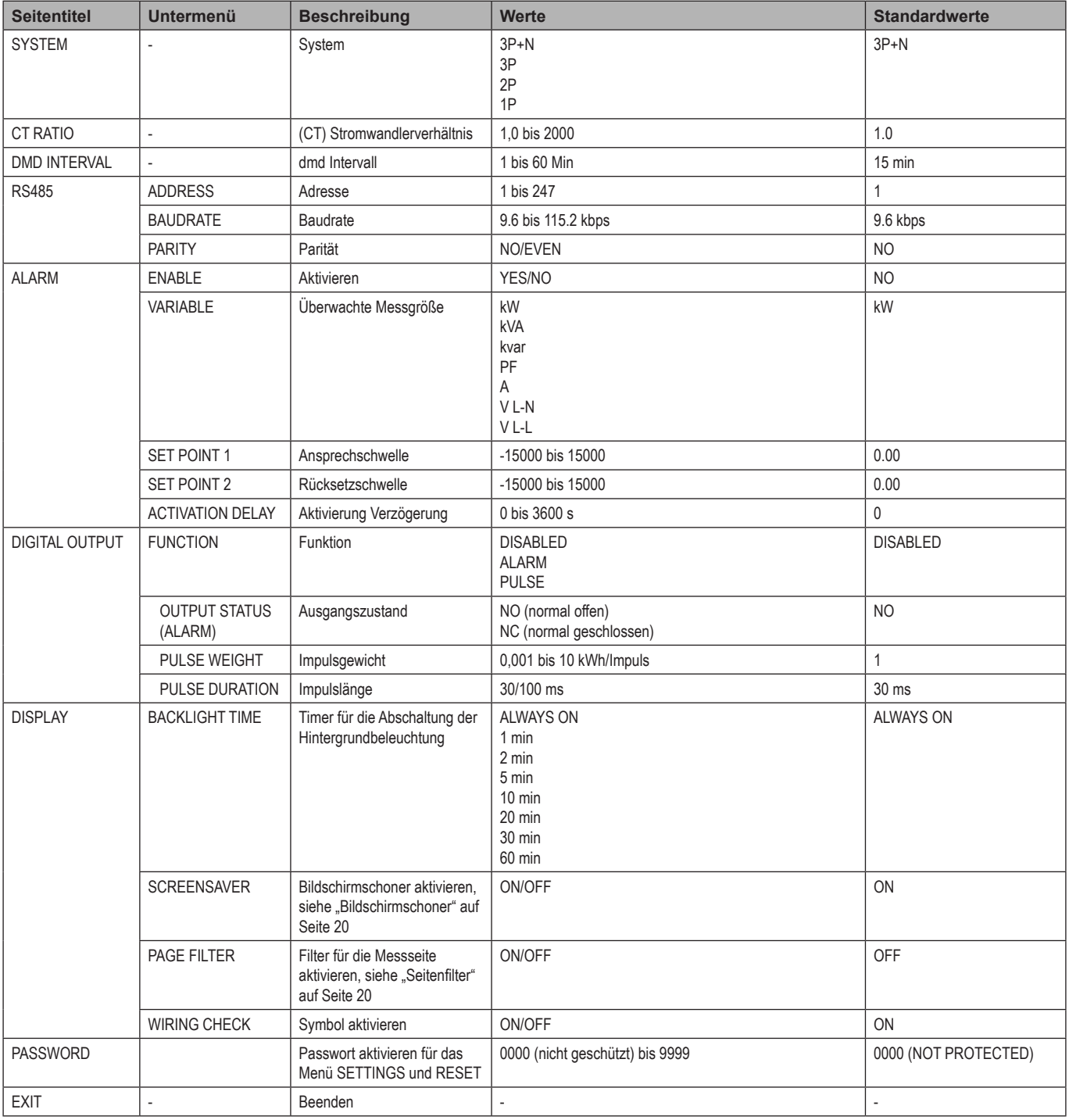

## <span id="page-64-1"></span><span id="page-64-0"></span>**INFO-Menü**

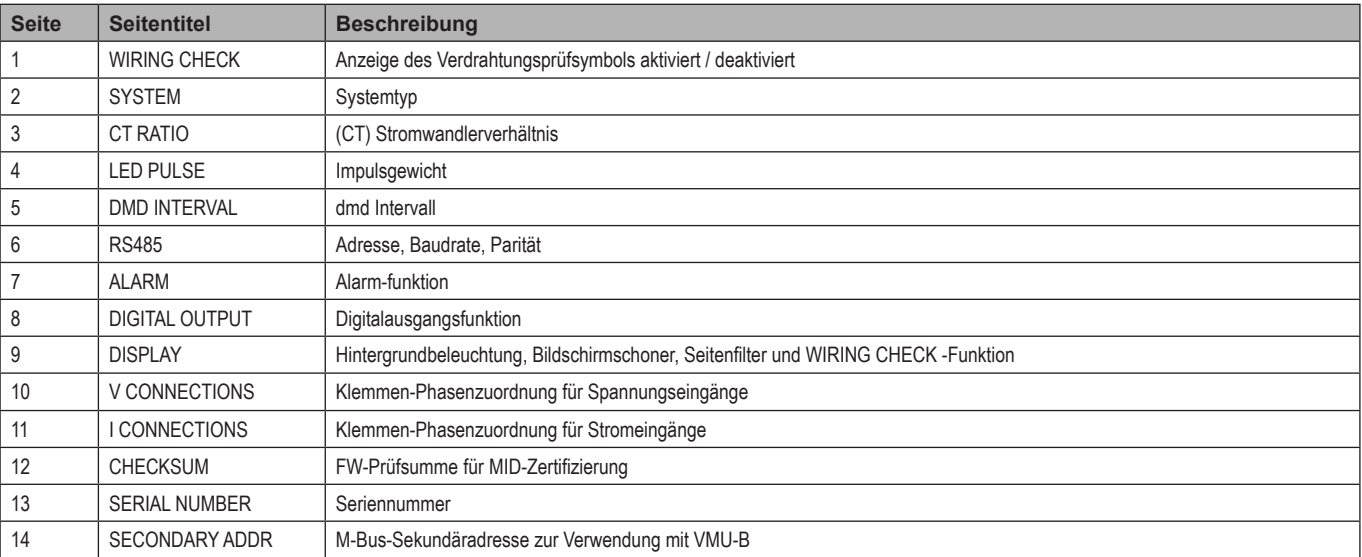

## Dieses Menü ermöglicht die Anzeige der eingestellten Parameter.

## <span id="page-64-2"></span>**RESET-Menü**

Mit diesem Menü können die folgenden Einstellungen zurückgesetzt werden:

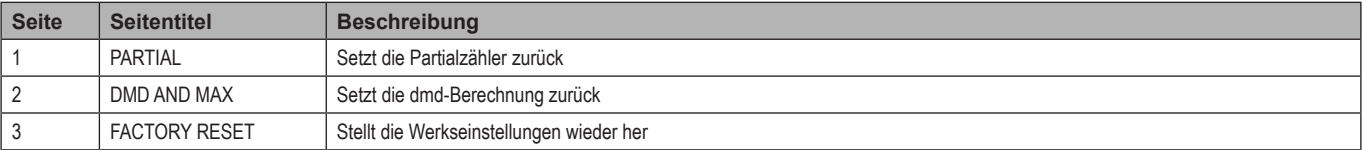

## <span id="page-65-0"></span>**Wichtige Informationen**

## **Alarme**

## **Einleitung**

WM15 verwaltet einen Messgrößenalarm. Um den Alarm einzustellen, definieren Sie:

- die zu überwachende Messgröße (**VARIABLE**)
- •Alarm-Ansprechschwellenwert (**SET POINT 1**)
- •Alarm-Rücksetzschwellenwert (**SET POINT 2**)
- •Verzögerung der Alarmaktivierung (**ACTIVATION DELAY**)

#### **Variablen**

Das Gerät kann eine der folgenden Variablen überwachen:

- system-Wirkleistung
- system-Scheinleistung
- system-Blindleistung
- system-Leistungsfaktor
- Phase-Nullleiter-Spannung (OR-Logik)
- Phase-Phase-Spannung (OR-Logik)
- Strom (OR-Logik)

*Hinweis: Wenn Sie einen Strom oder eine Spannung wählen, überwacht WM15 gleichzeitig alle im eingestellten Messsystem verfügbaren Phasen und löst den Alarm aus, wenn sich mindestens eine der Phasen im Alarm befindet (OR-Logik)*

#### **Alarmtypen**

#### **Überschreitungsalarm (Set point 1 ≥ Set point 2)**

Der Alarm spricht an, wenn die überwachte Messgröße den Set 1-Wert für die Dauer der Ansprechverzögerung (**Delay**) überschreitet, und wird zurückgesetzt, wenn sie unter den Set 2-Wert fällt.

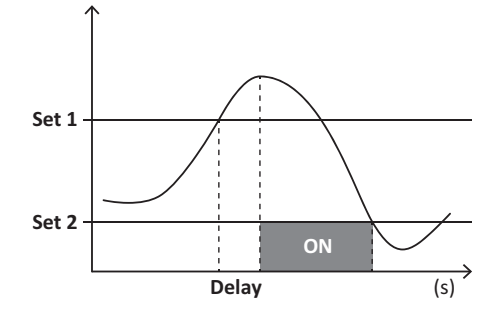

#### <span id="page-66-0"></span>**Unterschreitungsalarm (Set point 1 < Set point 2)**

Der Alarm spricht an, wenn die überwachte Messgröße den Set 1-Wert für die Dauer der Ansprechverzögerung (**Delay**) unterschreitet, und wird zurückgesetzt, wenn sie den Set 2-Wert übersteigt.

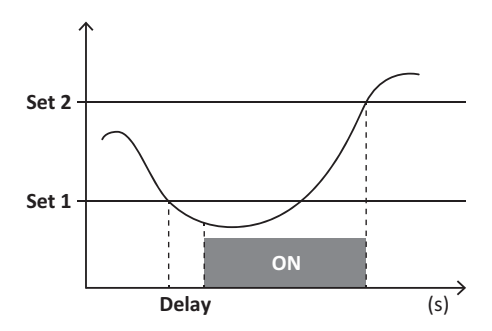

## **Digitalausgang**

Der Digitalausgang kann zwei Funktionen ausführen:

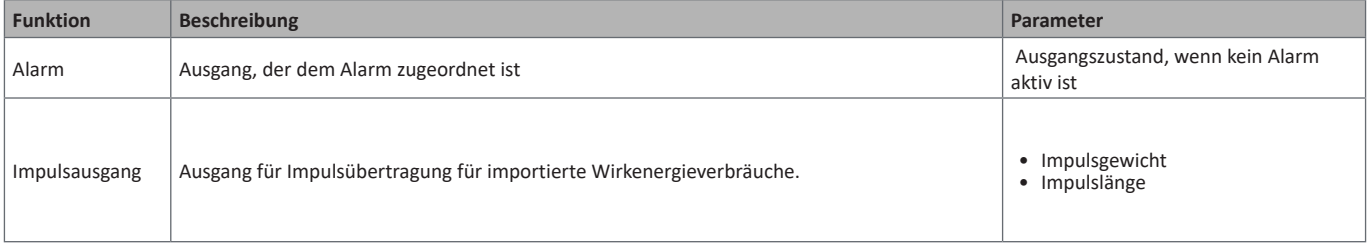

## **Dmd-Werte**

#### **Mittelwertberechnung (dmd)**

WM15 berechnet Mittelwerte von elektrischen Messgrößen in einem eingestellten Integrationsintervall (Voreinstellung 15 min).

#### **Integrationsintervall**

Das Integrationsintervall beginnt beim Einschalten oder bei der Ausgabe des Reset-Befehls. Der erste Wert wird am Ende des ersten Integrationsintervalls angezeigt.

#### **Beispiel**

Die Folgende ist eine Beispielintegration:

- zurücksetzen um 10:13:07 Uhr
- eingestellte Integrationszeit: 15 min

Der erste Wert, der bei 10:28:07 angezeigt wird, bezieht sich auf das Intervall von 10:13:07 bis 10:28:07.

## **Optischer Port und OptoProg**

Der optische Port ermöglicht es, die WM15-Einheit einzurichten und die Daten über UCS (vom PC) oder mobiles UCS (vom Android-Smartphone) zu lesen, ohne eine Verbindung mit dem RS485-Netzwerk herzustellen, an das der Analysator angeschlossen ist. Sie müssen OptoProg, das optische Schnittstellengerät von Carlo Gavazzi, für die Kommunikation über Micro-USB oder Bluetooth erwerben.

## <span id="page-67-0"></span>**LCD-Anzeige**

#### **Homepage**

Das Gerät kann die Standardmessseiten anzeigen, wenn die Home-Taste gedrückt wird (ausgehend von einer beliebigen Messseite) oder nachdem fünf Minuten lang keine Bedienung stattgefunden hat, wenn der Bildschirmschoner aktiviert ist und der Bildschirmschonertyp von UCS auf "Home page" (Standardwert) eingestellt wurde.

*Hinweise: Wenn Sie eine Seite auswählen, die im eingestellten System nicht verfügbar ist, zeigt das Gerät als Homepage die erste verfügbare Seite an. Bei MID-Modellen ist die Homepage nicht veränderbar und zeigt den Wirkenergiezähler an.* 

#### **Hintergrundbeleuchtung**

Die WM15-Einheit ist mit einem Hintergrundbeleuchtungssystem ausgestattet. Sie können einstellen, ob die Hintergrundbeleuchtung immer eingeschaltet sein soll oder ob sie nach Ablauf einer bestimmten Zeitspanne seit dem Drücken einer Taste (1 bis 60 Minuten) automatisch ausgeschaltet werden soll*.*

#### <span id="page-67-2"></span>**Bildschirmschoner**

Wenn die Funktion SCREENSAVER aktiviert ist (Standardeinstellung), zeigt das Gerät nach 5 Minuten seit dem Drücken einer Taste die Startseite an, wenn der Bildschirmschonertyp "Homepage" ist (Standardeinstellung), oder es aktiviert die Präsentationsfunktion, die die ausgewählten Seiten rotierend anzeigt

*Hinweis: Der Bildschirmschonertyp und die Präsentationsfunktion mit den entsprechenden Seiten können nur über die UCS-Software oder die UCS Mobile App eingerichtet werden. Bei MID-Modellen ist die Bildschirmschoner-Einstellung "Homepage" und kann nicht geändert werden.*

#### <span id="page-67-1"></span>**Seitenfilter**

Der Seitenfilter erleichtert die Bedienung und das Durchsuchen der Messseiten. Wenn Sie die Tasten **/** verwenden, zeigt das Gerät nur die Seiten an, die Sie am meisten interessieren und die über die UCS-Software oder die UCS Mobile App ausgewählt werden können.

*Hinweis: Um alle Seiten ohne Verwendung der UCS-Software oder -App anzuzeigen, können Sie den Seitenfilter über SETTINGS MENU (DISPLAY → PAGE FILTER → OFF) deaktivieren. Standardmäßig sind die im Filter enthaltenen Seiten: 1, 10, 13, 16, 17, 21, 22, 26, [siehe](#page-61-1)  ["Messseiten" auf Seite 14](#page-61-1).*

## **Wiederherstellen der Werkseinstellungen**

#### **Wiederherstellen der Einstellungen über das RESET-Menü**

Über das RESET-Menü können Sie alle Werkseinstellungen wiederherstellen. Bei der Inbetriebnahme müssen das QUICK SET-UP- und das WIRING CHECK-Menü wieder verfügbar sein.

*Hinweis: Die Zähler werden nicht zurückgesetzt. Bei MID-Modellen können Sie das CT Stromwandlerverhältnis (CT RATIO)nicht zurücksetzen .*

#### **Wiederherstellen der Einstellungen über die RESET-Taste**

Drücken Sie mindestens fünf Sekunden lang die Reset-Taste (in der Nähe der Stromeingänge), um auf das Menü zuzugreifen, alle Werkseinstellungen wiederherzustellen und alle Zähler (vollständig und partiell) zurückzusetzen.

*Hinweis: Bei MID-Modellen kann der Reset nur durchgeführt werden, wenn der Energiezähler 1 kWh nicht überschritten hat. Vor dem Verschließen der Klemme können Sie dann eventuelle Einstellfehler des CT Stromwandlers (CT ratio) korrigieren und beim nächsten Einschalten das MID-Programmiermenü wieder aktivieren.*

## <span id="page-68-1"></span><span id="page-68-0"></span>**WIRING CHECK-Funktion**

#### **Einleitung**

Die WIRING CHECK-Funktion ermöglicht die Überprüfung und Korrektur der Verbindungen.

- Damit sie ordnungsgemäß funktioniert, müssen die folgenden drei Bedingungen erfüllt sein:
- 1. das eingestellte System muss "3P+N" sein,
- 2. alle Spannungen müssen angeschlossen sein,
- 3. Alle Ströme müssen größer als Null sein, mit einem Offset zwischen 45° Verzögerung und 15° Führung (Leistungsfaktor > 0,7 induktiv oder > 0,96 kapazitiv)

#### **Anzeigeprüfung**

WM15 verifiziert die Verbindungen und analysiert die gemessenen Abmessungen. Im Falle von Verdrahtungsfehlern schlägt es die Änderungen über eine grafische Oberfläche vor.

Wenn während des Betriebs ein Verdrahtungsfehler erkannt wird, leuchtet das Alarmsymbol auf.

- Wenn die drei Bedingungen nicht erfüllt sind, werden die folgenden Anzeigen auf den Seiten VOLTAGE CHECK und CURRENT CHECK angezeigt:
	- V MISSING: mindestens eine Spannung fehlt
- I MISSING: mindestens ein Strom fehlt
- PF OUT OF RANGE: der Strom-Spannungs-Offset ist außerhalb des Bereichs.

#### **Überprüfung über die UCS-Software oder UCS Mobile**

Wenn Sie sich über die UCS-Software oder UCS Mobile mit dem WM15 verbinden, können Sie die Verbindungen überprüfen und die erforderlichen Schritte zur Behebung des Verdrahtungsfehlers durchführen.

#### **Virtuelle Korrektur durch UCS-Software oder UCS Mobile**

Die virtuelle Korrekturfunktion ermöglicht die Berechnung der Verdrahtungsfehlerlösung und die Änderung der Zuordnung der physikalischen Verbindungen zu den Messreferenzen.

#### **Beispiel**

Wenn die Anschlüsse der Klemmen 5 und 6 invertiert sind (Spannung 2 und Spannung 3), ist durch Annahme der vorgeschlagenen Lösung die Spannung 2 diejenige, die mit Bezug auf die Klemme 6 gemessen wird, während die Spannung 3 diejenige ist, die sich auf die Klemme 5 bezieht.

Die Einheit zeigt das  $\Box$ -Symbol an, das darauf hinweist, dass die Zuordnung per Software geändert wurde, und auf die Infoseiten verweist, um die von UCS festgelegten Phasen-Terminal-Zuordnungen zu überprüfen.

*Hinweis: Die Funktion ist bei MID-Modellen nicht verfügbar*

## <span id="page-69-0"></span>**Störungssuche**

**Hinweis***: Bei anderen Störungen oder Ausfällen wenden Sie sich bitte an die CARLO GAVAZZZI-Niederlassung oder an den Vertriebspartner Ihres Landes*

## **Messungsprobleme**

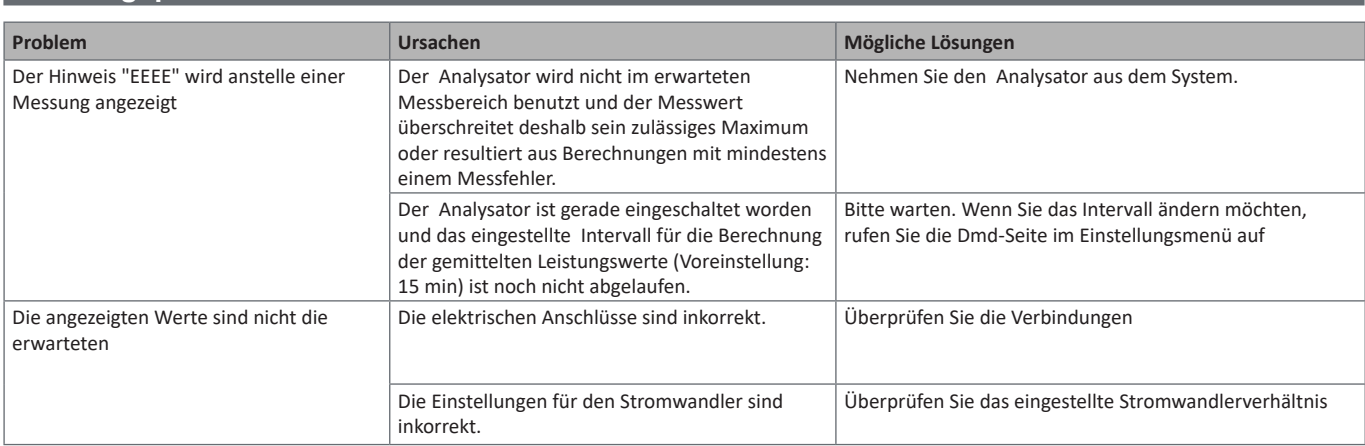

## **Alarme**

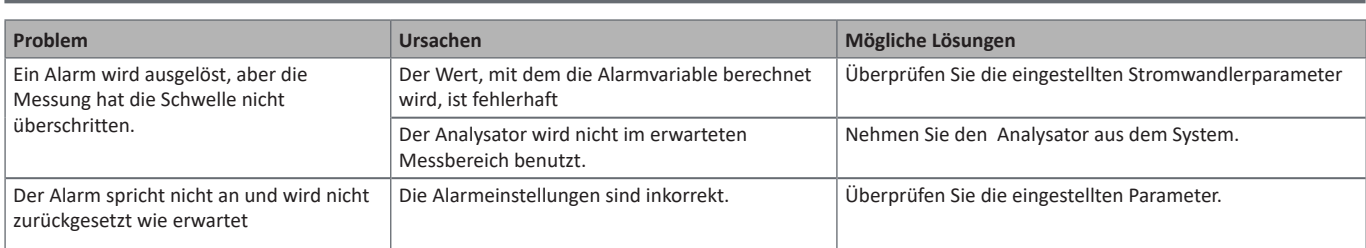

## **Kommunikationsprobleme**

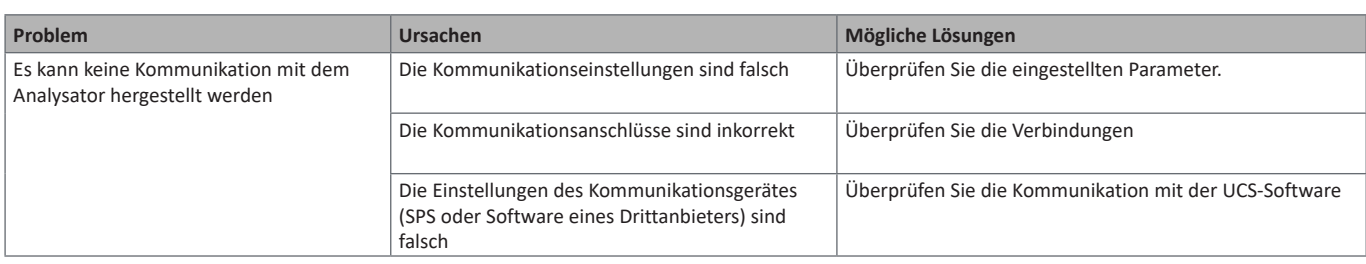

## **Anzeigeproblem**

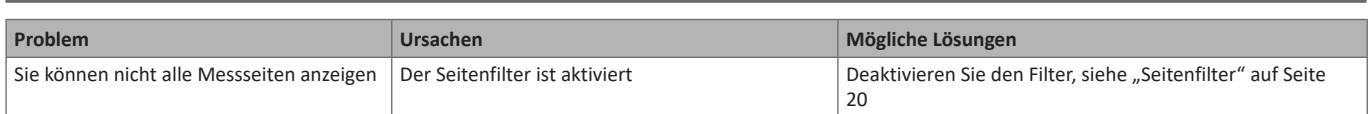

## **Download**

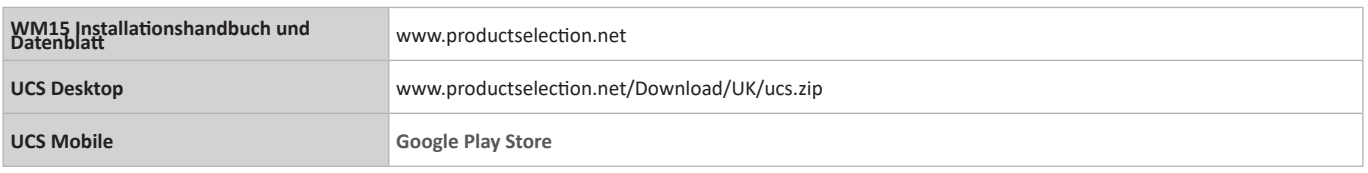

## **Reinigung**

Um die Anzeige sauber zu halten, verwenden Sie ein leicht feuchtes Tuch. Benutzen Sie niemals Scheuer- oder Lösungsmittel.

## **Verantwortlichkeit für Entsorgung**

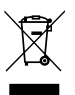

Entsorgen Sie die Einheit, indem Sie ihre Materialien getrennt sammeln und zu den von den Behörden oder lokalen öffentlichen Einrichtungen angegebenen Sammelstellen bringen. Eine ordnungsgemäße Entsorgung und Wiederverwertung trägt dazu bei, potenziell schädliche Folgen für Umwelt und Menschen zu vermeiden.

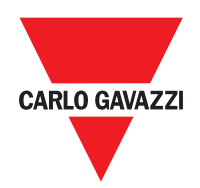

#### **CARLO GAVAZZI Controls SpA**

via Safforze, 8 32100 Belluno (BL) Italien

www.gavazziautomation.com info@gavazzi-automation.com Tel.: +39 0437 355811 Fax: +39 0437 355880

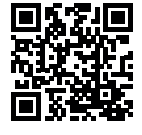

**WM15** - Betriebsanleitung 2019-11 | Copyright © 2019
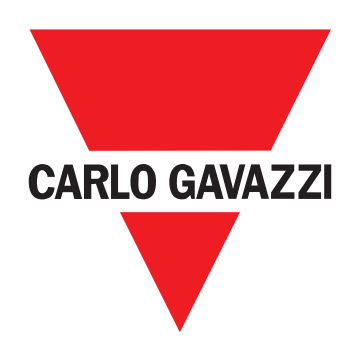

# **WM15**

# Analyseur de puissance pour systèmes triphasés

**MANUEL D'EMPLOI**

# **Sommaire**

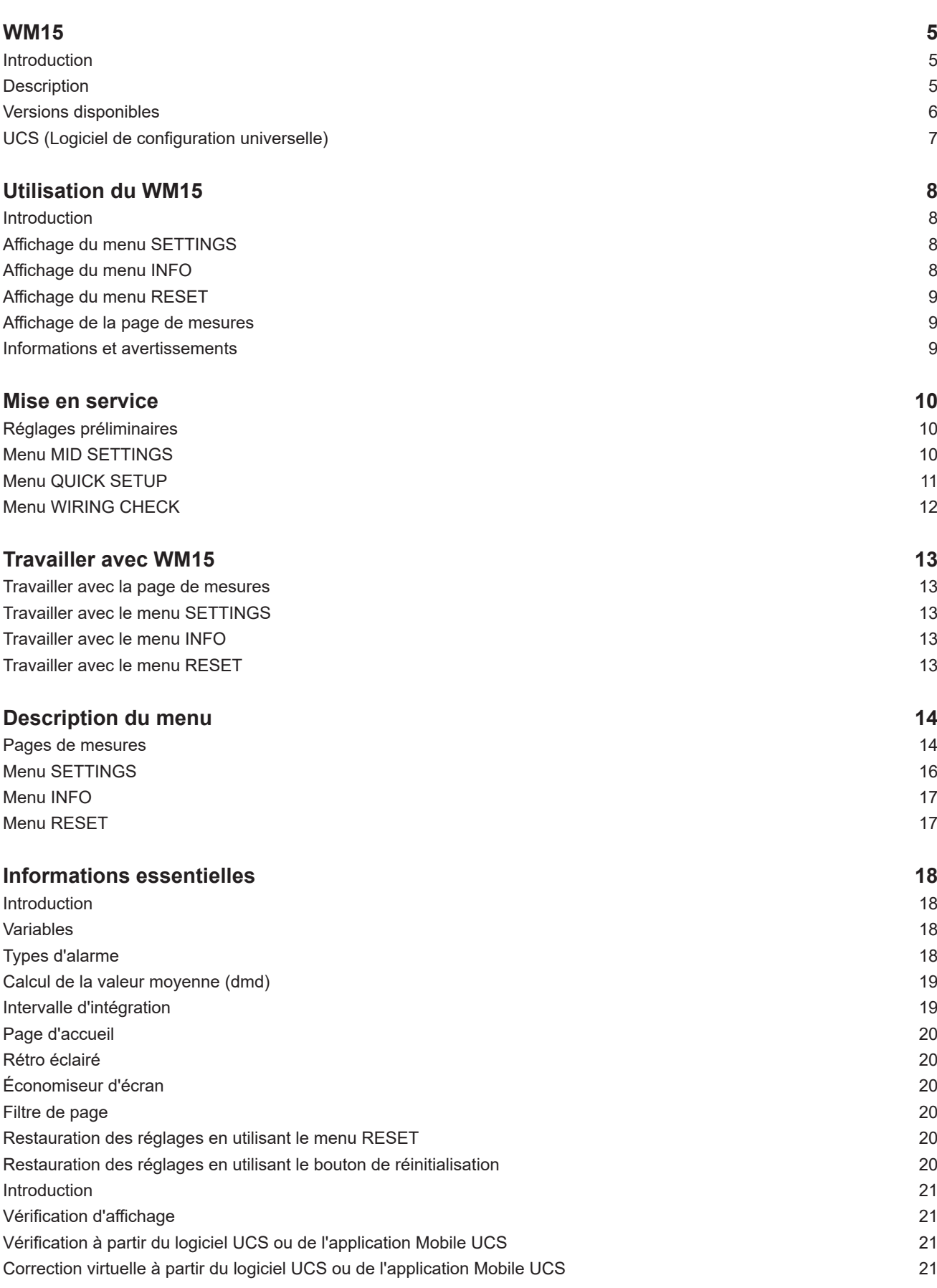

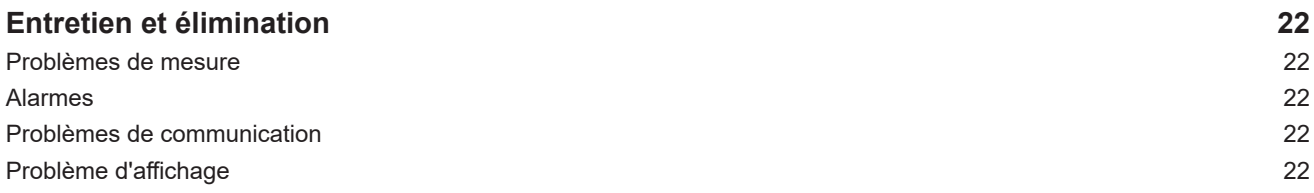

#### **Propriété des informations**

Copyright © 2019, CARLO GAVAZZI Controls SpA Tous droits réservés dans tous les pays. CARLO GAVAZZI Controls SpA se réserve le droit d'apporter des modifications ou des améliorations à sa documentation sans préavis.

#### **Messages de sécurité**

La section suivante décrit les avertissements relatifs à la sécurité de l'utilisateur et du dispositif inclus dans ce document :

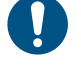

*AVIS : indique les obligations qui, si non observées, peuvent entraîner l'endommagement du dispositif.*

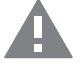

**ATTENTION! Indique une situation de risque qui, si elle n'est pas évitée, peut entraîner la perte de données.**

**IMPORTANT** : fournit des informations essentielles pour compléter la tâche qui ne doivent pas être négligées.

#### **Avertissements généraux**

Ce manuel fait partie intégrante du produit et l'accompagne pendant toute sa durée de vie. Il doit être consulté pour toutes les situations liées à la configuration, et à l'entretien. Pour cette raison, il devra toujours être accessible aux opérateurs.

*AVIS : personne n'est autorisé à ouvrir l'analyseur ou à retirer le module MABC. Cette opération est réservée exclusivement au personnel du service technique CARLO GAVAZZI.*

*La protection peut être compromise si l'instrument est utilisé d'une manière non spécifiée par le fabricant.*

#### **Entretien et garantie**

En cas de dysfonctionnement, de panne ou de demandes d'informations ou pour commander des modules accessoires, contactez la filiale ou le distributeur CARLO GAVAZZI de votre pays.

L'installation et l'utilisation d'analyseurs autres que ceux indiqués dans les instructions fournies et le retrait du module MABC annulent la garantie.

#### **Télécharger**

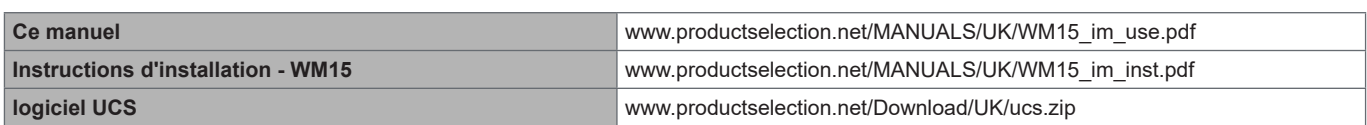

# <span id="page-76-0"></span>**WM15**

#### **Introduction**

WM15 est un analyseur de puissance pour systèmes mono-, bi- et triphasés.

Selon le modèle, le WM15 est équipé d'une sortie statique (impulsion ou alarme) ou d'une sortie statique associée à un port de communication statique Modbus RTU.

La version auto-alimentée peut être installée sur des systèmes avec une tension pouvant aller jusqu'à 415 V L-L, tandis que la version avec alimentation auxiliaire peut être installée sur des systèmes avec une tension pouvant aller jusqu'à 600 V L-L.

#### **Description**

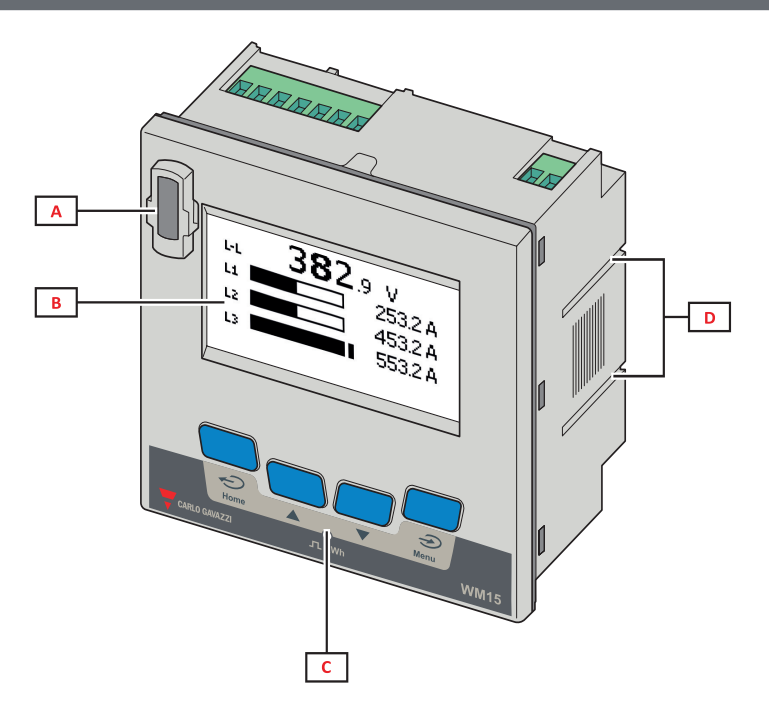

*Devant*

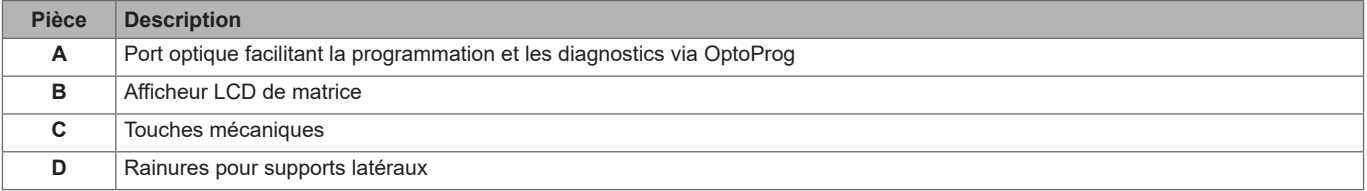

<span id="page-77-0"></span>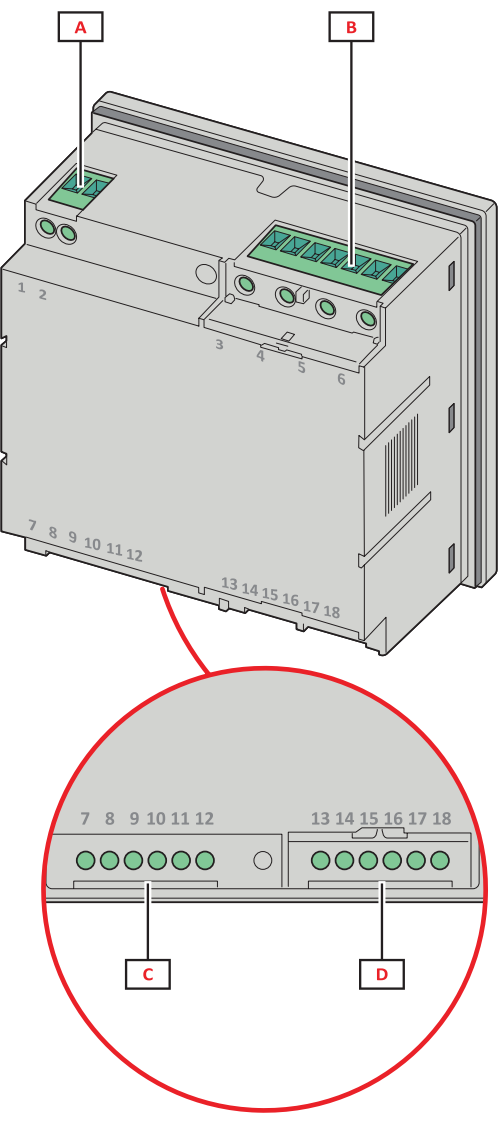

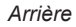

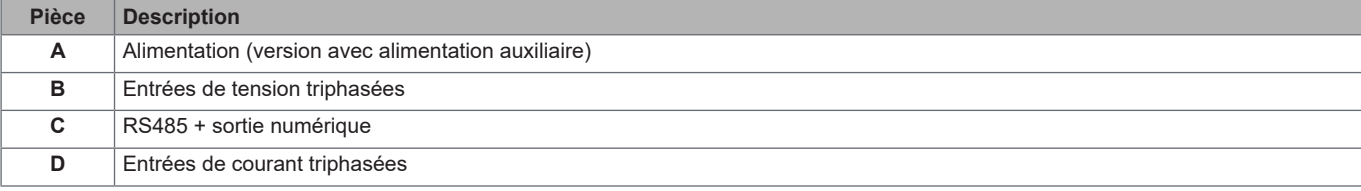

# **Versions disponibles**

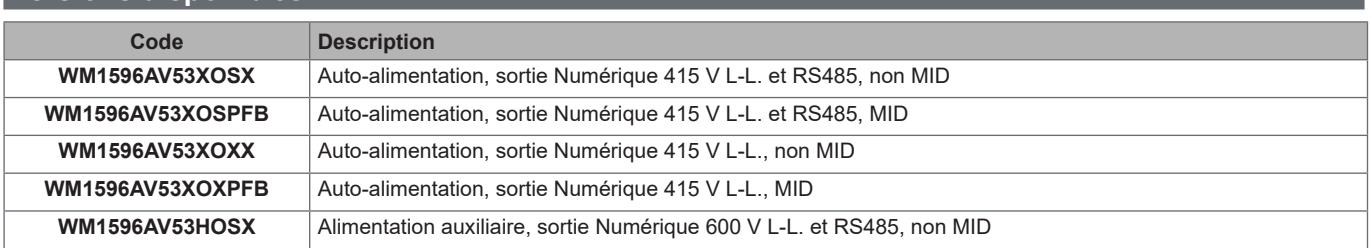

### <span id="page-78-0"></span>**UCS (Logiciel de configuration universelle)**

UCS est disponible en version bureautique et mobile.

Il peut se connecter au WM15 via RS485 (protocole RTU, version bureautique uniquement) ou via OptoProg (via Bluetooth). UCS permet de :

- configurer l'unité WM15 (en ligne ou hors ligne) ;
- afficher l'état du système à des fins de diagnostic et de vérification de la configuration

#### **Vue d'ensemble des fonctions de l'UCS** :

- Configuration du système avec WM15 connecté (configuration en ligne)
- Définition de la configuration avec WM15 non connecté, et application ultérieure (configuration hors ligne)
- Affichage des mesures principales
- Affichage de l'état des entrées et sorties
- Affichage de l'état des alarmes
- Enregistrement des mesures des variables sélectionnées (UCS version Bureautique uniquement)
- Affichage de l'aide rapide pour l'installation du WM15 et connexion avec OptoProg (UCS version Mobile uniquement)

# <span id="page-79-0"></span>**Utilisation du WM15**

# **Interface**

### **Introduction**

WM15 est organisé en deux menus :

- Un menu principal, divisé en trois sous-menus :
- » SETTINGS: pages permettant de régler les paramètres
- » INFO: pages affichant des informations générales et les paramètres réglés
- » RESET: pages permettant de remettre à zéro les compteurs partiels et le calcul dmd, ou de restaurer les réglages d'usine
- Pages de mesures : pages permettant d'afficher les compteurs et les autres variables électriques

#### **Affichage du menu SETTINGS**

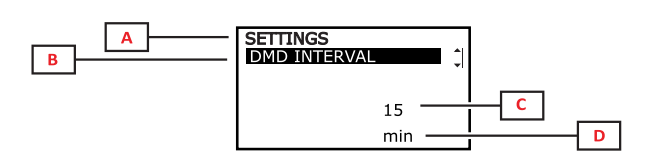

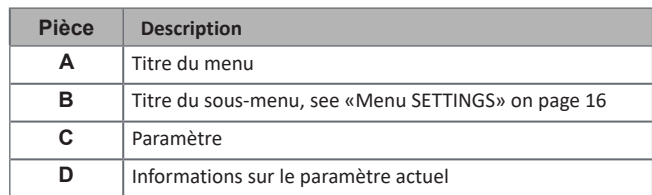

### **Affichage du menu INFO**

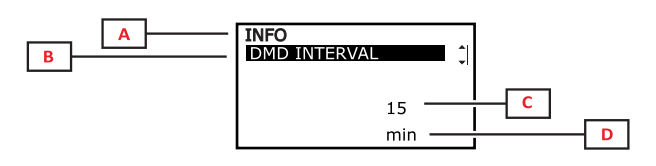

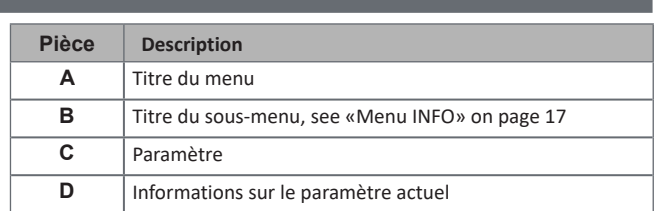

## <span id="page-80-0"></span>**Affichage du menu RESET**

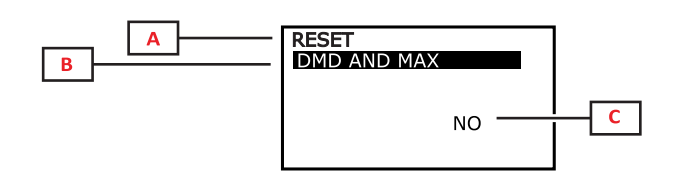

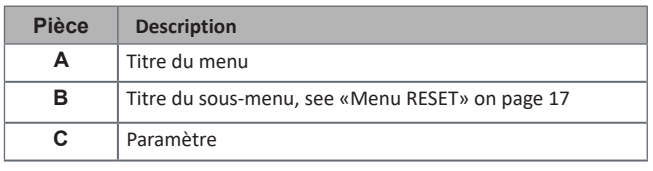

## **Affichage de la page de mesures**

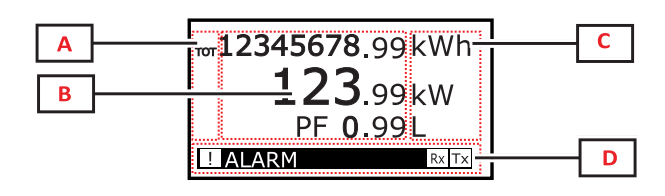

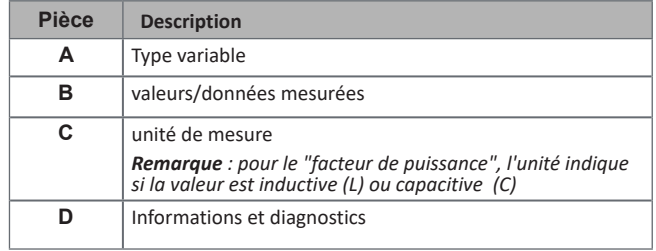

### **Informations et avertissements**

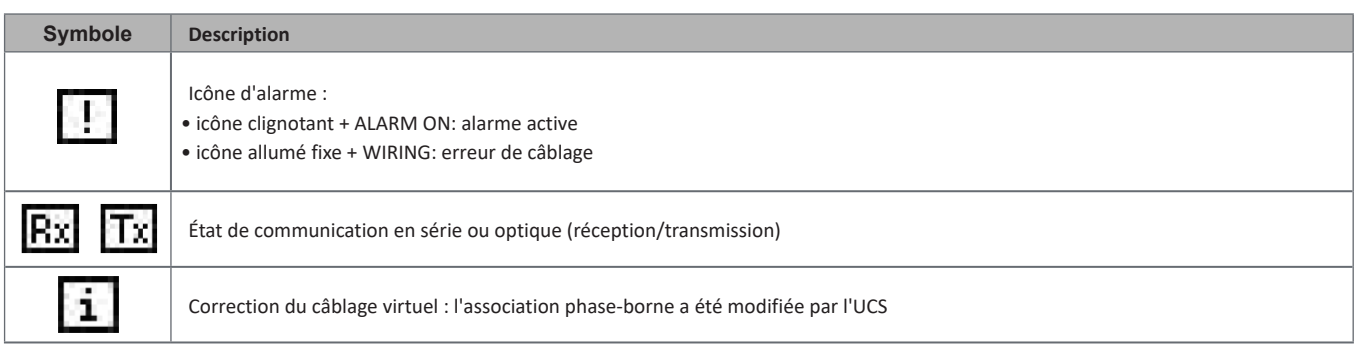

# <span id="page-81-0"></span>**Mise en service**

### **Réglages préliminaires**

Lors de la mise sous tension, l'appareil affiche trois menus de réglage préliminaires :

- MID SETTINGS, pour les modèles MID uniquement
- QUICK SETUP
- CHECK WIRING

### **Menu MID SETTINGS**

Cette procédure, disponible uniquement sur les modèles MID, permet de programmer le rapport du transformateur de courant. (CT ratio).

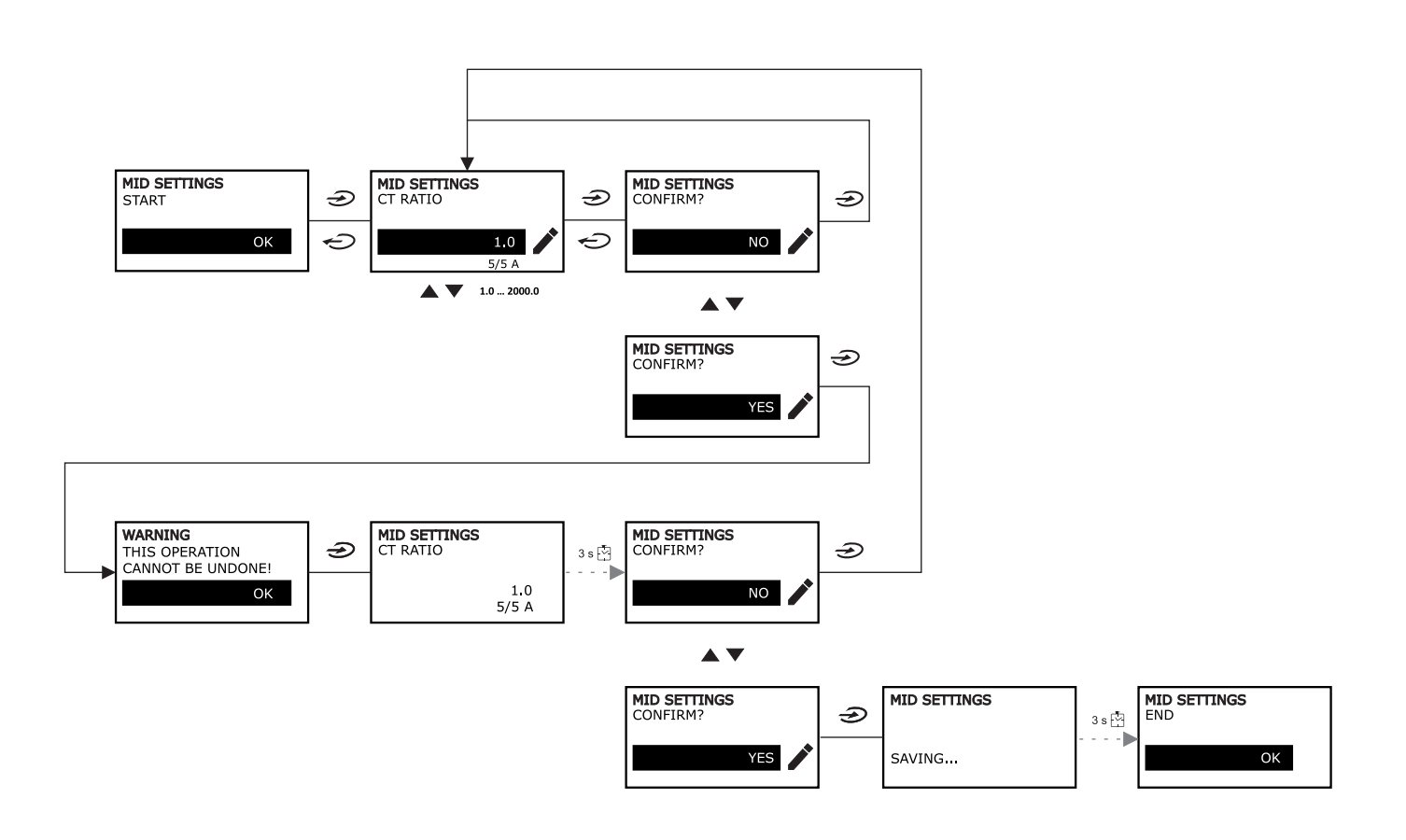

## <span id="page-82-0"></span>**Menu QUICK SETUP**

Cette procédure est disponible lors de la première mise sous tension de l'appareil.

*Remarque : les paramètres disponibles dépendent du modèle.*

#### Dans la page de démarrage "QUICK SETUP?"

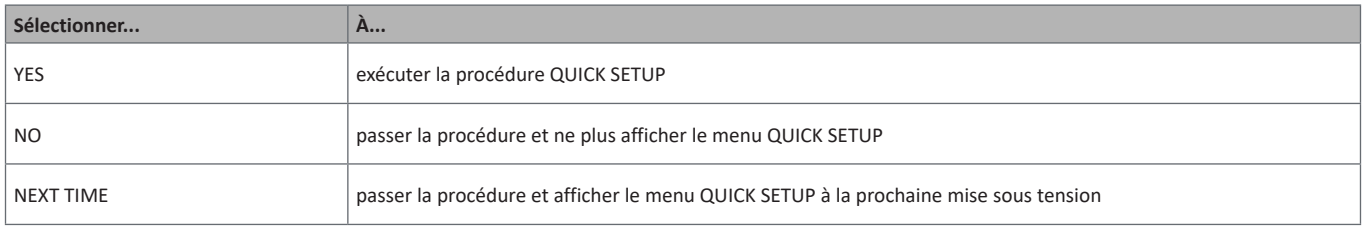

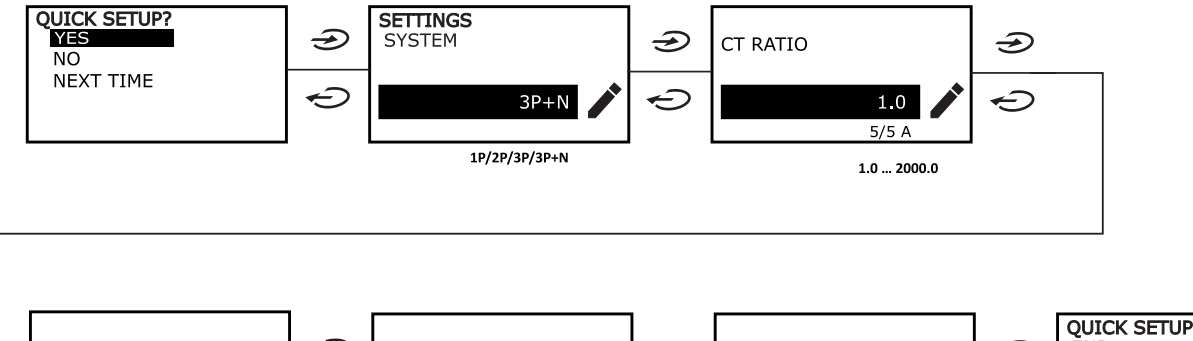

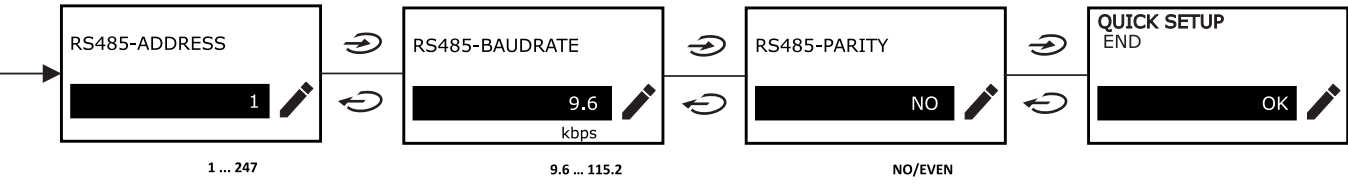

## <span id="page-83-0"></span>**Menu WIRING CHECK**

Cette procédure est disponible si le système réglé est 3P+N, et permet de vérifier et corriger les connexions, [see «Fonction](#page-92-1)  [WIRING CHECK» on page 21](#page-92-1).

#### Dans la page de démarrage "CHECK WIRING?"

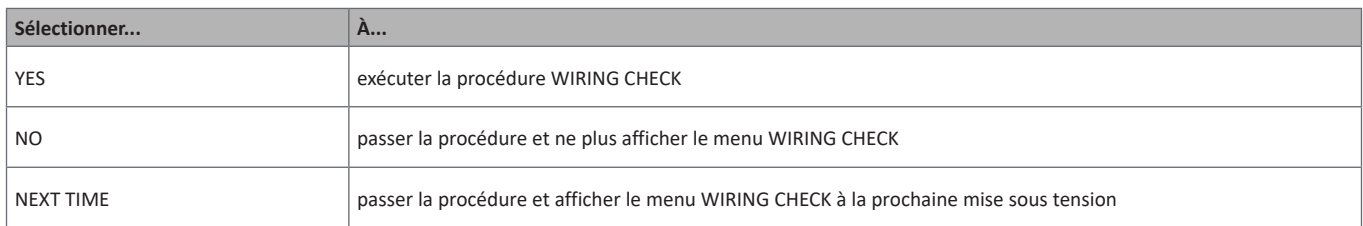

#### Dans la page de fin "SHOW AGAIN?"

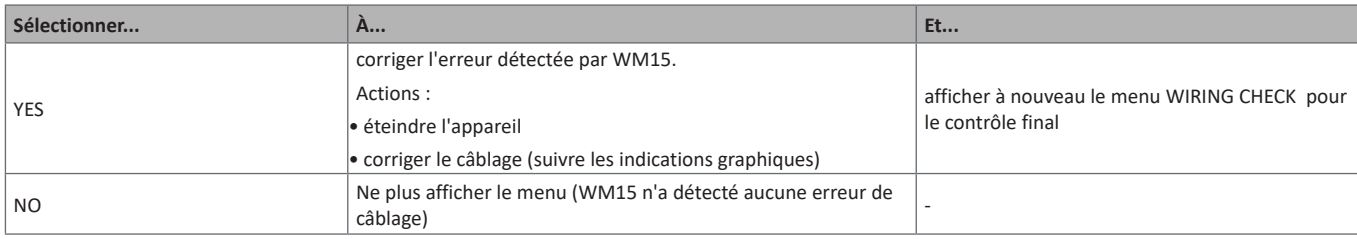

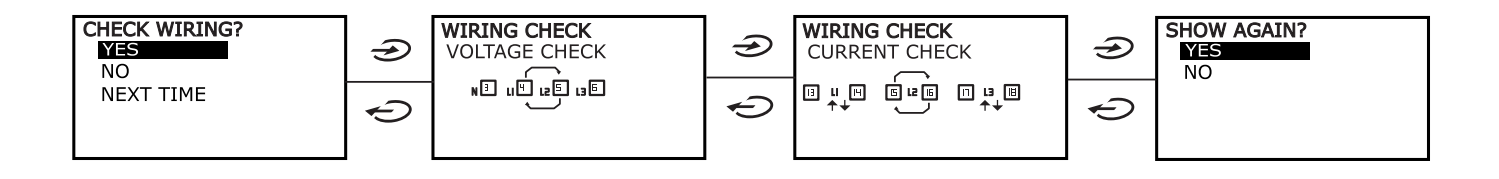

# <span id="page-84-0"></span>**Travailler avec WM15**

# **Travailler avec la page de mesures**

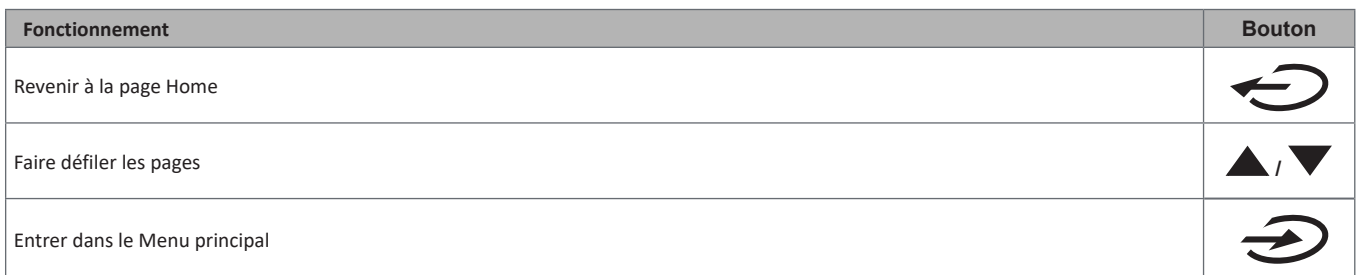

## **Travailler avec le menu SETTINGS**

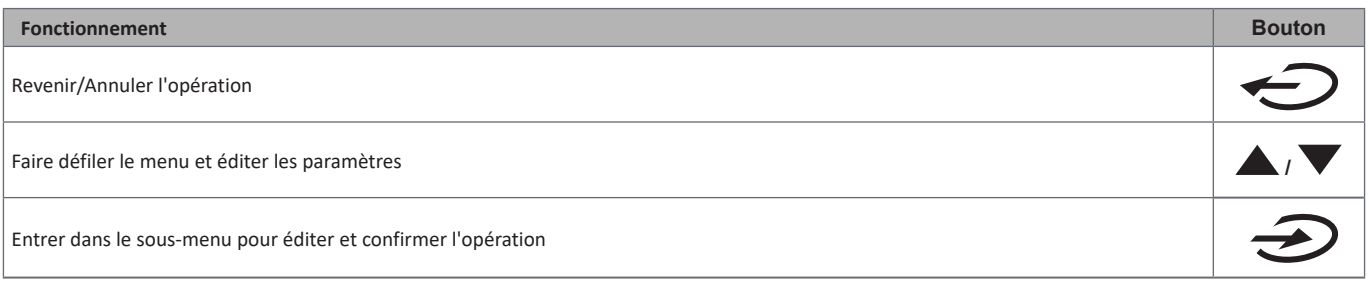

# **Travailler avec le menu INFO**

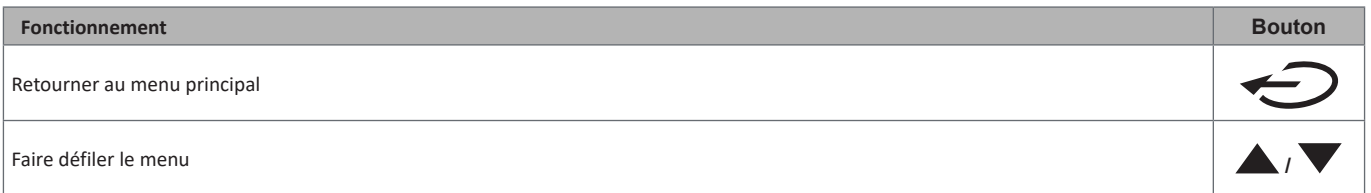

## **Travailler avec le menu RESET**

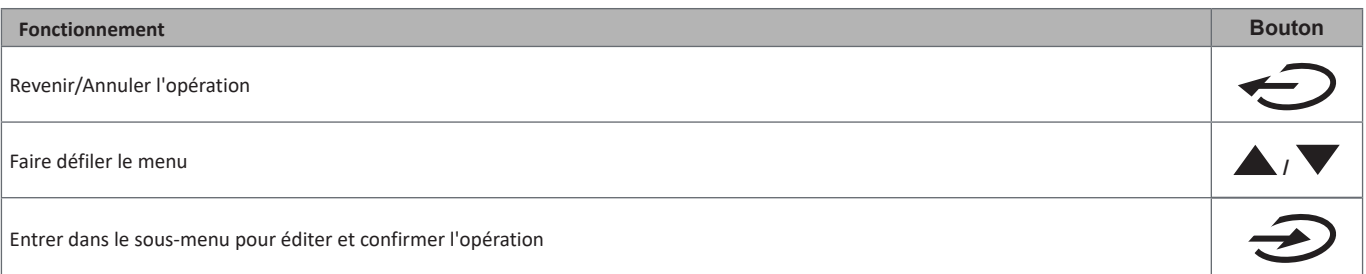

# <span id="page-85-0"></span>**Description du menu**

## <span id="page-85-1"></span>**Pages de mesures**

Les pages affichées dépendent du système sélectionné.

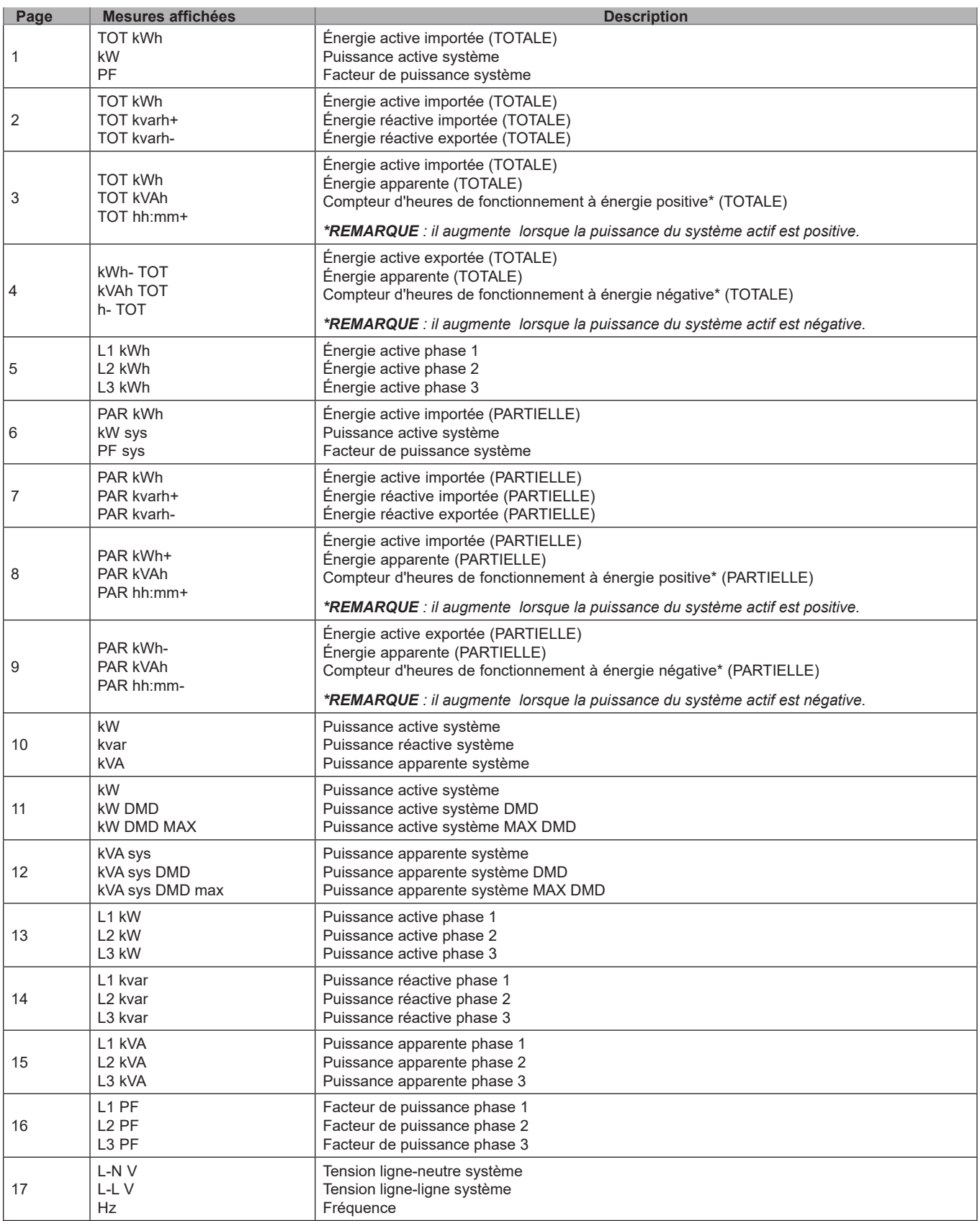

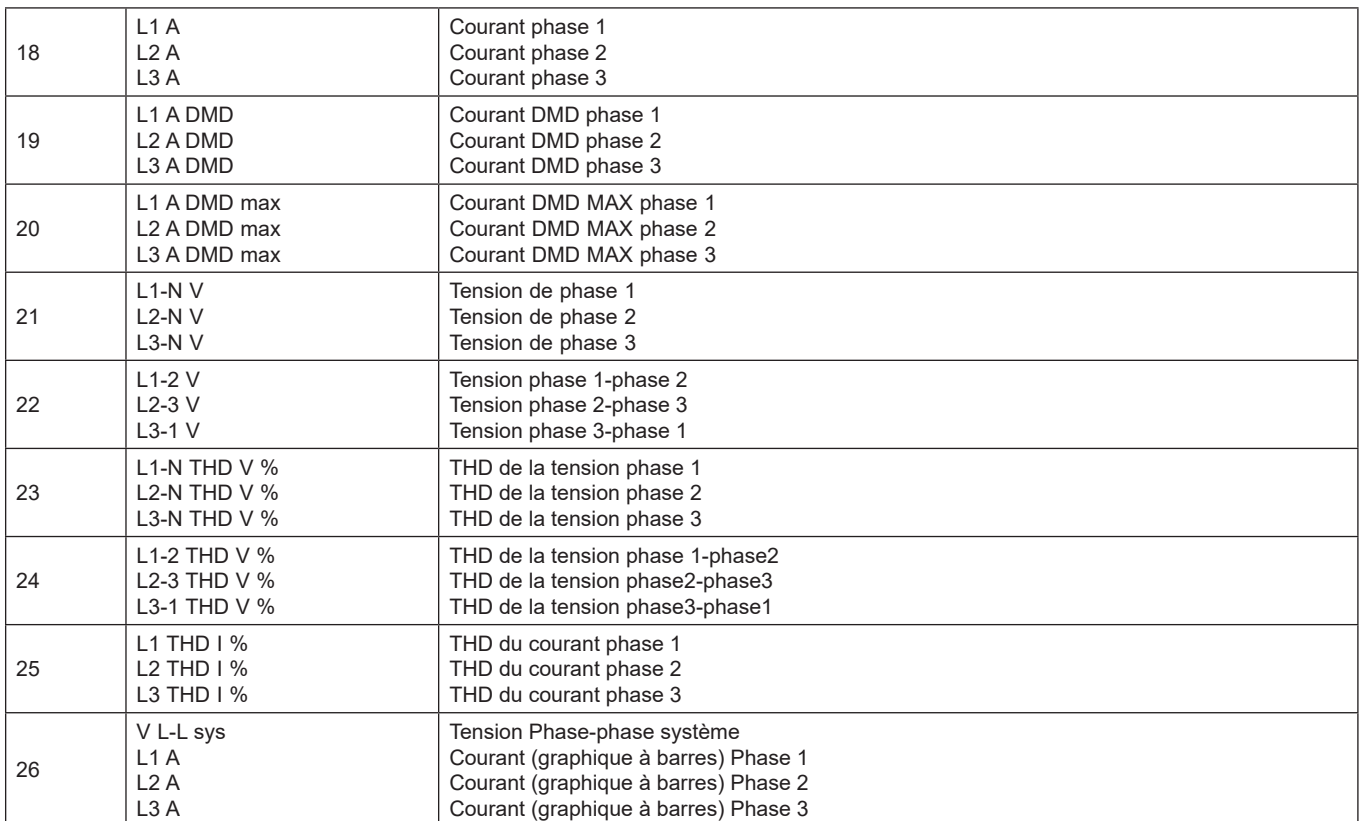

*Remarque : les pages 1, 10, 13, 16, 17, 21, 22 et 26 sont incluses dans le filtre par défaut ; [see «Filtre de page» on page 20](#page-91-1)*

## <span id="page-87-1"></span><span id="page-87-0"></span>**Menu SETTINGS**

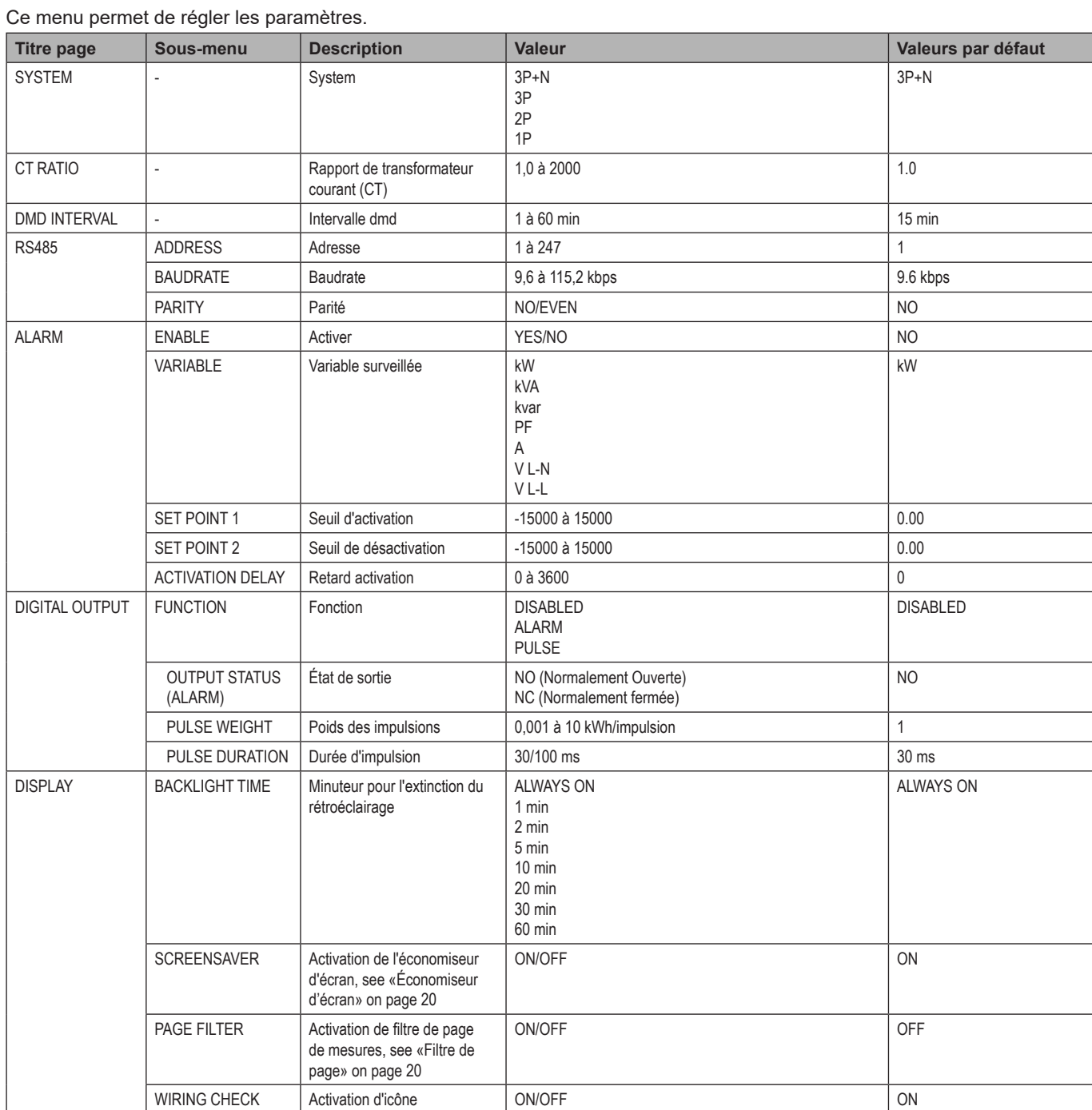

<span id="page-88-0"></span>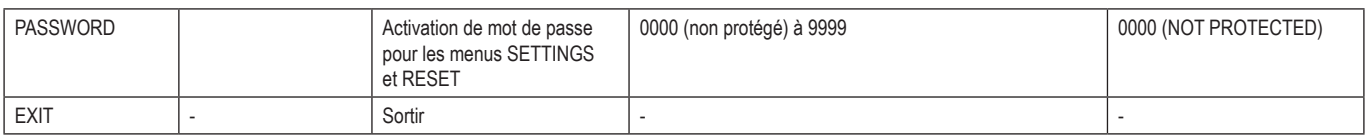

# <span id="page-88-1"></span>**Menu INFO**

Ce menu permet d'afficher les paramètres réglés.

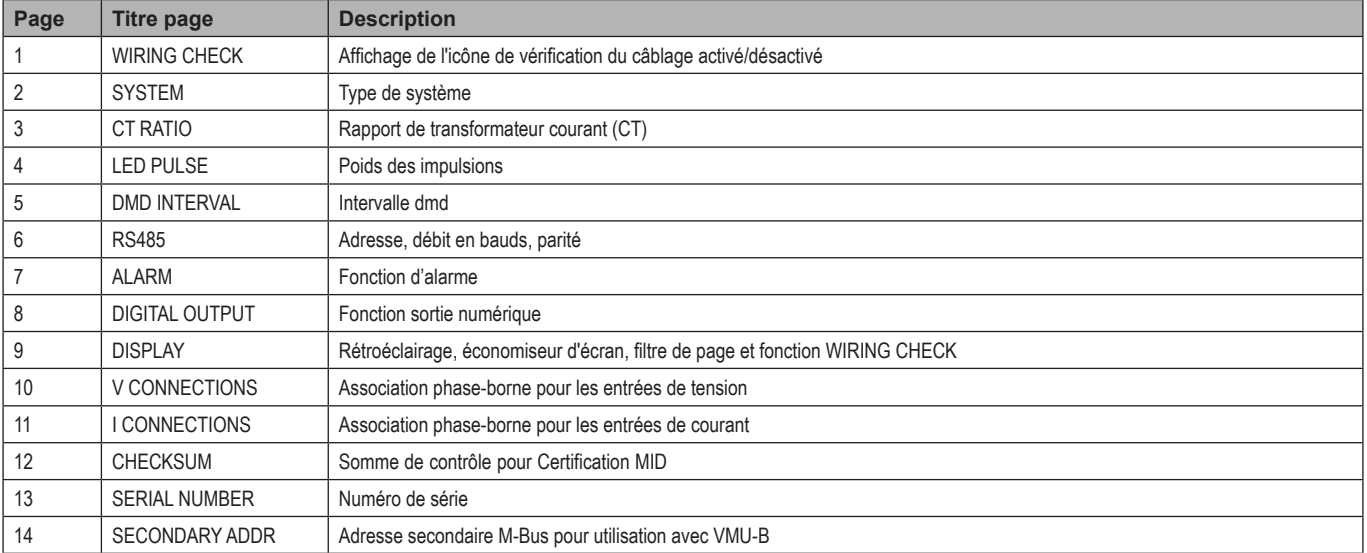

## <span id="page-88-2"></span>**Menu RESET**

Ce menu permet de réinitialiser les réglages suivants :

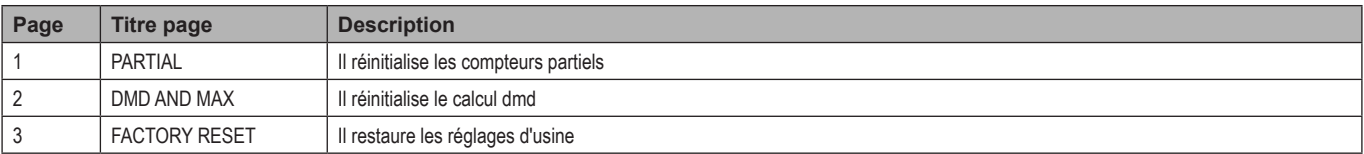

# <span id="page-89-0"></span>**Informations essentielles**

# **Alarmes**

### **Introduction**

- Le WM15 gère une alarme de variale mesurée. Pour régler l'alarme, définir :
- la variable à surveiller (**VARIABLE**)
- la valeur de seuil d'activation de l'alarme (**SET POINT 1**)
- la valeur de seuil de désactivation de l'alarme (**SET POINT 2**)
- le retard d'activation de l'alarme(**ACTIVATION DELAY**)

### **Variables**

L'appareil peut surveiller l'une des variables suivantes :

- puissance active système
- puissance apparente système
- puissance réactive système
- facteur de puissance système
- tension phase-neutre (logique OU)
- tension phase-phase (logique OU)
- courant (logique OU)

*Remarque : si vous sélectionnez un courant ou une tension, le WM15 surveille simultanément toutes les phases disponibles dans le système de mesure réglé et déclenche l'alarme lorsqu'au moins une des phases est en alarme (logique OU).*

#### **Types d'alarme**

#### **Alarme haute (Set point 1 ≥ Set point 2)**

L' alarme s'active lorsque la variable surveillée dépasse la valeur Set 1 pendant un temps égal au retard d'activation (**Delay**) et se désactive lorsque les valeurs passent en dessous de Set 2.

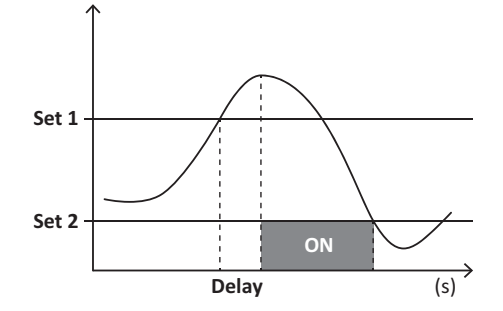

#### <span id="page-90-0"></span>**Alarme basse (Set point 1 < Set point 2)**

L' alarme s'active lorsque la variable surveillée passe en dessous de la valeur Set 1 pendant un temps égal au retard d'activation (**Delay**) et se désactive lorsque la valeur dépasse Set 2.

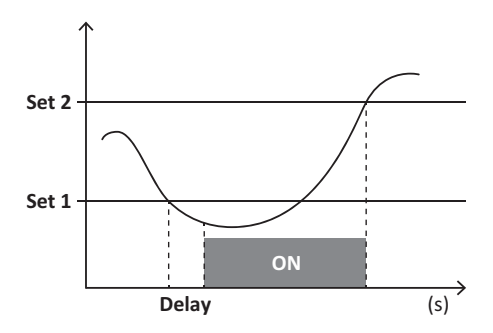

## **Sortie numérique**

La sortie numérique peut exécuter les deux fonctions suivantes :

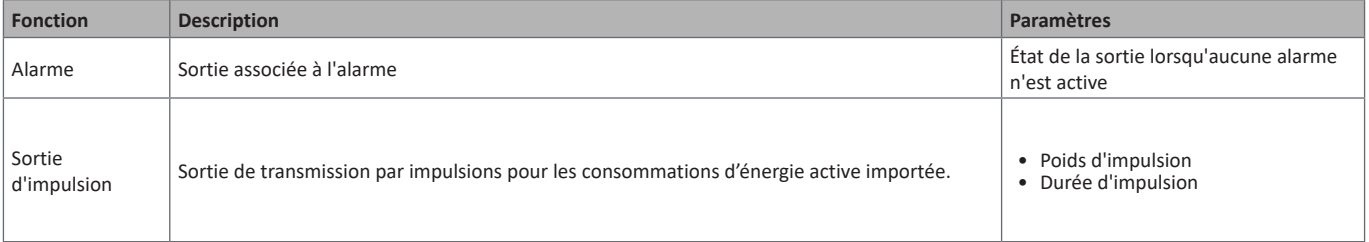

# **Valeurs dmd**

#### **Calcul de la valeur moyenne (dmd)**

Le WM15 calcule les valeurs moyennes des variables électriques dans un intervalle d'intégration défini (15 min par défaut).

#### **Intervalle d'intégration**

L'intervalle d'intégration commence lors de la mise sous tension ou lors de l'exécution de la commande de réinitialisation. La première valeur est affichée à la fin du premier intervalle d'intégration.

#### **Exemple**

Ce qui suit est un exemple d'intégration :

- réinitialisation à 10:13:07
- temps d'intégration paramétré : 15 min.

La première valeur affichée à 10:28:07 correspond à l'intervalle de 10:13:07 à 10:28:07.

# **Port optique et Optoprog**

Le port optique permet de configurer l'appareil WM15 et de lire les données via UCS (à partir d'un PC) ou UCS mobile (à partir d'un smartphone Android) sans connexion au réseau RS485 auquel l'analyseur est connecté. Vous devez acheter OptoProg, l'interface optique Carlo Gavazzi pour la communication via micro USB ou Bluetooth.

# <span id="page-91-0"></span>**Affichage LCD**

#### **Page d'accueil**

L'appareil peut afficher les pages de mesures par défaut en appuyant sur le bouton Home (à partir de n'importe quelle page de mesures) ou après un délai de cinq minutes sans exécution d'opération, si l'économiseur d'écran est activé et que le type d'économiseur d'écran est réglé par l'UCS sur "Home page" (valeur par défaut).

*Remarques : si vous sélectionnez une page qui n'est pas disponible dans le système réglé, l'appareil affiche comme page d'accueil la première page disponible. Dans les modèles MID, la page d'accueil ne peut pas être modifiée et affiche le compteur d'énergie active.* 

#### **Rétro éclairé**

L'appareil WM15 est équipé d'un système de rétro-éclairage. Vous pouvez définir si le rétroéclairage doit toujours être allumé ou s'il doit s'éteindre automatiquement après écoulement d'un délai donné sans enfoncer un bouton (1 à 60 minutes).

#### <span id="page-91-2"></span>**Économiseur d'écran**

Si la fonction SCREENSAVER est activée (réglage par défaut), l'appareil affiche la page d'accueil après 5 minutes sans avoir pressé un bouton, si le type d'économiseur d'écran est "Home page" (réglage par défaut), ou bien, il active la fonction diaporama, qui affiche les pages sélectionnées sur une base rotative.

*Remarques : le type d'économiseur d'écran et la fonction diaporama avec les pages correspondantes, ne peuvent être configurés qu'avec le logiciel UCS ou l'application Mobile UCS. Dans les modèles MID, le réglage de l'économiseur d'écran est "Homepage" et ne peut pas être modifié.*

#### <span id="page-91-1"></span>**Filtre de page**

Le filtre de page facilite l'utilisation et la navigation dans les pages de mesures. Lorsque vous utilisez les boutons **/** , l'appareil n'affichera que les pages qui vous intéressent le plus, pouvant être sélectionnées via le logiciel UCS ou l'application Mobile UCS.

*Remarque : pour afficher toutes les pages sans utiliser le logiciel ou l'application UCS, vous pouvez désactiver le filtre de page à partir du SETTINGS MENU (DISPLAY → PAGE FILTER → OFF). Par défaut, les pages incluses dans le filtre sont 1, 10, 13, 16, 17, 21, 22, 26, [see «Pages](#page-85-1)  [de mesures» on page 14](#page-85-1).*

## **Restauration des réglages d'usine**

#### **Restauration des réglages en utilisant le menu RESET**

Dans le menu RESET, vous pouvez restaurer tous les réglages d'usine. Au démarrage, les menus QUICK SET-UP et WIRING CHECK doivent être de nouveau disponibles.

*Remarques : les compteurs ne sont pas réinitialisés. Dans les modèles MID il n'est pas possible de réinitialiser le rapport du transformateur de courant CT (RAPPORT CT ).*

#### **Restauration des réglages en utilisant le bouton de réinitialisation**

Appuyer pendant au moins cinq secondes sur le bouton de réinitialisation (situé à proximité des entrées de courant) pour accéder au menu, restaurer tous les réglages d'usine et réinitialiser tous les compteurs (total et partiel).

*Remarque : dans les modèles MID, la réinitialisation ne peut être effectuée que si le compteur d'énergie n'a pas dépassé 1 kWh. Avant de sceller la borne, vous pouvez corriger les erreurs de réglage du transformateur de courant du CT ( rapport CT ratio), en réactivant le menu de programmation MID lors de la prochaine mise sous tension.*

# <span id="page-92-1"></span><span id="page-92-0"></span>**Fonction WIRING CHECK**

#### **Introduction**

La fonction WIRING CHECK permet de vérifier et de corriger les connexions.

- Pour qu'elle fonctionne correctement, les trois conditions suivantes doivent être remplies :
- 1. le système réglé doit être "3P+N",
- 2. toutes les tensions doivent être raccordées,
- 3. Tous les courants doivent être supérieurs à zéro, avec un offset compris entre un retard de 45° et une avance de 15° (facteur de puissance > 0,7 inductif ou > 0,96 capacitif).

#### **Vérification d'affichage**

WM15 vérifie les connexions et analyse les dimensions mesurées. En cas d'erreurs de câblage, il propose les modifications via une interface graphique.

Pendant le fonctionnement, si une erreur de câblage est détectée, l'icône d'alarme s'allume.

Si les trois conditions ne sont pas remplies, les indications suivantes doivent être affichées dans les pages VOLTAGE CHECK et CURRENT CHECK

- : • V MISSING: il manque au moins une tension
- I MISSING: il manque au moins un courant
- PF OUT OF RANGE: l'offset courant-tension est hors plage.

#### **Vérification à partir du logiciel UCS ou de l'application Mobile UCS**

En vous connectant au WM15 via le logiciel UCS ou l'application Mobile UCS, vous pouvez vérifier les connexions et effectuer les étapes nécessaires pour corriger l'erreur de câblage.

#### **Correction virtuelle à partir du logiciel UCS ou de l'application Mobile UCS**

La fonction de correction virtuelle permet de calculer la solution à l'erreur de câblage et de modifier l'association des connexions physiques avec les références de mesure.

#### **Exemple**

si les connexions des bornes 5 et 6 sont inversées (tension 2 et tension 3), en acceptant la solution proposée, la tension 2 doit être celle mesurée par rapport à la borne 6, tandis que la tension 3 doit être celle se rapportant à la borne 5.

L'appareil doit afficher l'icône  $\ket{\mathbf{i}}$ , signalant que l'association a été modifiée via le logiciel et renvoyant aux pages d'information pour vérifier les associations de borne-phase définies par l'UCS.

*Remarque : la fonction n'est pas disponible dans les modèles MID*

# <span id="page-93-0"></span>**Dépannage**

**Remarque***: en cas d'autres dysfonctionnements ou d'une panne quelconque, veuillez contacter l'agence CARLO GAVAZZZI ou le distributeur de votre pays.*

### **Problèmes de mesure**

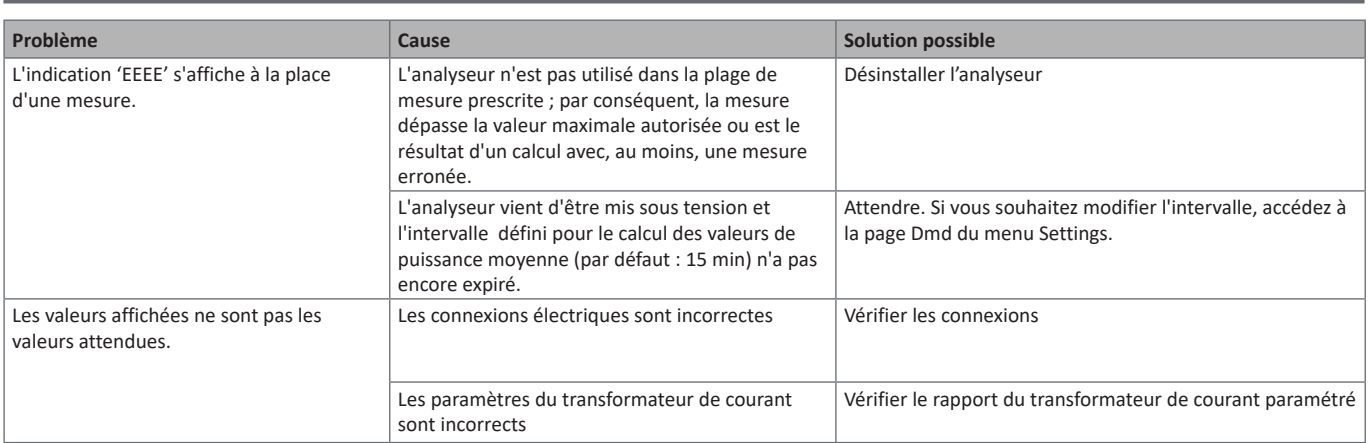

### **Alarmes**

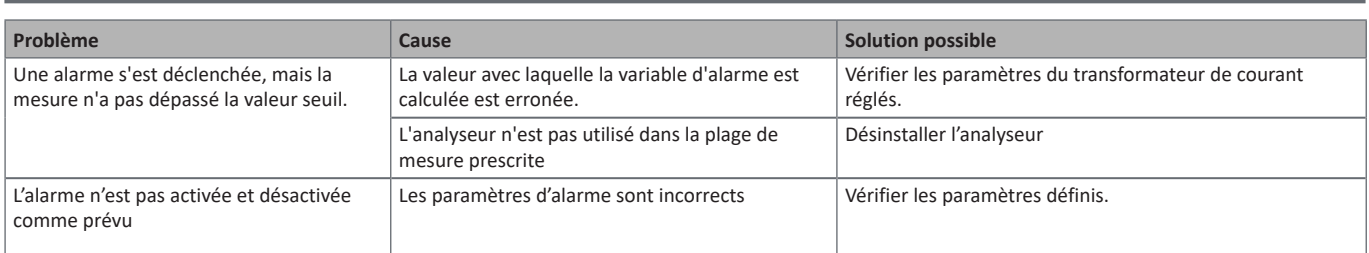

### **Problèmes de communication**

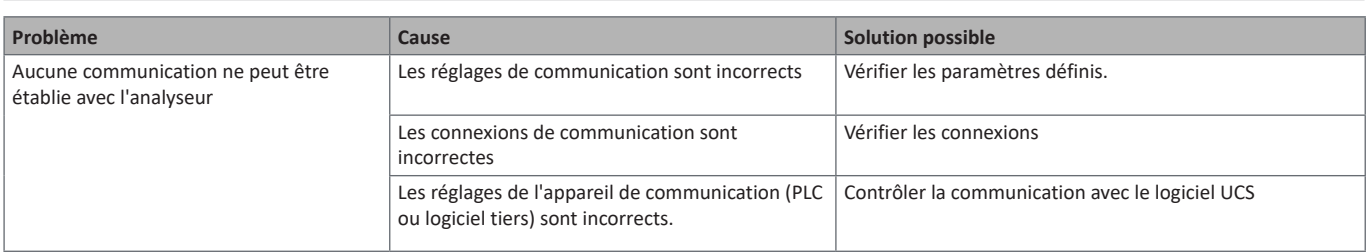

#### **Problème d'affichage Problème Cause Cause Solution possible** Vous ne pouvez pas afficher toutes les pages de mesure Le filtre de page est activé  $\vert$  Désactiver le filtre, [see «Filtre de page» on page 20](#page-91-1)

# **Télécharger**

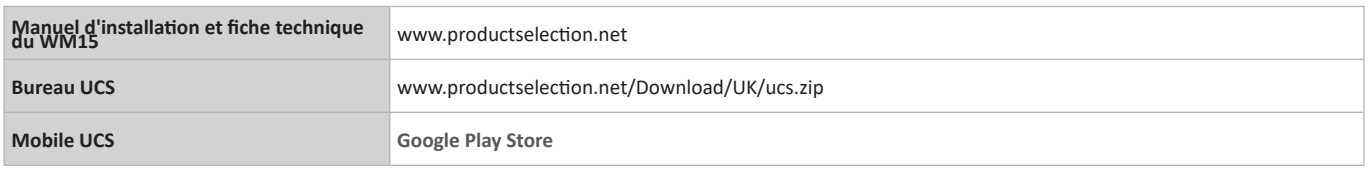

# **Nettoyage**

Pour garder l'écran propre, utiliser un chiffon légèrement humide. Ne jamais utiliser d'abrasifs ou de solvants.

# **Responsabilité de l'élimination**

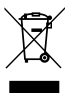

Éliminer l'appareil en collectant séparément ses matériaux et en les apportant à des organismes spécifiés par les autorités gouvernementales ou par les organismes publics locaux. L'élimination et le recyclage appropriés contribueront à prévenir les conséquences potentiellement nocives pour l'environnement et les personnes.

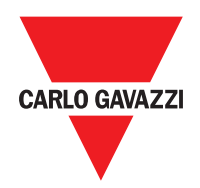

#### **CARLO GAVAZZI Controls SpA**

via Safforze, 8 32100 Belluno (BL) Italy

www.gavazziautomation.com info@gavazzi-automation.com info : +39 0437 355811 fax : +39 0437 355880

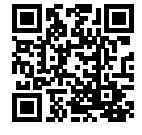

**WM15** - Manuel d'emploi 2019-11 | Copyright © 2019

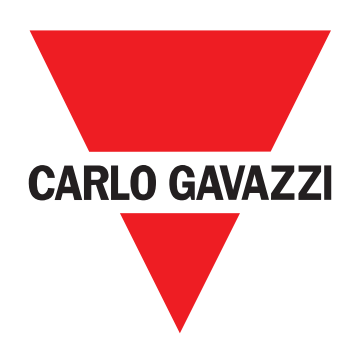

# **WM15**

# Analizador de potencia para sistemas trifásicos

**MANUAL DE USUARIO**

# **Contenido**

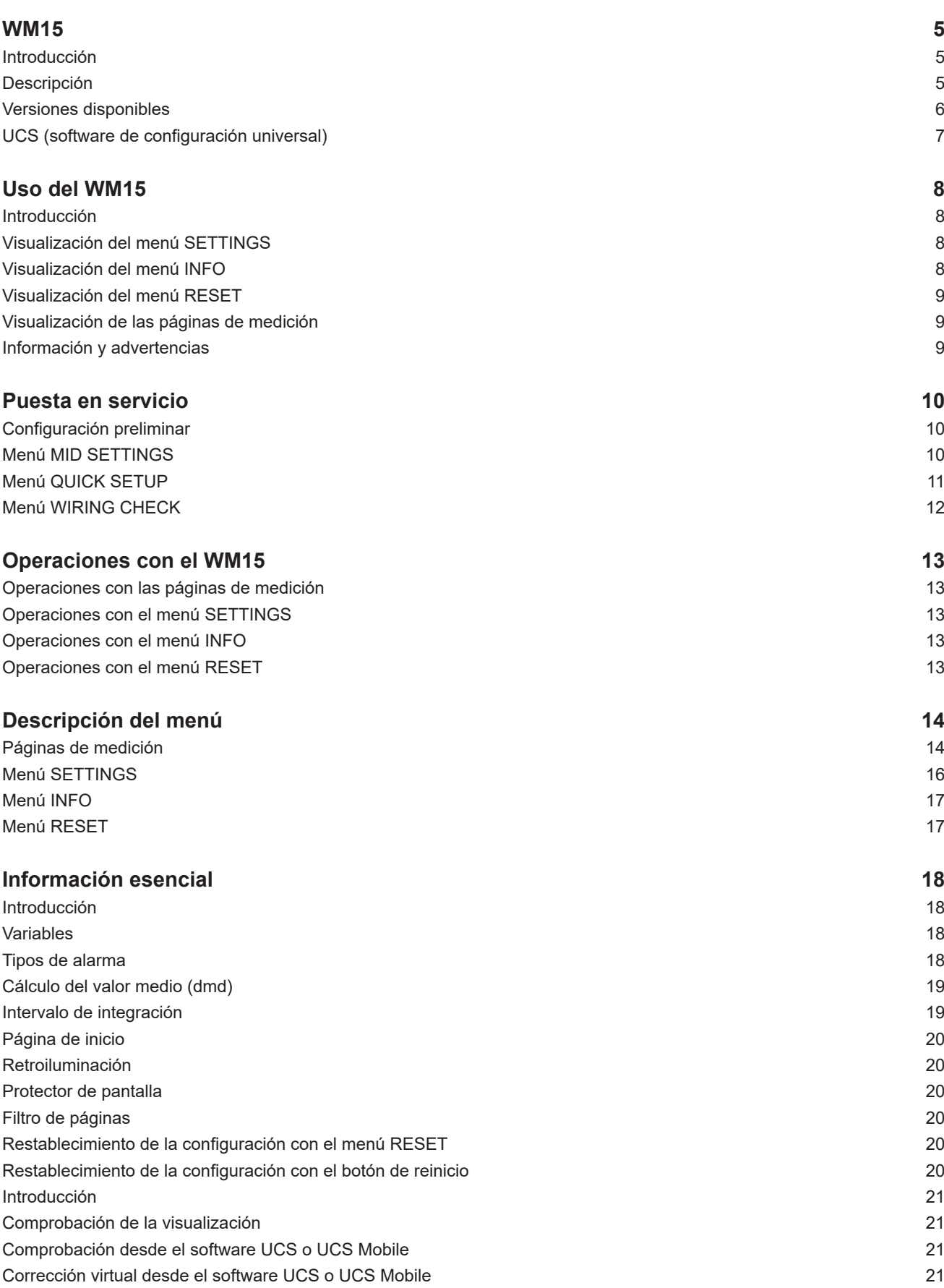

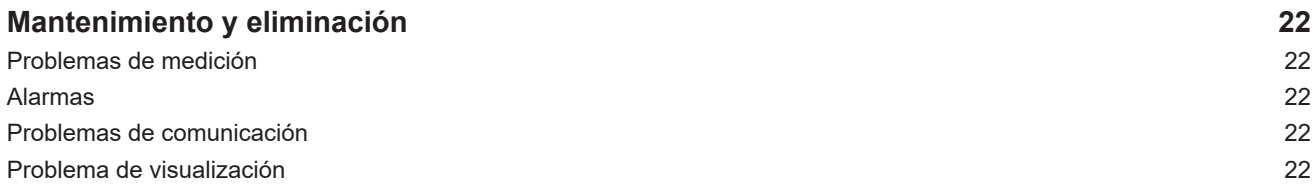

#### **Información sobre propiedad**

Copyright © 2019, CARLO GAVAZZI Controls SpA

Todos los derechos reservados en todos los países.

CARLO GAVAZZI Controls SpA se reserva el derecho a realizar modificaciones o mejoras en la documentación relativa sin obligación de aviso previo.

#### **Mensajes de seguridad**

La siguiente sección describe las advertencias relacionadas con la seguridad de los usuarios y los dispositivos incluidos en este documento:

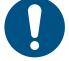

*ADVERTENCIA: indica obligaciones que si no se cumplen pueden provocar daños en el dispositivo.*

**¡CUIDADO! Indica una situación de riesgo que, si no se evita, puede provocar pérdidas de datos.**

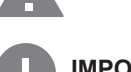

**IMPORTANTE:** proporciona información esencial sobre la conclusión de una tarea que no debe pasarse por alto.

#### **Advertencias generales**

Este manual forma parte integral del producto y debe acompañarlo a lo largo de toda su vida útil. Debe consultarse para todo lo que tenga que ver con su configuración, uso y mantenimiento. Por este motivo, los operadores deben disponer de acceso a él en todo momento.

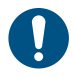

*ADVERTENCIA: nadie puede abrir el analizador o extraer el módulo MABC. Esta operación está exclusivamente reservada para el personal de servicio técnico de CARLO GAVAZZI.*

*El uso del instrumento de un modo no especificado por el fabricante podría afectar a la protección.*

#### **Reparación y garantía**

En caso de que se produzcan anomalías, fallos o solicitudes de información o de compra de módulos accesorios, contacte con la filial CARLO GAVAZZI o con el distribuidor de su país.

Cualquier instalación o uso de los analizadores que no se ajuste a las instrucciones facilitadas, así como la extracción del módulo MABC, invalidará la garantía.

#### **Descargar**

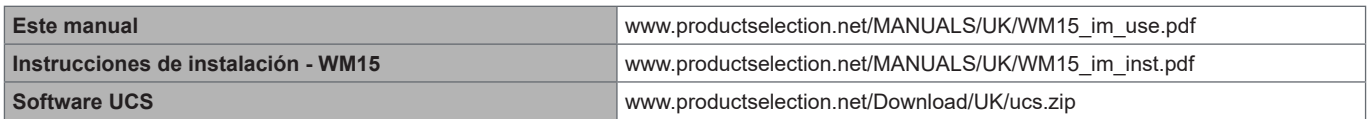

# <span id="page-100-0"></span>**WM15**

### **Introducción**

El WM15 es un analizador de potencia para sistemas monofásicos, bifásicos y trifásicos.

Dependiendo del modelo, el WM15 está equipado con una salida estática (pulso o alarma) o con una salida estática y un puerto de comunicación estático Modbus RTU.

La versión autoalimentada se puede instalar en sistemas con una tensión de hasta 415 V L-L, mientras que la versión con fuente de alimentación auxiliar se puede instalar en sistemas con una tensión de hasta 600 V L-L.

### **Descripción**

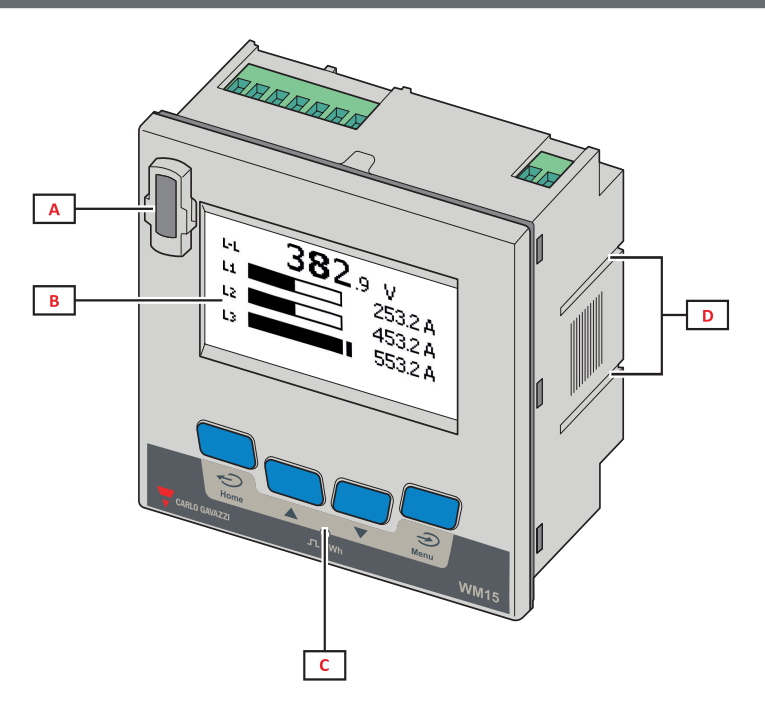

*Frontal*

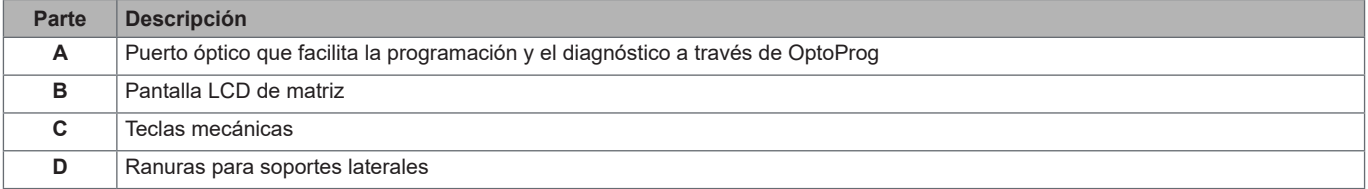

<span id="page-101-0"></span>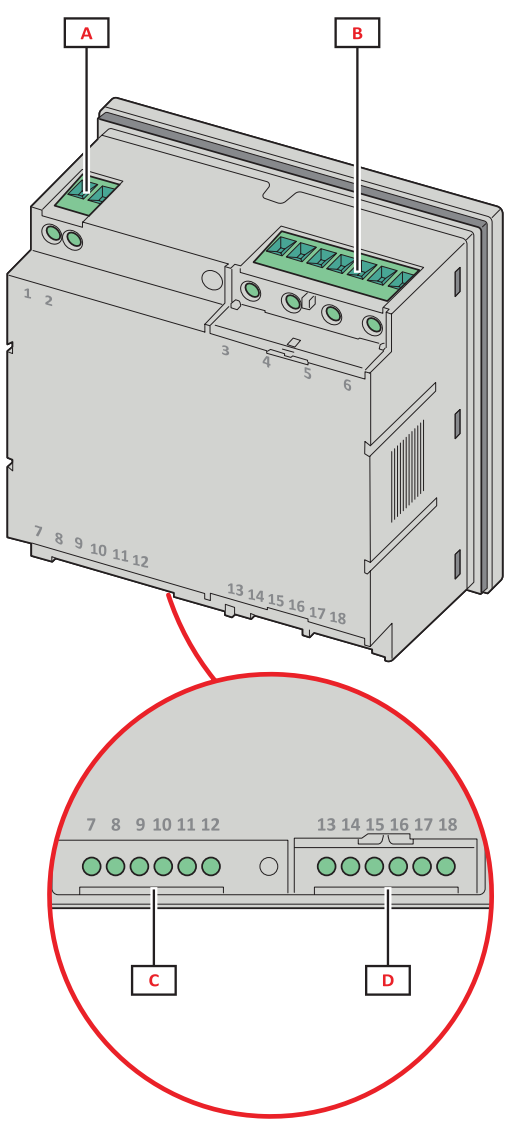

*Parte posterior*

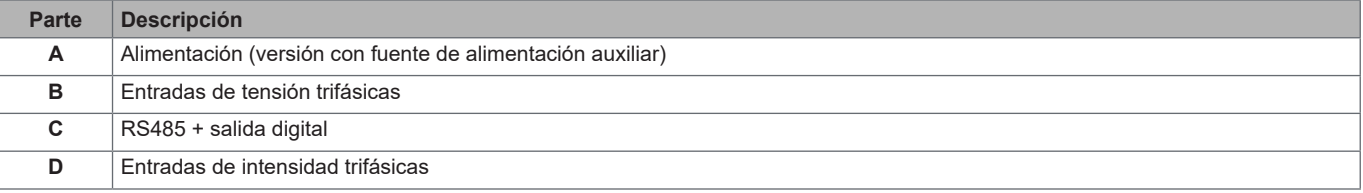

# **Versiones disponibles**

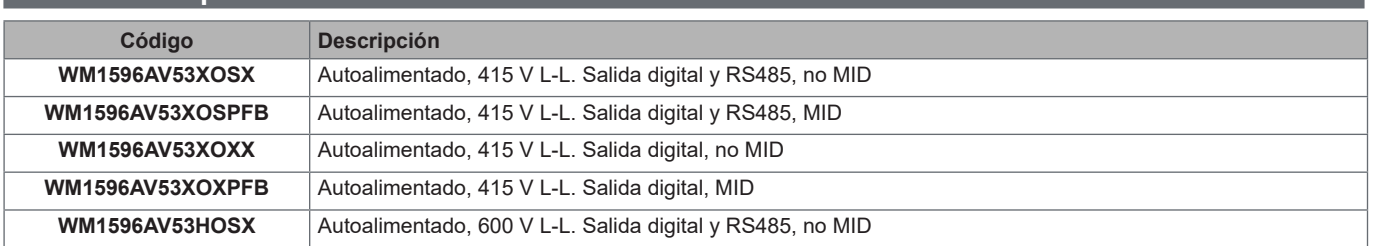

#### <span id="page-102-0"></span>**UCS (software de configuración universal)**

El UCS se encuentra disponible en versión de escritorio y para móvil.

Puede conectarse con el WM15 a través de RS485 (protocolo RTU, solamente versión para escritorio) o a través de OptoProg (vía Bluetooth).

El UCS permite:

- configurar la unidad WM15 (con o sin conexión);
- ver el estado del sistema con fines de diagnóstico y verificación de la configuración

#### **Descripción general de las funciones del UCS**:

- Configuración del sistema con el WM15 conectado (configuración en línea)
- Definición de la configuración con el WM15 sin conexión para su posterior aplicación (configuración sin conexión)
- Visualización de las principales mediciones
- Visualización del estado de las entradas y las salidas
- Visualización del estado de las alarmas
- Registro de las mediciones de las variables seleccionadas (solamente versión del UCS para escritorio)
- Visualización de la ayuda rápida durante la instalación del WM15 y conexión con OptoProg (solamente versión del UCS móvil)

# <span id="page-103-0"></span>**Uso del WM15**

# **Interfaz**

### **Introducción**

El WM15 se organiza en dos menús:

- El menú principal, dividido en tres submenús:
- » SETTINGS: páginas que permiten configurar los parámetros
- » INFO: páginas que muestran información general y los parámetros configurados
- » RESET: páginas que permiten reiniciar los contadores parciales y el cálculo dmd o restablecer la configuración de fábrica
- Páginas de medición: páginas que muestran los medidores y el resto de las variables eléctricas.

#### **Visualización del menú SETTINGS**

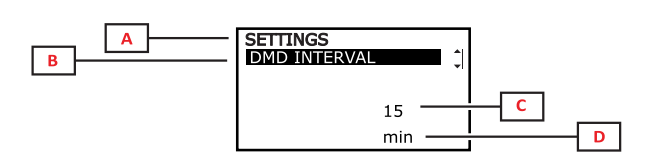

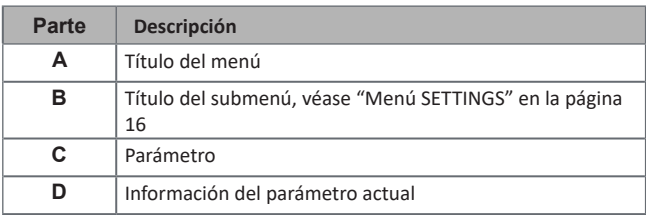

## **Visualización del menú INFO**

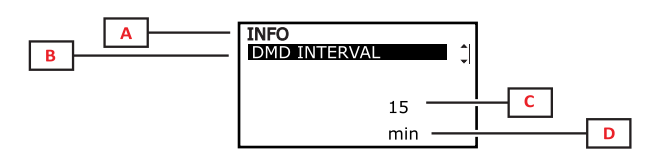

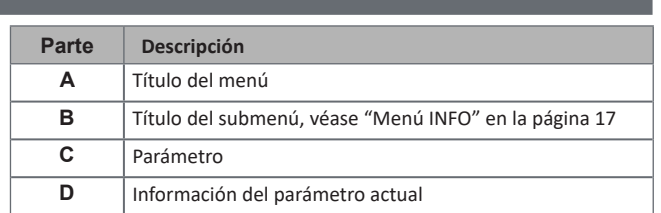

### <span id="page-104-0"></span>**Visualización del menú RESET**

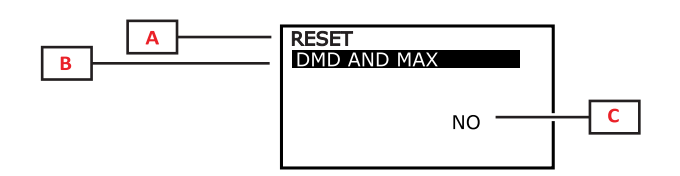

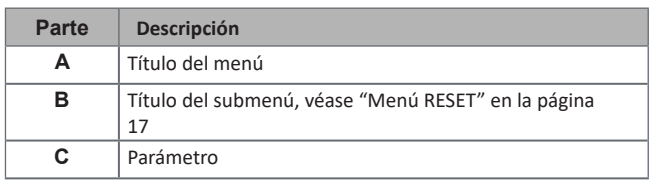

## **Visualización de las páginas de medición**

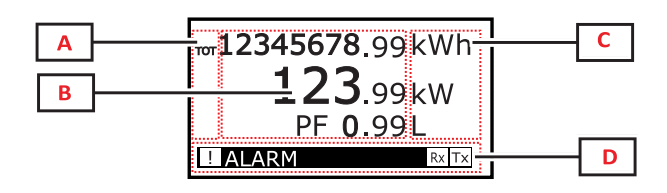

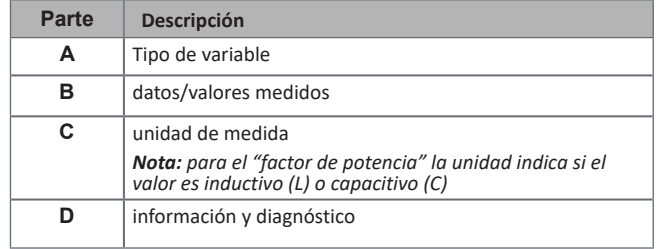

## **Información y advertencias**

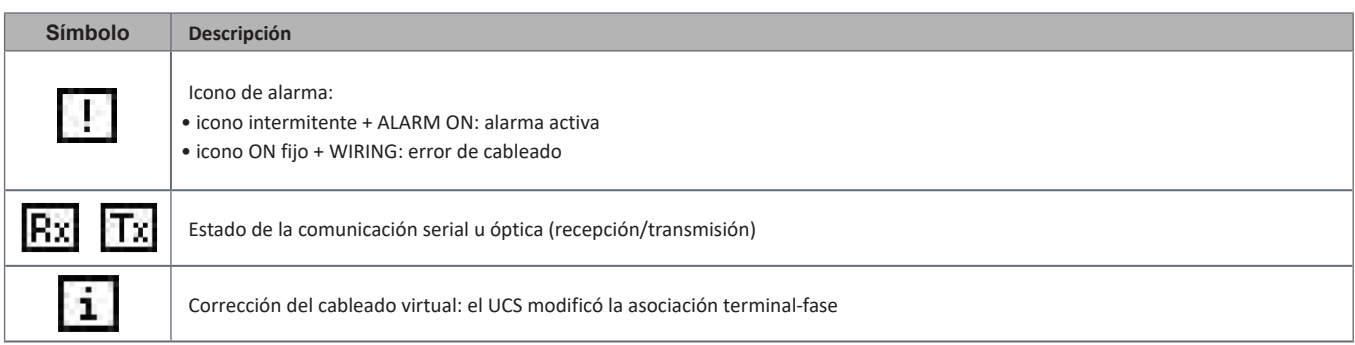

# <span id="page-105-0"></span>**Puesta en servicio**

#### **Configuración preliminar**

Cuando se enciende, el dispositivo muestra tres menús de configuración preliminares:

- MID SETTINGS, solamente para los modelos MID
- QUICK SETUP
- CHECK WIRING

### **Menú MID SETTINGS**

Este procedimiento, disponible únicamente en los modelos MID, permite programar la relación del transformador de intensidad (CT ratio).

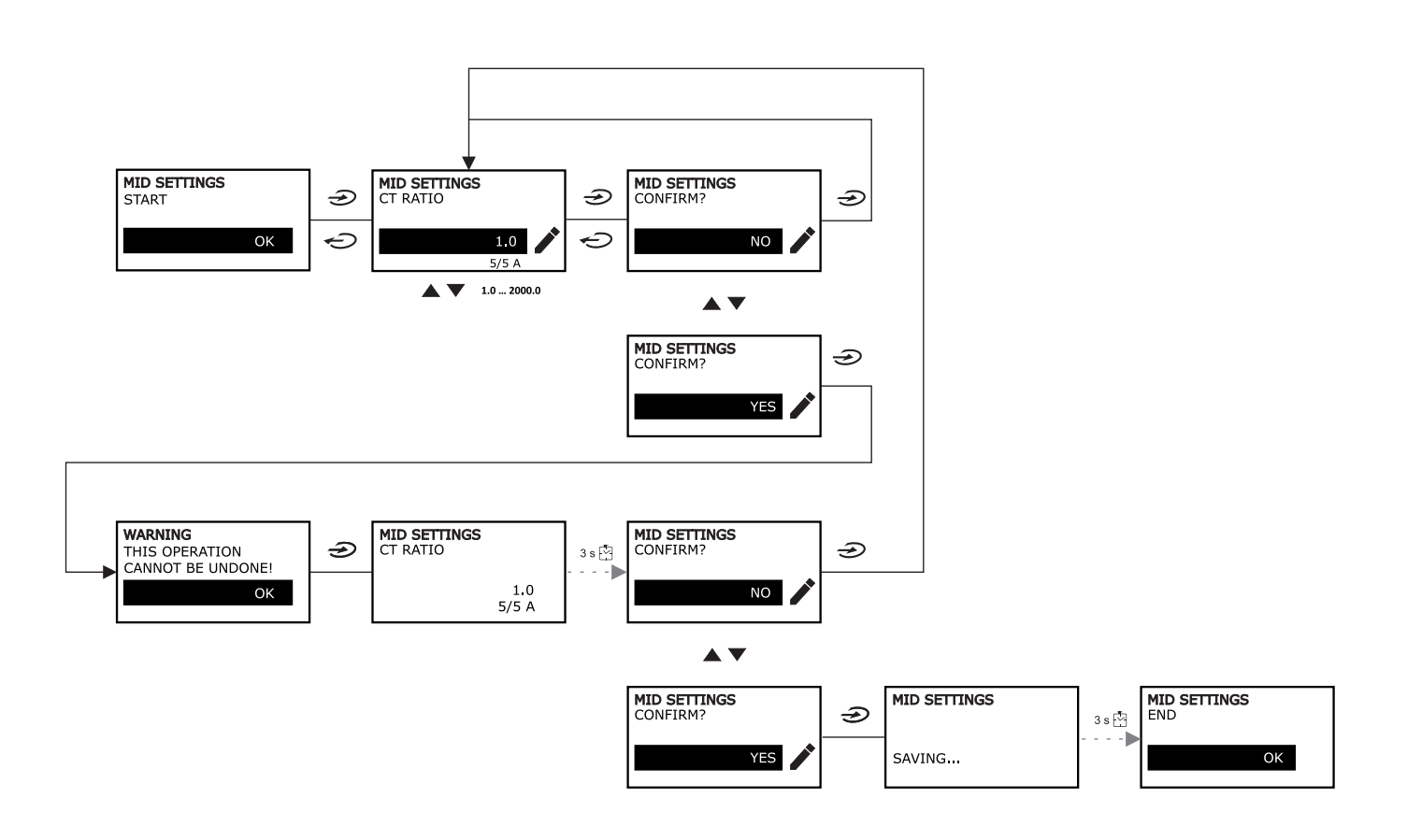

### <span id="page-106-0"></span>**Menú QUICK SETUP**

Este procedimiento se encuentra disponible cuando el instrumento se enciende por primera vez.

*Nota: los parámetros disponibles dependen del modelo.*

#### En la página de inicio "QUICK SETUP?"

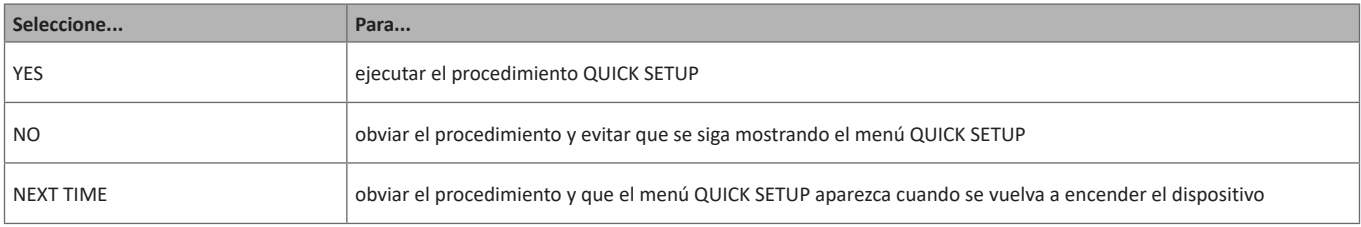

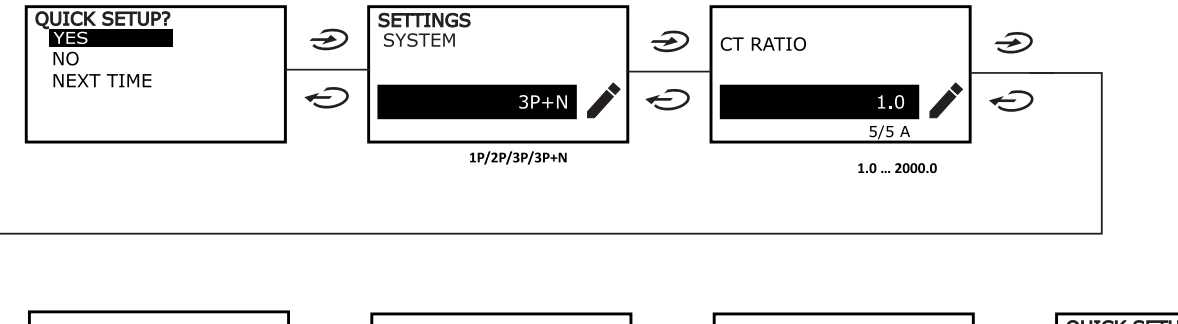

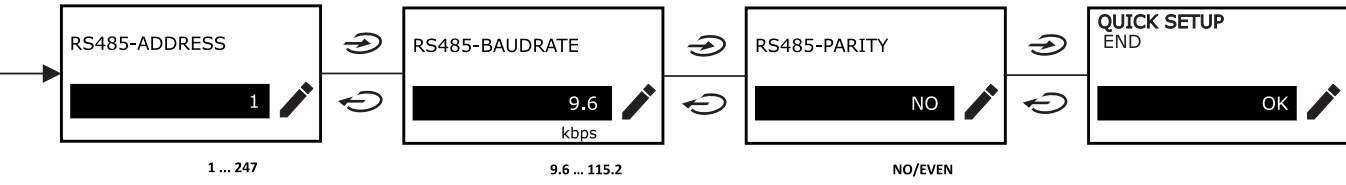

### <span id="page-107-0"></span>**Menú WIRING CHECK**

Este procedimiento se encuentra disponible cuando el sistema configurado es 3P+N y permite comprobar y corregir las conexiones, [véase "Función WIRING CHECK" en la página 21](#page-116-1).

En la página de inicio "CHECK WIRING?"

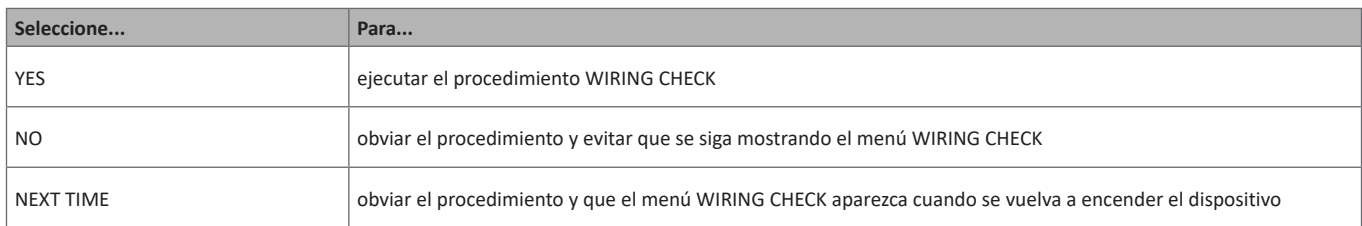

#### En la página de fin "SHOW AGAIN?"

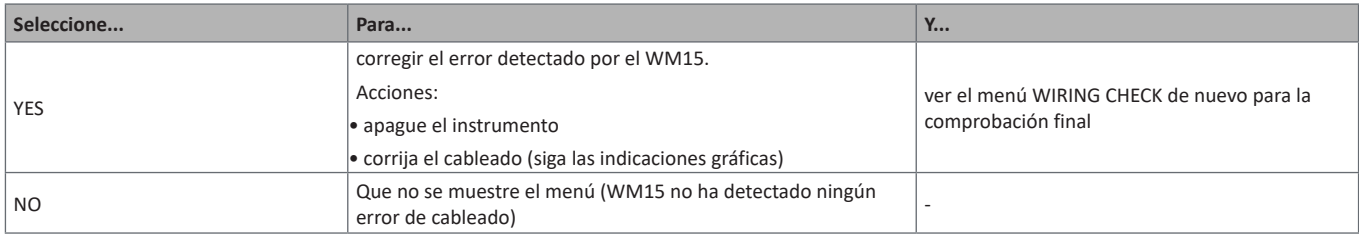

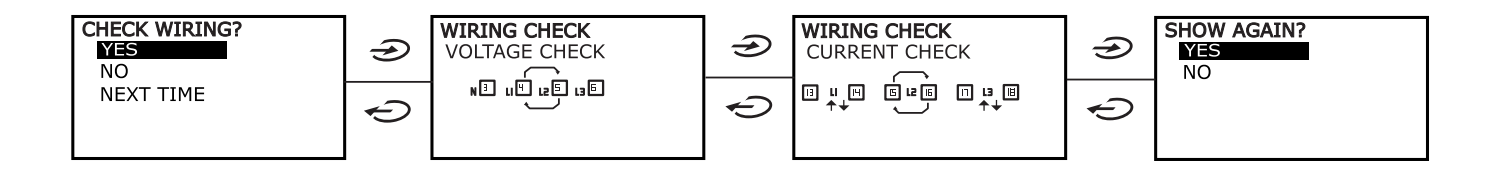
## **Operaciones con el WM15**

### **Operaciones con las páginas de medición**

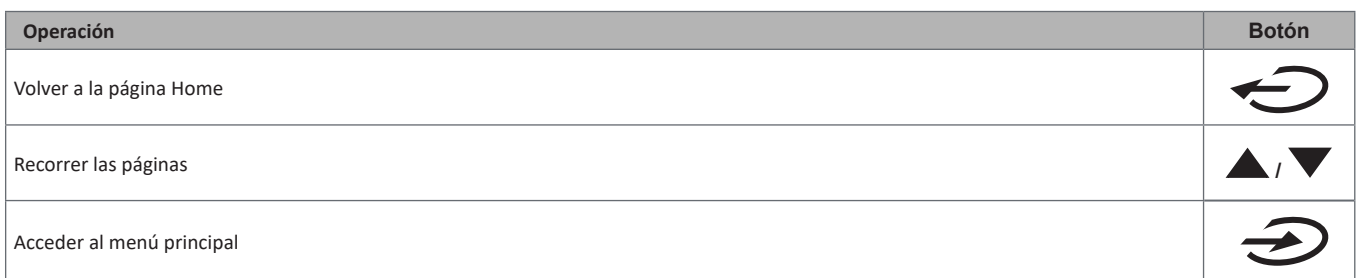

### **Operaciones con el menú SETTINGS**

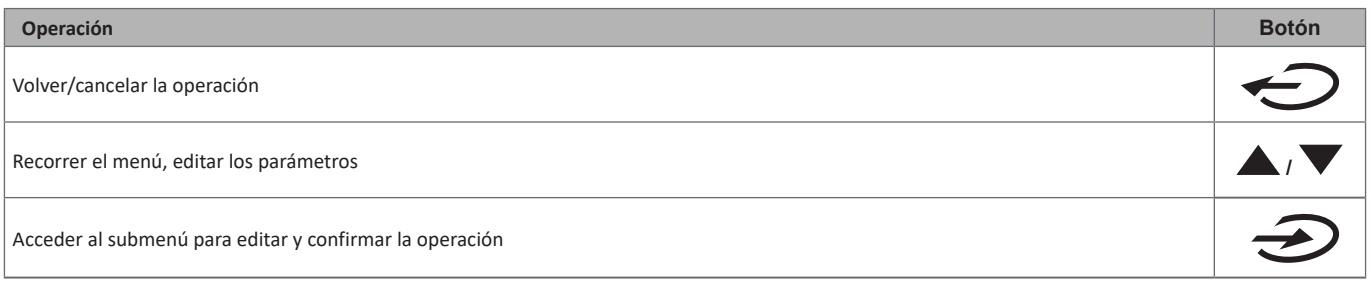

### **Operaciones con el menú INFO**

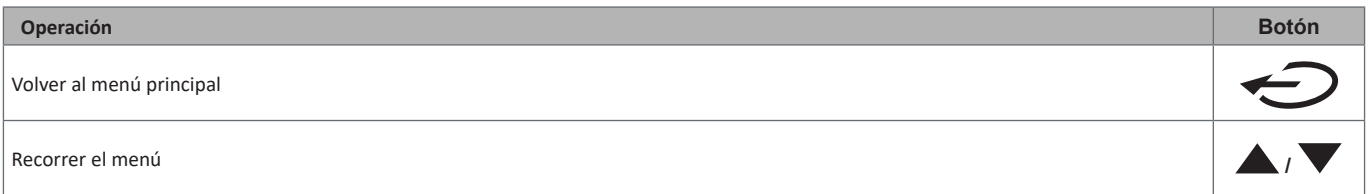

### **Operaciones con el menú RESET**

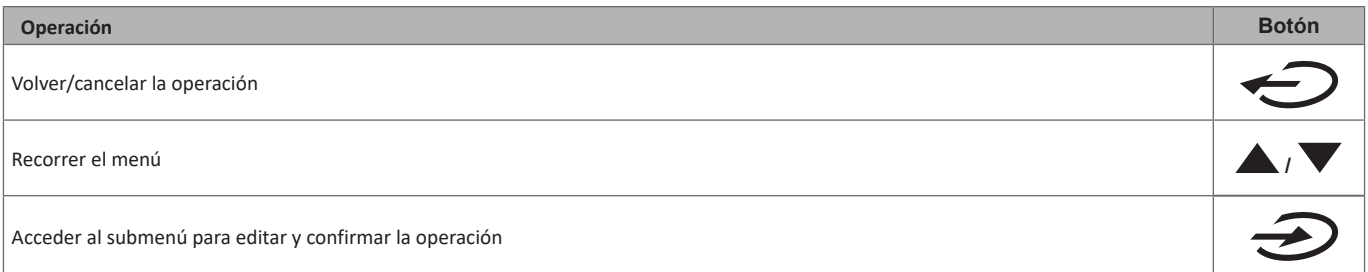

## **Descripción del menú**

### <span id="page-109-0"></span>**Páginas de medición**

Las páginas mostradas dependerán del sistema seleccionado.

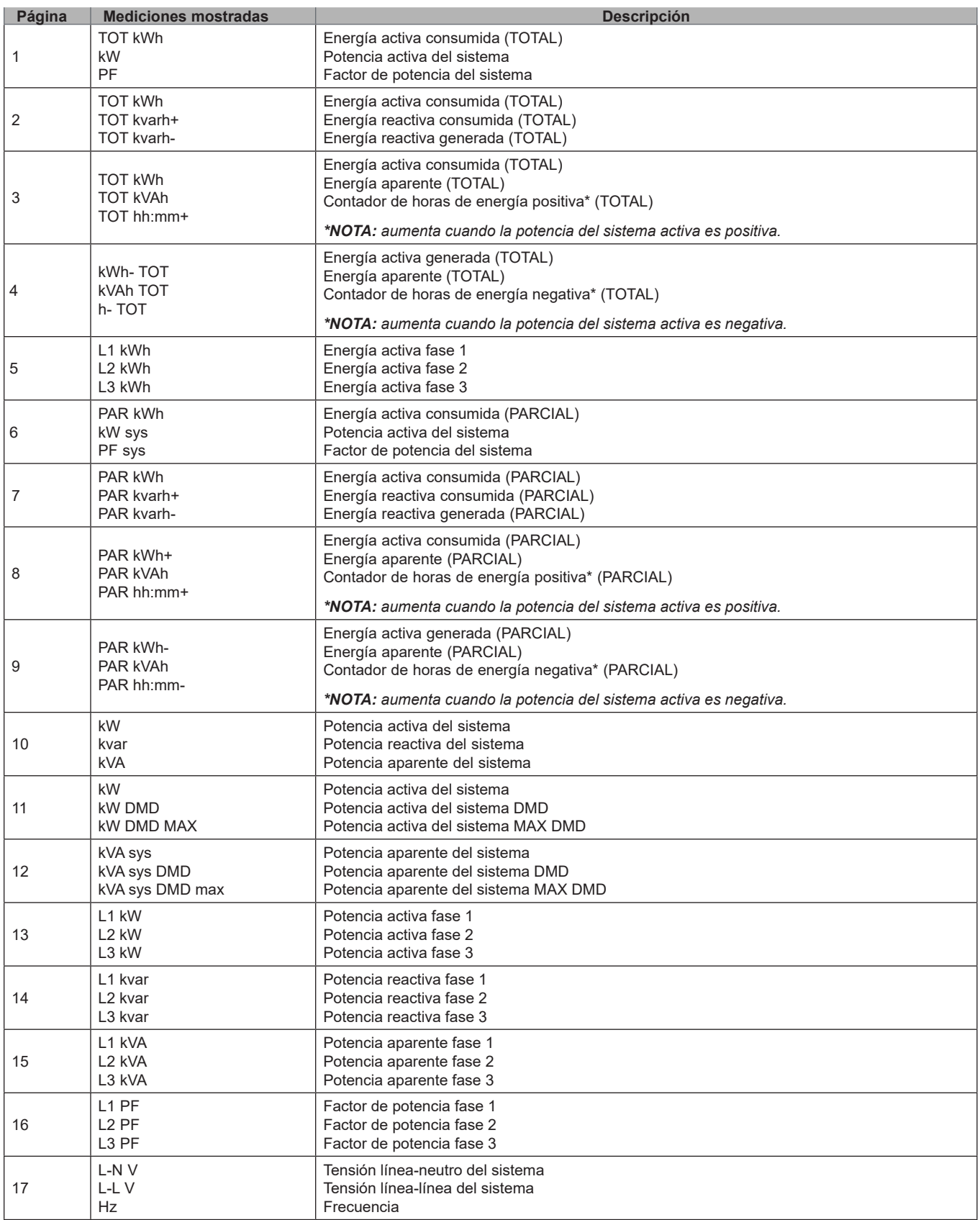

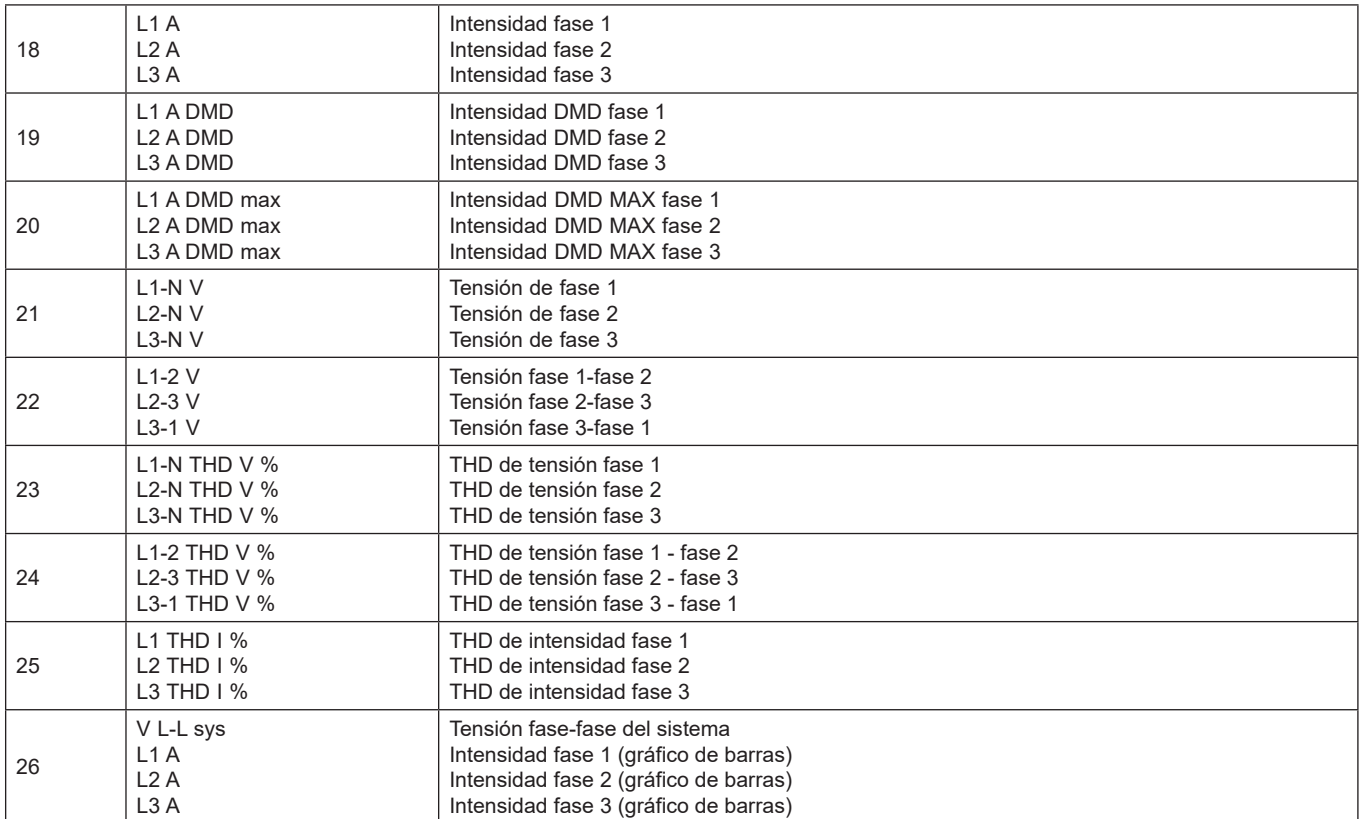

*Nota: las páginas 1, 10, 13, 16, 17, 21, 22 y 26 están incluidas en el filtro predeterminado; [véase "Filtro de páginas" en la página 20](#page-115-0)*

### **Menú SETTINGS**

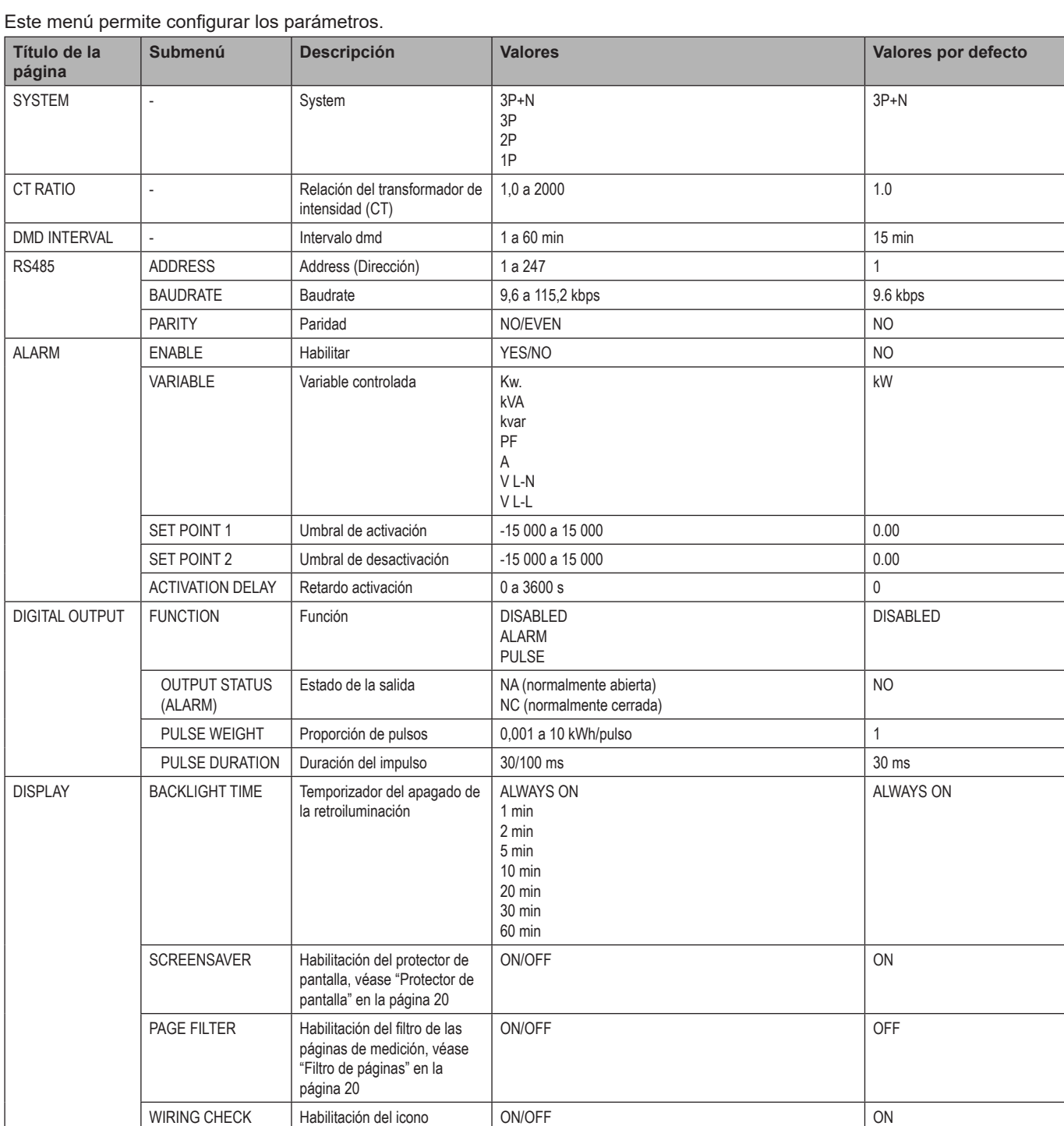

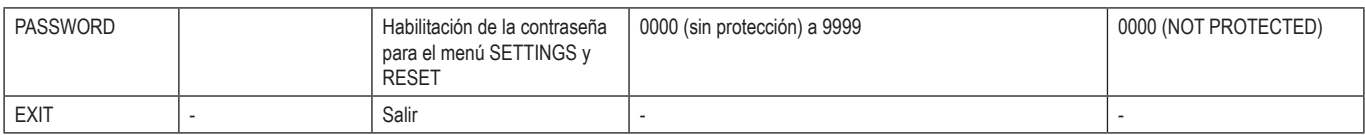

### **Menú INFO**

Este menú permite ver los parámetros configurados.

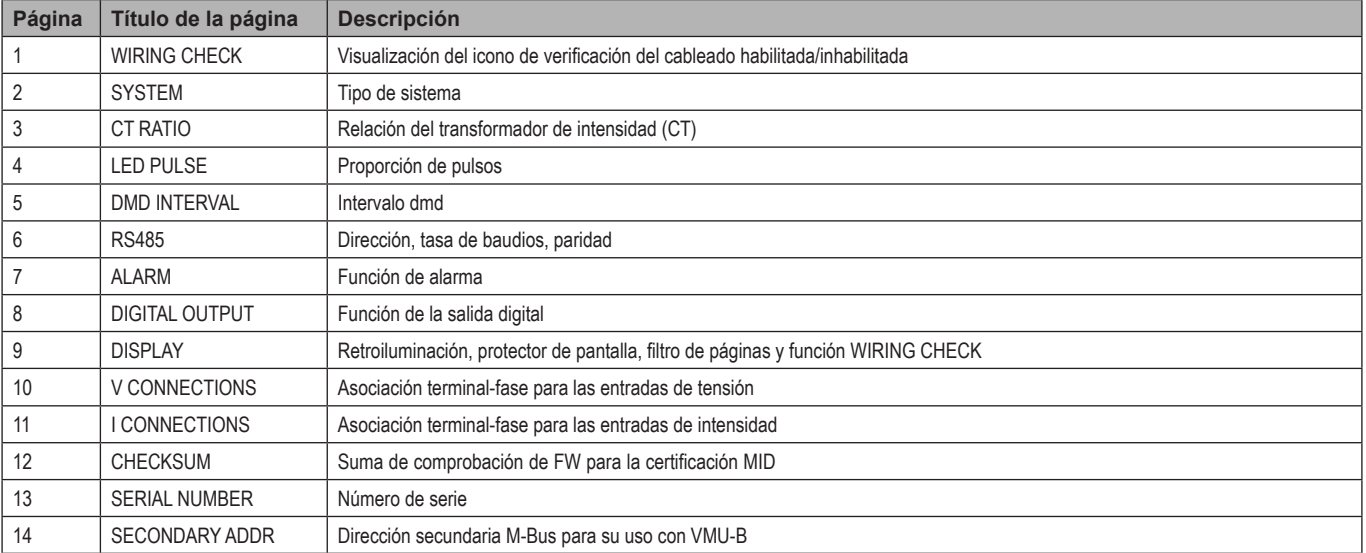

### **Menú RESET**

#### Este menú permite restablecer estos ajustes:

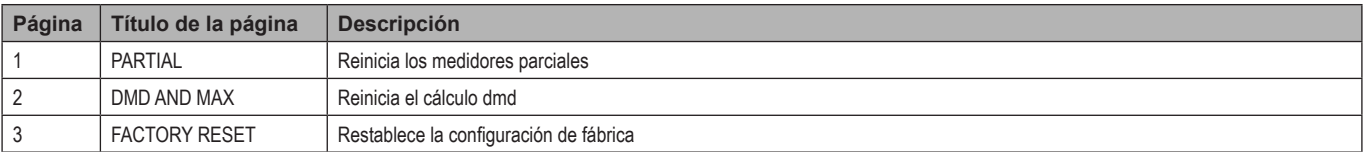

## **Información esencial**

### **Alarmas**

### **Introducción**

- El WM15 gestiona una alarma de la variable medida. Para configurar la alarma, defina:
- la variable que se vaya a controlar (**VARIABLE**)
- el umbral de activación de la alarma (**SET POINT 1**)
- el umbral de desactivación de la alarma (**SET POINT 2**)
- el retardo de activación de la alarma (**ACTIVATION DELAY**)

#### **Variables**

La unidad puede controlar una de estas variables:

- potencia activa del sistema
- potencia aparente del sistema
- potencia reactiva del sistema
- factor de potencia del sistema
- tensión fase-neutro (lógica OR)
- tensión fase-fase (lógica OR)
- intensidad (lógica OR)

*Nota: si selecciona una intensidad o una tensión, el WM15 controlará simultáneamente todas las fases disponibles en el sistema de medición configurado y activará la alarma cuando al menos una de las fases esté en alarma (lógica OR)*

#### **Tipos de alarma**

#### **Alarma por máximo (Set point 1 ≥ Set point 2)**

La alarma se activa cuando la variable controlada supera el valor Set 1 durante un tiempo igual al retardo de la activación (**Delay**) y se desactiva cuando desciende por debajo del valor Set 2.

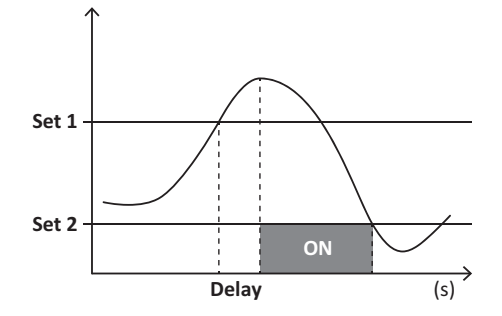

#### **Alarma por mínimo (Set point 1 < Set point 2)**

La alarma se activa cuando la variable controlada desciende por debajo del valor Set 1 durante un tiempo igual al retardo de la activación (**Delay**) y se desactiva cuando supera el valor Set 2.

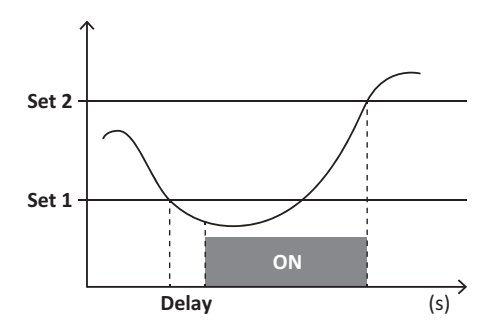

### **Salida digital**

La salida digital puede llevar a cabo dos funciones:

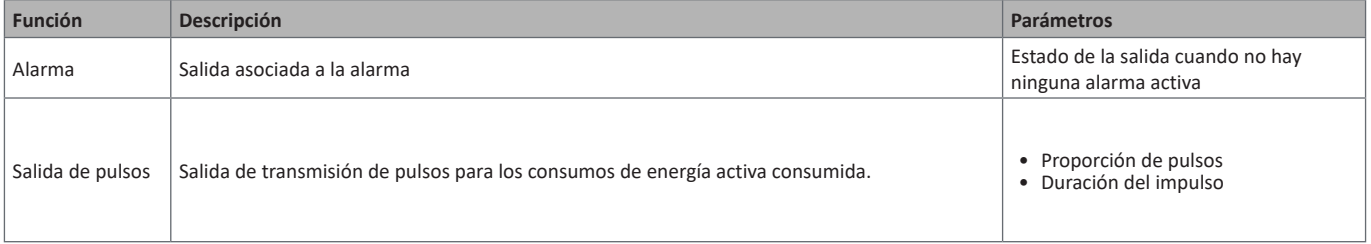

### **Valores dmd**

#### **Cálculo del valor medio (dmd)**

El WM15 calcula los valores medios de las variables eléctricas en un intervalo de integración configurado (15 min por defecto).

#### **Intervalo de integración**

El intervalo de integración comienza cuando se enciende el dispositivo o cuando se emite el comando de reinicio. El primer valor se muestra al final del primer intervalo de integración.

#### **Ejemplo**

A continuación se incluye una integración de ejemplo:

- reinicio a las 10:13:07
- tiempo de integración configurado: 15 min.

El primer valor mostrado a las 10:28:07 hace referencia al intervalo entre las 10:13:07 y las 10:28:07.

### **Puerto óptico y OptoProg**

El puerto óptico permite configurar la unidad WM15 y leer los datos a través del UCS (desde el PC) o el UCS móvil (smartphone Android) sin conexión con la red RS485 a la que el analizador esté conectado. Necesita adquirir OptoProg, el dispositivo de interfaz óptica de Carlo Gavazzi para la comunicación a través de micro USB o Bluetooth.

### **Pantalla LCD**

#### **Página de inicio**

Puede que la unidad muestre las páginas de medición predeterminadas cuando pulse el botón Home (desde cualquier página de medición) o si no se ha realizado ninguna operación durante cinco minutos, en caso de que el protector de pantalla esté habilitado y el UCS haya configurado el tipo de protector de pantalla como "Home page" (valor predeterminado).

*Notas: si selecciona una página que no se encuentra disponible en el sistema configurado, la unidad mostrará como página de inicio la primera página disponible. En los modelos MID, la página de inicio no se puede cambiar y muestra el medidor de energía activa.* 

#### **Retroiluminación**

La unidad WM15 cuenta con un sistema de retroiluminación. Puede configurar la retroiluminación de modo que esté siempre encendida o para que se apague automáticamente una vez que haya transcurrido un intervalo determinado tras pulsar un botón (entre 1 y 60 minutos)*.*

#### <span id="page-115-1"></span>**Protector de pantalla**

Cuando la función SCREENSAVER está habilitada (ajuste predeterminado), una vez que hayan transcurrido 5 minutos después de pulsar un botón, la unidad mostrará la página de inicio si el tipo de protector de pantalla es "Home page" (ajuste predeterminado) o activará la función de presentación de diapositivas, que mostrará las páginas seleccionadas de forma rotativa

*Notas: el tipo de protector de pantalla y la función de presentación de diapositivas con las páginas pertinentes únicamente se pueden configurar a través del software UCS o la aplicación UCS Mobile. En los modelos MID, el ajuste del protector de pantalla está configurado como "Homepage" y no se puede modificar.*

#### <span id="page-115-0"></span>**Filtro de páginas**

El filtro de páginas facilita el uso de las páginas de medición y la navegación por estas. Si utiliza los botones **/** , la unidad únicamente mostrará las páginas que más le interesen, que podrá seleccionar a través del software UCS o la aplicación UCS Mobile.

*Nota: para ver todas las páginas sin utilizar la aplicación o el software UCS, puede inhabilitar el filtro de páginas desde SETTINGS MENU (DISPLAY → PAGE FILTER → OFF). Las páginas incluidas en el filtro por defecto son: 1, 10, 13, 16, 17, 21, 22, 26, [véase "Páginas de medición"](#page-109-0)  [en la página 14.](#page-109-0)*

### **Restablecimiento de la configuración de fábrica**

#### **Restablecimiento de la configuración con el menú RESET**

Desde el menú RESET puede restablecer todos los ajustes de fábrica. Cuando el sistema arranque, los menús QUICK SET-UP y WIRING CHECK volverán a estar disponibles.

*Notas: los medidores no se reiniciarán. En los modelos MID no se puede restablecer la relación del transformador de intensidad CT (CT RATIO).*

#### **Restablecimiento de la configuración con el botón de reinicio**

Pulse el botón de reinicio (situado cerca de las entradas de intensidad) durante al menos cinco segundos para acceder al menú, restablecer todos los ajustes de fábrica y reiniciar todos los medidores (totales y parciales).

*Nota: en los modelos MID el reinicio únicamente se puede llevar a cabo si el medidor de energía no ha superado 1 kWh. Antes de sellar la terminación, puede corregir cualquier error de configuración del transformador de intensidad CT (CT ratio) reactivando el menú de programación MID cuando se vuelva a encender el dispositivo.*

### **Función WIRING CHECK**

#### **Introducción**

La función WIRING CHECK permite comprobar y corregir las conexiones.

Para su correcto funcionamiento, deben cumplirse estas tres condiciones:

- 1. el sistema configurado debe ser "3P+N",
- 2. todas las tensiones deben estar conectadas,
- 3. todas las intensidades deben ser superiores a cero, con un desfase de entre 45° de retraso y 15° de adelanto (factor de potencia > 0,7 inductivo o > 0,96 capacitivo)

#### **Comprobación de la visualización**

El WM15 comprueba las conexiones y analiza las dimensiones medidas. En caso de que se produzcan errores de cableado, sugerirá los cambios a través de una interfaz gráfica.

Durante la operación, si se detecta un error de cableado, el icono de la alarma se iluminará.

- Si no se cumplen las tres condiciones, se mostrarán estas indicaciones en las páginas VOLTAGE CHECK y CURRENT CHECK:
- V MISSING: falta como mínimo una tensión
- I MISSING: falta como mínimo una intensidad
- PF OUT OF RANGE: el desfase intensidad-tensión está fuera del intervalo.

#### **Comprobación desde el software UCS o UCS Mobile**

Si conecta con el WM15 a través del software UCS o UCS Mobile, podrá comprobar las conexiones y seguir los pasos necesarios para corregir el error de cableado.

#### **Corrección virtual desde el software UCS o UCS Mobile**

La función de corrección virtual permite calcular la solución para el error de cableado y modificar la asociación de las conexiones físicas con las referencias de medición.

#### **Ejemplo**

si las conexiones de las terminaciones 5 y 6 se invierten (tensión 2 y tensión 3), al aceptar la solución propuesta, la tensión 2 se medirá en relación con la terminación 6, y la tensión 3 guardará relación con la terminación 5.

La unidad mostrará el icono **ill** para indicar que la asociación se ha modificado a través del software en relación con las páginas de información para comprobar las asociaciones fase-terminación configuradas por el UCS.

*Nota: la función no se encuentra disponible en los modelos MID*

### **Resolución de problemas**

**Nota***: en caso de que se produzcan otras anomalías de funcionamiento o cualquier fallo, póngase en contacto con la filial o distribuidor de CARLO GAVAZZI de su país*

### **Problemas de medición**

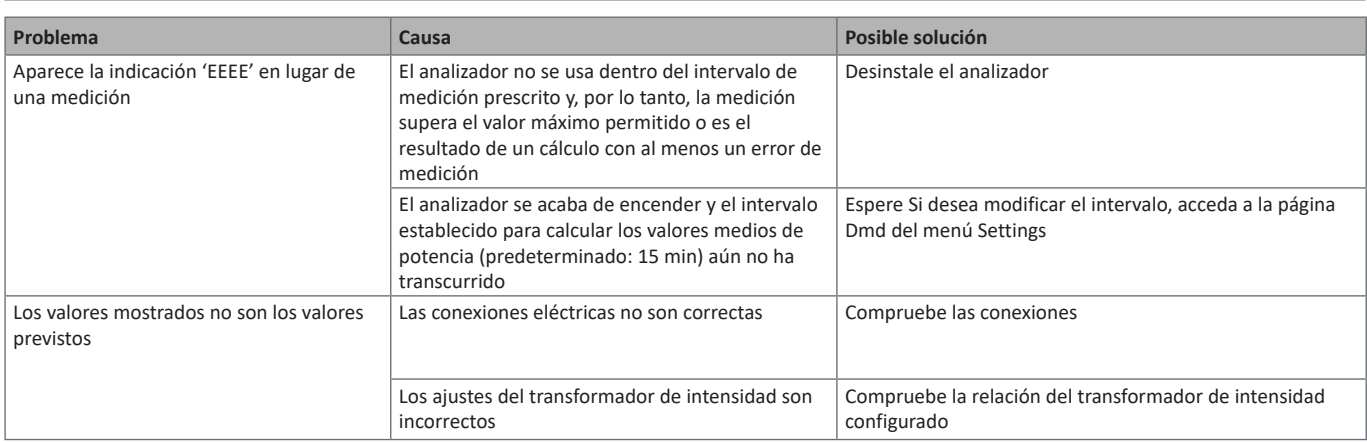

### **Alarmas**

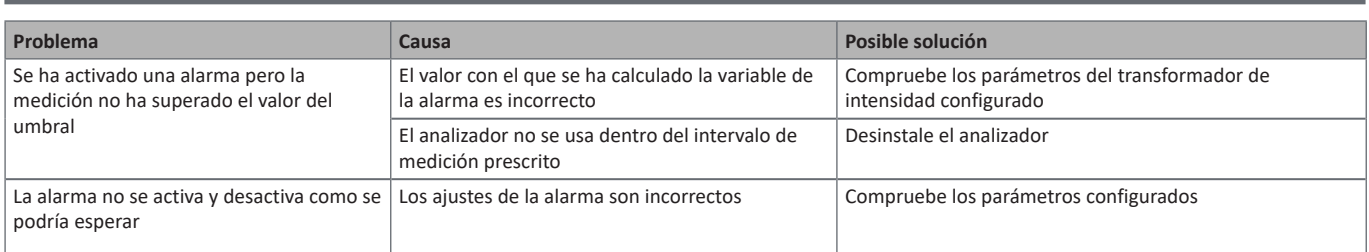

### **Problemas de comunicación**

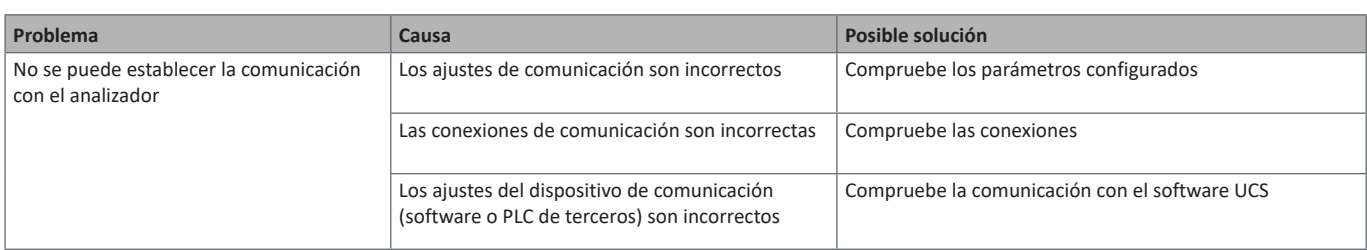

### **Problema de visualización**

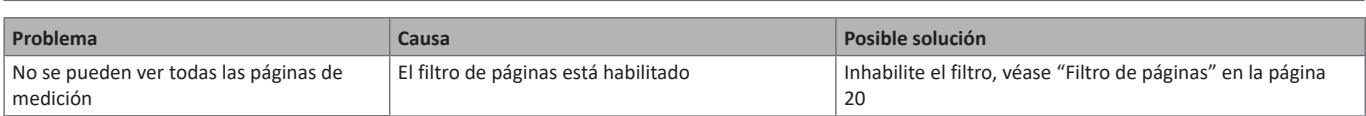

### **Descargar**

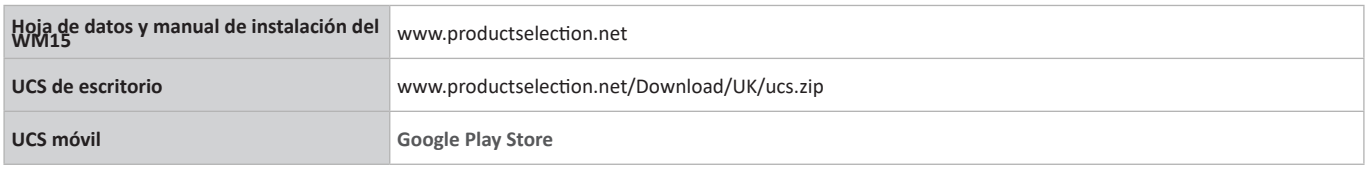

### **Limpieza**

Para mantener la pantalla limpia, utilice un paño ligeramente humedecido. No utilice nunca abrasivos ni disolventes.

### **Responsabilidad de la eliminación**

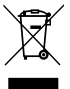

Deseche la unidad separando sus materiales y llevándolos a los centros señalados por las autoridades gubernamentales o los organismos públicos locales. Una correcta eliminación y reciclaje contribuirán a evitar consecuencias potencialmente nocivas para el medioambiente y las personas.

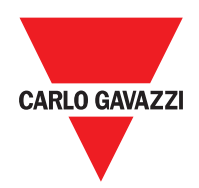

#### **CARLO GAVAZZI Controls SpA**

via Safforze, 8 32100 Belluno (BL) Italia

www.gavazziautomation.com info@gavazzi-automation.com info: +39 0437 355811 fax: +39 0437 355880

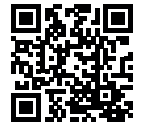

**WM15** - Manual de usuario 2019-11 | Copyright © 2019

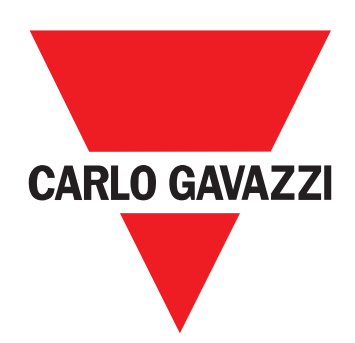

# **WM15**

## Effektanalyseinstrument til trefasede systemer

## **BRUGERMANUAL**

## **Indhold**

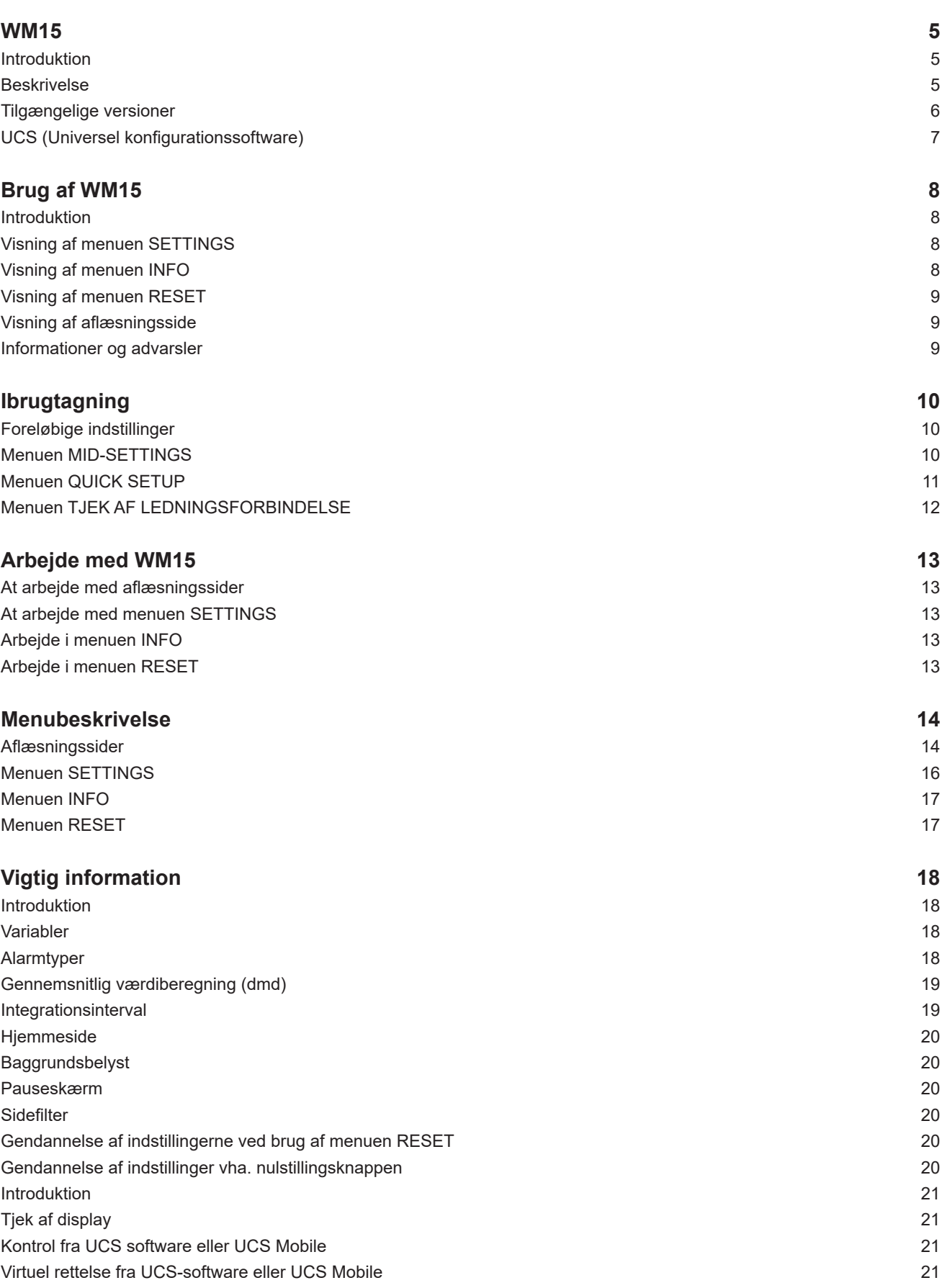

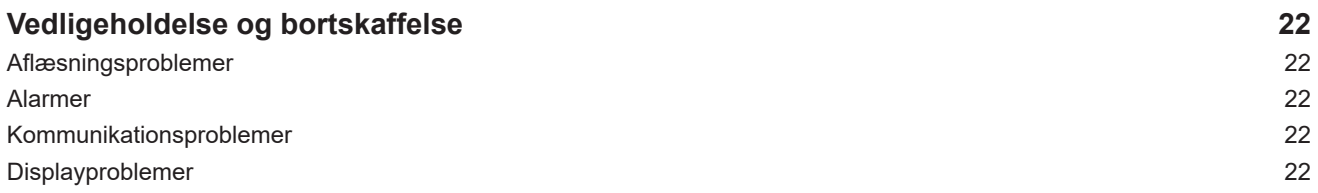

#### **Informationsret**

Copyright © 2019, CARLO GAVAZZI Controls SpA

Alle rettigheder er forbeholdt i alle lande.

CARLO GAVAZZI Controls SpA forbeholder sig ret til at udføre ændringer eller forbedringer i den tilhørende dokumentation uden forudgående meddelelse herom.

#### **Sikkerhedsmeddelelser**

Det følgende afsnit beskriver advarsler, som har relation til sikkerhedsforhold for brugeren og apparaturet:

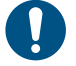

*ADVARSEL: angiver påbud, som, hvis de ikke overholdes, kan medføre skader på apparaturet.*

**PAS PÅ! Angiver en risikobetonet situation, som, hvis den ikke undgås, kan medføre tab af data.**

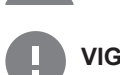

**VIGTIGT:** indeholder vigtig information, som ikke må tilsidesættes vedr. en opgaves udførelse.

#### **Generelle advarsler**

Denne vejledning er en integreret del af produktet og skal være i nærheden i hele produktets levetid. Den skal altid konsulteres i alle situationer, som drejer sig om konfiguration, brug og vedligeholdelse. Af denne grund skal den altid være tilgængelig for brugerne.

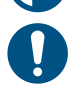

*BEMÆRK: det er ikke tilladt at åbne analyseenheden eller at fjerne MABC-modulet. Denne handling må kun udføres af det tekniske personale hos CARLO GAVAZZI*

*Beskyttelsen kan blive forringet, hvis instrumentet bruges på anden vis end det, der er angivet af fabrikanten.*

#### **Service og garanti**

Hvis der opstår fejlfunktioner, defekter, eller hvis der er brug for oplysninger eller køb af reservedele, bedes du kontakte den lokale CARLO GAVAZZI-forhandler eller afdeling.

Installation og brug af analyseapparater udover dem, der er beskrevet i de medfølgende instruktioner og fjernelse af MABC-modulet medfører bortfald af garantien.

#### **Download**

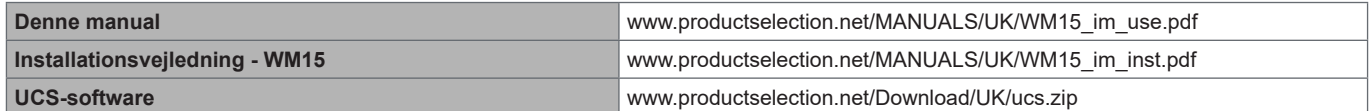

## <span id="page-124-0"></span>**WM15**

### **Introduktion**

WM15 er et effektanalyseinstrument til en- to- og trefasede systemer.

Afhængigt af modellen, er WM15 udstyret med en statisk udgang (impuls eller alarm) eller med en statisk udgang og en statisk Modbus RTU-kommunikationsport.

Den selvforsynende version kan installeres på systemer med spænding op til 415 V L-L, mens versionen med hjælpestrømforsyning kan installeres på systemer med spænding op til 600 V L-L.

#### **Beskrivelse**

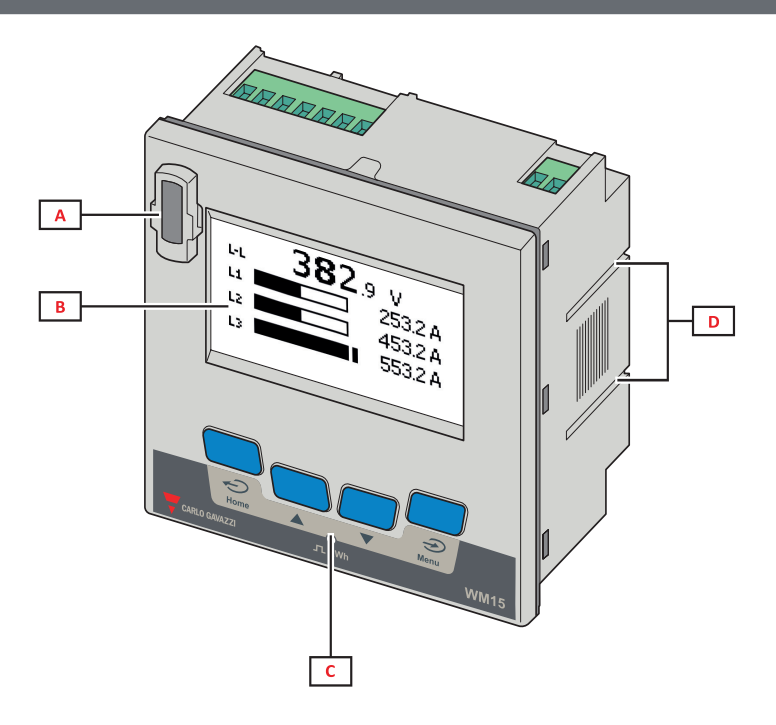

*Forside*

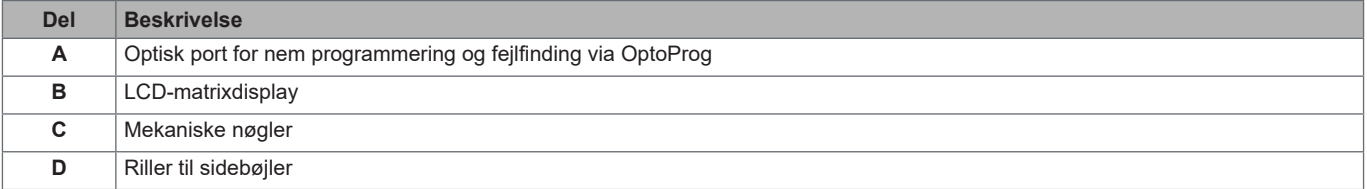

<span id="page-125-0"></span>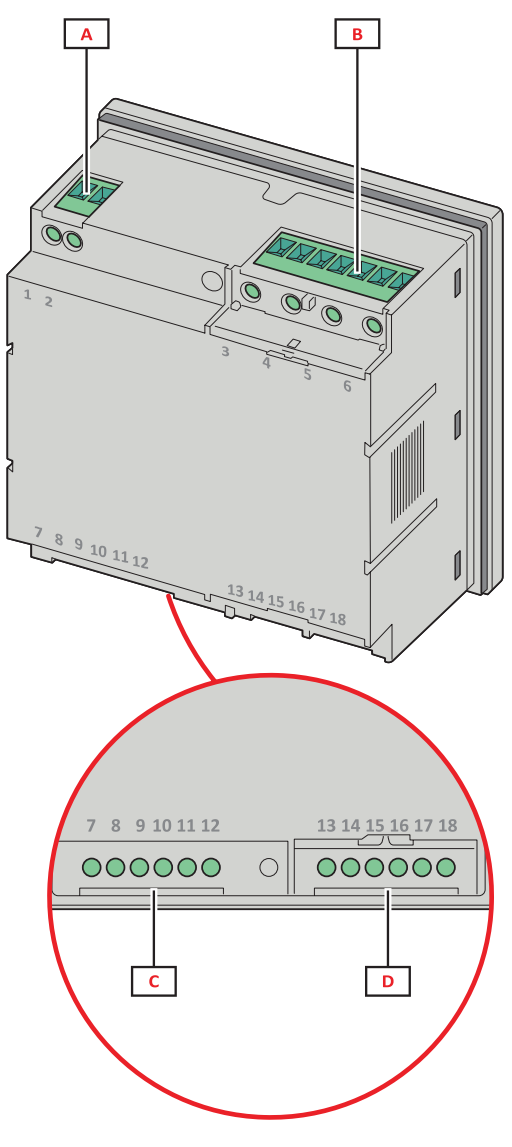

*Bagside*

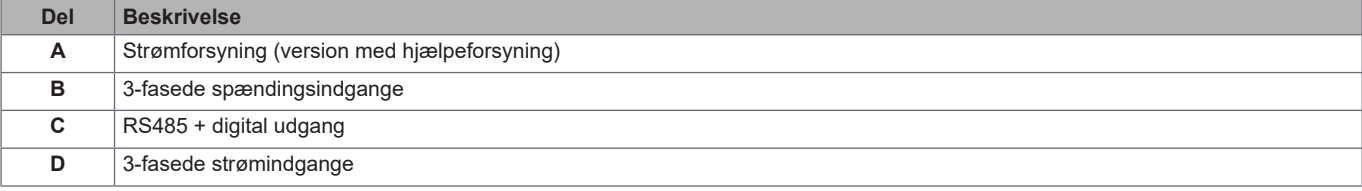

### **Tilgængelige versioner**

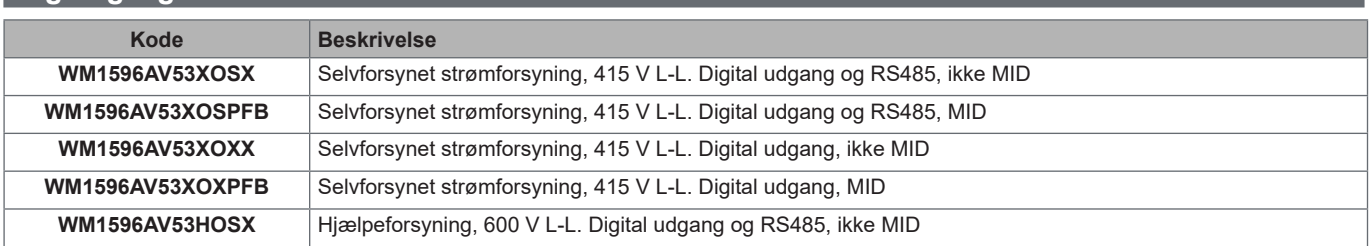

### <span id="page-126-0"></span>**UCS (Universel konfigurationssoftware)**

UCS findes i desktop- og mobile versioner.

Den kan også tilsluttes WM15 via RS485 (RTU-protokol, kun desktop version) eller via OptoProg (via Bluetooth). Med UCS kan du:

- opsætte WM15-enheden (online eller offline)
- få vist systemstatus for fejlfinding og opsætningsverifikation

#### **Oversigt over UCS-funktioner**:

- Opsætning af systemet med WM15 tilsluttet (onlineopsætning)
- Definition af opsætningen med WM15 ikke tilsluttet for senere tilslutning (offlineopsætning)
- Visning af de vigtigste målinger
- Visning af tilstanden af indgange og udgange
- Visning af alarmtilstanden
- Registrering af målinger for valgte variable (kun UCS-desktopversion)
- Visning af hurtighjælp til installation af WM15 og tilslutning med OptoProg (kun UCS Mobile-version)

## <span id="page-127-0"></span>**Brug af WM15**

### **Grænseflade**

### **Introduktion**

WM15 er opbygget med to menuer:

- Hovedmenu, opdelt i tre undermenuer:
	- » SETTINGS: Sider, hvor du kan indstille parametre
- » INFO: Sider, som viser generel information og de indstillede parametre
- » RESET: Sider, hvor du kan nulstille deltællerne og dmd-beregningen, eller hvor du kan gendanne fabriksindstillingerne
- Aflæsningssider: Sider, der bruges til at vise målere og andre elektriske variable

#### **Visning af menuen SETTINGS**

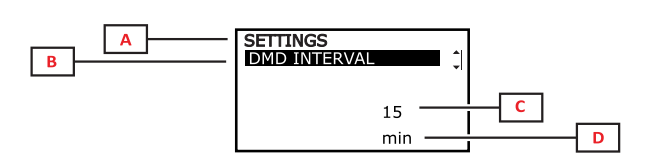

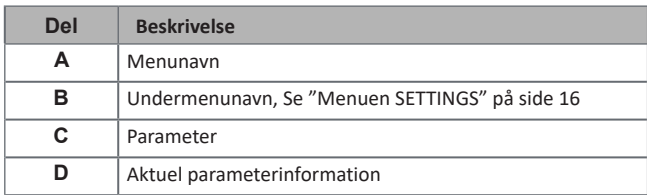

### **Visning af menuen INFO**

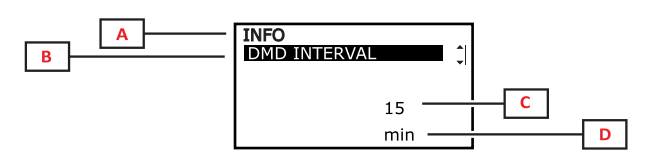

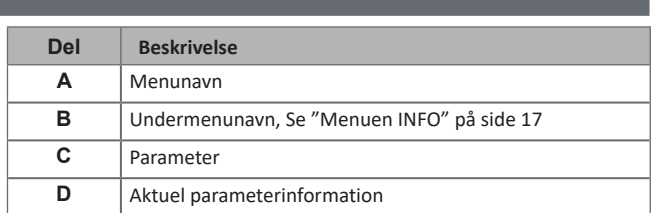

### <span id="page-128-0"></span>**Visning af menuen RESET**

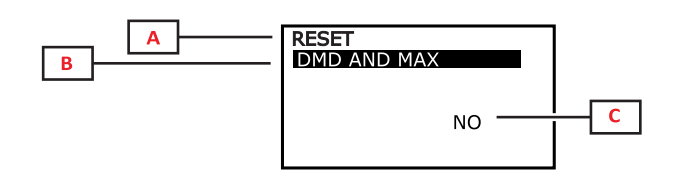

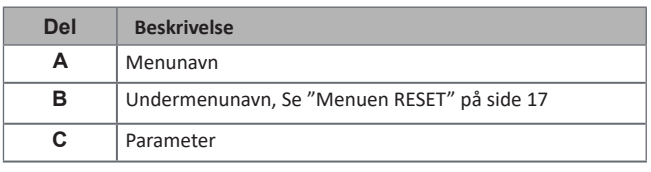

### **Visning af aflæsningsside**

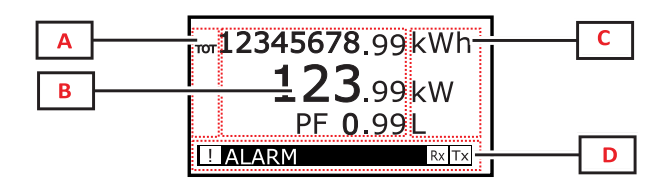

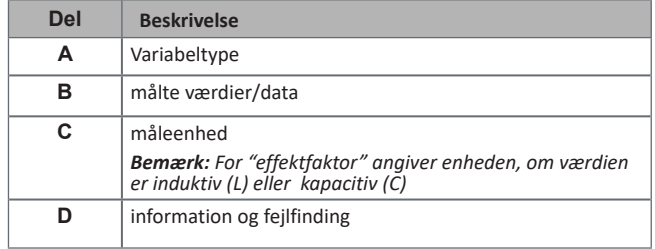

### **Informationer og advarsler**

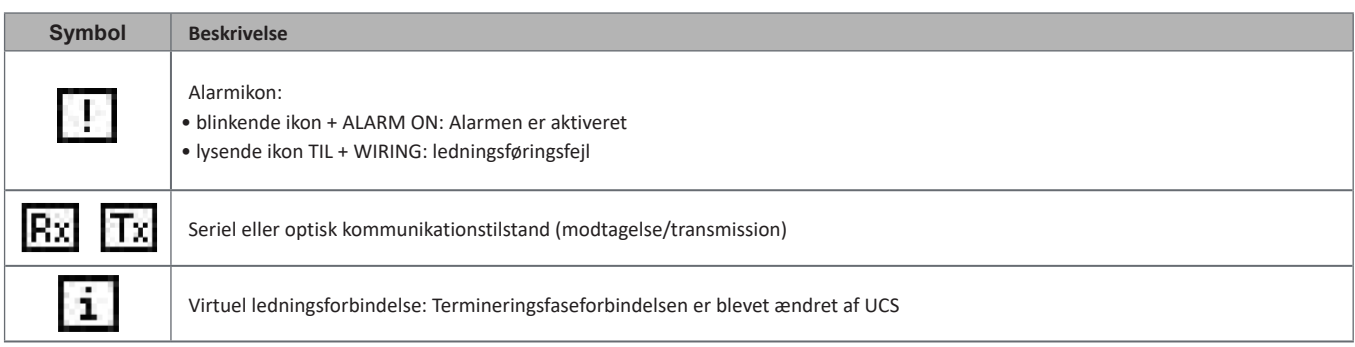

## <span id="page-129-0"></span>**Ibrugtagning**

#### **Foreløbige indstillinger**

Ved tænding viser enheden tre foreløbige indstillingsmenuer:

- MID-SETTINGS, kun for MID-modeller
- QUICK SETUP
- CHECK WIRING

### **Menuen MID-SETTINGS**

Denne procedure, som kun er tilgængelig for MID-modeller, gør det muligt at programmere strømtransformerkoefficienten (CT ratio).

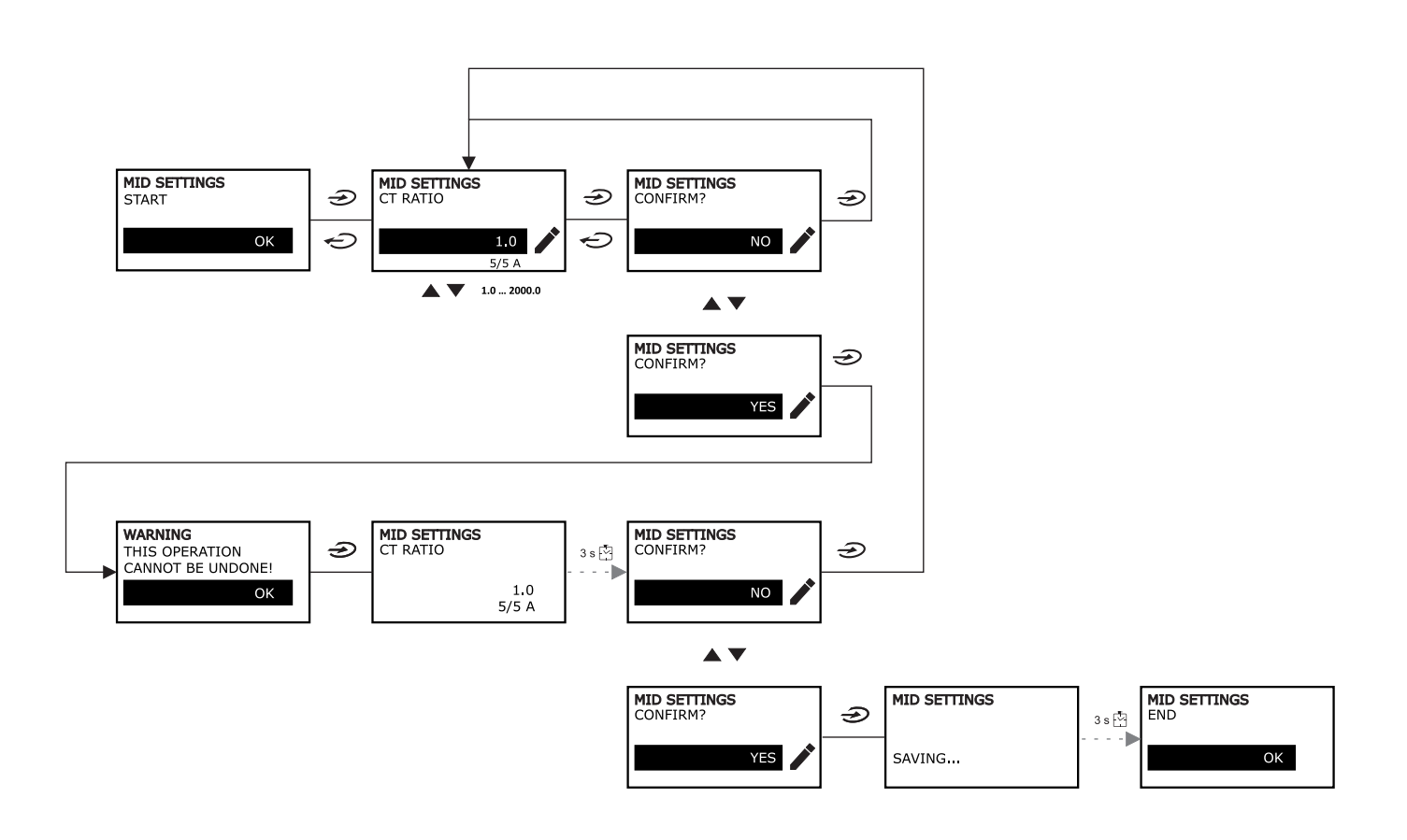

 $\mathsf{OK}% \left( \mathcal{M}\right)$ 

### <span id="page-130-0"></span>**Menuen QUICK SETUP**

Denne procedure er tilgængelig, når instrumentet tændes for første gang.

*Bemærk: De tilgængelige parametre afhænger af modellen.*

#### På startsiden "QUICK SETUP?"

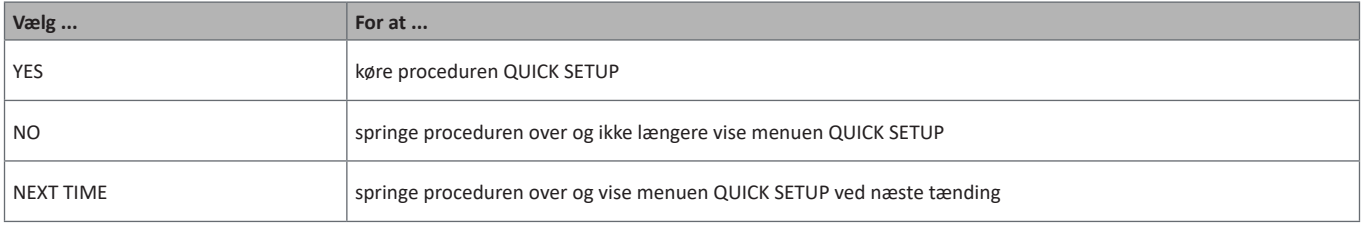

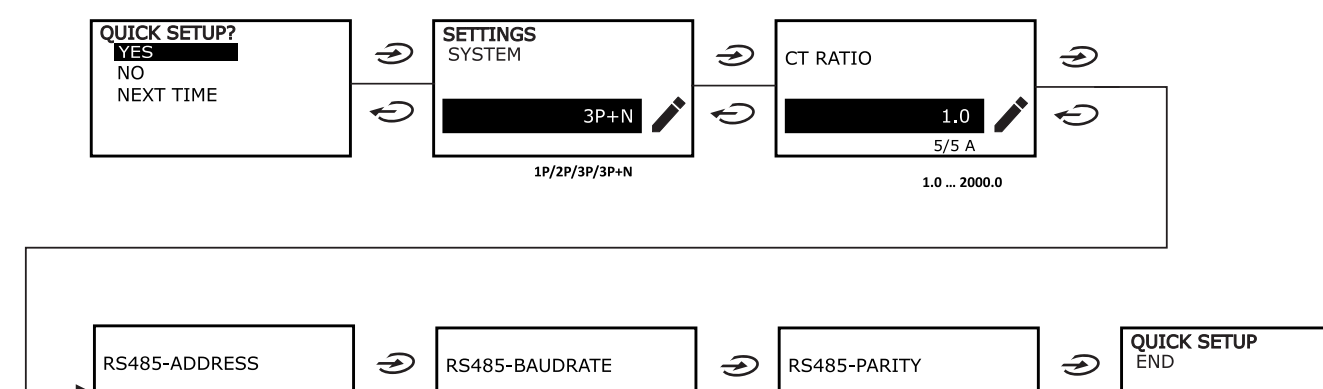

9.6

 $9.6...115.2$ 

kbps

 $\ominus$ 

**NO** 

NO/EVEN

 $\ominus$ 

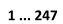

 $\mathbf{1}$ 

 $\ominus$ 

### <span id="page-131-0"></span>**Menuen TJEK AF LEDNINGSFORBINDELSE**

Denne procedure er tilgængelig, hvis det valgte system er 3P+N. Den gør det muligt at tjekke og rette forbindelserne, [Se](#page-140-1)  ["Funktionen TJEK AF LEDNINGSFORBINDELSE" på side 21.](#page-140-1)

#### På startsiden "CHECK WIRING?"

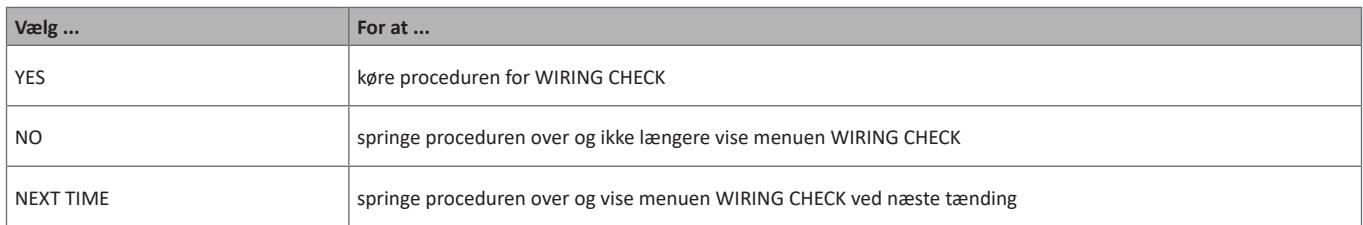

#### På sidste side af "SHOW AGAIN?"

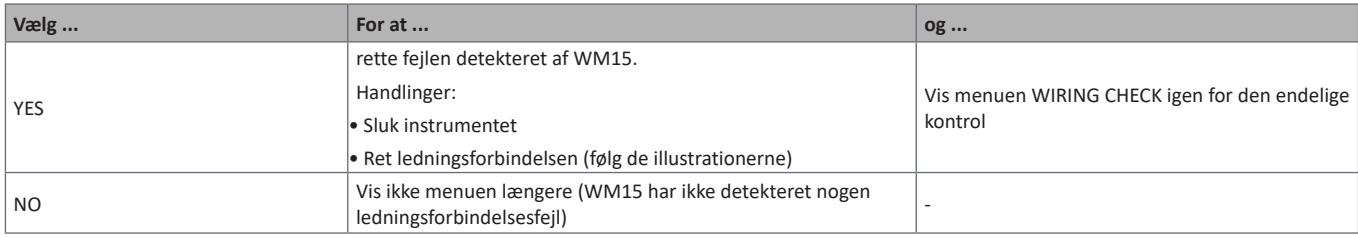

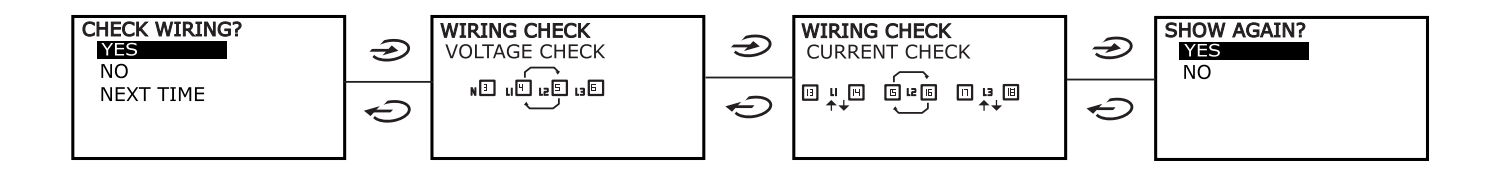

## <span id="page-132-0"></span>**Arbejde med WM15**

### **At arbejde med aflæsningssider**

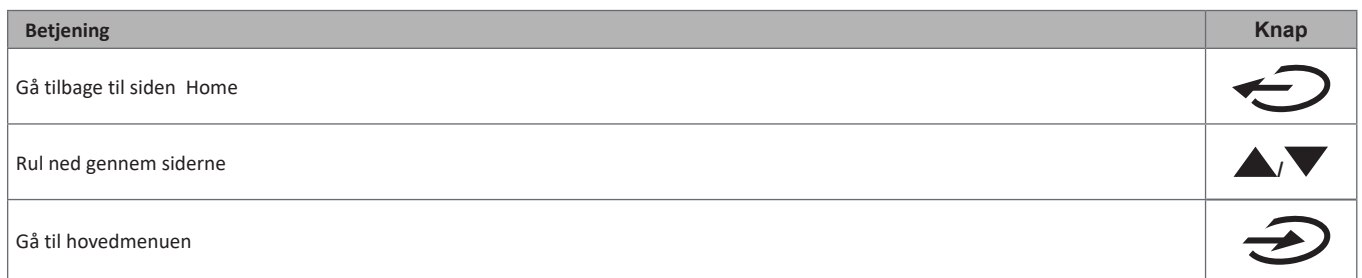

### **At arbejde med menuen SETTINGS**

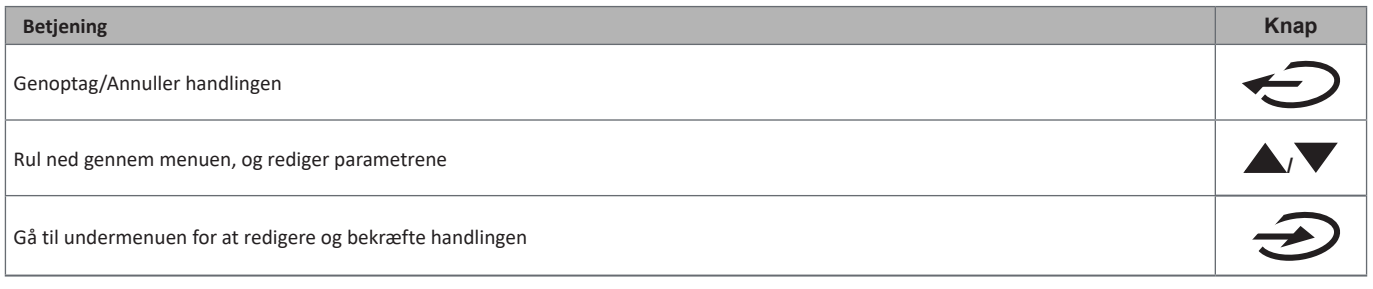

### **Arbejde i menuen INFO**

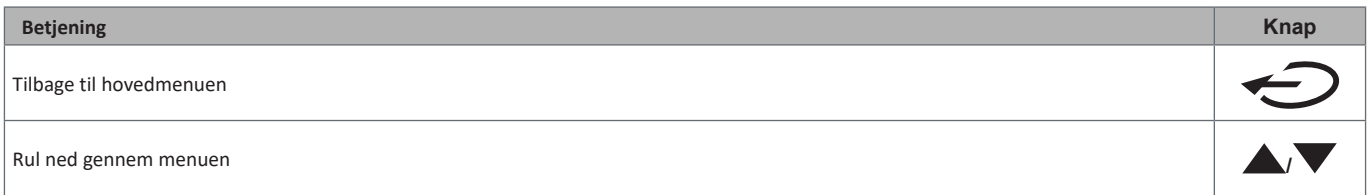

### **Arbejde i menuen RESET**

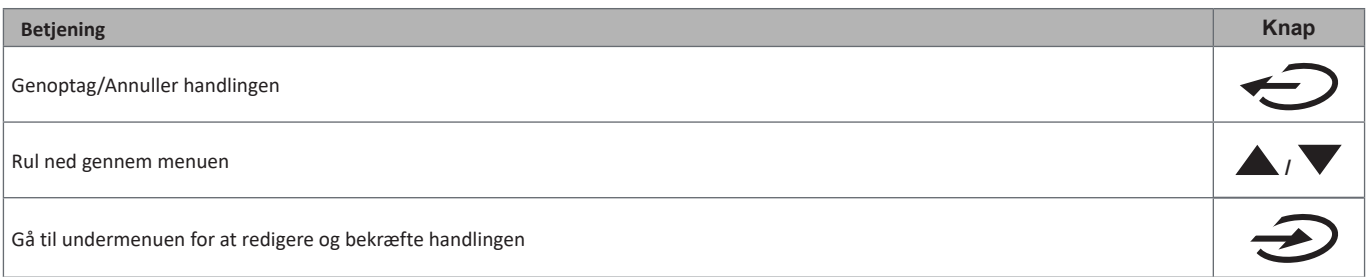

## <span id="page-133-0"></span>**Menubeskrivelse**

### <span id="page-133-1"></span>**Aflæsningssider**

De viste sider afhænger af det valgte system.

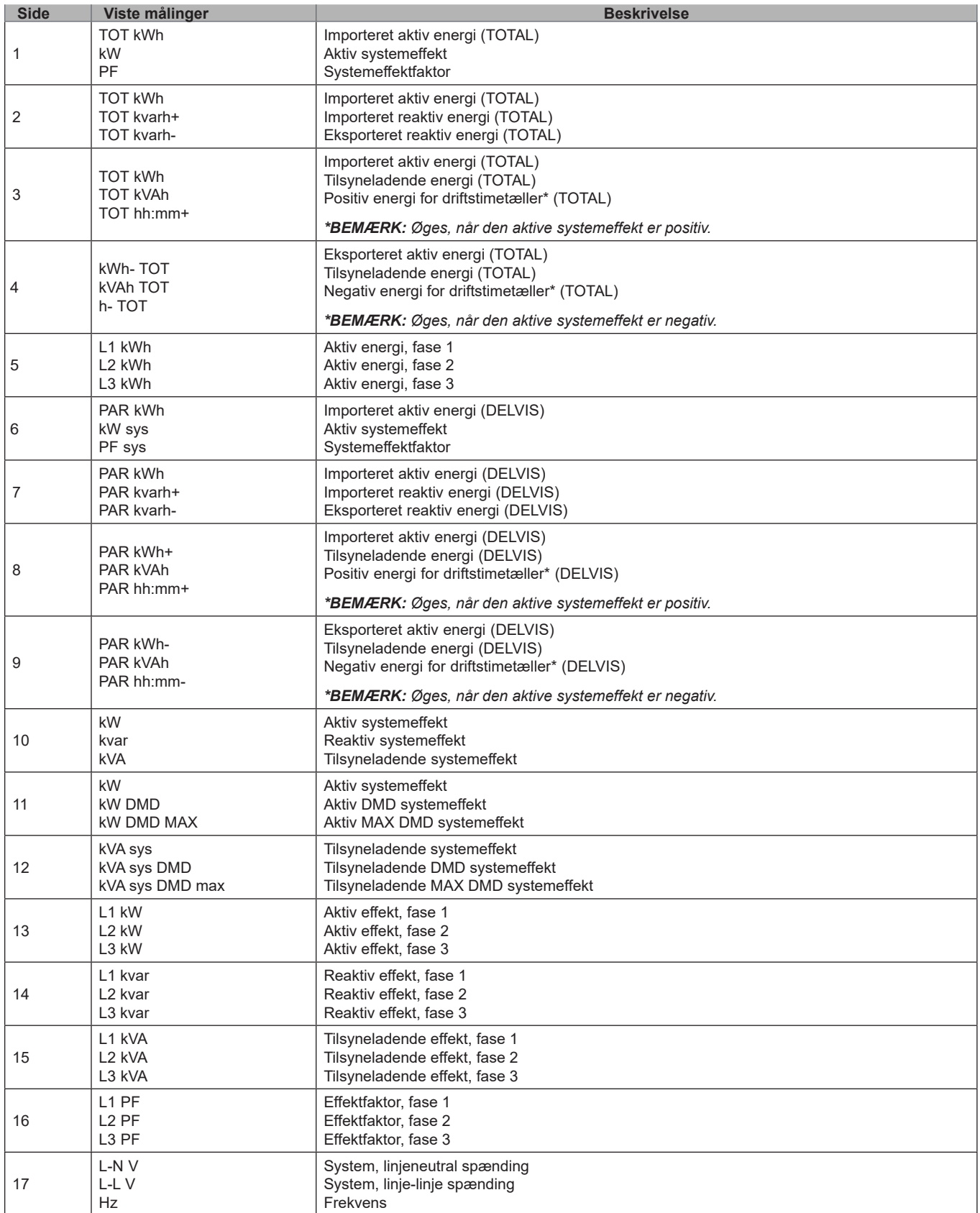

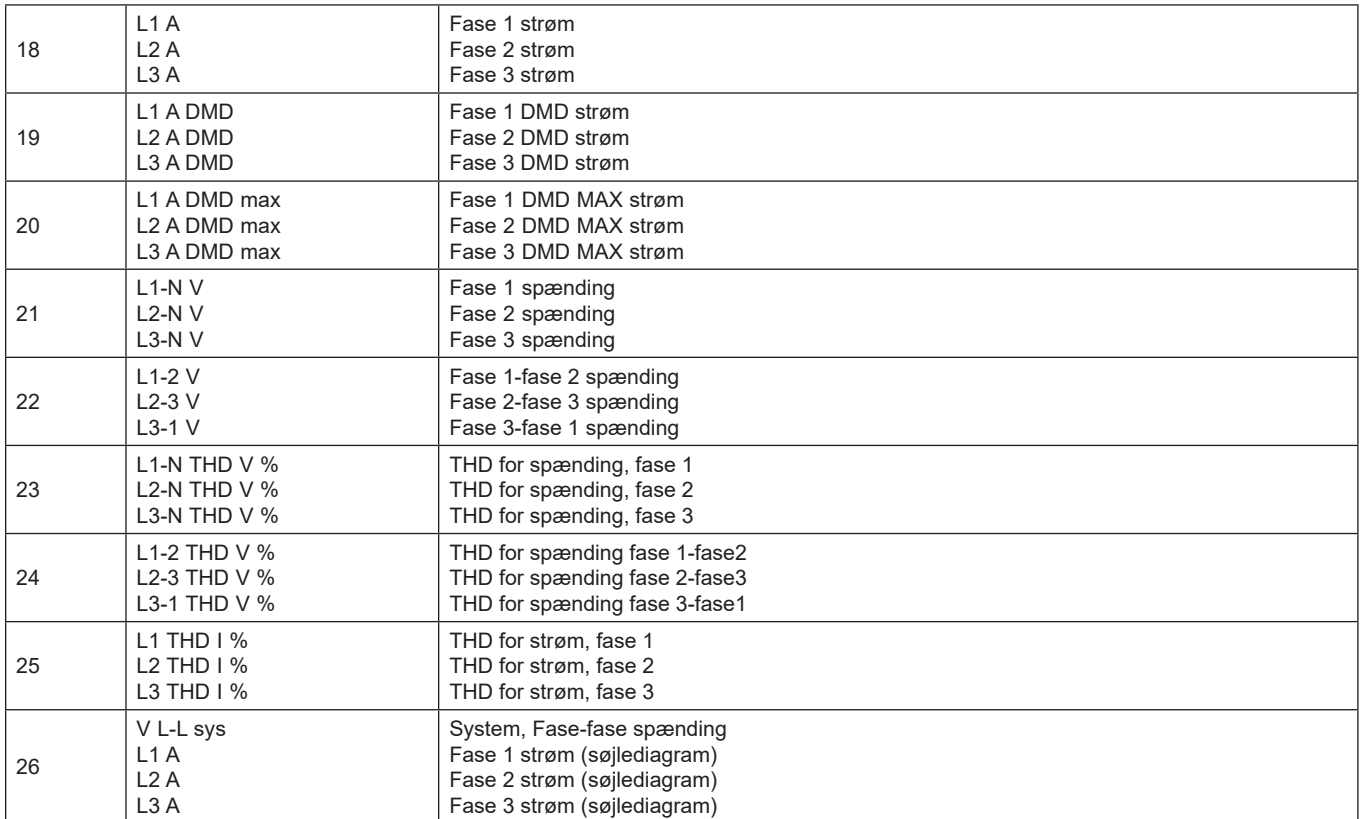

*Bemærk: siderne 1, 10, 13, 16, 17, 21, 22 og 26 er omfattet af standardfilteret, [Se "Sidefilter" på side 20](#page-139-1)*

### <span id="page-135-1"></span><span id="page-135-0"></span>**Menuen SETTINGS**

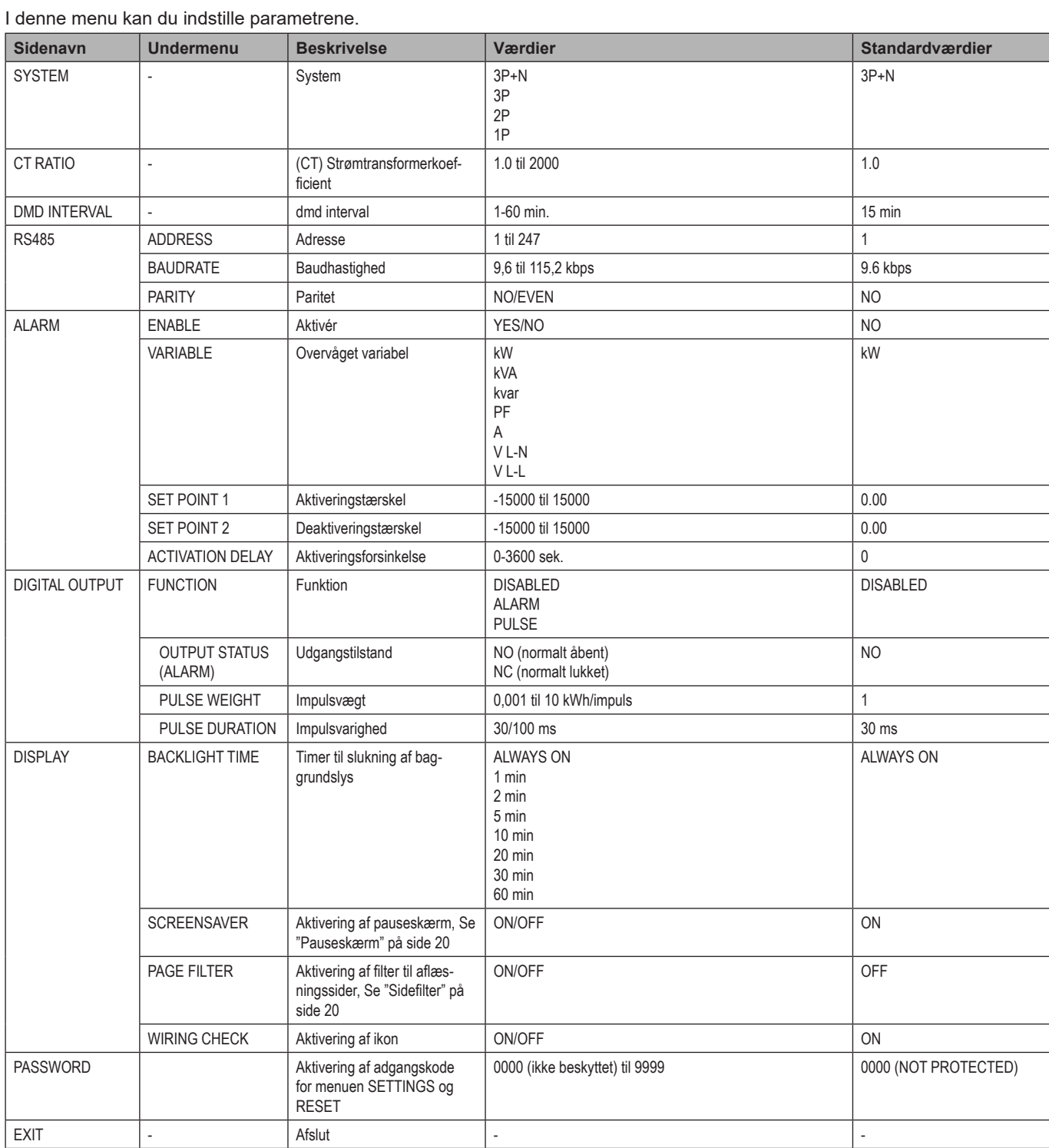

### <span id="page-136-1"></span><span id="page-136-0"></span>**Menuen INFO**

#### I denne menu kan du få vist de indstillede parametre.

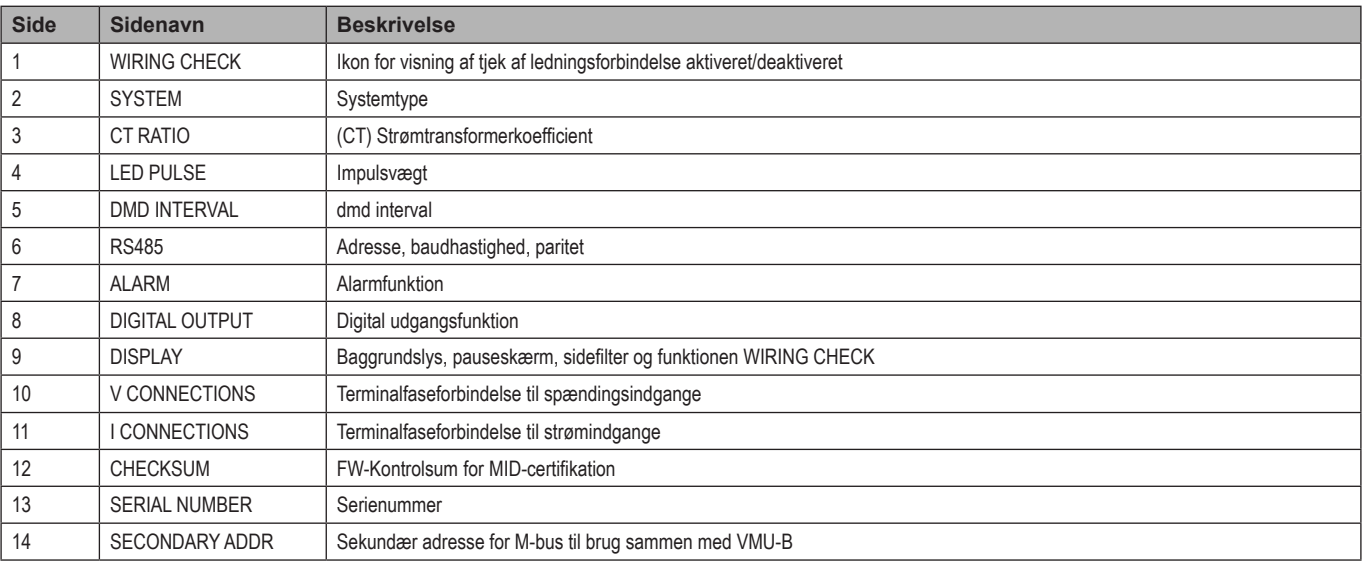

### <span id="page-136-2"></span>**Menuen RESET**

I denne menu kan du nulstille følgende indstillinger:

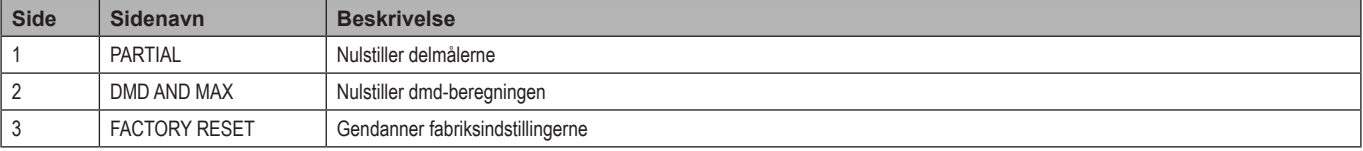

## <span id="page-137-0"></span>**Vigtig information**

### **Alarmer**

### **Introduktion**

WM15 styrer en målt variabelalarm. For at indstille alarmen skal følgende defineres:

- •Den variabel, der skal overvåges (**VARIABLE**)
- •Deaktiveringsgrænseværdi for alarm (**SET POINT 1**)
- •Deaktiveringsgrænseværdi for alarm (**SET POINT 2**)
- •Alarmaktiveringsforsinkelse (**ACTIVATION DELAY)**)

#### **Variabler**

Enheden kan overvåge en af følgende variable:

- aktiv systemeffekt
- tilsyneladende systemeffekt
- reaktiv systemeffekt
- systemeffektfaktor
- fase-neutral spænding (OR logik)
- fase-fase, spænding (OR logik)
- strøm (OR logik)

*Bemærk: Hvis du vælger en strøm eller spænding, overvåger WM15 samtidigt alle de faser, der er tilgængelige i det opsatte målesystem og udløser alarmen, hvis mindst en af faserne er i alarm (OR logik)*

### **Alarmtyper**

#### **Op-alarm (Set point 1 ≥ Set point 2)**

Alarmen aktiveres, hvis den overvågede variabel overskrider Set 1 værdien for det tidsinterval, der svarer til aktiveringsforsinkelsen (**Delay**) og den deaktiveres, hvis den går under værdien for Set 2.

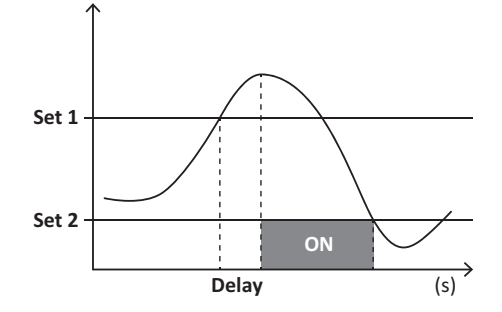

#### <span id="page-138-0"></span>**Ned-alarm (Set point 1 < Set point 2)**

Alarmen aktiveres, hvis den overvågede variabel går under værdienSet 1 i det tidsinterval, der svarer til aktiveringsforsinkelsen (**Delay**) og den deaktiveres, hvis den går over Set 2.

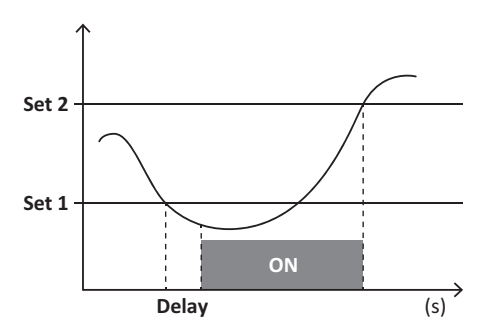

### **Digital udgang**

Den digitale udgang kan udføre to funktioner:

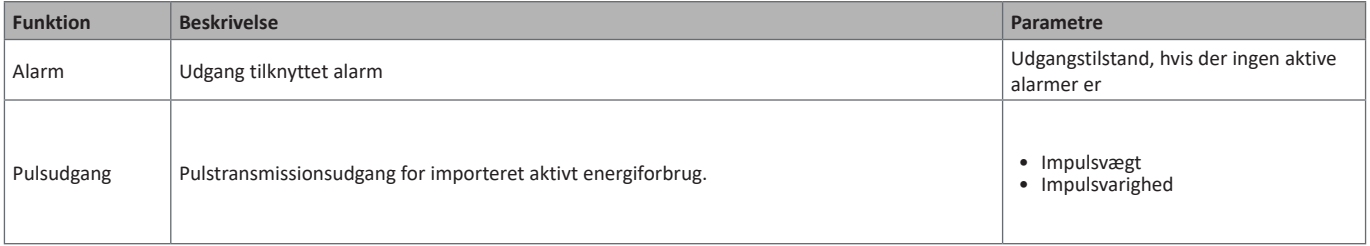

### **dmd værdier**

#### **Gennemsnitlig værdiberegning (dmd)**

WM15 beregner gennemsnitsværdien af de elektriske variable i et fast integrationsinterval (15 min. som standard).

#### **Integrationsinterval**

Integrationsintervallet starter ved tænding, eller når der udstedes en nulstillingskommando. Den første værdi vises ved afslutningen af det første integrationsinterval.

#### **Eksempel**

Følgende er en eksempel på integration:

- nulstil kl. 10:13:07
- indstillet integrationstid: 15 min.

Den første værdi vist kl. 10:28:07 henviser til intervallet fra 10:13:07 til 10:28:07.

### **Optisk port og OptoProg**

Brug den optiske port for at opsætte WM15-enheden og aflæse dataene via UCS (fra PC) eller mobil UCS (fra Android-smartphone) uden at oprette forbindelse til RS485-netværket, som analyseinstrumentet er tilsluttet. Du skal købe OptoProg, som er Carlo Gavazzis optiske interface til kommunikation via mikro-USB eller via Bluetooth.

### <span id="page-139-0"></span>**LCD-display**

#### **Hjemmeside**

Enheden viser muligvis standardaflæsningssiderne, når der trykkes på knappen Home (start fra en vilkårlig aflæsningsside), eller hvis der ikke foretages en handling i fem minutter, når pauseskærmen er aktiveret, og pauseskærmtypen er indstillet af UCS til "Home page" (standardværdi).

*Bemærk: Hvis du vælger en side, som ikke er tilgængelig i det opsatte system, viser enheden den først tilgængelige side som hjemmesiden. I MID-modeller kan hjemmesiden ikke ændres og viser den aktive energimåler.* 

#### **Baggrundsbelyst**

WM15-enheden er udstyret med et baggrundsbelyst system. Du kan indstille om baggrundsbelysningen altid skal være tændt (ON), eller om den skal slukke automatisk efter et nærmere angivet interval, efter at en knap er blevet nedtrykket (1-60 minutter)*.*

#### <span id="page-139-2"></span>**Pauseskærm**

Hvis funktionen SCREENSAVER aktiveres (standardindstilling), vil enheden, 5 minutter efter en knap blev nedtrykket, vise hjemmesiden, hvis pauseskærmtypen er "Home page" (standardindstilling), eller funktionen Slideshow aktiveres, som viser de valgte sider skiftevis

*Bemærk: Pauseskærmstypen og slideshow-funktionen med de relevante sider kan kun opsættes via UCS-softwaren eller UCS Mobile-appen. I MID-modeller er indstillingen for pauseskærm "Homepage". Dette kan ikke ændres.*

#### <span id="page-139-1"></span>**Sidefilter**

Med sidefilteret er det nemmere at bruge og gennemse aflæsningssiderne. Når du bruger knapperne **// /** , viser enheden kun de sider. du er mest interesseret i, og som kan vælges via UCS-softwaren eller UCS Mobile-appen.

*Bemærk: For at få vist alle siderne uden at bruge UCS-softwaren eller appen kan du deaktivere sidefilteret i menuen SETTINGS MENU (DISPLAY →PAGE FILTER → OFF). Som standard er de sider, der er omfattet af filteret: 1, 10, 13, 16, 17, 21, 22, 26, [Se "Aflæsningssider" på](#page-133-1)  [side 14](#page-133-1).*

### **Gendannelse af fabriksindstillinger**

#### **Gendannelse af indstillingerne ved brug af menuen RESET**

I menuen RESET kan du gendanne alle fabriksindstillinger. Ved opstart skal menuen QUICK SET-UP og WIRING CHECKvære tilgængelige igen.

*Bemærk: Målerne nulstilles ikke. I MID-modeller kan du ikke nulstille strømtransformerkoefficient (Ct) (CT ratio).*

#### **Gendannelse af indstillinger vha. nulstillingsknappen**

Tryk på nulstillingsknappen i mindst fem sekunder (findes i nærheden af strømindgangene) for at få adgang til menuen, gendan alle fabriksindstillinger, og nulstil alle målere (totale og delvise).

*Bemærk: I MID-modeller kan nulstillingen kun udføres, hvis energimåleren ikke overskrider 1 kWh. Inden forsegling af terminalen kan du rette eventuelle indstillingsfejl for CT strømtransformerne (CT ratio). Dermed genaktiveres MID-programmeringsmenuen ved næste tænding.*

### <span id="page-140-1"></span><span id="page-140-0"></span>**Funktionen TJEK AF LEDNINGSFORBINDELSE**

#### **Introduktion**

Funktionen WIRING CHECK gør det muligt at tjekke og rette forbindelserne.

Hvis den skal virke korrekt, skal følgende tre betingelser være opfyldt:

- 1. det opsatte system skal være "3P+N",
- 2. alle spændinger skal være tilsluttede,
- 3. Alle strømme skal være større end nul, med en forskydning mellem 45° negativ og en 15° positiv (effektfaktor > 0,7 induktiv eller > 0,96 kapacitiv)

#### **Tjek af display**

WM15 kontrollerer forbindelserne og analyserer målte dimensioner. I tilfælde af ledningsfejl foreslås ændringerne gennem et grafisk interface. Hvis der registreres en ledningsfejl under driften, lyser alarmikonet.

- Hvis de tre betingelser ikke opfyldes, vises følgende angivelser på siderne VOLTAGE CHECK og CURRENT CHECK:
	- V MISSING: Mindst én spænding mangler
	- I MISSING: Mindst én strøm mangler
	- PF OUT OF RANGE: Strøm/spænding forskydning er uden for området.

#### **Kontrol fra UCS software eller UCS Mobile**

Ved at tilslutte med WM15 via UCS-softwaren eller UCS Mobile kan du kontrollere forbindelserne og udføre de trin, der er nødvendige for at rette ledningsfejlen.

#### **Virtuel rettelse fra UCS-software eller UCS Mobile**

Den virtuel rettelse gør det muligt at beregne en løsning for ledningsfejlen og tilpasse de fysiske forbindelser med aflæsningsreferencerne. **Eksempel**

Hvis forbindelserne til terminal 5 og 6 er omvendt (spænding 2 og spænding 3), skal spænding 2 ved at acceptere den foreslåede løsning være den, der måles med reference til terminal 6, mens spænding 3 vil være den, der refererer til terminal 5.

Enheden skal vise ikonet **ii**, som signalerer, at tilknytningen er blevet tilpasset via software og refererer til informationssiderne for at tjekke faseterminaltilknytningerne, der er indstillet af UCS.

*Bemærk: Funktionen er ikke tilgængelig for MID-modeller*

### <span id="page-141-0"></span>**Fejlfinding**

**Bemærk***: Hvis der opstår andre fejlfunktioner eller fejl, bedes du kontakte den lokale CARLO GAVAZZI-forhandler eller -afdeling i dit land.*

### **Aflæsningsproblemer**

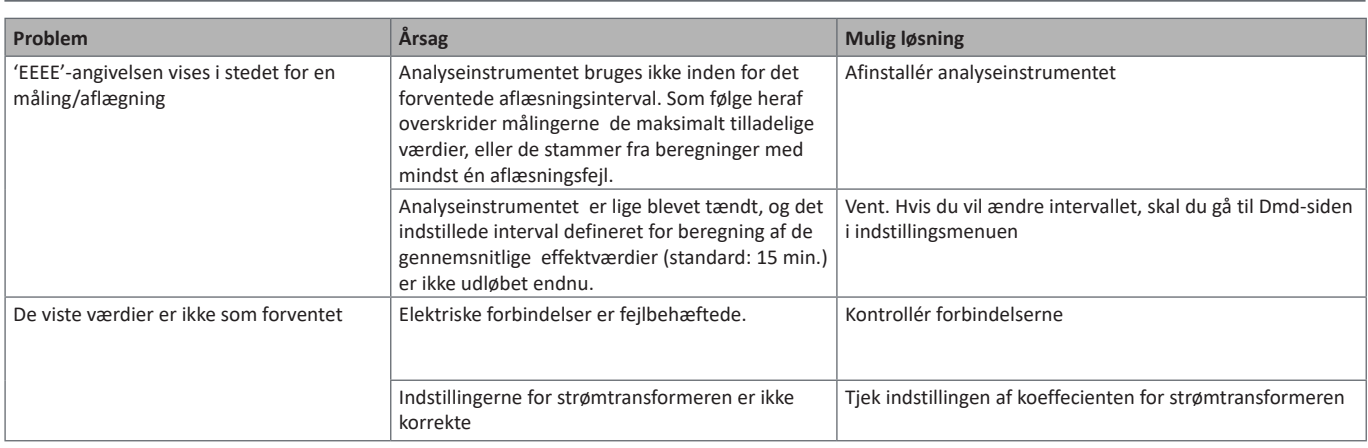

### **Alarmer**

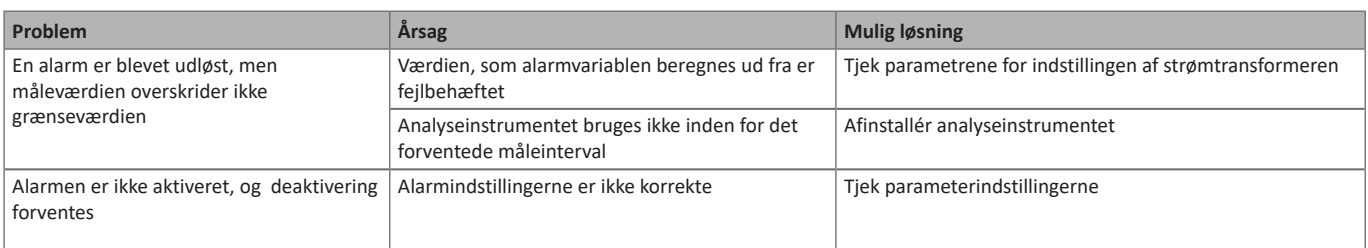

### **Kommunikationsproblemer**

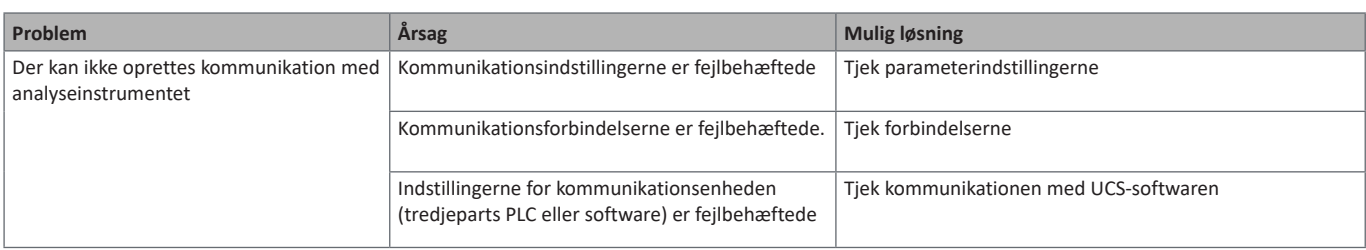

### **Displayproblemer**

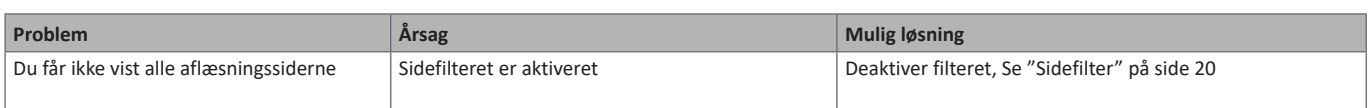

### **Download**

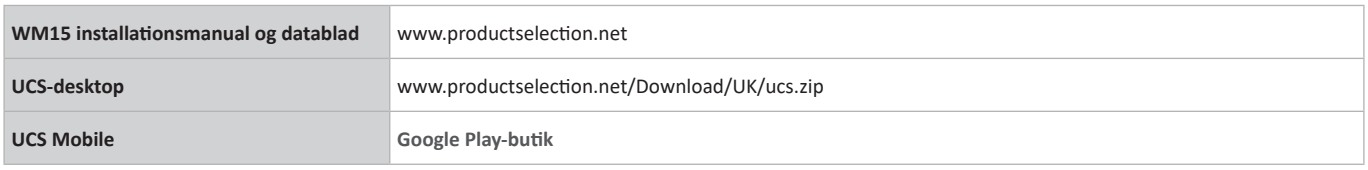

### **Rengøring**

Tør af med en fugtig klud for at rengøre displayet. Brug aldrig slibende midler eller opløsningsmidler

### **Ansvar for bortskaffelse**

Enheden afleveres hos den kommunale indsamlingsordning, som angivet af lovgivningen eller de lokale myndigheder. En korrekt  $\Join$ bortskaffelse og genanvendelse er med til at forebygge potentielle skader for miljø og mennesker.

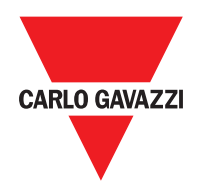

#### **CARLO GAVAZZI Controls SpA**

via Safforze, 8 32100 Belluno (BL) Italien

www.gavazziautomation.com info@gavazzi-automation.com info: +39 0437 355811 fax: +39 0437 355880

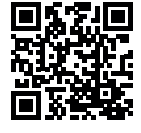

**WM15** - Brugermanual 2019-11 | Copyright © 2019
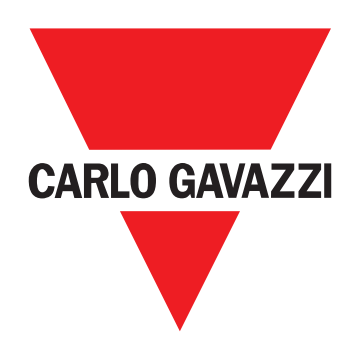

# **WM15**

## 用于三相系统的功率分析仪

## 摘要

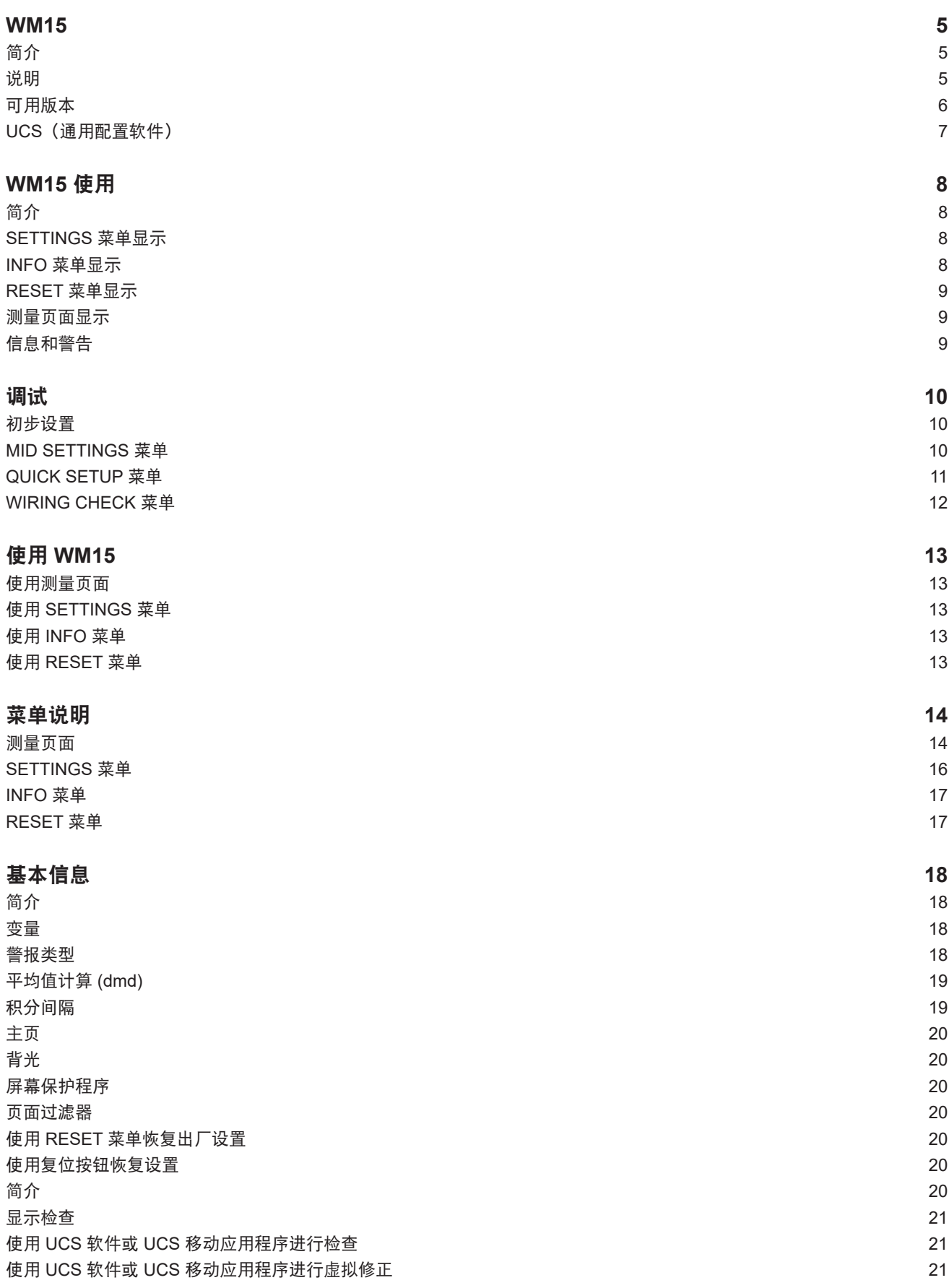

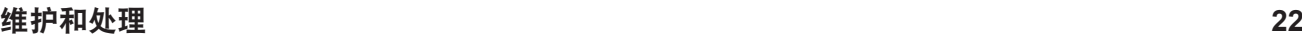

[测量问题](#page-165-0) 22 [警报](#page-165-0) しょうしょう しょうしょう しょうしょう しゅうしゅ しょうしゅん かいしん かいしゅう しょうしゅん いちのし しょうしゅう いんこうしゅう いんこうしゅ [通信问题](#page-165-0) いっこうしょう しょうしょう しょうしょう しょうしょく しゅうしゅん かいしゅう かいしゅう いんこうしゅ いんこうしょう [显示问题](#page-165-0) 22

#### 信息产权

版权所有 © 2019, CARLO GAVAZZI Controls SpA 在所有国家/地区保留所有权利。 CARLO GAVAZZI Controls SpA 保留在不事先通知的情况下对相关文档进行修改或改进的权利。

#### 安全消息

以下部分说明了本手册中包含的、与用户和设备安全相关的警告:

注意:表示应尽的义务,如果不履行此等义务可能导致设备损坏。

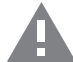

警告!表示危险情况,如未避免可能导致数据丢失。

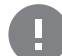

注意事项: 提供完成任务所不能忽略的基本信息。

#### 一般警告

本手册是产品不可或缺的一部分,在其整个使用寿命期间均需配合手册使用。与配置、使用和维护有关的所有情况都应查 阅本手册。因此,应当将其放在操作员随时都可轻松取得的地方。

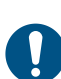

注意:任何人均不得打开分析仪或拆卸 *MABC* 模块。只有 *CARLO GAVAZZI* 技术服务人员才可执行此操作。 如果以制造商未指定的方式使用仪器,可能会损害保护功能。

#### 维修和保修

如果发生故障、错误,或需要了解信息或购买附属模块,请联系 CARLO GAVAZZI 在您所在国家/地区的分公司或经销商。 若按照附带说明书所载之外的方式安装和使用分析仪或拆卸 MABC 模块,将导致保修失效。

下载

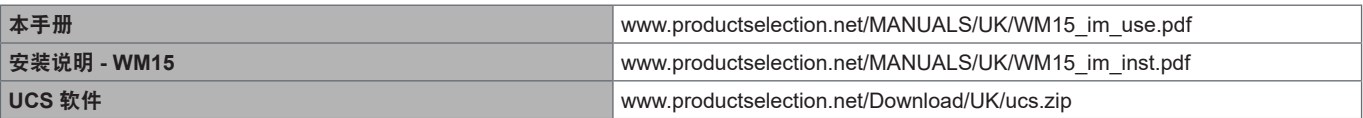

## <span id="page-148-0"></span>**WM15**

## 简介

WM15 是适用于单相、双相及三相系统的功率分析仪。

因型号而异,WM15 可搭配静态输出(脉冲或警报)使用,或搭配静态输出和 Modbus RTU 静态通信端口使用。 自供电版本可安装在最高电压为 415 V L-L 的系统上,辅助电源版本可安装在最高电压为 600 V L-L 的系统上。

#### 说明

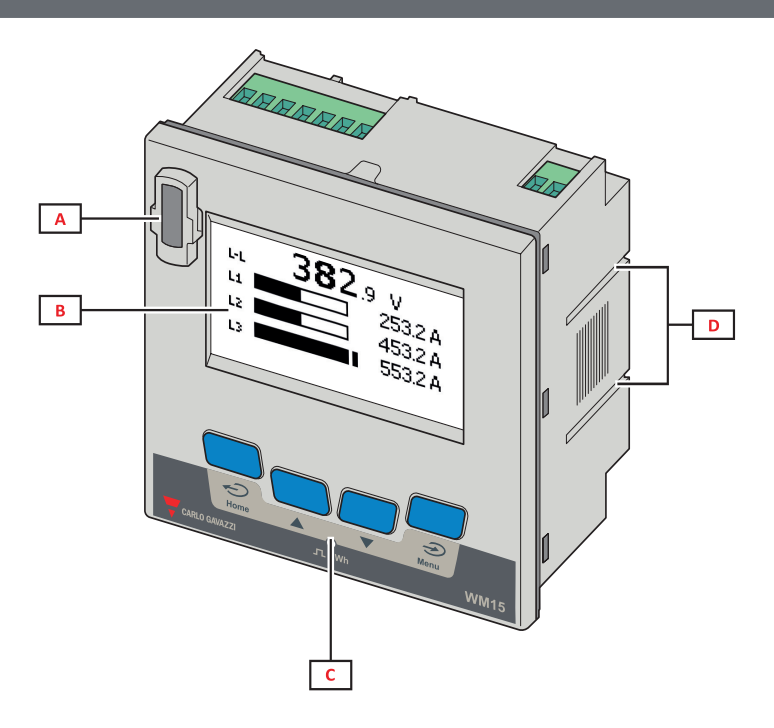

正面

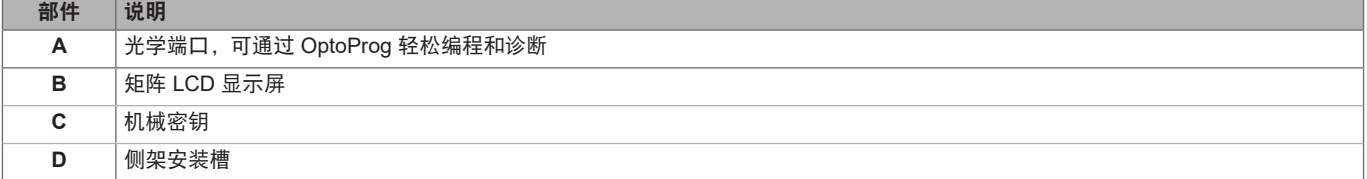

<span id="page-149-0"></span>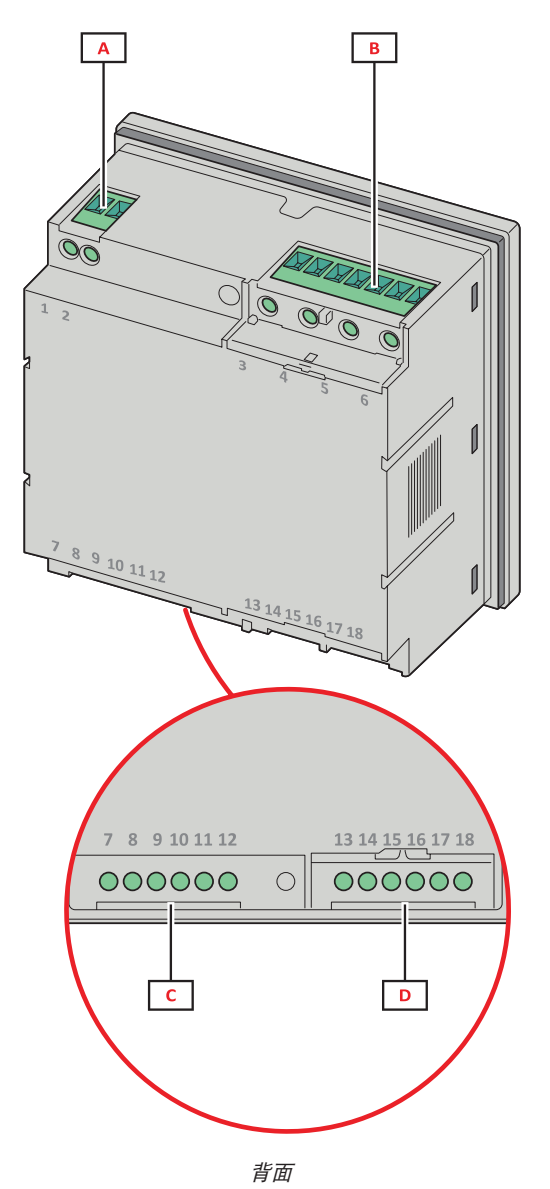

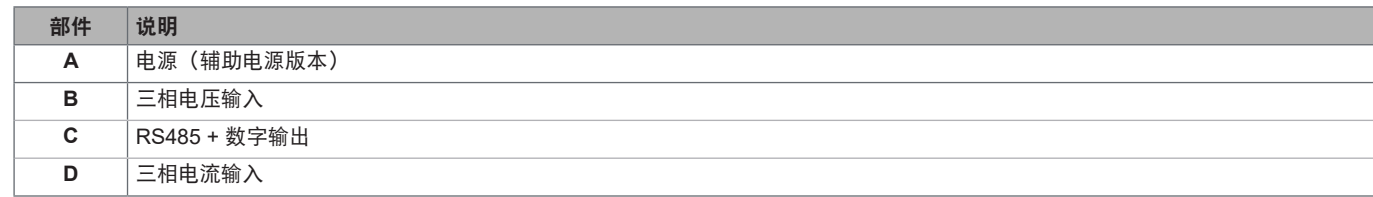

## 可用版本

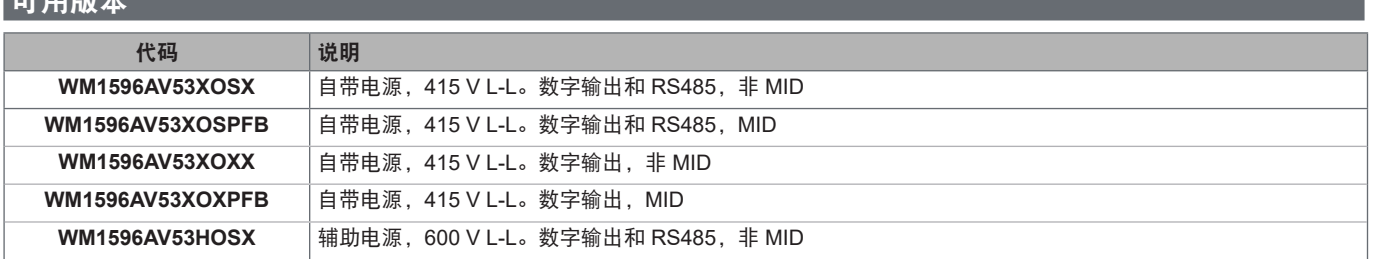

#### <span id="page-150-0"></span>**UCS**(通用配置软件)

UCS 提供桌面和移动版本。

它可以通过 RS485 (RTU 协议、仅桌面版本)或通过 OptoProg (经由蓝牙)连接到 WM15。 UCS 可以实现:

- 设置 WM15 设备(在线或离线);
- 显示系统状态以便进行诊断和设置验证

**UCS** 功能概述:

- •在连接 WM15 的情况下设置系统(在线设置)
- •在未连接 WM15 的情况下定义设置,稍后再应用设置(离线设置)
- •显示主要测量值
- •显示输入和输出状态
- •显示警报状态
- •记录所选变量的测量值(仅适用于 UCS 桌面版本)
- •显示有关安装 WM15 并与 OptoProg 连接的快速帮助(仅适用于 UCS 移动版本)

## <span id="page-151-0"></span>**WM15** 使用

## 接口

## 简介

WM15 由两个菜单组成:

- 主菜单,分为三个子菜单:
- » SETTINGS:用于设置参数的页面
- » INFO:用于显示通用信息和已设置参数的页面
- » RESET:用于复位部分计数器和 dmd 计算或恢复出厂设置的页面
- 测量页面: 用于显示仪表和其他电气变量的页面

#### **SETTINGS 菜单显示**

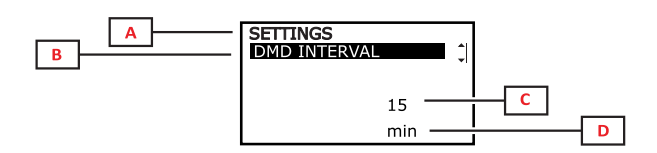

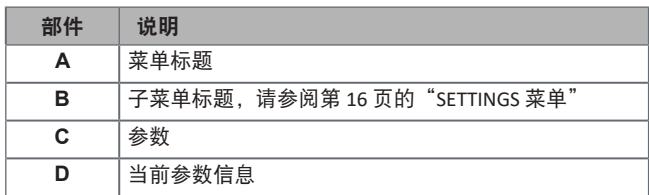

#### **INFO 菜单显示**

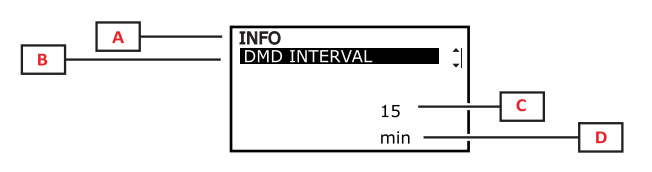

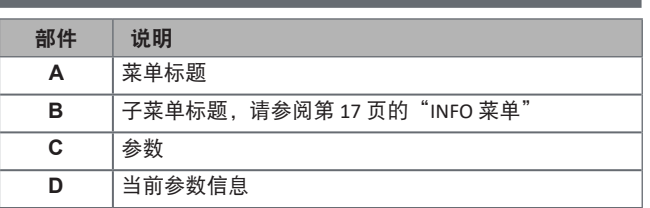

### <span id="page-152-0"></span>**RESET** 菜单显示

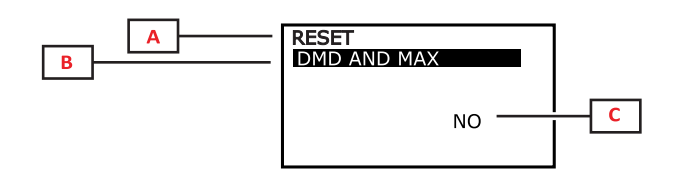

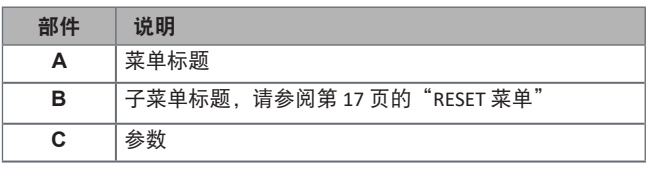

## 测量页面显示

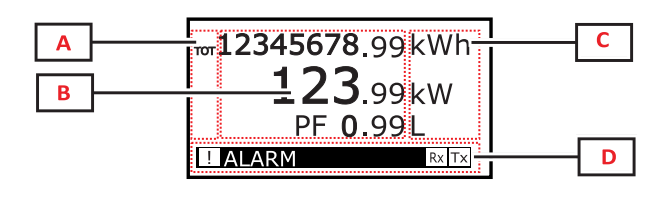

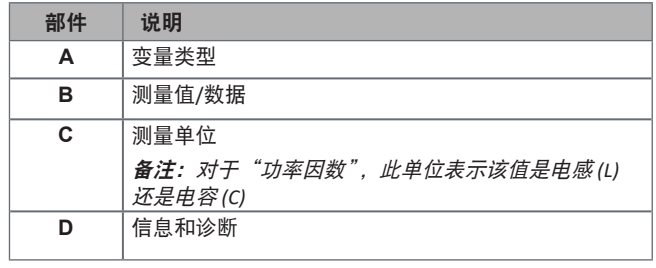

## 信息和警告

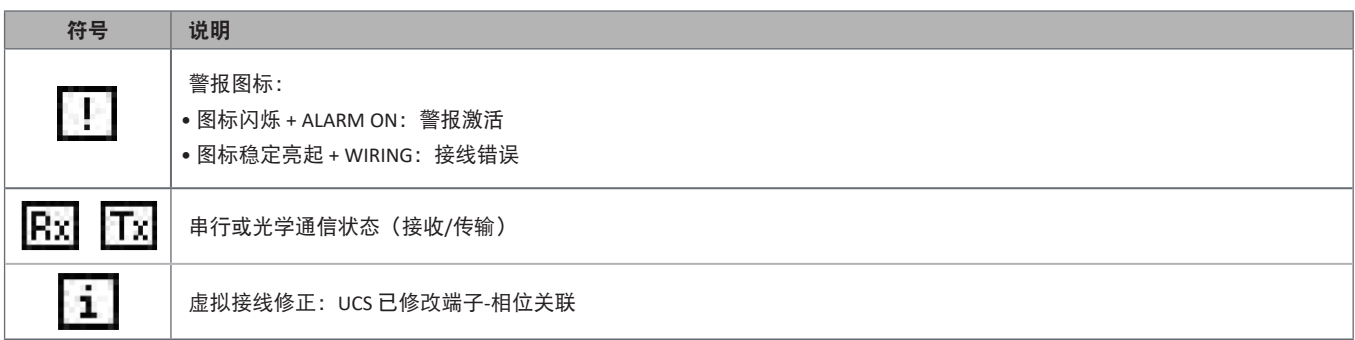

## <span id="page-153-0"></span>调试

## 初步设置

开机时,设备会显示三个初步设置菜单:

- •MID SETTINGS,仅限 MID 型号
- •QUICK SETUP
- •CHECK WIRING

#### **MID SETTINGS** 菜单

该程序仅适用于 MID 型号,可对变流器比 (CT ratio) 进行编程。

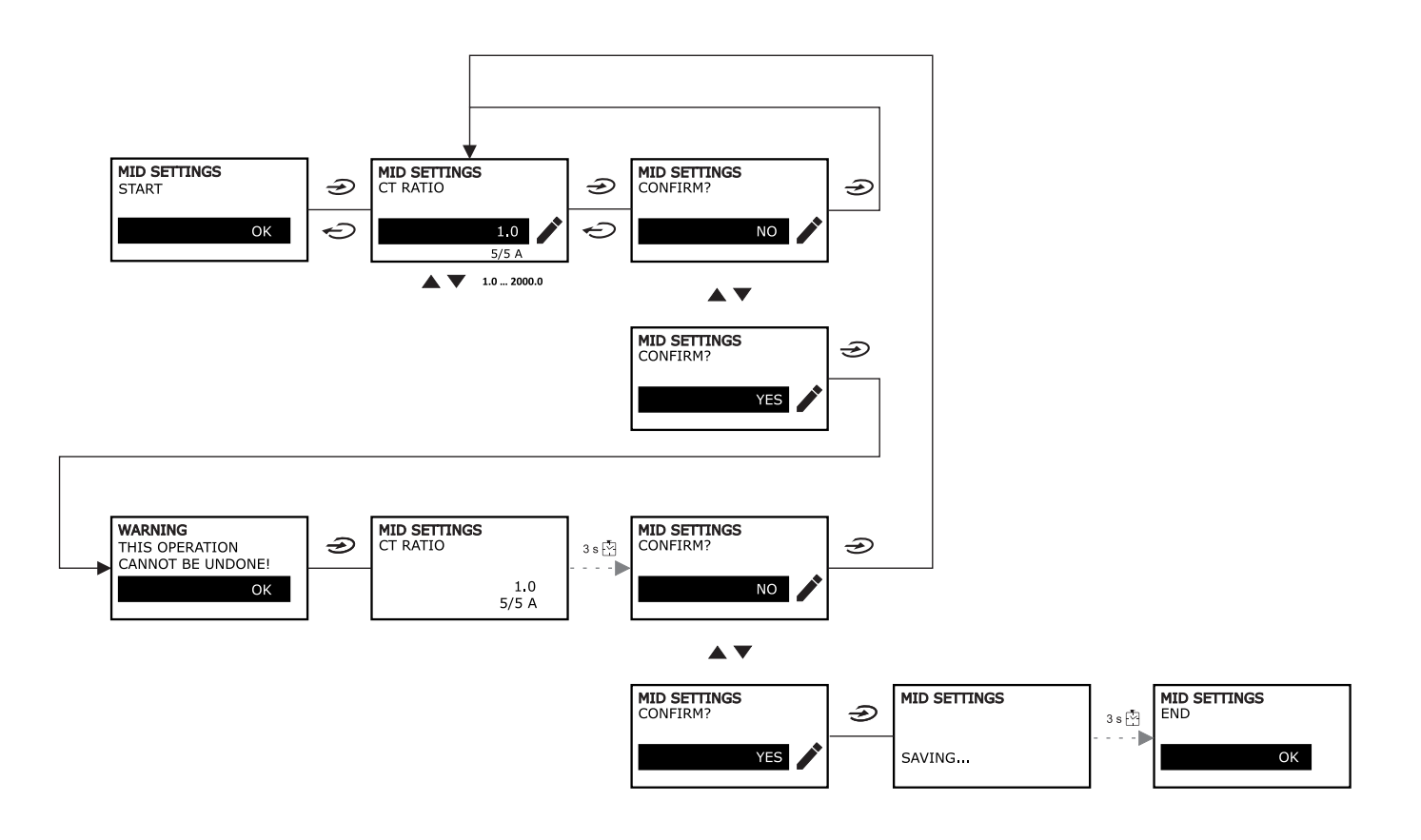

### <span id="page-154-0"></span>**QUICK SETUP** 菜单

### 在仪器第一次开机时可以使用此程序。

备注:可用参数取决于型号。

#### 在"QUICK SETUP?"起始页面中

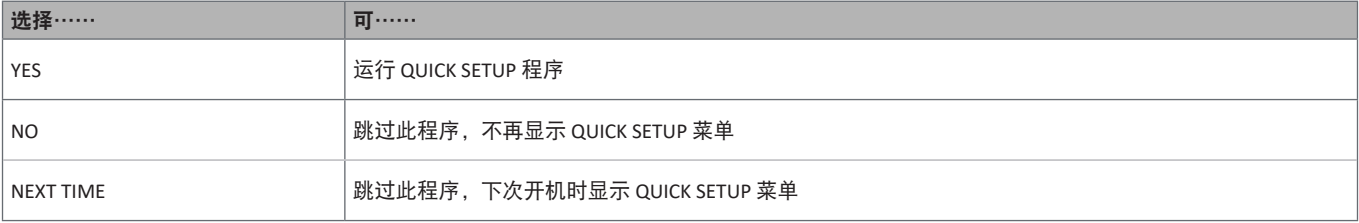

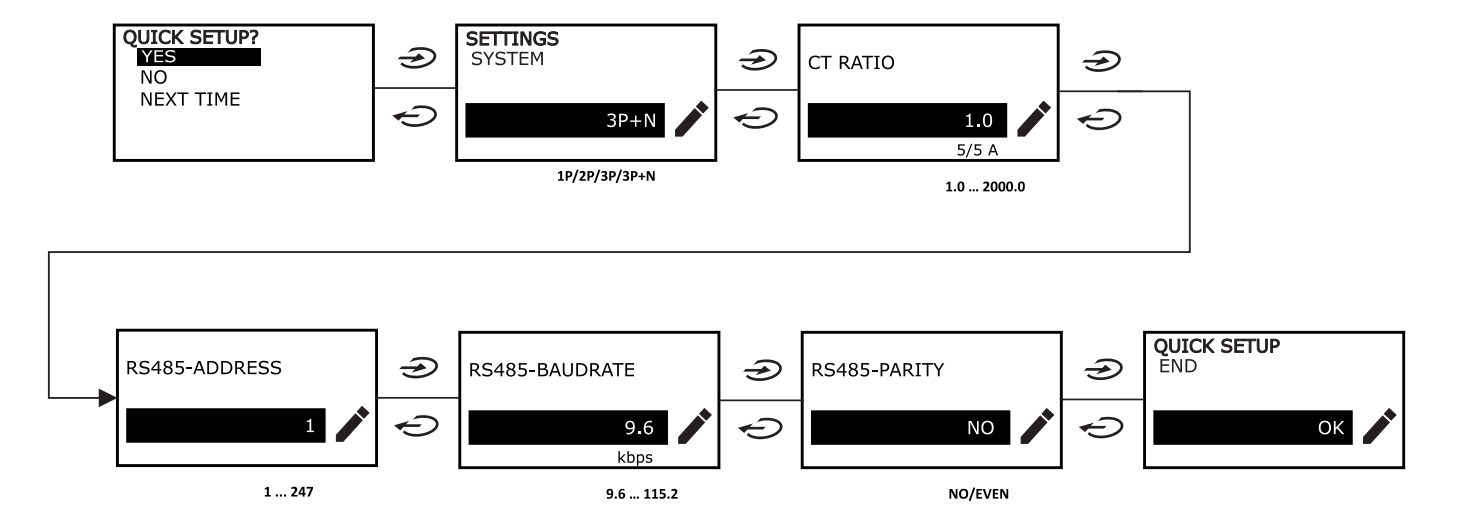

### <span id="page-155-0"></span>**WIRING CHECK 菜单**

当系统设置为 3P+N 时可使用此程序, 并可检查并修正连接, 请参阅第 21 页的"[WIRING CHECK](#page-164-1) 功能"。

#### 在"CHECK WIRING?"起始页面中

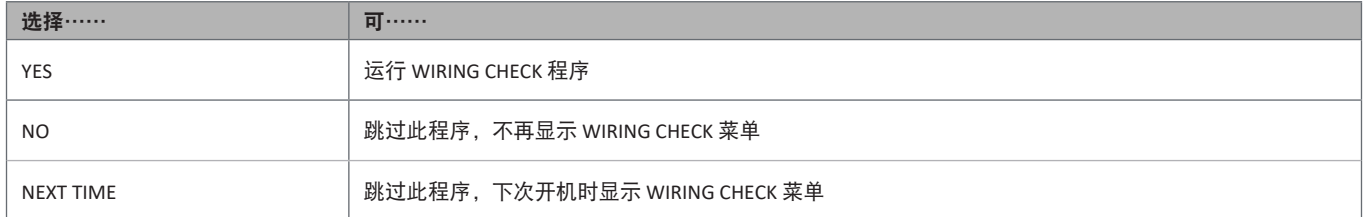

#### 在"SHOW AGAIN?"起始页面中

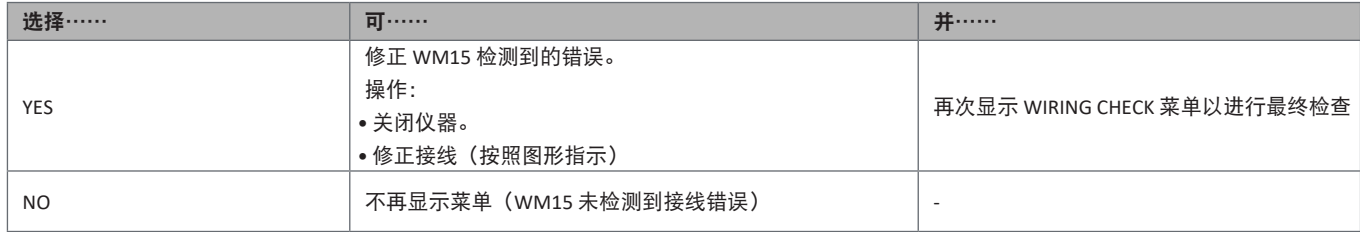

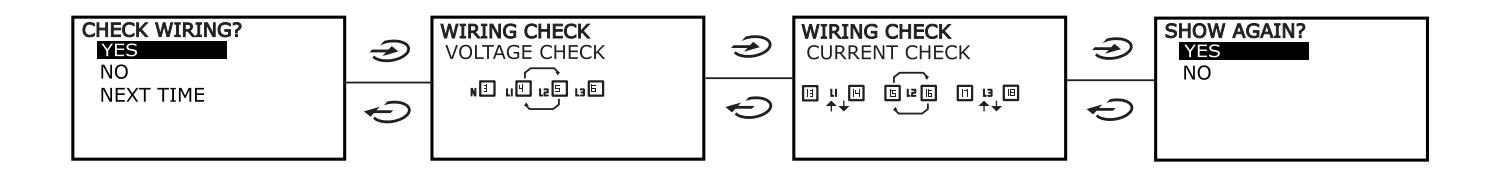

## <span id="page-156-0"></span>使用 **WM15**

## 使用测量页面

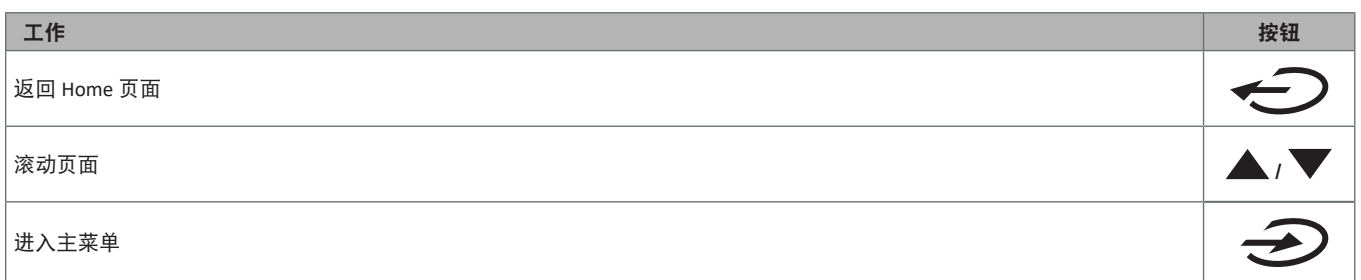

## 使用 **SETTINGS** 菜单

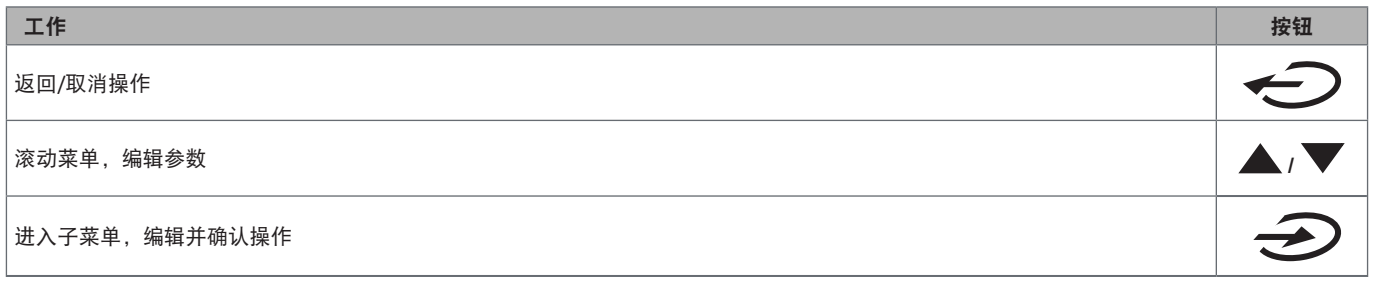

## 使用 **INFO** 菜单

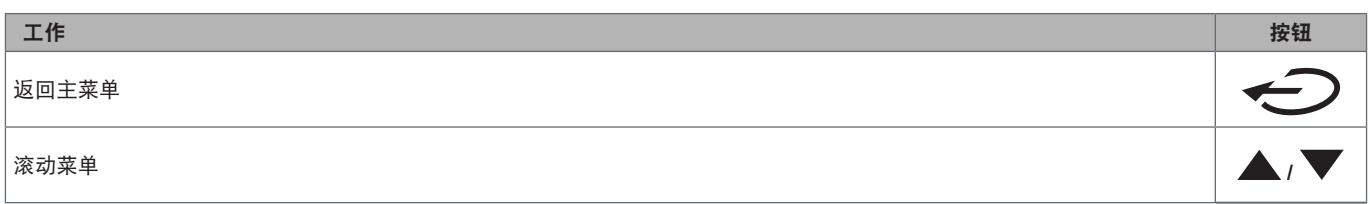

## 使用 **RESET** 菜单

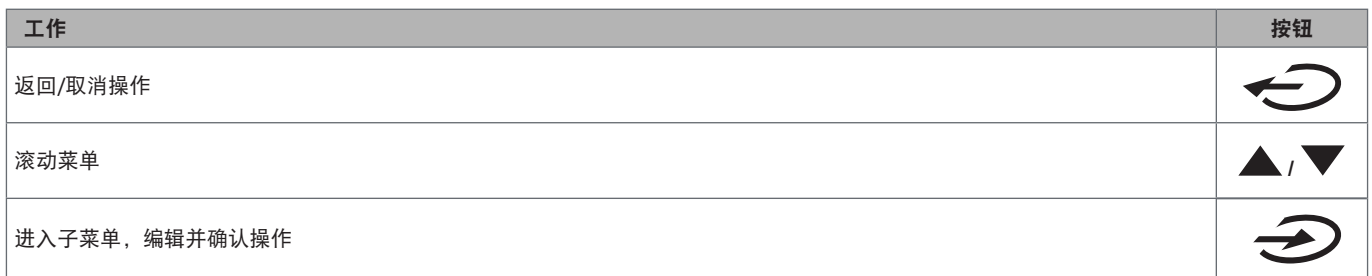

## <span id="page-157-0"></span>菜单说明

## <span id="page-157-1"></span>测量页面

显示的页面取决于所选系统。

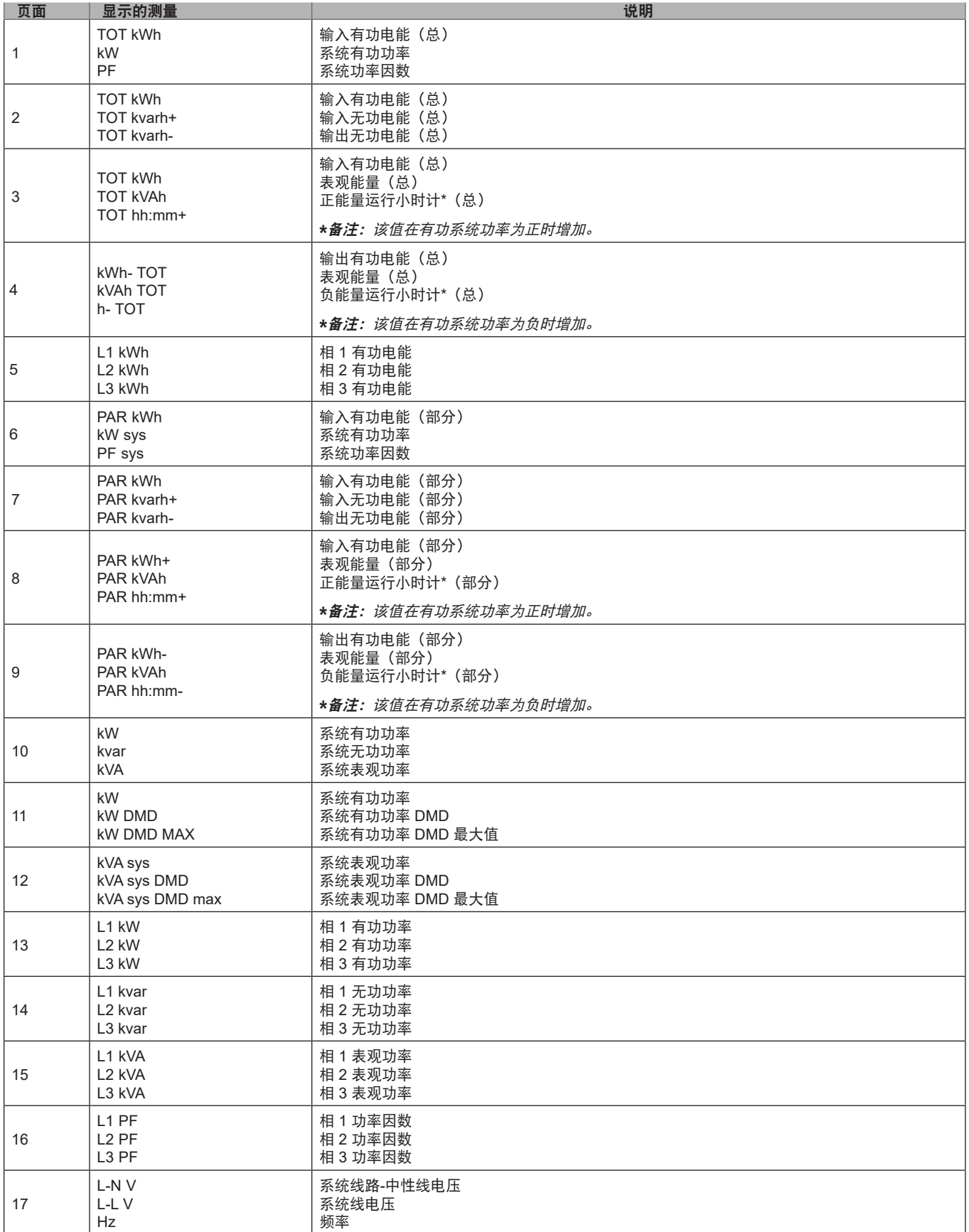

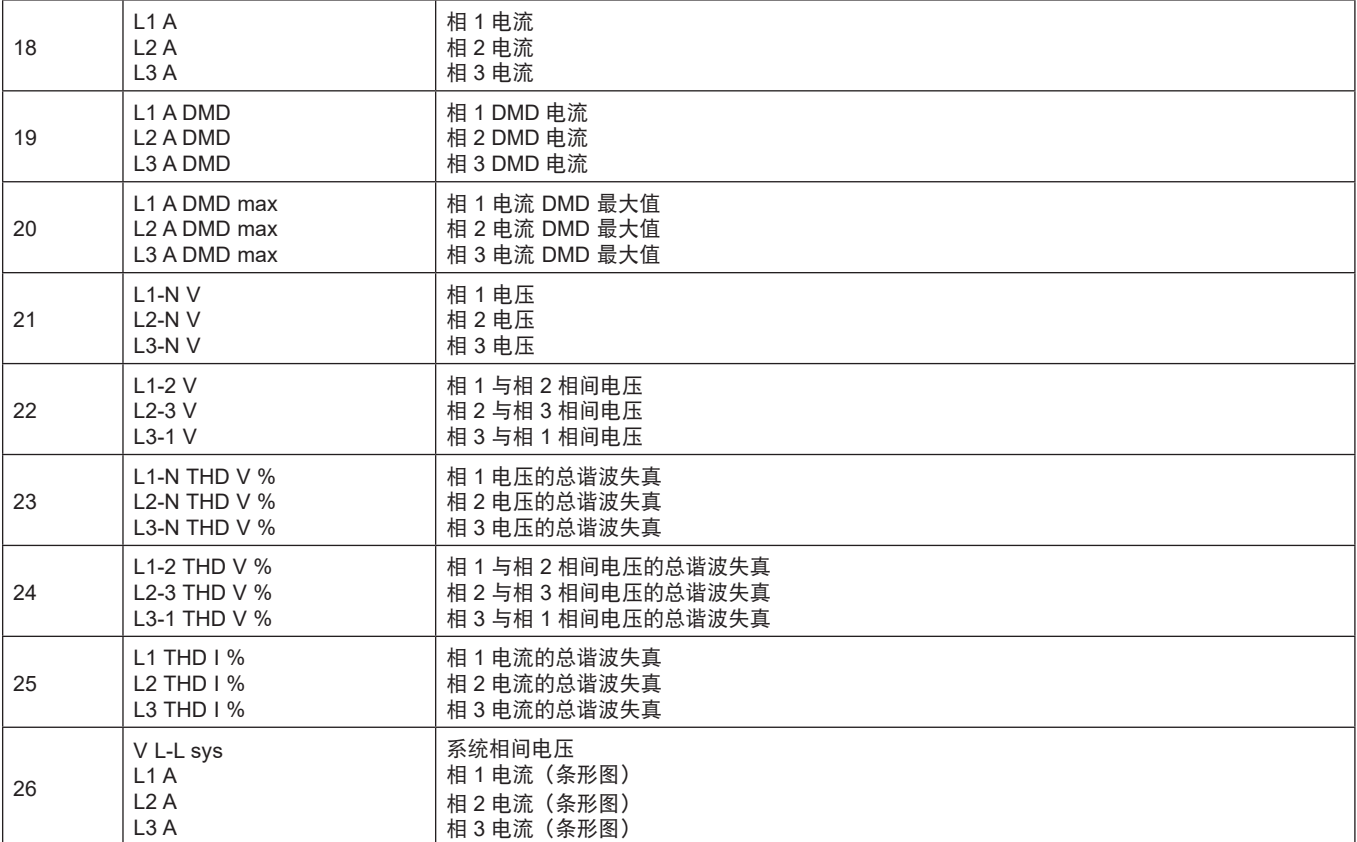

备注:默认过滤器包括第 *1*、*10*、*13*、*16*、*17*、*21*、*22*、*26* 页。请参阅第 *20* [页的"页面过滤器"](#page-163-1)。

## <span id="page-159-1"></span><span id="page-159-0"></span>**SETTINGS 菜单**

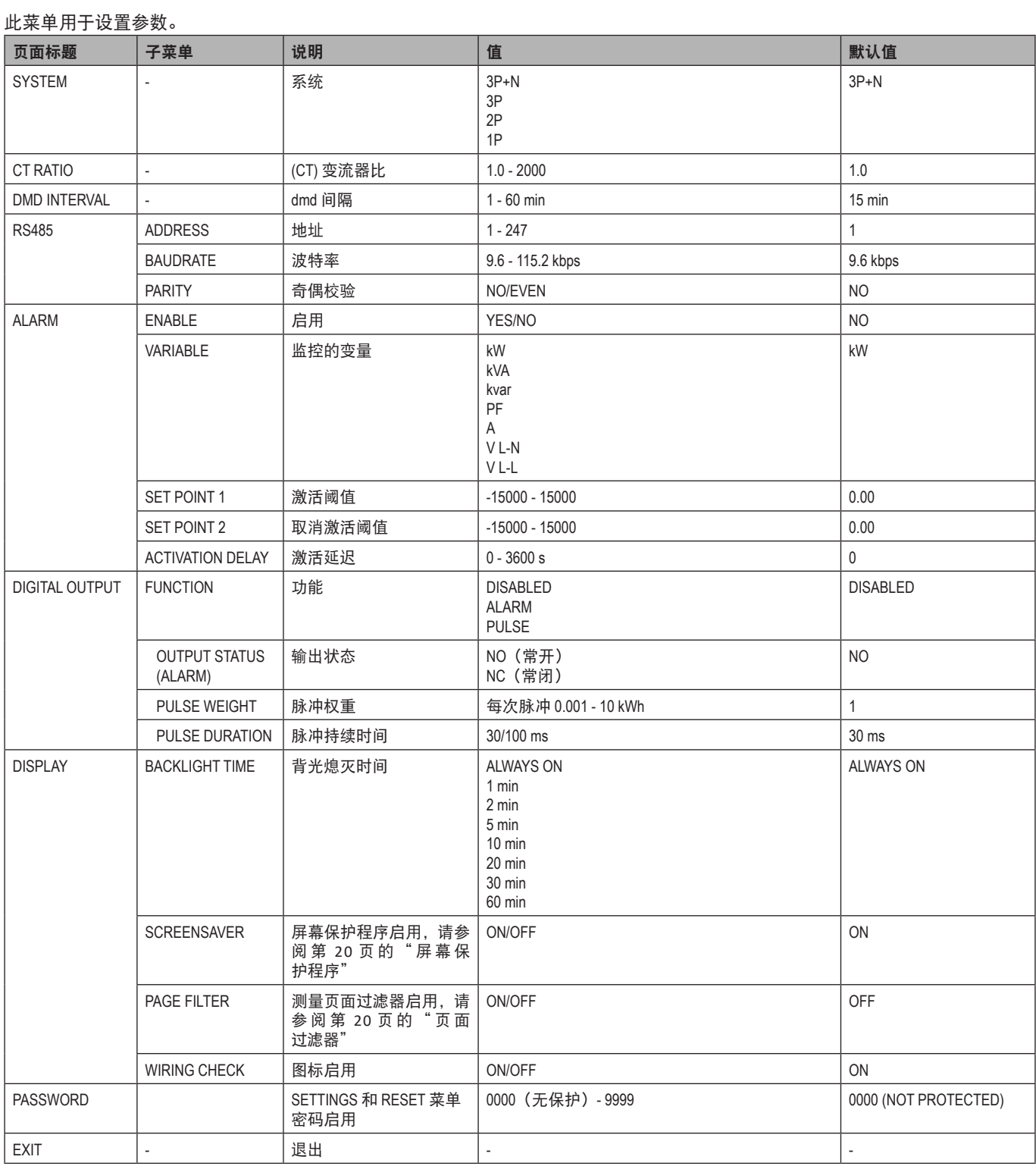

### <span id="page-160-1"></span><span id="page-160-0"></span>**INFO 菜单**

#### 此菜单用于显示已设置参数。

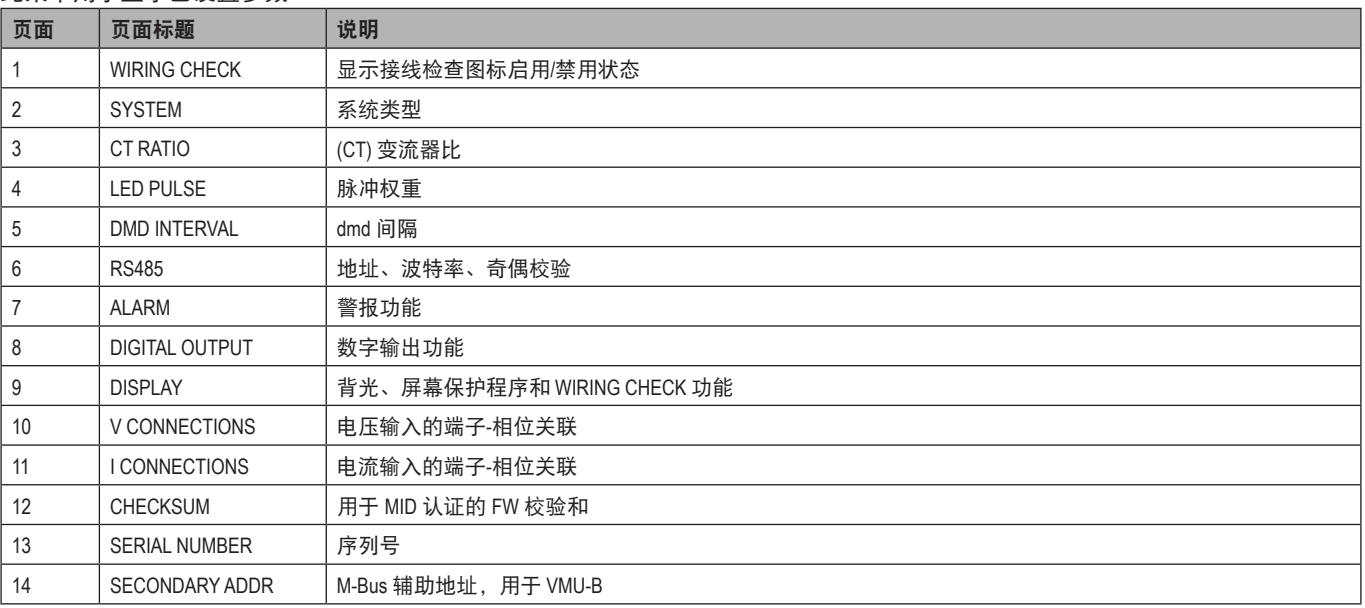

### <span id="page-160-2"></span>**RESET** 菜单

#### 此菜单用于复位以下设置:

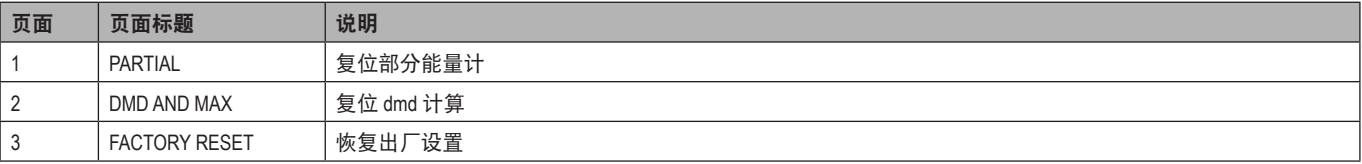

## <span id="page-161-0"></span>基本信息

## 警报

### 简介

WM15 可管理一个测量变量警报。如需设置警报,请定义:

- •待监控变量 (**VARIABLE**)
- •警报激活阈值 (**SET POINT 1**)
- •警报取消激活阈值 (**SET POINT 2**)
- •警报激活延迟 (**ACTIVATION DELAY**)

#### 变量

设备可监控以下变量之一:

- •系统有功功率
- •系统表观功率
- •系统无功功率
- •系统功率因数
- •相位-中性线电压(或逻辑)
- •相间电压(或逻辑)
- •电流(或逻辑)

备注:如果选择电流或电压,*WM15*将同时监视设置的测量系统中的所有可用相位,并在至少有一个相位处于警报(或逻辑)状 态时触发警报

#### 警报类型

#### 上警报 **(Set point 1 ≥ Set point 2)**

当监控的变量超出 Set 1 的值且持续时间等于激活延迟 (**Delay**) 时警报激活,当值降到 Set 2 以下时警报取消激活。

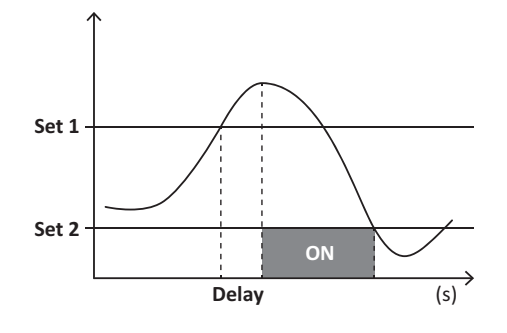

#### <span id="page-162-0"></span>下警报 **(Set point 1 < Set point 2)**

当监控的变量降到 Set 1 的值以下且持续时间等于激活延迟 (**Delay**) 时警报激活,当其超出 Set 2 时警报取消激活。

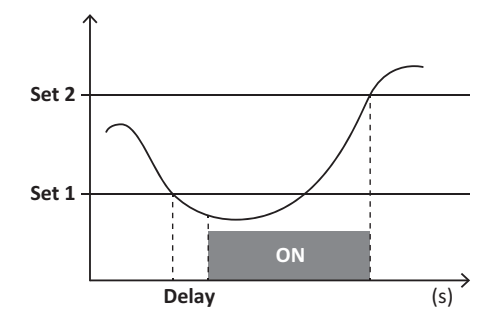

## 数字输出

数字输出可执行两项功能:

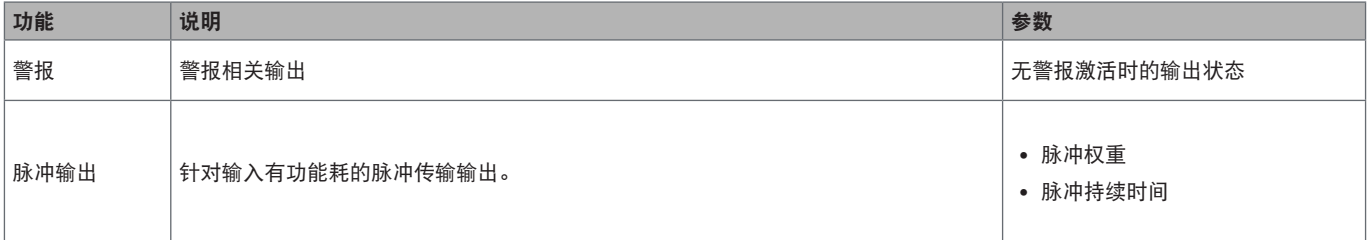

## **dmd** 值

#### 平均值计算 **(dmd)**

WM15 会计算设置的积分间隔(默认为 15 min)内电气变量的平均值。

### 积分间隔

积分间隔从开机或复位指令发出开始。第一个积分间隔结束时,显示第一个值。

#### 示例

积分示例如下:

- 10:13:07 复位
- 设置积分时间:15 min。

10:28:07 显示的第一个值对应从 10:13:07 到 10:28:07 的间隔。

## 光学端口和 **OptoProg**

光学端口允许设置 WM15 设备并通过 UCS(从 PC)或移动 UCS(从 Android 智能手机)读取数据,无需连接到分析仪所连接的 RS485 网络。您需要购买 Carlo Gavazzi 的光学接口设备 OptoProg,才能通过微型 USB 或蓝牙进行通信。

## <span id="page-163-0"></span>**LCD** 显示屏

#### 主页

如果启用了屏幕保护程序且 UCS 将屏幕保护程序类型设置为"Home page"(默认值),当按下 Home 按钮(从任何测量页面开 始)或五分钟未执行任何操作后,设备可能会显示默认的测量页面。

备注:如果所选页面在设置的系统中不可用,则设备会将第一个可用页面作为其主页显示。*MID* 型号的主页无法更改,显示有功 能量计。

#### |背光

WM15 设备配备有背光系统。您可以设置背光是一直打开还是在自按下按钮起经过指定的时间间隔(1-60 分钟)后自动关闭。

#### <span id="page-163-2"></span>屏幕保护程序

如果启用了 SCREENSAVER 功能 (默认设置), 则自按下按钮起经过 5 分钟后, 如果屏幕保护程序类型为"Home page" (默认设 置),则设备将显示主页,否则将激活幻灯片放映功能,轮流显示所选页面

备注:屏幕保护程序类型和相关页面的幻灯片放映功能只能通过*UCS*软件或*UCS*移动应用程序进行设置。*MID*型号的屏幕保护程 序设置为"*Homepage*"并且无法更改。

#### <span id="page-163-1"></span>页面过滤器

页面过滤器让测量页面的使用和浏览更加方便。按下 **/** 按钮后,设备只会显示您最感兴趣的页面,可通过 UCS 软件或 UCS 移动应用程序选择这些页面。

备注:如需在不使用 *UCS* 软件或应用程序的情况下显示所有页面,可以从 *SETTINGS MENU (DISPLAY* → *PAGE FILTER* → *OFF)* 禁用页面过 滤器。默认情况下,过滤器中包含的页面是:第 *1*、*10*、*13*、*16*、*17*、*21*、*22*、*26* 页,请参阅第 *14* [页的"测量页面"](#page-157-1)。

### 恢复出厂设置

#### 使用 **RESET** 菜单恢复出厂设置

您可以从 RESET 菜单恢复所有出厂设置。启动时 QUICK SET-UP 和 WIRING CHECK 菜单会再次可用。

备注:能量计不会复位。*MID* 型号无法复位 *CT* 变流器比 *(CT RATIO)*。

#### 使用复位按钮恢复设置

按下复位按钮(位于电流输入附近)至少五秒钟即可访问菜单,恢复所有出厂设置并复位所有能量计(总能量计和部分能量计)。

备注:在 *MID* 型号中,仅可在能量计未超过 *1 kWh* 时才能执行重置。随后在密封端子之前,您可以修正任何 *CT* 变流器设置错误 *(CT ratio)*,在下次开机时重新激活 *MID* 编程菜单。

## <span id="page-164-1"></span><span id="page-164-0"></span>**WIRING CHECK** 功能

#### 简介

WIRING CHECK 功能可检查并修正连接。

- 为使其正常工作,必须满足以下三个条件:
- 1. 设置的系统必须为"3P+N";
- 2. 必须连接所有电压;

3. 所有电流必须大于零,偏移范围在 45° 滞后和 15° 超前之间(电感功率因数 > 0.7,电容功率因数 > 0.96)

#### 显示检查

WM15 可验证连接并分析测量维度。如果出现接线错误,系统会通过图形界面提出更改建议。

在操作期间,如果检测到接线错误,警报图标会亮起。

如果不能满足正常工作的三个条件,会在 VOLTAGE CHECK 和 CURRENT CHECK 页面上显示以下指示:

- V MISSING:至少缺少一个电压
- I MISSING:至少缺少一个电流
- PF OUT OF RANGE:电流-电压偏移超出范围。

#### 使用 **UCS** 软件或 **UCS** 移动应用程序进行检查

通过将 UCS 软件或 UCS 移动应用程序连接至 WM15, 可以验证连接并执行必要步骤以修正接线错误。

#### 使用 **UCS** 软件或 **UCS** 移动应用程序进行虚拟修正

虚拟修正功能可计算接线错误的解决方案,并修改物理连接与测量参考的关联。

示例

如果端子 5 和 6 的接反(电压 2 和电压 3),接受建议的解决方案后,电压 2 将是参考端子 6 测得的电压,而电压 3 将是参考端子 5 测得的电压。

设备应显示 1 图标,表示已通过软件修改关联,并参考信息页面以便检查由 UCS 设置的相位-端子关联。

备注:*MID* 型号不提供此功能

## <span id="page-165-0"></span>维护和处理

## 故障排除

备注:如果发生其他故障或失效,请联系您所在国家*/*地区的 *CARLO GAVAZZI* 分公司或经销商

### 调量问题

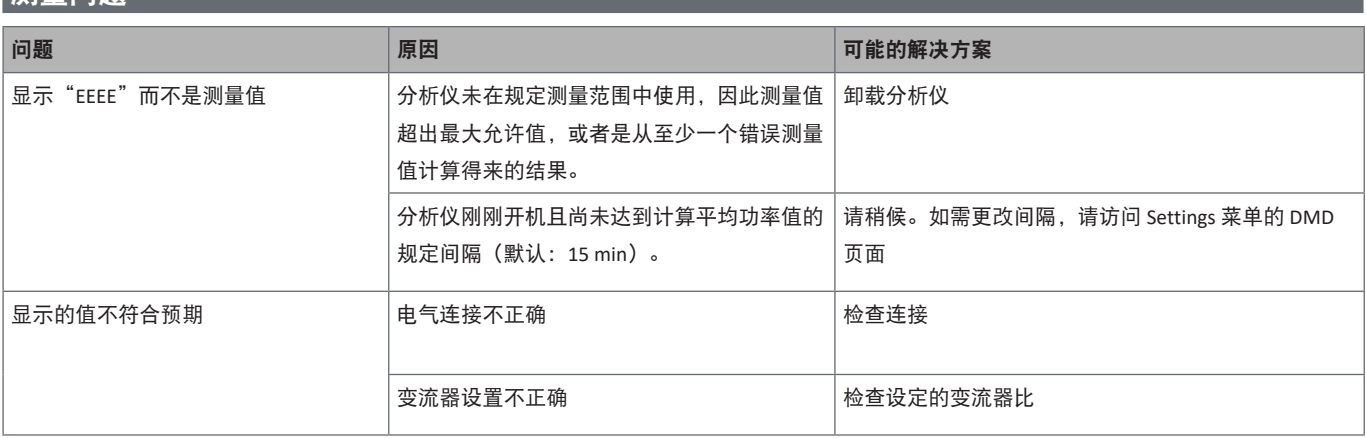

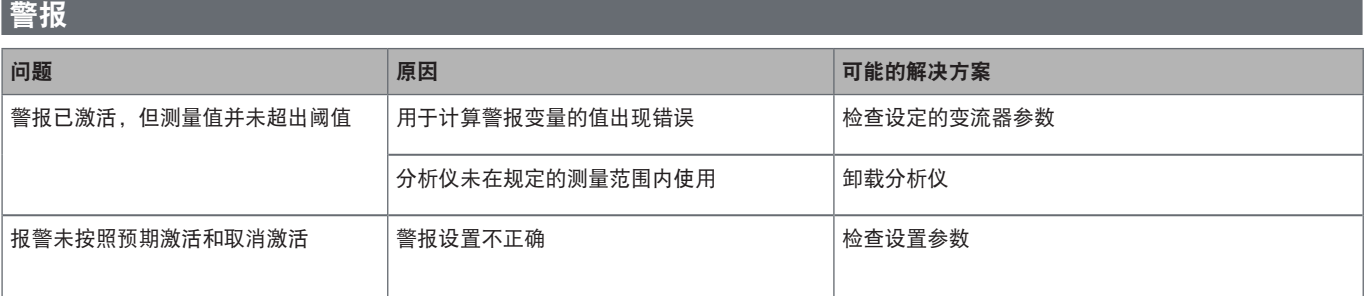

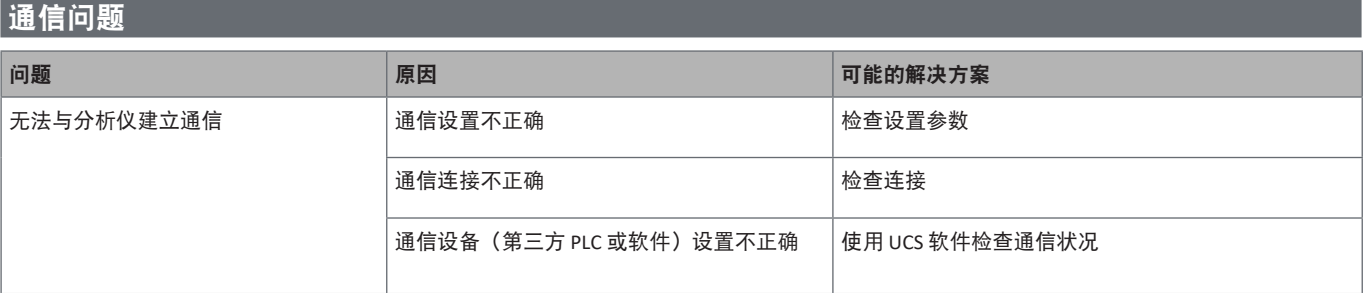

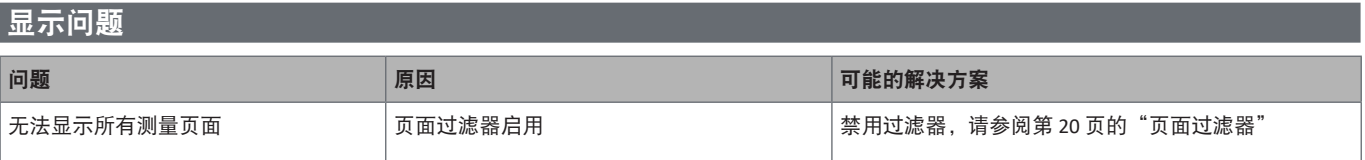

## 下载

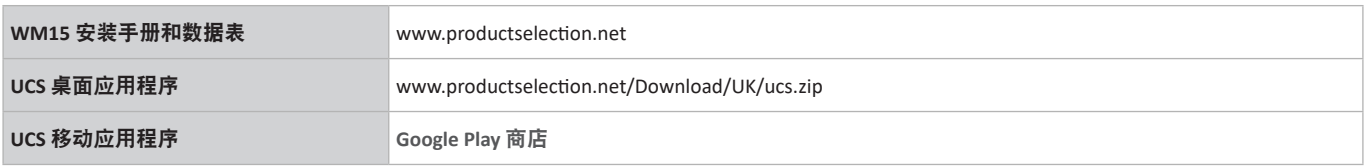

## 清洁

为保持显示屏清洁,请使用略微蘸湿的布。切勿使用任何研磨剂或溶剂。

## 处置责任

处置设备时,应单独收集其材料并将其送至政府机构或当地公共机构指定的设施。妥善处置和回收有助于防止对环境和人 身安全造成潜在危害。

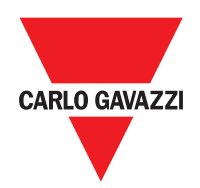

#### **CARLO GAVAZZI Controls SpA**

via Safforze, 8 32100 Belluno (BL) Italy

www.gavazziautomation.com info@gavazzi-automation.com 联系方式:+39 0437 355811 传真:+39 0437 355880

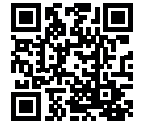

**WM15** - 用户手册 2019-11 | 版权所有 © 2019

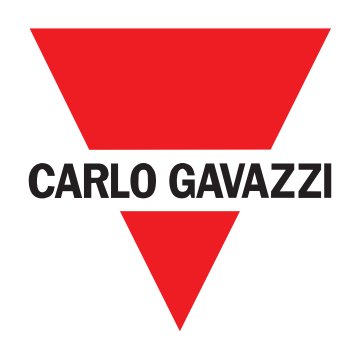

# **WM15**

三相系統用電力分析儀

使用者手冊

摘要

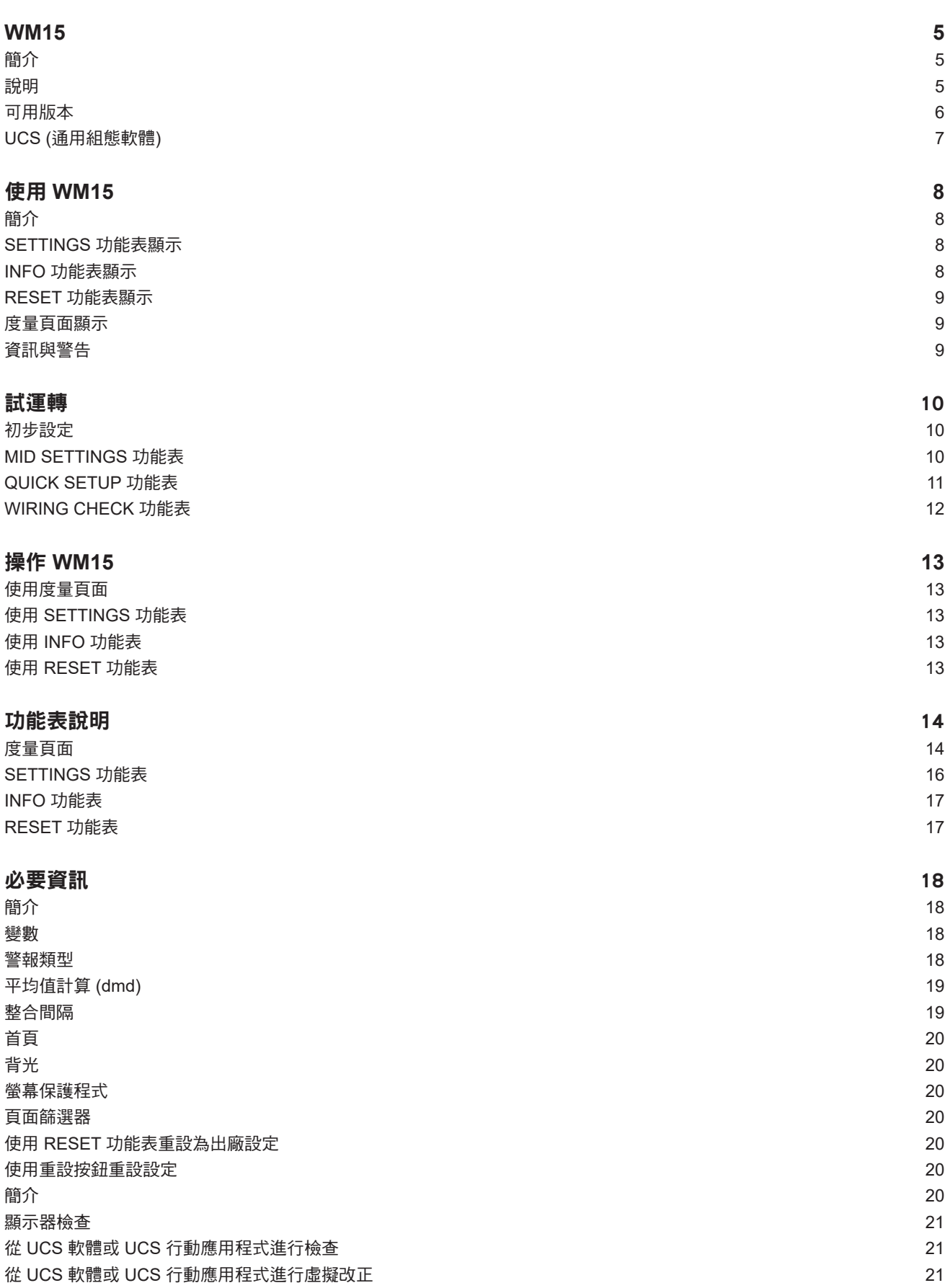

#### [維護與廢棄](#page-189-0) 22

[度量問題](#page-189-0) いっこうしょう しょうしょう しょうしょう しょうしょく しゅうしゅん かいしゅう かいしょく こくさん こうしゅう いんこうしょう [警報](#page-189-0) 22 [通訊問題](#page-189-0) いっこうしょう しょうしょう しょうしょく しゅうしょく しゅうしゅん こうしゅう かいしゅう かいしょく いんこうしょう [顯示問題](#page-189-0) いしょうしょう しょうしょう しょうしょく おおし しょうしゅん あいしゃ しゅうしゅん しゅうしゅん はんしゅう しょくしゅう しょうしゅん はんしゅう

#### 智慧財產

版權所有 © 2019, CARLO GAVAZZI Controls SpA 在所有國家/地區保留所有權利。 CARLO GAVAZZI Controls SpA 保留在不事先通知的情況下對相關文件進行修改或改進的權利。

#### 安全訊息

以下部分詳細描述本文件中所包含之使用者與裝置安全相關警告:

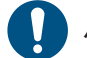

注意:表示若未謹慎觀察可能會導致裝置損壞。

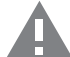

小心!表示若未能避免,可能會導致資料損失的危險狀況。

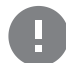

重要:提供完成工作所不能忽略的必要資訊。

#### 一般警告

此說明書是產品不可或缺的一部份,應在產品的整個作業壽命期間一起使用。與組態、使用和維護有關的所有情況,都應 RS 參閱說明書。因此,說明書應永遠可由操作人員取用。

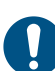

注意:沒有人有權打開分析儀或取下 *MABC* 模組。只有 *CARLO GAVAZZI* 技術服務人員才可執行此操作。 如果不依照製造商指定的方式使用儀器,可能會對防護等級造成損害。

#### 服務與保固

若功能異常、發生故障、需要資訊或購買配件模組,請聯絡您所在國家/地區的 CARLO GAVAZZI 分公司。 以隨附說明書上所載之外的方式安裝和使用分析儀,以及移除 MABC 模組會使保固失效。

#### 下載

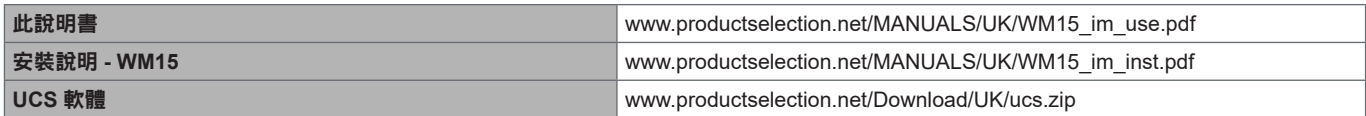

## <span id="page-172-0"></span>**WM15**

## 簡介

WM15 是單相、雙相與三相系統使用的電力分析儀。

因機型而異,WM15 可搭配靜態輸出 (脈衝或警報) 或搭配靜態輸出與 Modbus RTU 靜態通訊埠使用。 自我供電版本可安裝在最高電壓 415 V L-L 的系統上,而輔助供電版本可安裝在最高電壓 600 V L-L 的系統上。

#### 說明

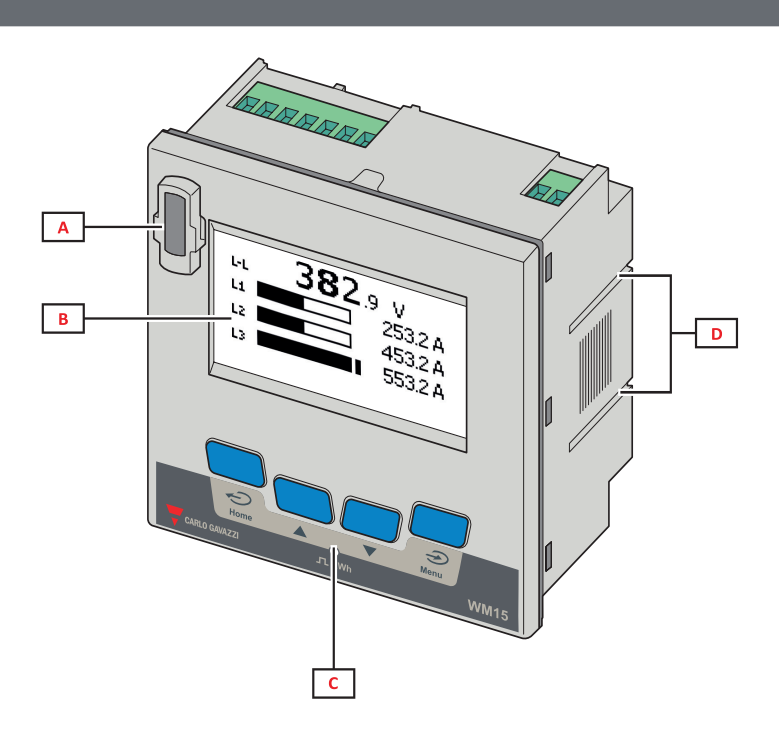

正面

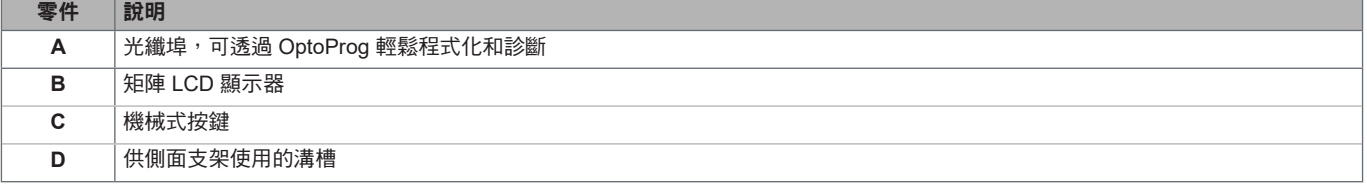

<span id="page-173-0"></span>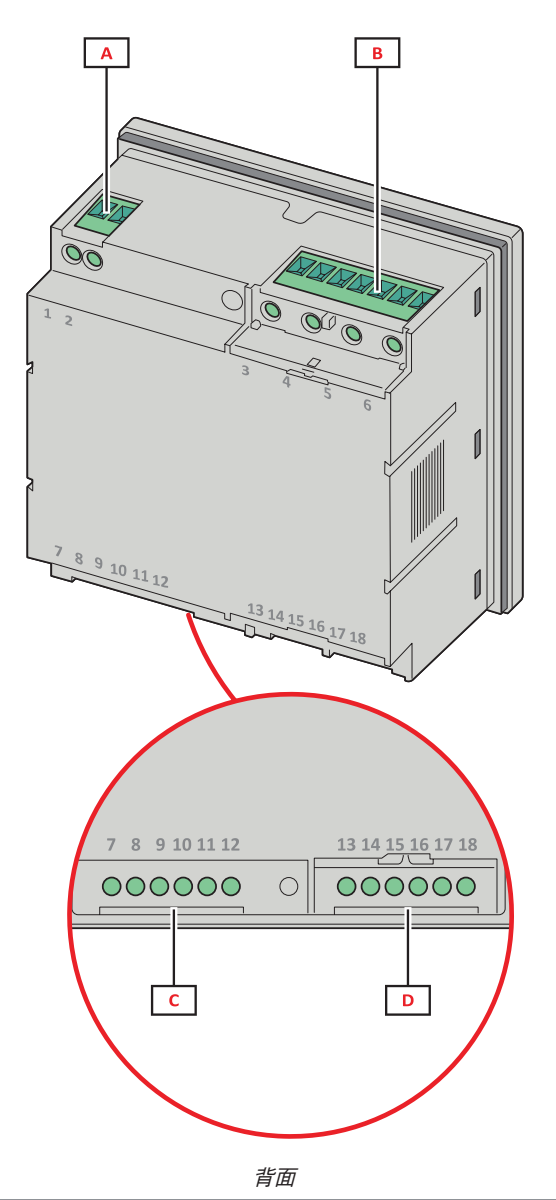

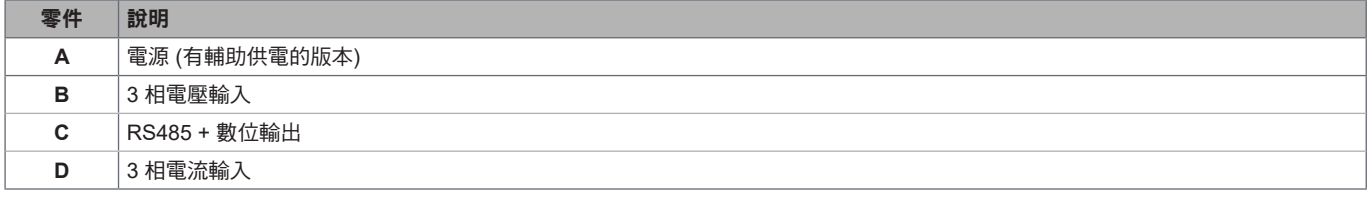

## 可用版本

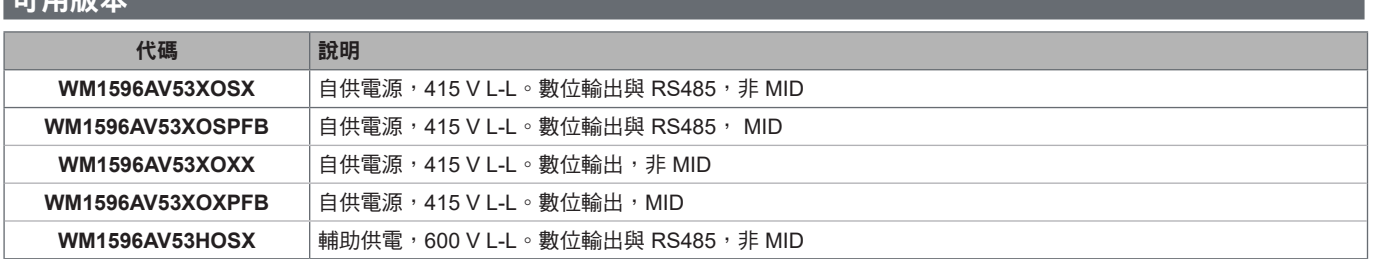

#### <span id="page-174-0"></span>**UCS (**通用組態軟體**)**

UCS 提供有桌面版與行動版。

它可透過 RS485 (RTU 協定,僅桌面版) 或透過 OptoProg (經由藍牙) 連接到 WM15。 UCS 可以:

- 設定 WM15 單元 (線上或離線);
- 顯示系統狀態以便進行診斷和設定確認

#### **UCS** 功能概覽:

- •在連接 WM15 的情況下設定系統 (線上設定)
- •在未連接 WM15 的情況下定義設定, 稍後再套用設定 (離線設定)
- •顯示主要度量
- •顯示輸入輸出狀態
- •顯示警報狀態
- •記錄選取之變數的度量 (僅適用於 UCS 桌面版)
- •顯示有關安裝 WM15 並與 OptoProg 連接的快速說明 (僅適用於 UCS 行動版)

## <span id="page-175-0"></span>使用 **WM15**

## 介面

#### 簡介

#### WM15 由兩個功能表組成:

- 主功能表,分為三個子功能表:
- » SETTINGS:用於設定參數的頁面
- » INFO:用於顯示一般資訊和已設定參數的頁面
- » RESET:用於重設部份計數器和 dmd 計算或是恢復出廠設定的頁面
- 度量頁面:用於顯示量表與其他電流變數的頁面

#### **SETTINGS** 功能表顯示

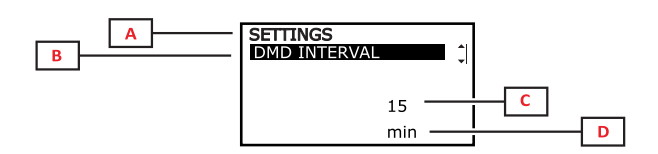

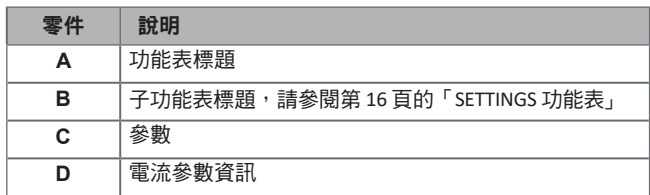

#### **INFO** 功能表顯示

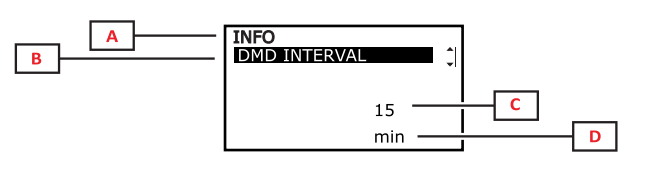

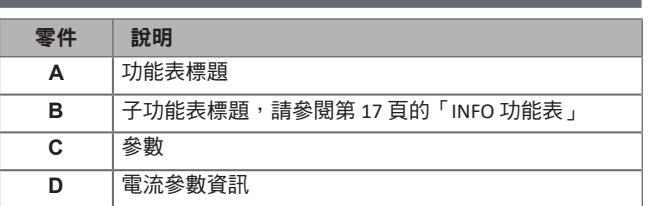

### <span id="page-176-0"></span>**RESET** 功能表顯示

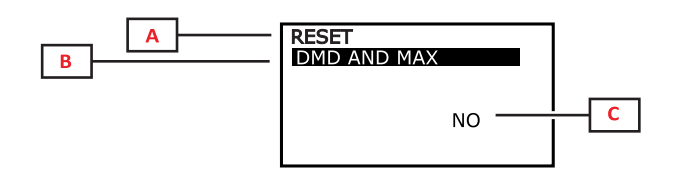

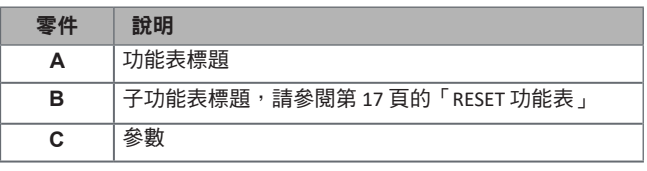

## 度量頁面顯示

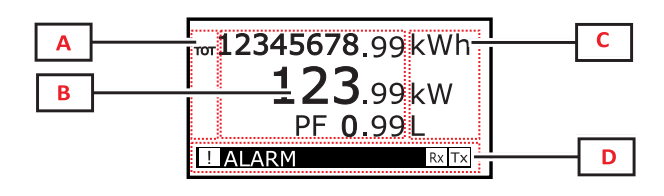

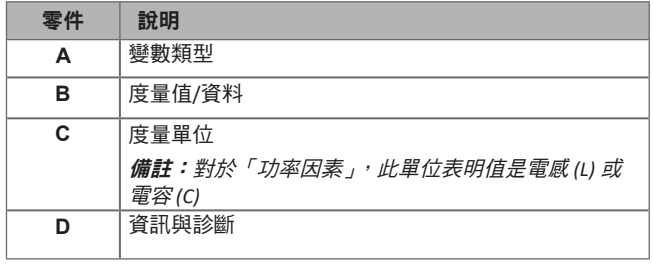

## 資訊與警告

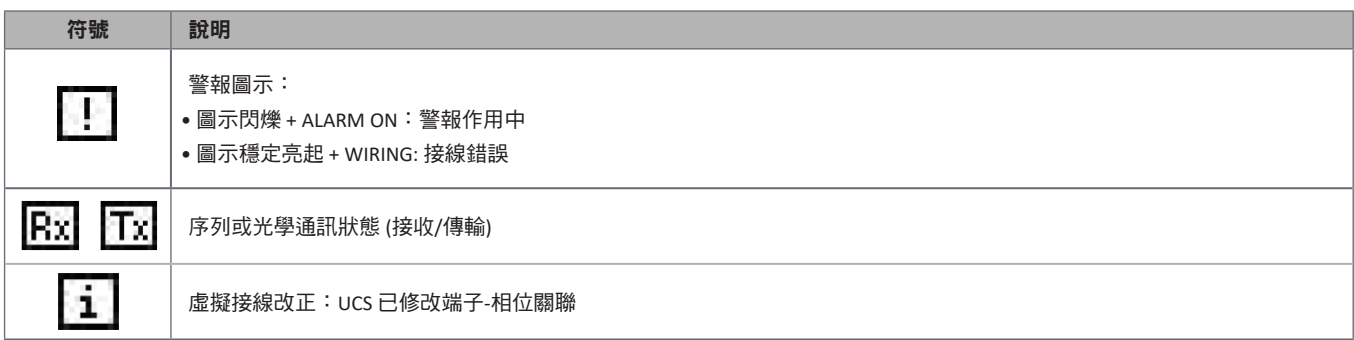

<span id="page-177-0"></span>試運轉

#### 初步設定

開機時,裝置會顯示三個初步設定功能表:

- MID SETTINGS,僅用於 MID 機型
- •QUICK SETUP
- •CHECK WIRING

#### **MID SETTINGS** 功能表

該程序僅適用於 MID 機型,可以對比流器比率 (CT ratio) 進行程式化設定。

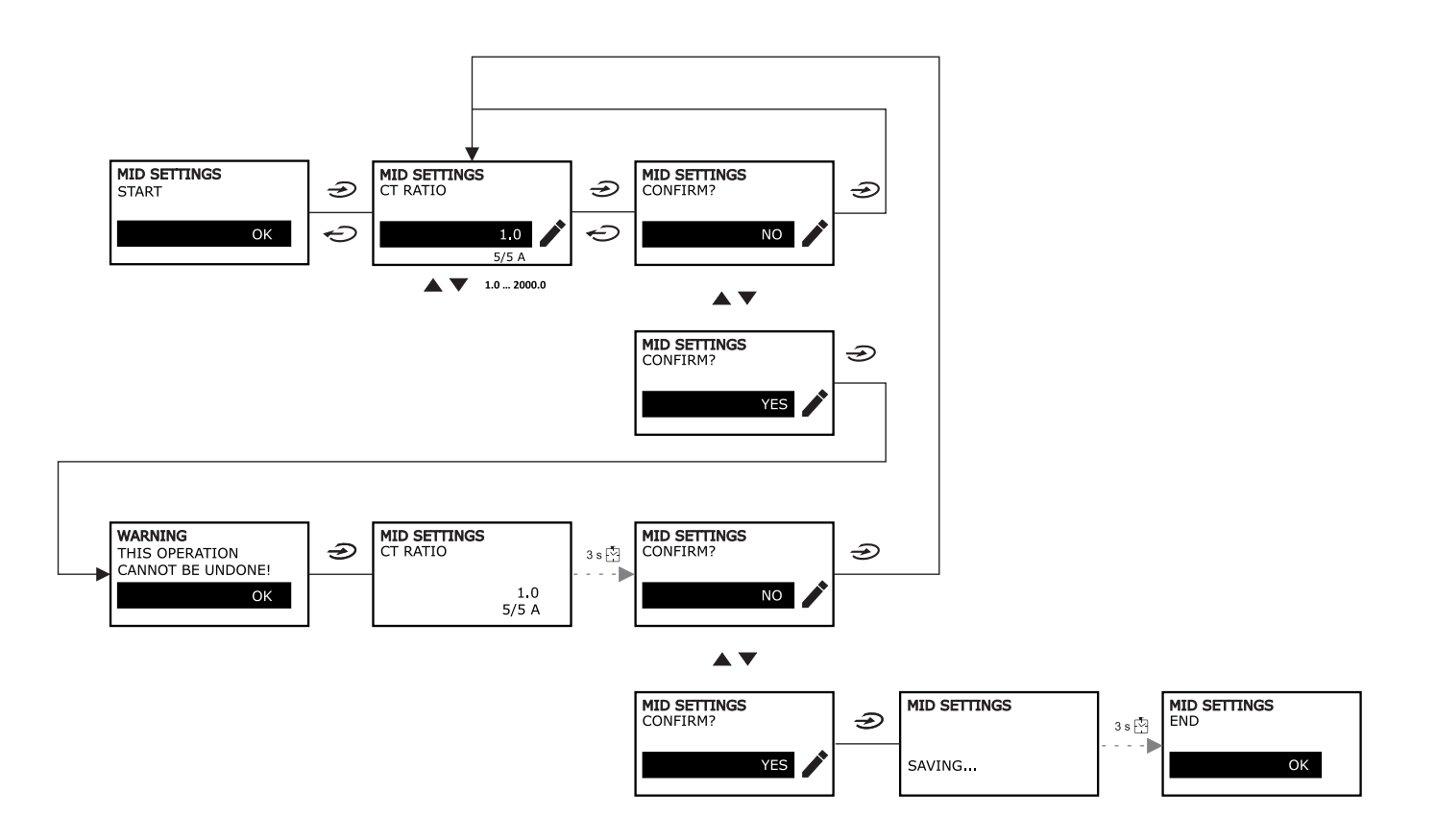

### <span id="page-178-0"></span>**QUICK SETUP** 功能表

#### 在儀器第一次開機時可以使用此程序。

備註:可用參數視機型而定。

#### 在「QUICK SETUP?」起始頁面中

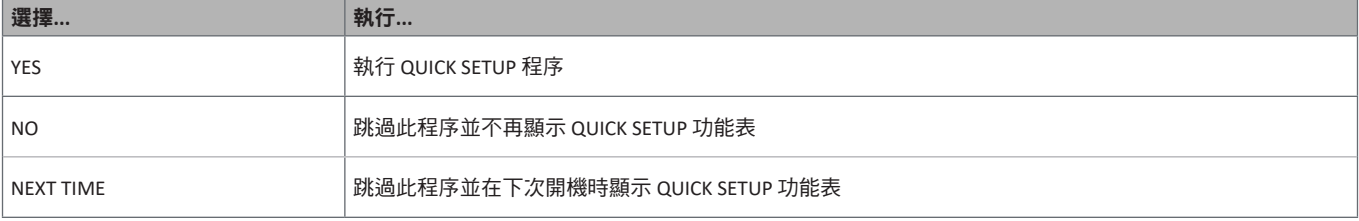

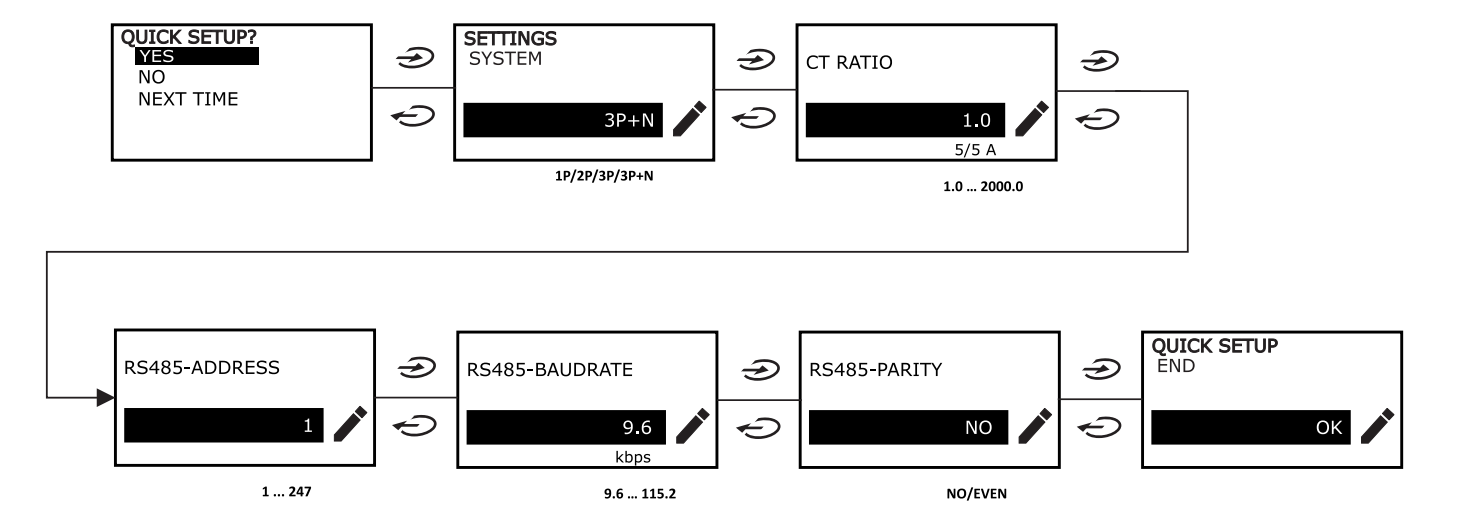

### <span id="page-179-0"></span>**WIRING CHECK** 功能表

當系統設定為 3P+N 時可以使用此程序,並可檢查與改正連接,請參閱第 21 頁的「WIRING CHECK 功能」。

#### 在「CHECK WIRING?」起始頁面中

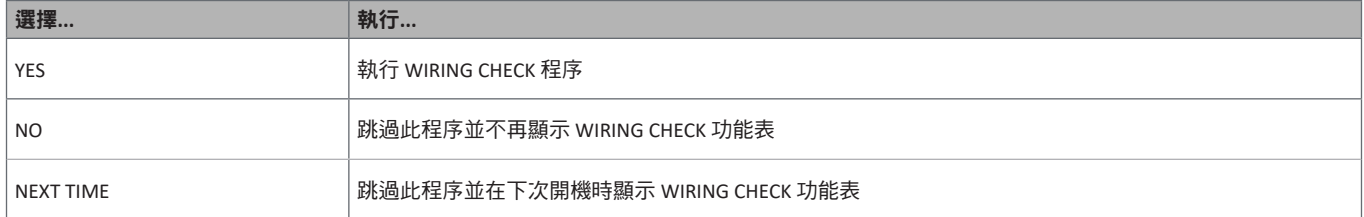

#### 在「SHOW AGAIN?」結束頁面中

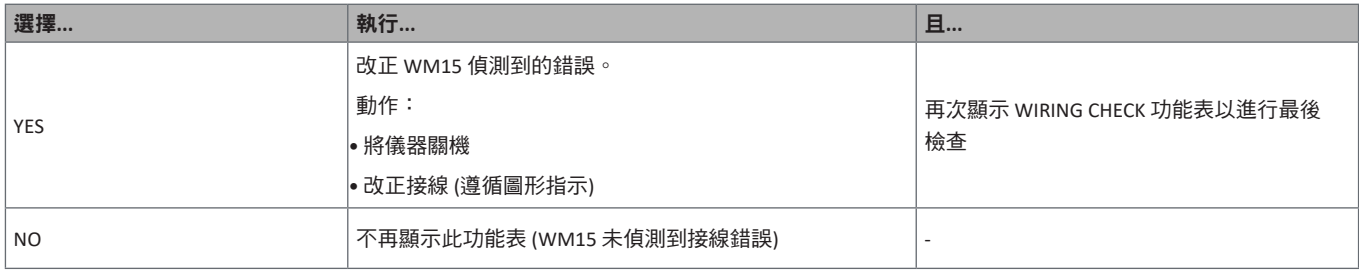

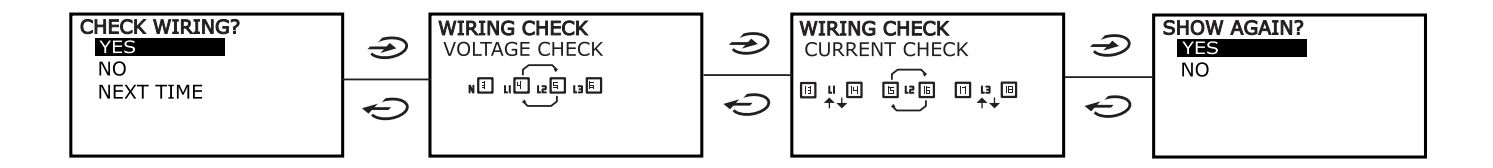
# 操作 **WM15**

# 使用度量頁面

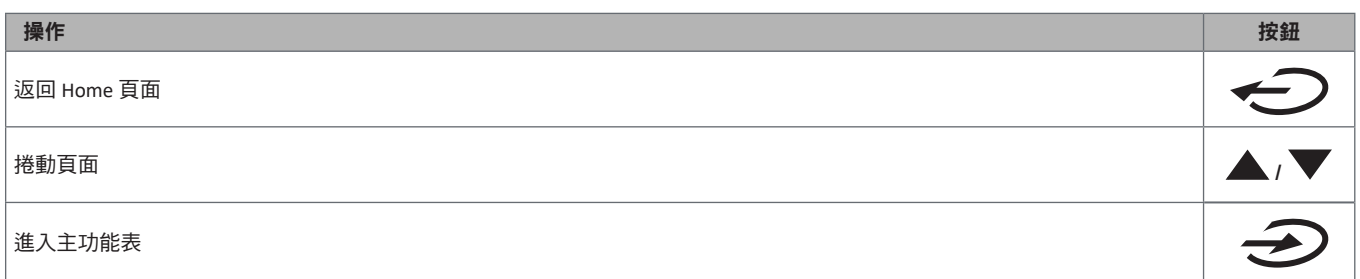

# 使用 **SETTINGS** 功能表

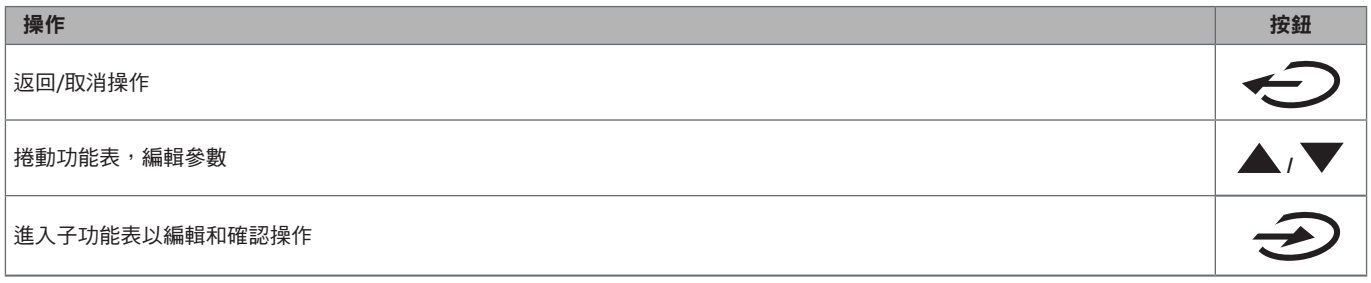

## 使用 **INFO** 功能表

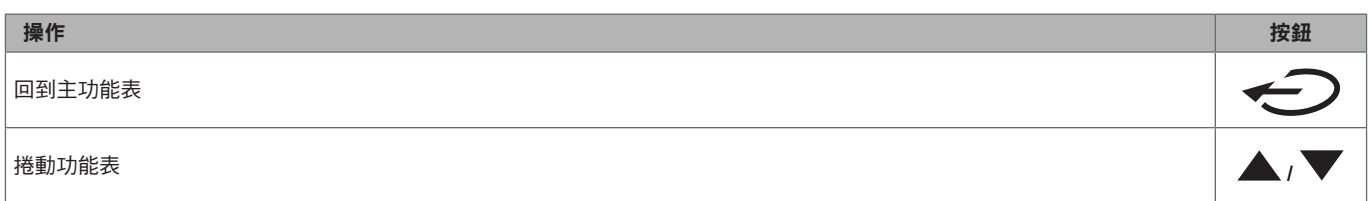

# 使用 **RESET** 功能表

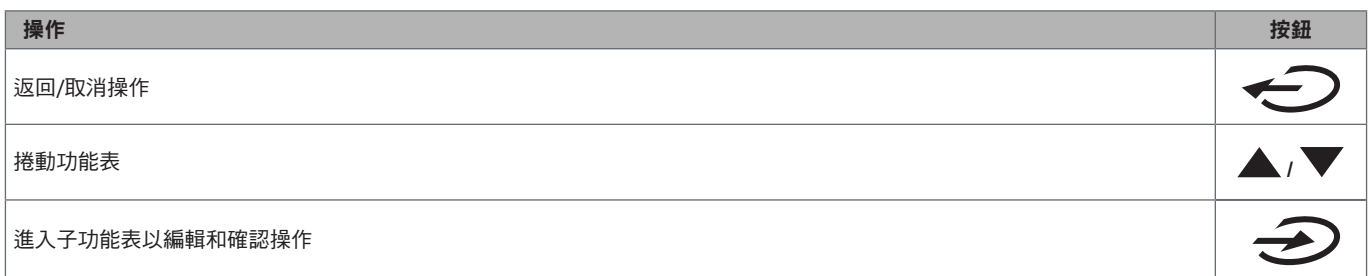

# 功能表說明

## <span id="page-181-0"></span>度量頁面

### 顯示的頁面視選取的系統而定。

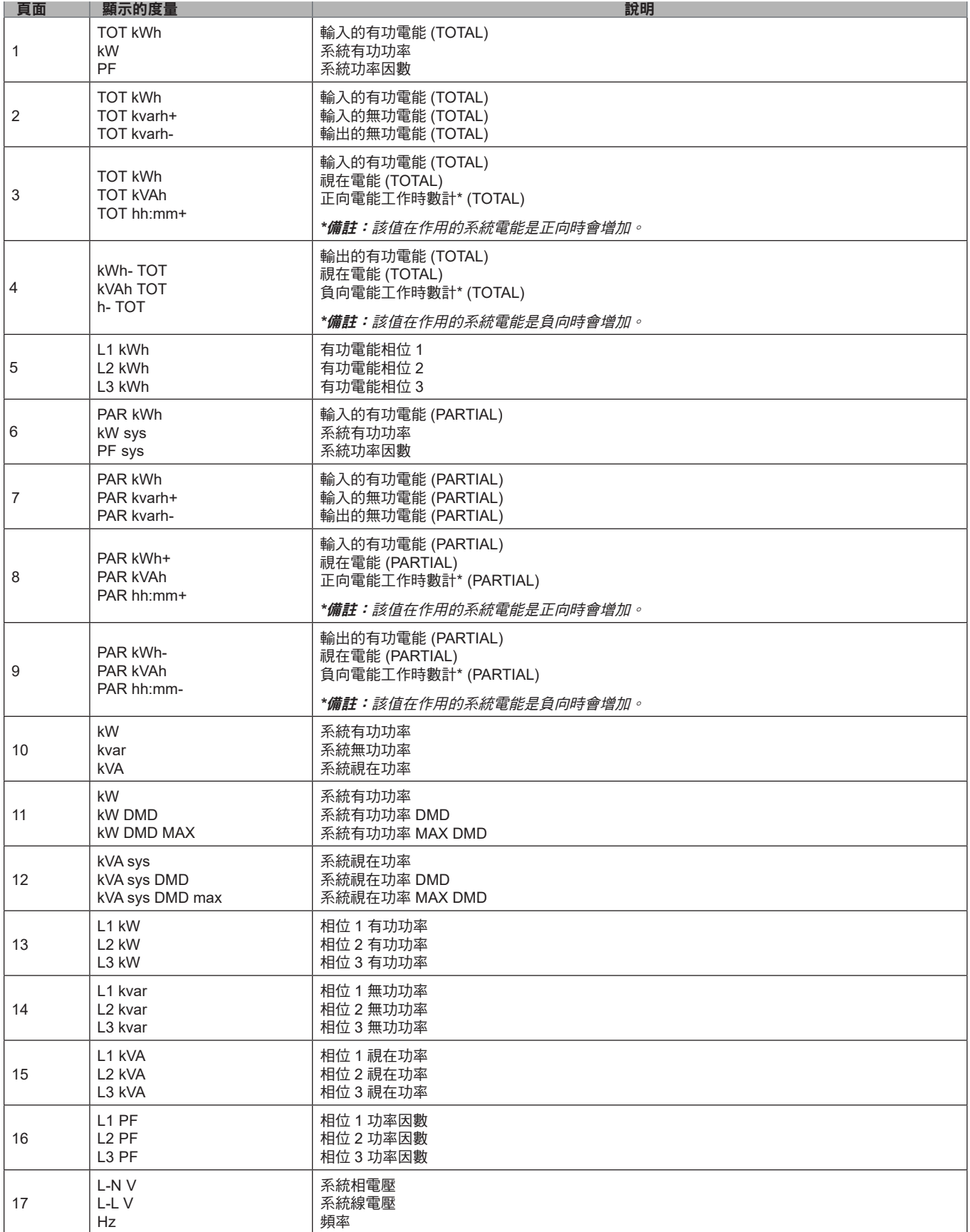

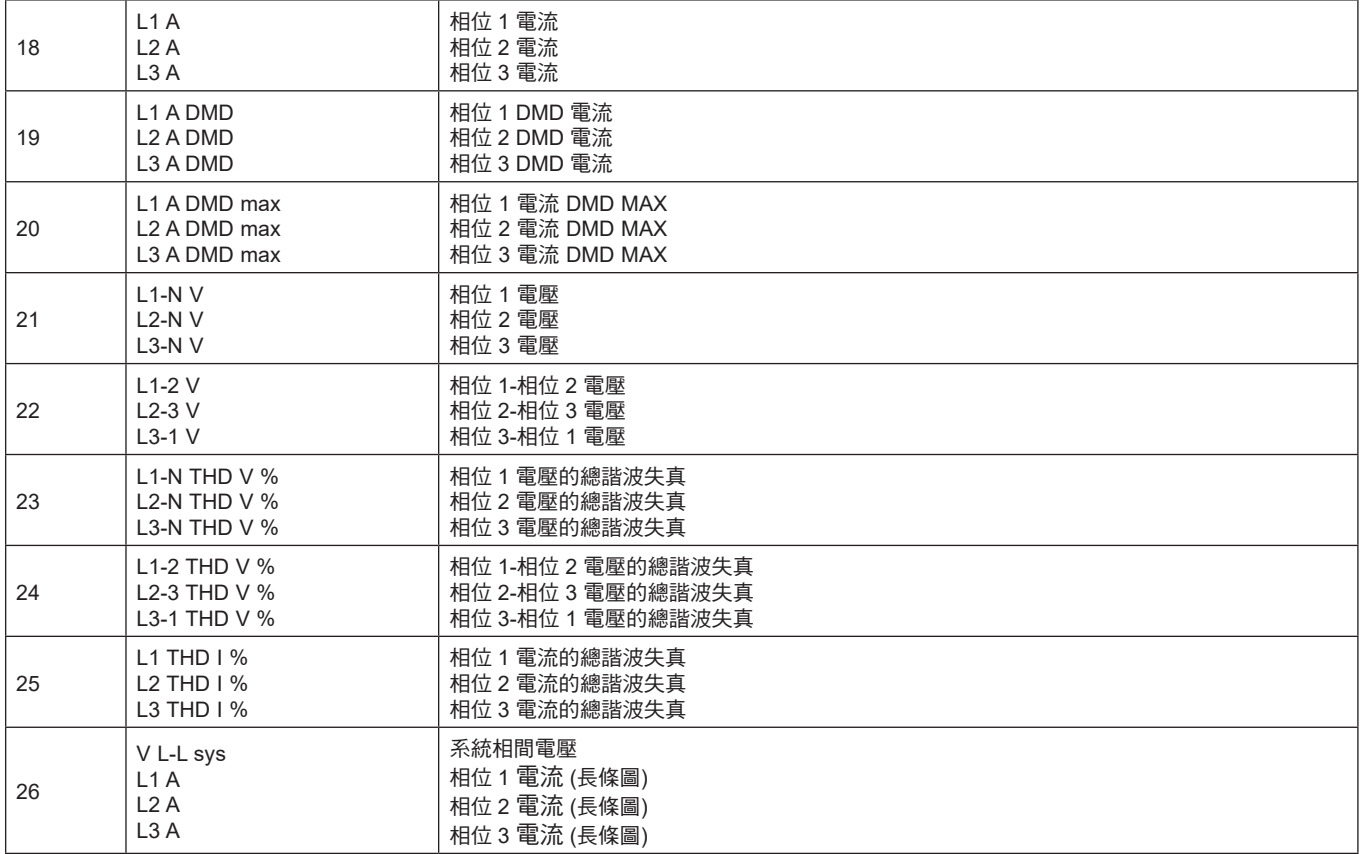

備註:第 *1*、*10*、*13*、*16*、*17*、*21*、*22* 和 *26* 頁包含在預設篩選器中;請參閱第*20*[頁的「頁面篩選器」](#page-187-0)。

### **SETTINGS 功能表**

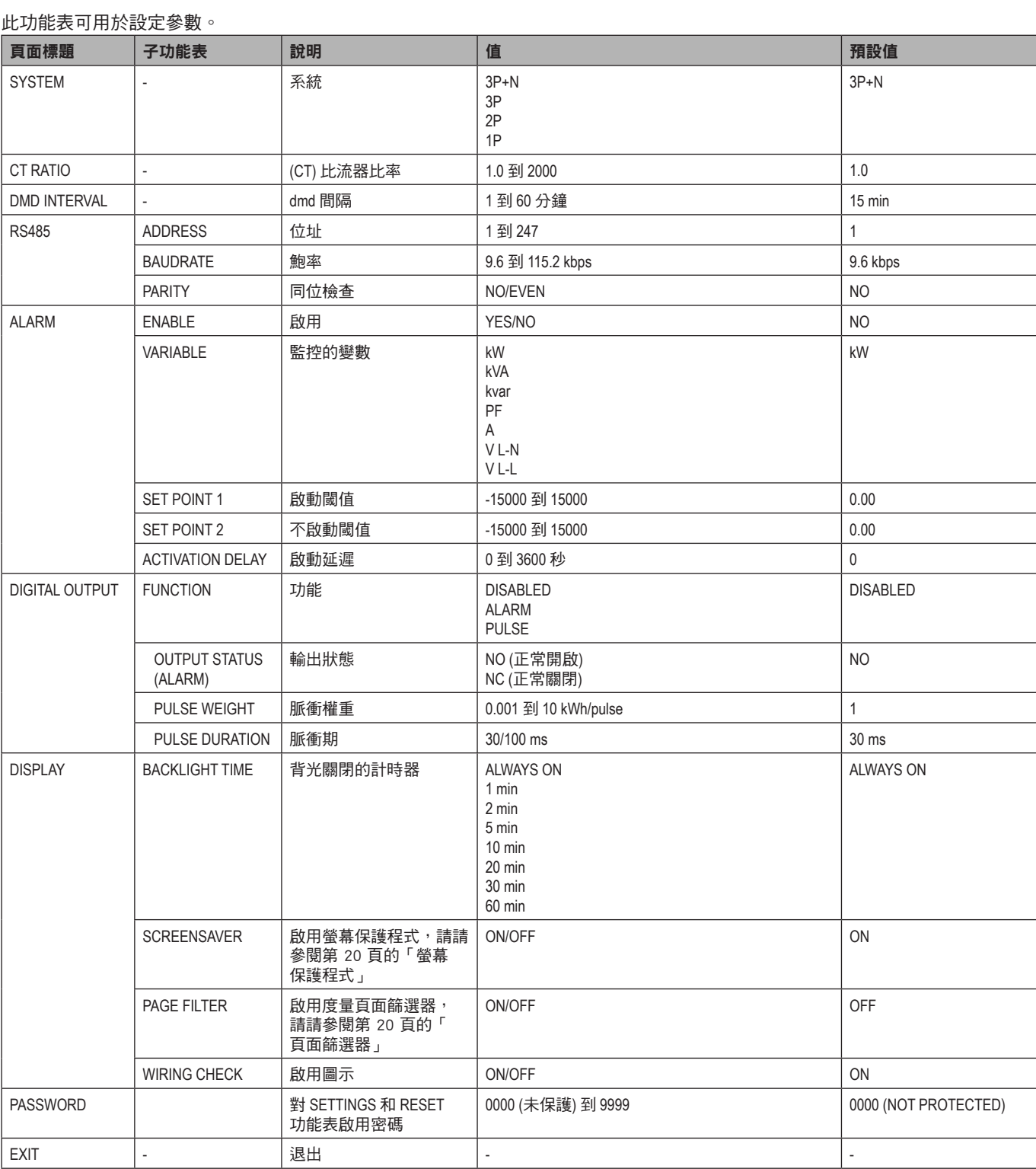

### **INFO 功能表**

### 此功能表可用於顯示設定參數。

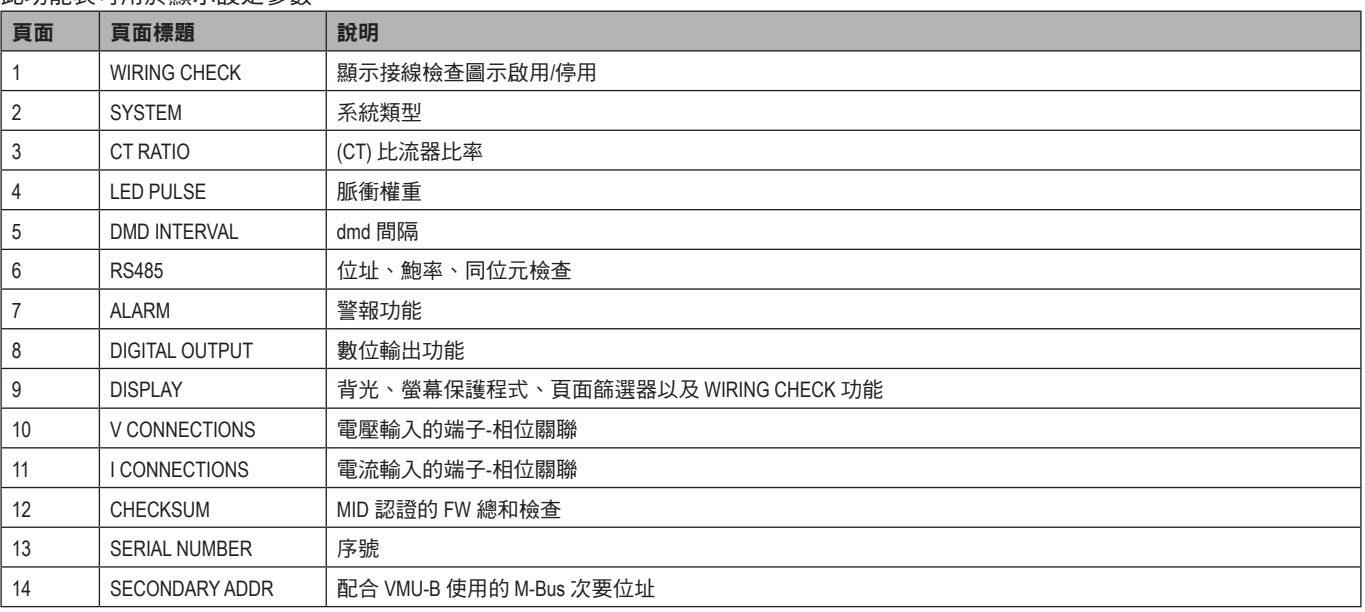

## **RESET** 功能表

#### 此功能表可重設下列設定:

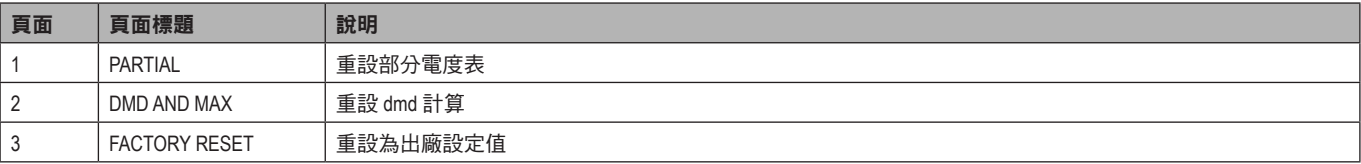

# 必要資訊

# 警報

### 簡介

WM15 管理測量的變數警報。若要設定警報,請定義:

- •要監控的變數 (**VARIABLE**)
- •警報啟用閾值 (**SET POINT 1**)
- •警報停用閾值 (**SET POINT 2**)
- •警報啟用延遲 (**ACTIVATION DELAY**)

### 變數

此單元可以監控下列變數之一:

- •系統有功功率
- •系統視在功率
- •系統無功功率
- •系統功率因數
- •相位-中性線電壓 (OR 邏輯)
- •相間電壓 (OR 邏輯)
- •電流 (OR 邏輯)

備註:如果您選擇電流或電壓,*WM15* 會同時監控設定測量系統中的所有相位,並在至少一個相位在警報範圍中時觸發警報 *(OR*  邏輯*)*

### 警報類型

#### 過高警報 **(Set point 1 ≥ Set point 2)**

此警報在監控之變數高於 Set 1 值的時間到達啟動延遲時間 (Delay) 時啟動, 在值降低到低於 Set 2 時停用。

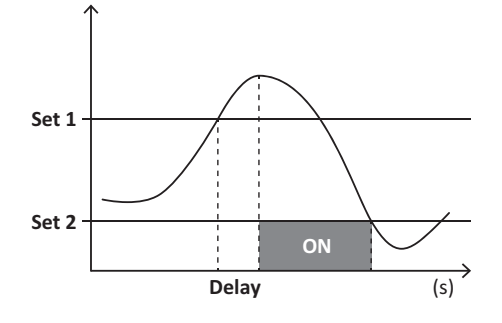

#### 過低警報 **(Set point 1 < Set point 2)**

此警報在監控之變數低於 Set 1 值的時間到達啟動延遲時間 (Delay) 時啟動, 在值超過 Set 2 時停用。

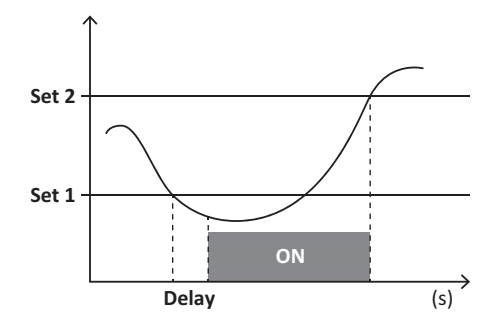

## 數位輸出

#### 數位輸出可以執行兩種功能:

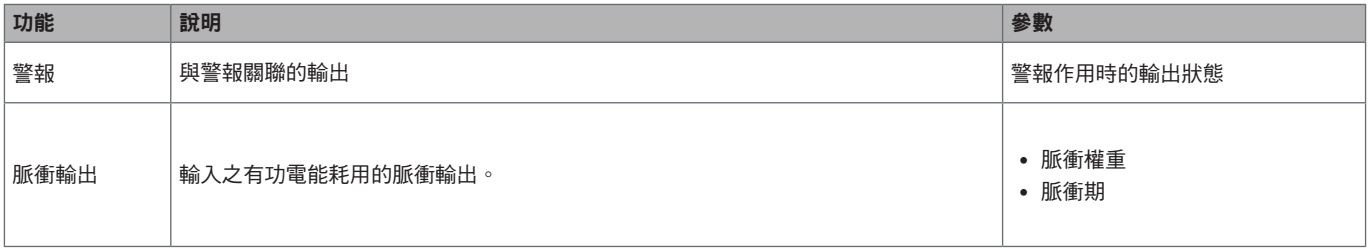

### **dmd** 值

### 平均值計算 **(dmd)**

WM15 會依照設定的整合間隔 (預設為 15 分鐘) 計算電流變數平均值。

### 整合間隔

整合間隔從開機或發出重設指令時開始。第一個值會顯示在第一個整合間隔的末尾。

### 範例

下列是範本整合:

- 於 10:13:07 重設
- 設定整合時間:15 分鐘。

在 10:28:07 顯示的第一個值會是來自 10:13:07 到 10:28:07 之間的間隔時間。

# 光纖埠和 **OptoProg**

光纖埠可設定 WM15 單元並透過 UCS (從 PC) 或行動 UCS (透過 Android 智慧手機) 讀取資料,而不必連接到分析儀所連接的 RS485 網 路。您必須購買 OptoProg、Carlo Gavazzi 光纖界面裝置以透過 Micro USB 或藍牙進行通訊。

# **LCD** 顯示器

#### 首頁

此單元會在按下 Home 按鈕 (從任何度量百面開始) 時,或在五分鐘沒有任何操作後,在有啟用螢幕保護程式目螢幕保護程式類型 由 UCS 設定為「Home page」(預設值) 的情況下,顯示預設的度量頁面。

備註:如果您選擇此設定系統不可用的頁面,此單元會顯示其首頁第一個可用的頁面。在 *MID* 機型中,首頁無法變更並會顯示有 功電度表。

#### 背光

WM15 單元配備有背光系統。您可以設定背光是否一律 ON (開啟),或是否應在按下某個按鈕經過指定期間後 (1 到 60 分鐘) 關閉。

#### <span id="page-187-1"></span>螢幕保護程式

如果啟用 SCREENSAVER 功能 (預設設定), 自按下某個按鈕經過 5 分鐘後, 如果螢幕保護程式類型是設定為「Home page」(預設設 定),單元會顯示首頁畫面,或是其應啟動幻燈片展示功能,輪流顯示選取的頁面。

備註:螢幕保護程式類型和相關頁面的幻燈片展示功能,僅可透過 *UCS* 軟體或 *UCS* 行動應用程式設定。在 *MID* 機型上,螢幕保護 程式是設定為「*Homepage*」,且不可變更。

### <span id="page-187-0"></span>頁面篩選器

頁面篩選器讓您可以輕鬆使用與瀏覽度量頁面。當您使用 **/** 按鈕時,單元僅會顯示您最感興趣的頁面,可透過 UCS 軟體 或 UCS 行動應用程式選取這些頁面。

備註:若要在不使用 *UCS* 軟體或行動應用程式的情況下顯示所有頁面,可以從 *SETTINGS MENU (DISPLAY* → *PAGE FILTER* → *OFF)* 中停 用頁面篩選器。在預設情況下,包括在篩選器中的頁面為:*1*、*10*、*13*、*16*、*17*、*21*、*22*、*26*,請參閱第*14*[頁的「度量頁面」](#page-181-0)。

### 重設為出廠設定

### 使用 **RESET** 功能表重設為出廠設定

在 RESET 功能表中,您可以重設回所有的出廠設定。開機時可以再次使用 QUICK SET-UP 和 WIRING CHECK 功能表。

備註: 電度表不會重設。在 *MID* 機型中,您不能重設 *CT* 比流器比率 *(CT RATIO)*。

#### 使用重設按鈕重設設定

按下重設按鈕 (位於電流輸入旁) 至少五秒鐘,可使用功能表重設為出廠設定與重設所有電度表 (總和和部份)。

備註:在 *MID* 機型中,僅可在電度表不超過 *1 kWh* 時執行重設。在密封端子前,您可以改正任何 *CT* 比流器設定錯誤 *(CT ratio)*,在 下次開機時停用 *MID* 程式化設定功能表。

# **WIRING CHECK** 功能

### 簡介

WIRING CHECK 功能讓您可以檢查與改正連接。

要讓其正確運作,需滿足下列三個條件:

- 1. 設定系統必須是「3P+N」,
- 2. 必須已連接所有電壓,

3. 所有電流必須大於零,變動範圍介於 45° 延遲和 15° 超前之間 (電感功率因子 > 0.7, 或電容功率因子 > 0.96)

### 顯示器檢查

WM15 會驗證連接並分析測量的維度。如果出現接線錯誤,設備會透過圖形界面提出變更建議。 在操作期間,如果偵測到接線錯誤,會亮起警報圖示。

如果不能滿足這三個條件,會在 VOLTAGE CHECK 和 CURRENT CHECK 頁面顯示下列指示:

- V MISSING:至少缺失一個電壓
- I MISSING:至少缺失一個電流
- PF OUT OF RANGE:電流電壓變動超出範圍

### 從 **UCS** 軟體或 **UCS** 行動應用程式進行檢查

透過將 UCS 軟體或 UCS 行動應用程式連接至 WM15,可以驗證連接並執行必要步驟以改正接線錯誤。

#### 從 **UCS** 軟體或 **UCS** 行動應用程式進行虛擬改正

虛擬改正功能讓您可以計算接線錯誤解決方案,並利用度量參考修改相關實體連接。

範例

如果端子 5 和 6 接反 (電壓 2 和電壓 3),接受提議的解決方案後,電壓 2 將是參考端子 6 測得的電壓,而電壓 3 將是參考端子 5 測 得得電壓。

單元會顯示  $\boxed{\textbf{i}}$  圖示,表明已透過軟體修改關聯,並參考資訊頁面以便檢查由 UCS 設定的相位-端子關聯。

備註:此功能在 *MID* 機型上不能使用

# 維護與廢棄

# 疑難排解

備註:如果有其他錯誤或故障,請聯絡您所在國家的 *CARLO GAVAZZI* 分公司或經銷商。

## 度量問題

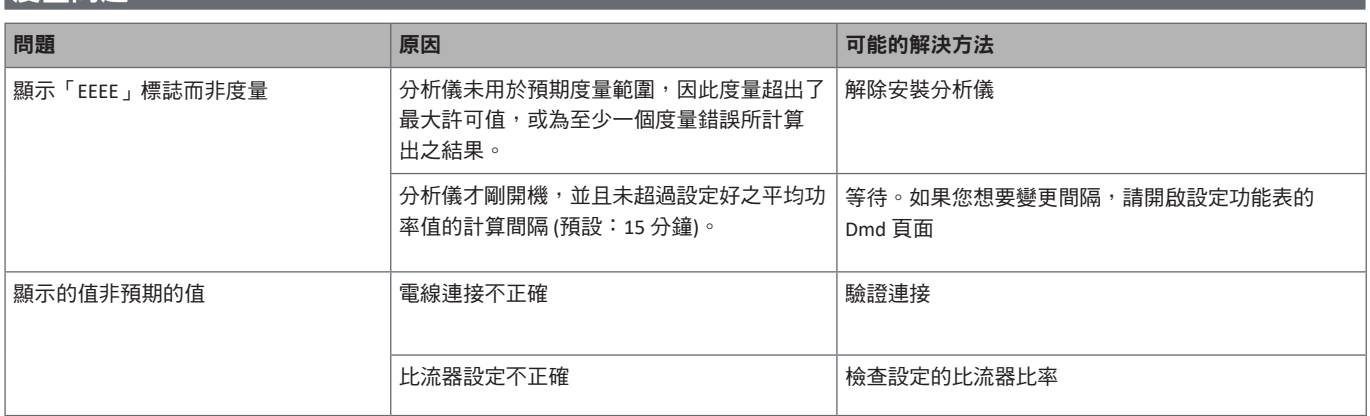

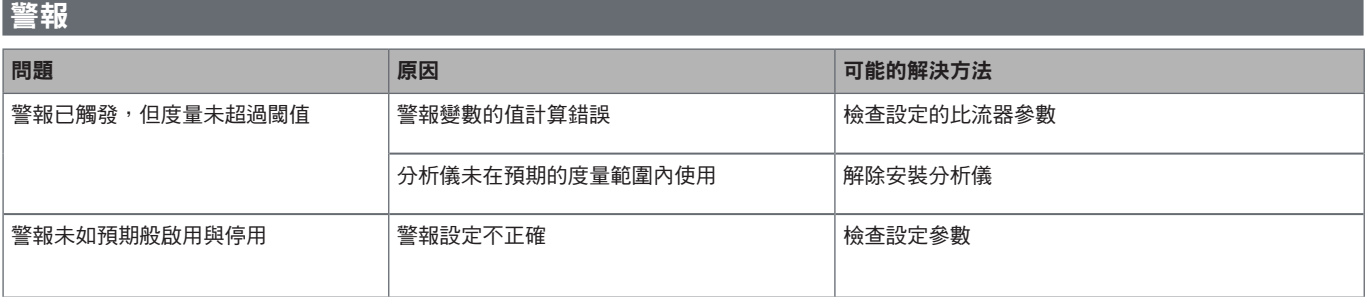

### 通訊問題

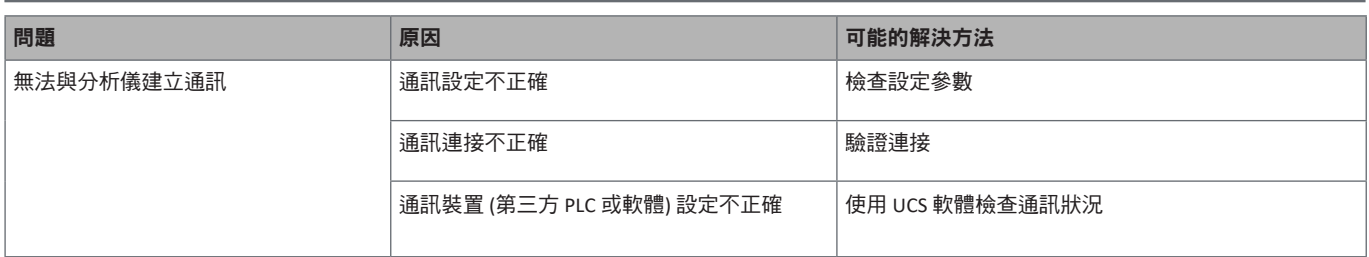

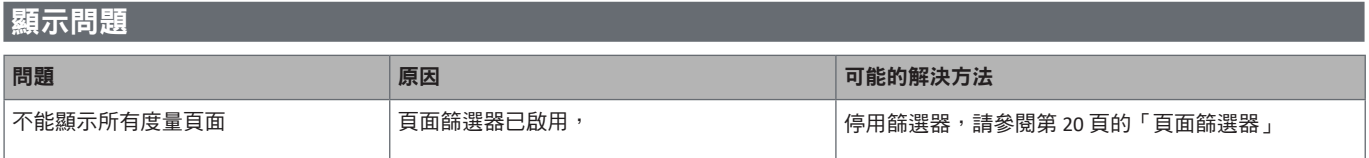

### 下載

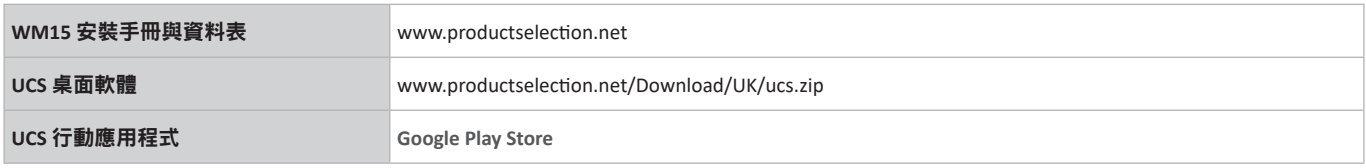

# 清潔

為保持顯示器清潔,請使用稍微沾濕的布。切勿使用研磨劑或溶劑。

# 廢棄責任

廢棄此單元時,請單獨收集其物料並將其送至政府當局或當地公共機構指定的設施。妥善廢棄和回收有助於防止對環境和 人類造成潛在危害。

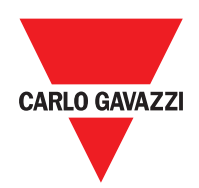

### **CARLO GAVAZZI Controls SpA**

via Safforze, 8 32100 Belluno (BL) Italy

www.gavazziautomation.com info@gavazzi-automation.com 聯絡資訊:+39 0437 355811 傳真:+39 0437 355880

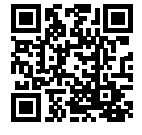

**WM15** - 使用者手冊 2019-11 | Copyright © 2019